# Documentation GBox Version 2.5.3.102 SI GATEWATCHER

Documentation version: V1 Translated from original manual version 1 Creation date: December, 2023

#### @GATEWATCHER- 2023

Disclosure or reproduction of this document, and use or disclosure of the contents hereof, are prohibited except with prior written consent. Any breach shall giveright to damages. All rights reserved, particularly in the case of patent application or other registrations.

# <span id="page-2-0"></span>Contents

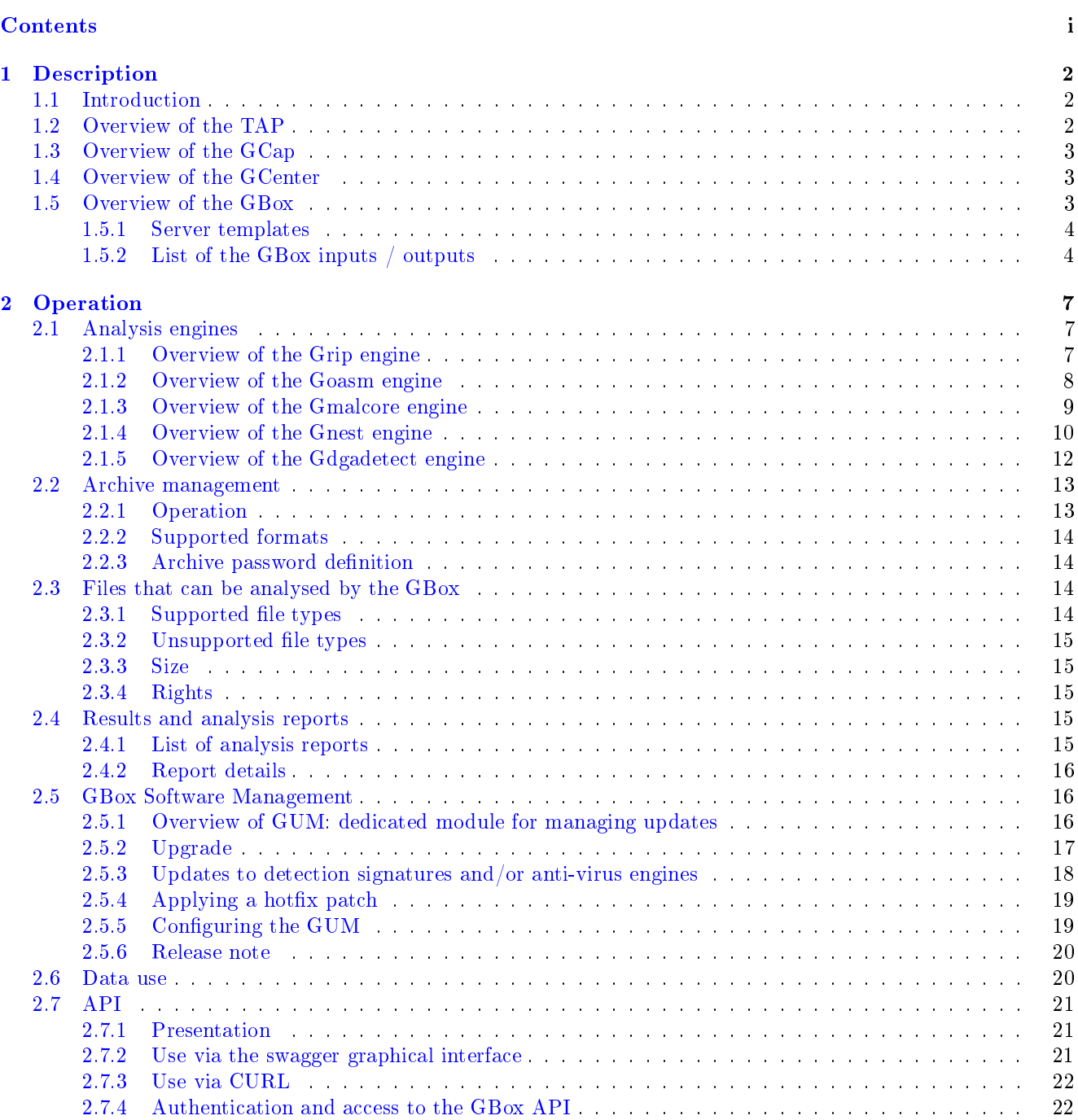

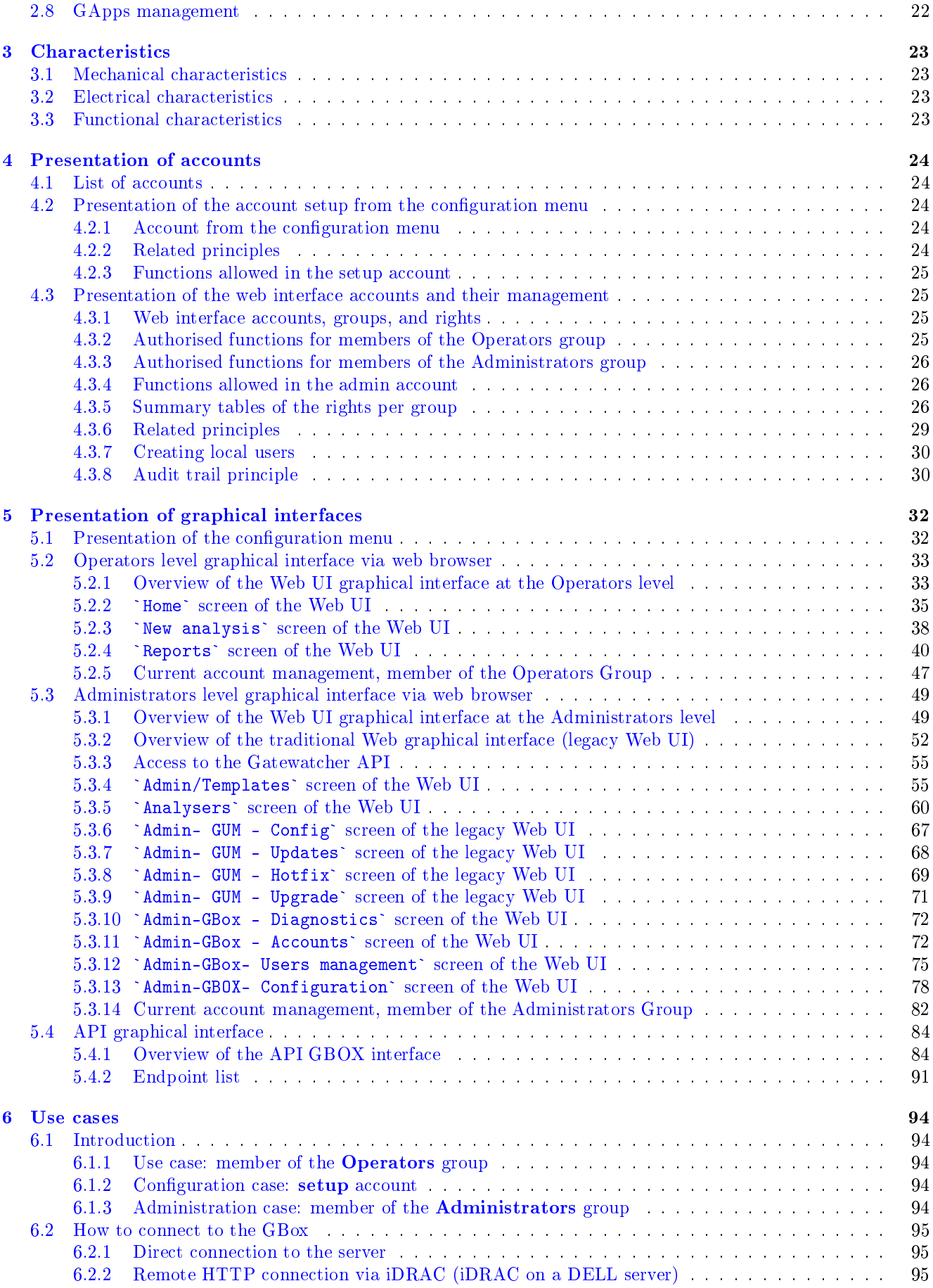

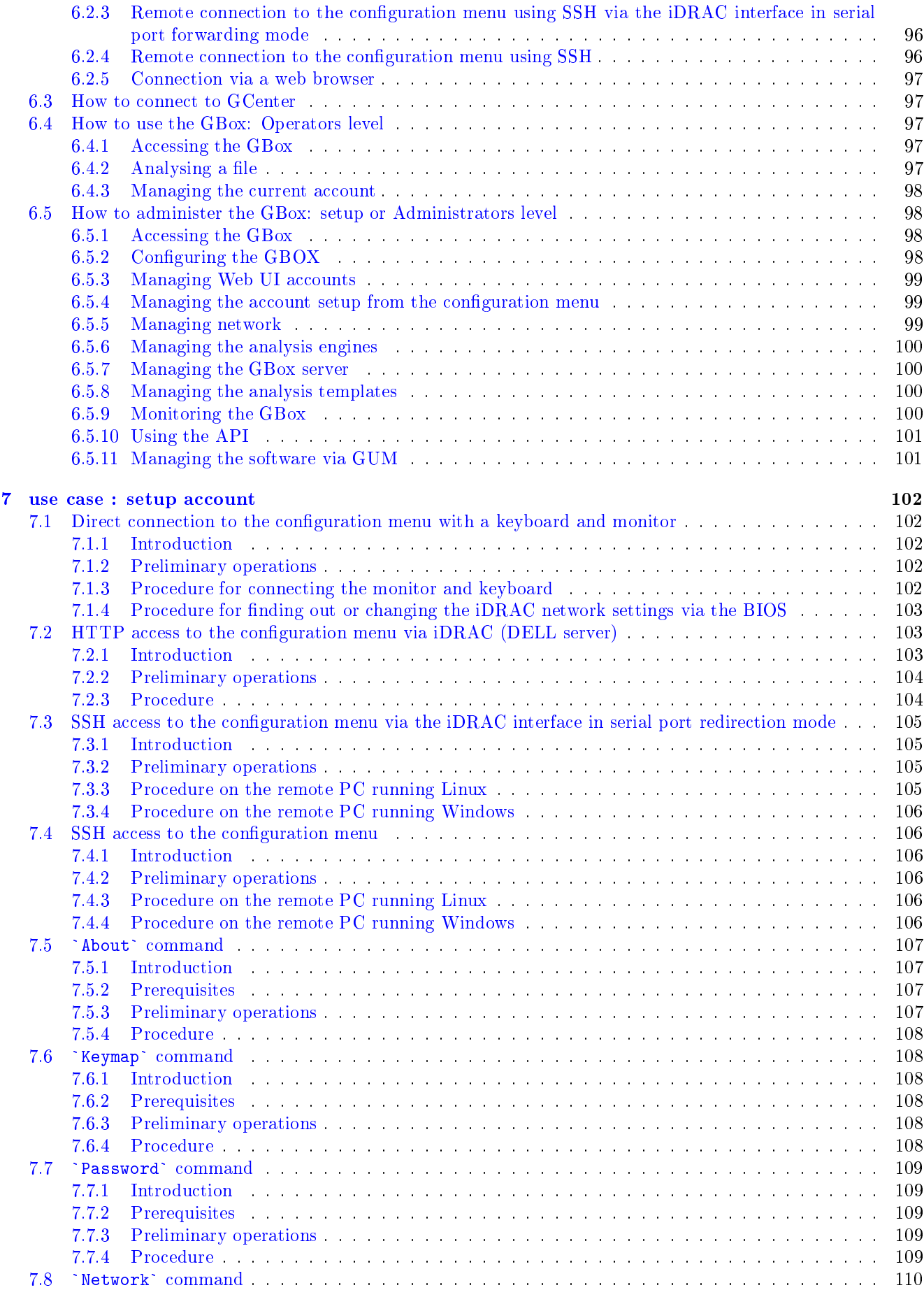

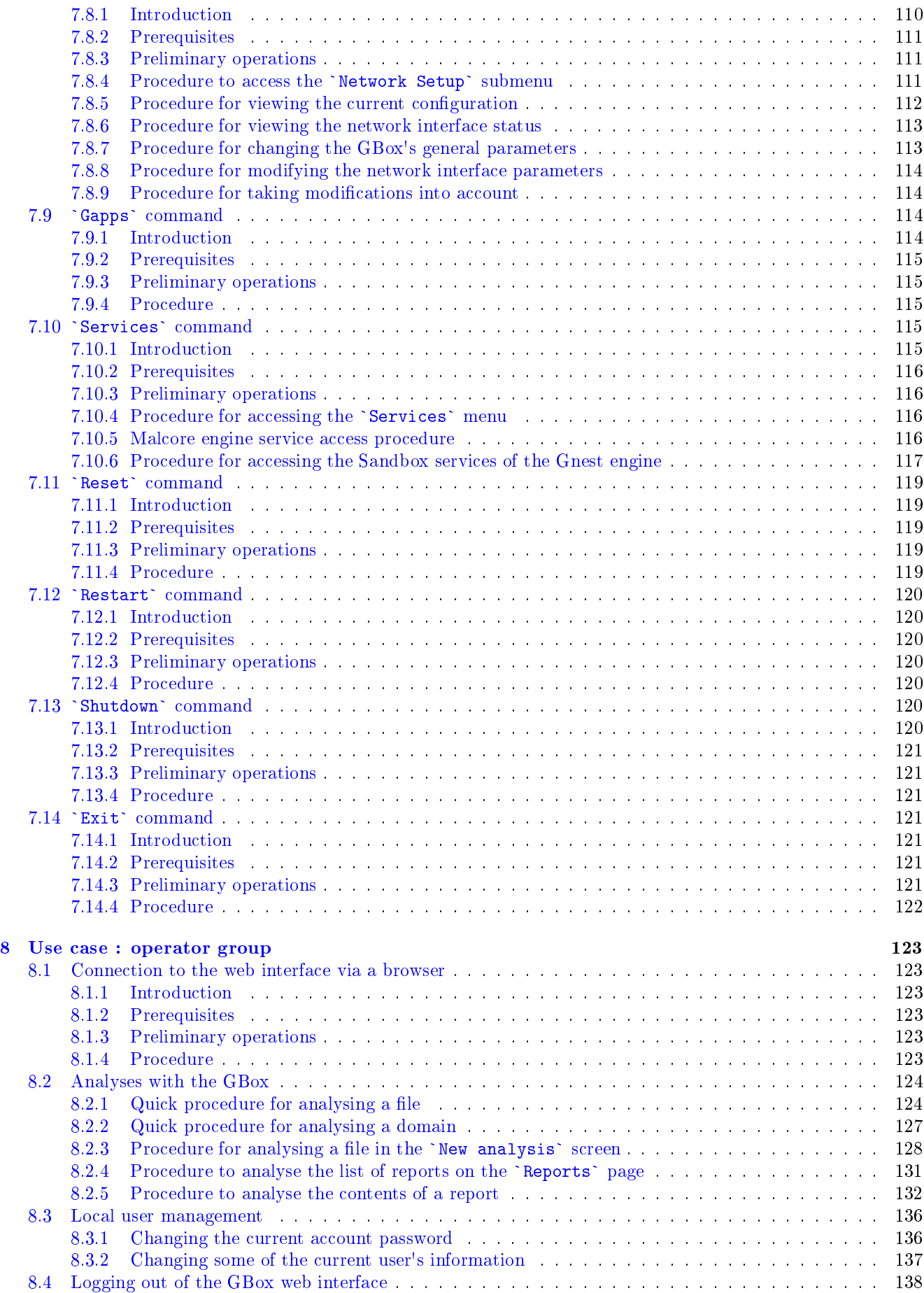

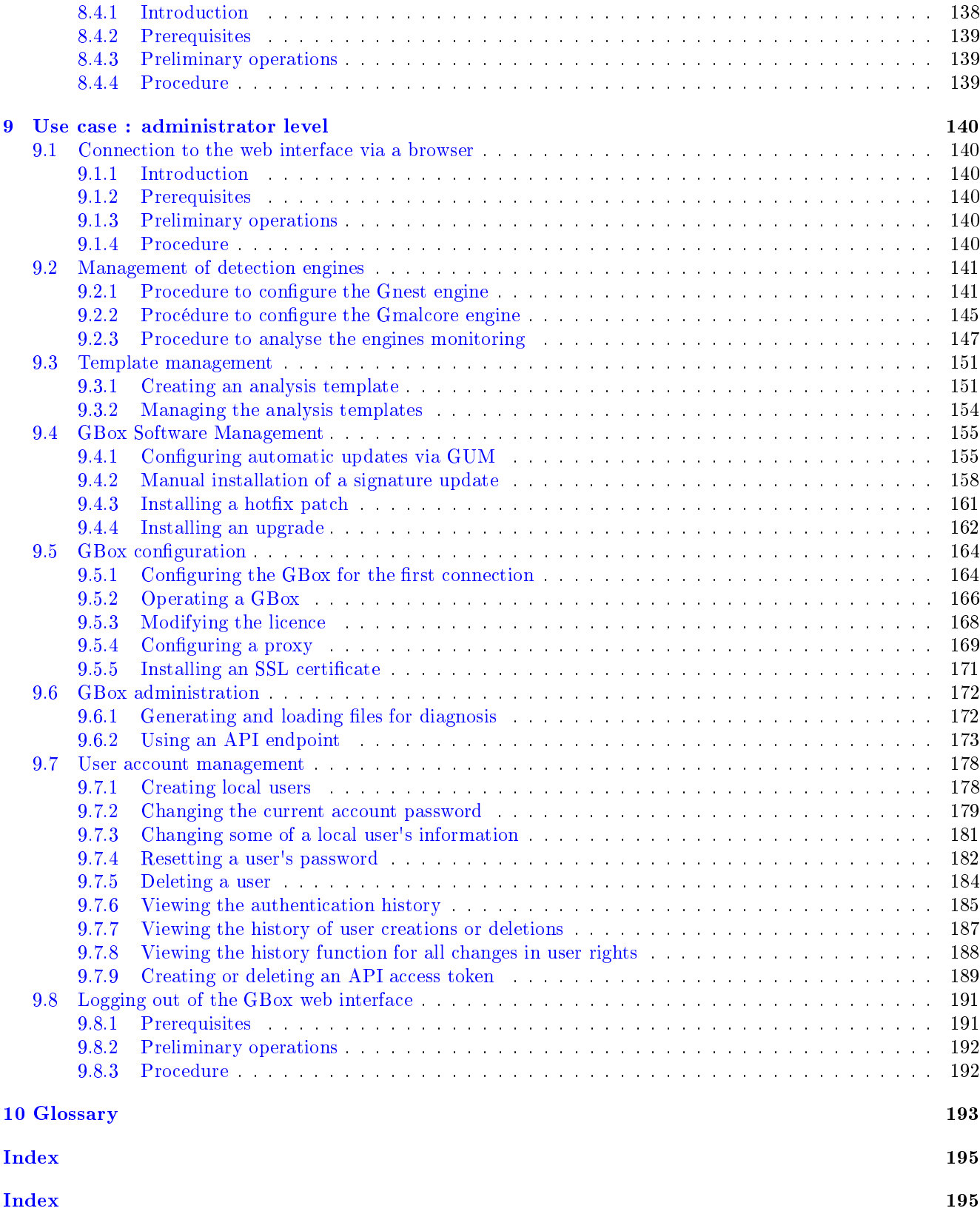

# <span id="page-7-0"></span>Chapter 1

# Description

# <span id="page-7-1"></span>1.1 Introduction

The solution proposed by Gatewatcher includes:

- One or more GCaps
- A GCenter
- A GBox (optional)

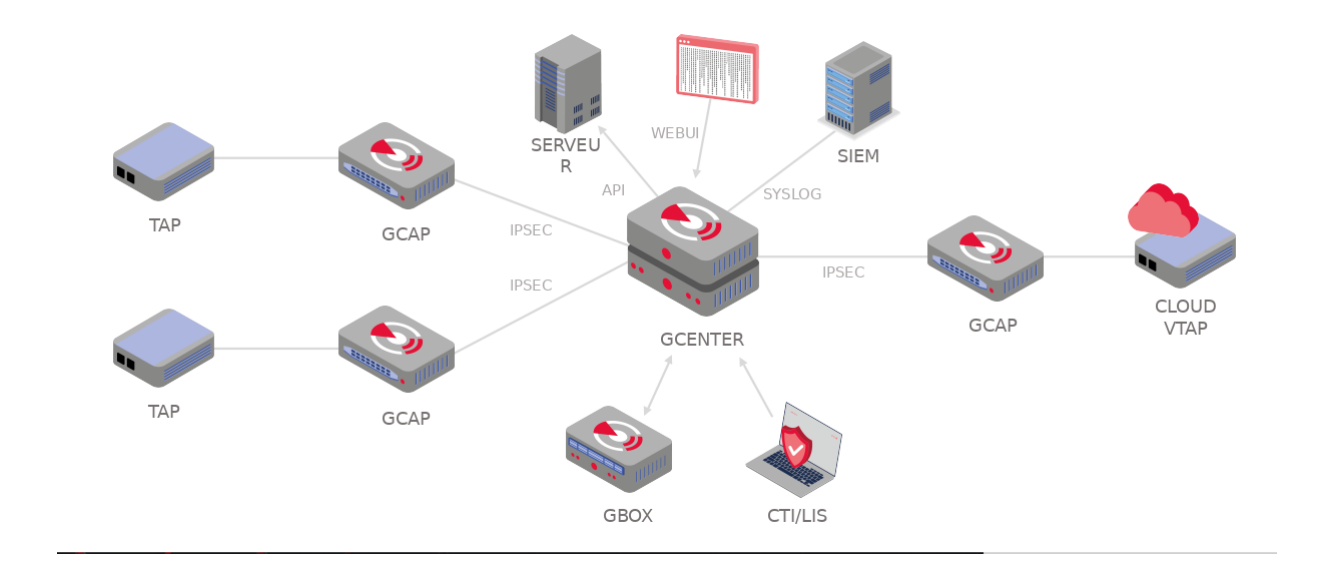

# <span id="page-7-2"></span>1.2 Overview of the TAP

A Test Access Point (TAP) is a passive device enabling the monitoring of a computer network by duplicating certain flows that transit on the network and redirecting them to a detection probe (GCap), for example. It is possible to connect several TAPs to a GCap, as the latter has several capture interfaces.

# <span id="page-8-0"></span>1.3 Overview of the GCap

The GCap is an IDS type detection probe. It enables:

- Capturing and analysing network traffic from TAPs
- Generating alerts and/or metadata type events
- Rebuilding the files present in the analysed flow according to type and size parameters
- Transmitting the captured events and files to the GCenter

For more information, please refer to the [GCap documentation.](https://docs.gatewatcher.com/gcap.html)

# <span id="page-8-1"></span>1.4 Overview of the GCenter

The GCenter is the second component of the system working in conjunction:

- With the GCap detection probe
- With the GBox

Its main functions include:

- Management of the GCap probe including managing the analysis rules, signatures, health status supervision, and so on.
- In-depth analysis of the files retrieved by the probe
- Administering the system
- Displaying the results of the various analyses in different dashboards
- Long-term data storage
- Exporting data to third-party solutions such as the Security Information and Events Management (SIEM) system

For more information, please refer to the [GCenter documentation.](https://docs.gatewatcher.com/gcenter.html)

# <span id="page-8-2"></span>1.5 Overview of the GBox

GBox is a device that can operate independently or in conjunction with the GCenter. This *appliance* enables:

- automatically receiving suspicious files requiring in-depth malware analysis, without having to rely on an external service
- Analysing suspicious files on demand from the GCenter's Web UI interface
- sending reports back to the GCenter for files submitted to it that are visible from the GCenter's Web UI and from the GBox's Web UI
- Analysing files directly on the GBox Web UI and generating a corresponding report
- users to manually analyse domain names that were generated by the Domain Generation Algorithm (DGA).

It is equipped with four complementary analysis engines, enabling static, dynamic, and heuristic analysis, as well as detection of shellcode and an engine to identify domain names generated by the DGAs. These analysis engines are discussed in more detail in the [Analysis engines](#page-12-1) section.

## <span id="page-9-0"></span>1.5.1 Server templates

For more information, please refer to the [Mechanical characteristics](#page-28-1) section.

## <span id="page-9-1"></span>1.5.2 List of the GBox inputs / outputs

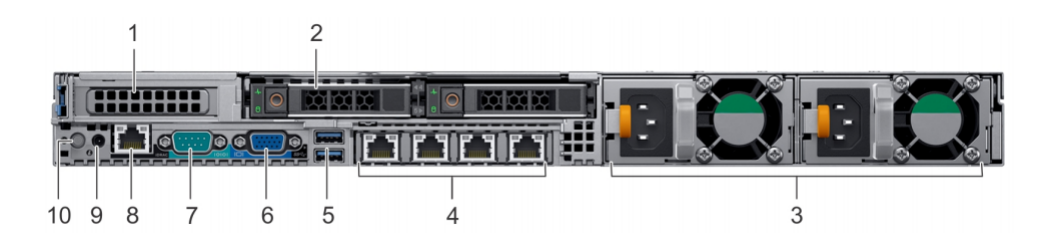

The GBox comprises:

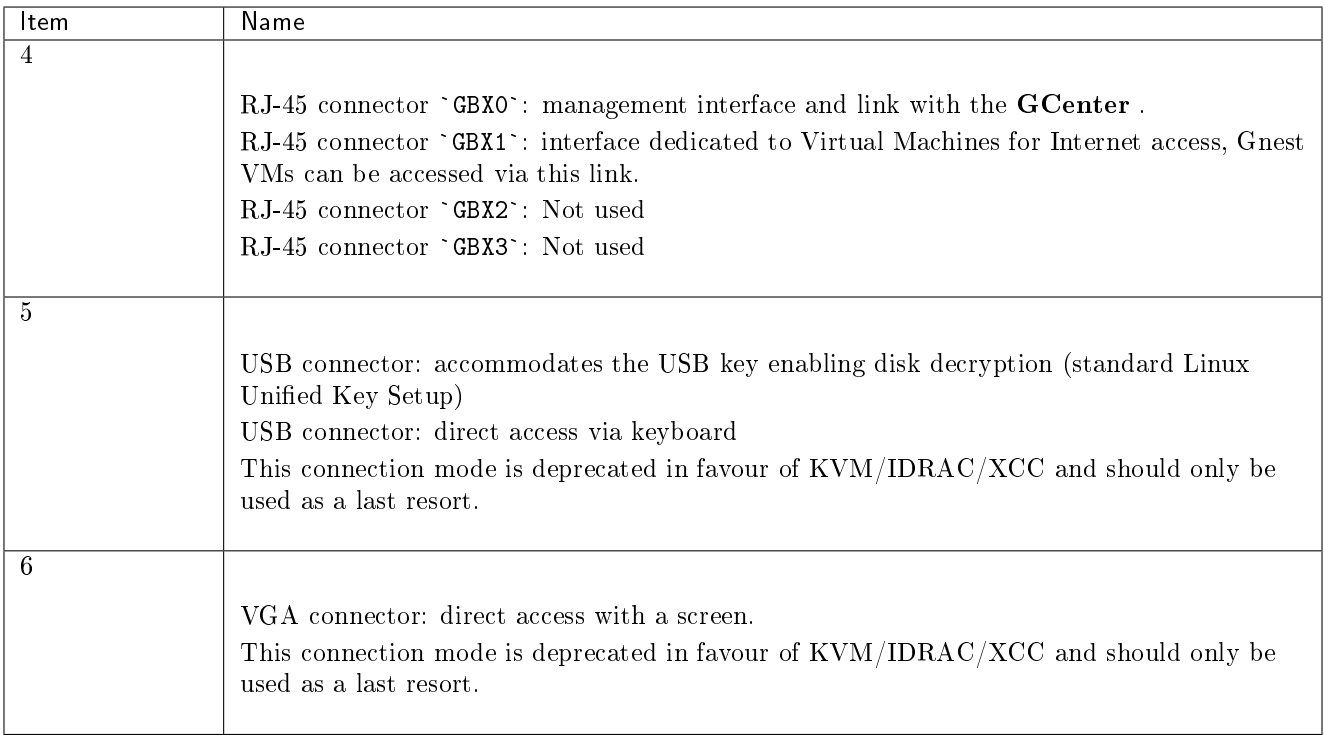

#### Note:

Connector details can be found in the [Dell EMC PowerEdge R640 Installation and Service Manual.](https://www.dell.com/support/home/en-uk/product-support/product/poweredge-r640/docs)

#### 1.5.2.1 Use of USB and VGA connectors

Connecting a keyboard and monitor enables direct access to the GCenter console interface.

#### Important:

This mode is deprecated.

It should only be used during initial installation and for advanced diagnosis.

#### 1.5.2.2 Access to the server's management and configuration interface

Access to this management interface is via HTTPS:

- $\bullet$  On a Dell server, this connector is called **iDRAC**. It is noted on the  $\textbf{KVM} / \textbf{IDRAC}$  diagram
- On a Lenovo server, this connector is called TSM: This connector can be identified by a wrench symbol on the bottom of it.

#### 1.5.2.3 Interface network `Gbx0`

This interface enables remote administration using the SSH protocol to access:

- The installation/configuration menu
- The Web user/administration interface

This interface also serves to send files to be analysed from the GCenter to the GBox.

#### 1.5.2.4 Interface network `Gbx1`

This network interface enables the Gnest engine's virtual machines (sandboxes) to access the Internet directly or via a proxy.

This access is optional and must be configured.

#### 1.5.2.5 Electrical connection

The server has two electrical power supplies, each of which has the necessary power to operate the equipment. It is strongly recommended that each power supply should be connected to a separate power supply.

#### 1.5.2.6 USB connector and LUKS key

During installation, the contents of the disks (excluding /boot) are encrypted using the LUKS standard. During this process, a unique encryption key is created and placed on the USB stick connected to the equipment. Upon start-up, the USB key must be plugged into the equipment to allow the disks to be decrypted.

It is strongly recommended to make a copy of this key because, in the event of failure, the data on the disks will no longer be accessible.

Once the system has started up, we recommend removing this USB key and placing it in a secure place (e.g. a safe).

# <span id="page-12-0"></span>Chapter 2

# Operation

# <span id="page-12-1"></span>2.1 Analysis engines

## <span id="page-12-2"></span>2.1.1 Overview of the Grip engine

The Grip analysis engine enables static analysis and shows file characteristics.

It does not provide threat information or a threat score.

However, it is useful for quickly analysing the file's metadata if it is classified as suspicious or malicious.

It is used to obtain information about the file prior to more in-depth analysis.

This data is displayed in the detailed report, more specifically in the TOP and Static sections (see [Detailed](#page-49-0) [report\)](#page-49-0).

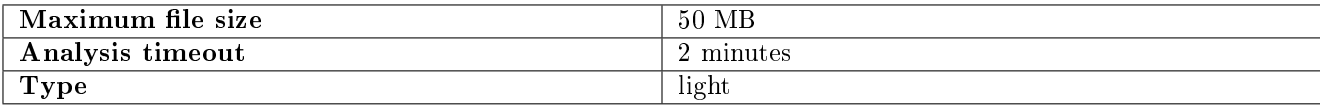

#### 2.1.1.1 Viewing the Grip status

The current state of the engine is shown in the *`Analysers* ` *screen of the Web UI*.

#### 2.1.1.2 Updating Grip

The engine is updated with each new version of the GBox.

## 2.1.1.3 Configuring the Grip

The engine is not configurable.

## <span id="page-13-0"></span>2.1.2 Overview of the Goasm engine

This analysis engine enables detecting and analysing shellcodes.

It enables identifying certain encodings and provides details of the system calls made.

This engine assigns a score to the potential danger and names the shellcode detected.

This data is displayed in the detailed report, more specifically in the TOP and Shellcode sections (see [Detailed](#page-49-0) [report\)](#page-49-0).

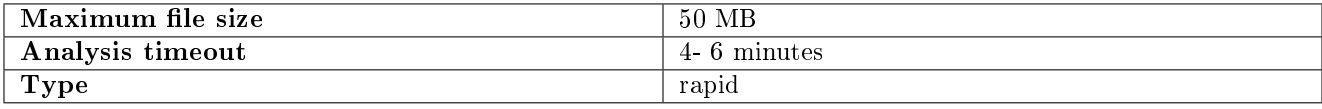

Goasm can be deemed fast for small files  $( $5MB$ ).$ 

In the case of large text files (> 5MB), detection takes time because the binary must be scanned for shellcode patterns.

Goasm's internal analysis timeout can therefore be reached: 4 min. The external engine timeout is set at 6 min.

In the event of an internal timeout:

- There is an error message in the `Shellcode` section of the report
- The engine simply stops scanning the file byte by byte.

In the event of an external timeout (error occurred or Goasm blocked), an error is present in the report mentioning a timeout. In this case, restart the analysis.

#### 2.1.2.1 Viewing of the Goasm current state

The current state of the engine is shown in the *`Analysers`* [screen of the Web UI.](#page-65-0)

#### 2.1.2.2 Update Goasm

The engine is updated with each new version of the GBox.

#### 2.1.2.3 Configuring Goasm

The engine is not configurable.

#### <span id="page-14-0"></span>2.1.3 Overview of the Gmalcore engine

The Gmalcore detection engine enables:

- detecting malware by means of a static and heuristic multi-engine analysis of files in real time
- scanning via 16 anti-virus engines
- $\bullet$  scanning capacity close to 200,000 files per 24 hours
- obtain the name(s) of the threat and a threat score
- rapid identification of threats

The 16 anti-virus engines are displayed under the name `engine hash` in the web interface.

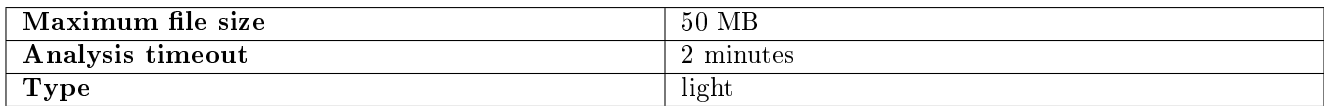

Events generated by Gmalcore are displayed in the `Heuristic` section of the GBox analysis report.

#### 2.1.3.1 Viewing the Gmalcore status

Viewing the current state of the engine is shown in the `Analysers` [screen of the Web UI.](#page-65-0)

#### 2.1.3.2 Gmalcore update

Updates are available for the Gmalcore engine.

These updates can be done manually or scheduled via GUM.

See the [Overview of GUM: dedicated module for managing updates](#page-21-2) section and in particular the [Updates to](#page-23-0) [detection signatures and/or anti-virus engines](#page-23-0) section.

#### 2.1.3.3 Configuring Gmalcore

The Gmalcore configuration shows engine statuses including status, date of last update, etc.

The configuration GUI is described in the *'[Gmalcore configuration](#page-71-0)' screen* section.

The implementation of the Gmalcore configuration is provided in *Procédure to configure the Gmalcore engine*.

#### <span id="page-15-0"></span>2.1.4 Overview of the Gnest engine

The Gnest analysis engine enables dynamic analysis.

It executes the file in a virtual machine (sandbox) and analyses its behaviour.

Following this, it is possible to extract the data generated during the analysis, such as a *dump* of the memory, the extracted character strings, or a capture of network communications (pcap).

When connected to the GCenter, this engine is useful for in-depth analysis of a file classified as *suspicious* or malicious, during a second analysis of a file.

This analysis is slower, requiring an experienced operator to analyse the results.

This data is displayed in the *[Detailed report](#page-49-0)* and more specifically in the TOP, Iocs, Ttps, Overview, Signatures and Process Tree sections.

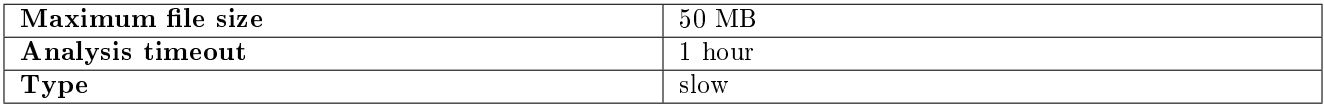

#### 2.1.4.1 Viewing the Gnest status

Viewing the current state of the engine is shown in the `Analysers` [screen of the Web UI.](#page-65-0)

#### 2.1.4.2 Gnest update

Updates are available for the Gnest engine via packages.

These updates can be done manually or scheduled via GUM.

See the [Overview of GUM: dedicated module for managing updates](#page-21-2) section an and in particular the [Updates to](#page-23-0) [detection signatures and/or anti-virus engines](#page-23-0) section.

#### 2.1.4.3 Configuring the Gnest

Configuring Gnest involves:

- Managing and configuring virtual machines. The graphical interface for managing virtual machines is described in the *`[Gnest configuration](#page-69-0)* ` *screen.* The implementation is given in the *Procedure to configure the Gnest engine*.
- Authorising virtual machines to connect to the Internet via a network interface (see paragraph below).

The use of Gnest in templates, and in particular the configuration of Gnest in these templates, enables:

- Choosing the active virtual machine
- Activating the VM's network interface
- Configuring the maximum execution time in the VM
- Enabling or disabling the memory dump at the end of the analyses performed by Gnest

The graphical interface for template management is described in the *`Admin/Templates` screen of the Web UI*. The implementation is given in the *Procedure to configure the Gnest engine*.

#### 2.1.4.4 Configuring Sandbox services

Configuration consists of:

- Enabling or disabling the output interface to the Internet
- Configuring this interface (IP address, etc.)
- Configuring a proxy to access the Internet

This configuration is achieved using the 'services' command in the configuration menu accessible by the setup user.

The graphical interface is described in *`[Services](#page-120-3) `command* section.

#### Important:

This proxy is independent of any proxy accessible via the Web UI. This is used solely for installing software.

## <span id="page-17-0"></span>2.1.5 Overview of the Gdgadetect engine

#### 2.1.5.1 Introduction to the DGA Algorithm

The GBox includes an engine capable of detecting domain names generated by the Domain Generation Algorithm (DGA).

The presence of DGA-generated domain names on a network is a strong indicator of being compromised. Indeed, malware can use HTTP requests to automatically generated domain names to contact their command and control servers. They are also called CnC, C&C, or C2.

These domain names contain different properties than legitimate domain names.

Conventional detection approaches, such as blacklists, are not relevant in the case of continuously renewed domains.

Simple entropy calculations result in a large number of false positives.

#### 2.1.5.2 Analyse

Learning is based on a pre-trained model, whose architecture is based on a deep neural network of the LSTM type (Long Short Term Memory networks).

#### 2.1.5.3 Displaying DGA alerts

The analysis is carried out on the `Quick analysis` page. Depending on the result, a green or red icon indicates whether it is a DGA or not.

#### 2.1.5.4 Viewing the Gdgadetect status

Viewing the current state of the engine is shown in the `Analysers` [screen of the Web UI.](#page-65-0)

#### 2.1.5.5 Gdgadetect update

The engine does not receive any updates.

#### 2.1.5.6 Configuring Gdgadetect

The engine is not configurable.

# <span id="page-18-0"></span>2.2 Archive management

# <span id="page-18-1"></span>2.2.1 Operation

The purpose of the analysis is to determine whether the archive contains malicious files. The GBox extracts the archives submitted for analysis. It works as follows:

- Submission of an archive, amount of archived files less than 50MB
- The user can provide the archive password via the graphical interface or the API. The password must be the same for all levels of the archive.
- The GBox tries to extract the archive using the password:
	- With protection against zip-bombs
	- With protection against malicious archives
	- If the extracted archive is larger than 50MB, extraction is stopped. An error message is sent back indicating that the file is too large: nothing will be analysed
	- If the archive is too deep in relation to the depth configured in the GBox, the analysis focuses on the files corresponding to the configured depth (maximum of 3 levels: zip by zip)
	- If the password does not match, an error message is displayed
	- If the archive contains too many files compared with what has been configured in the GBox (10 files max), an error message is sent back: nothing is analysed
- A "parent" analysis is created. It represents the archive file with its fingerprint and the analysis fingerprint. It points to the "child" analyses (parent report image below).
	- It has no analysis engine status, because nothing is analysed
	- It only has a global result
	- It does not display the contents of child errors
- A "child" analysis is created for each child file found in the archive. It is linked to the parent analysis (child analysis report image below)
- When all the "child" analyses are finished, the parent analysis is updated
	- Its score is equal a maximum of the "child" score
	- Its status is equal to the overall status of the "child".
	- If 1 or more "child" "in progress", then the parent analysis is "in progress".
	- If 1 or more "child" "in error", then "in error".
	- If all the "child" are "finished" with no errors, then "finished".
- There is no PDF or report containing all the children. You need to look at each child analysis to obtain the report.

# <span id="page-19-0"></span>2.2.2 Supported formats

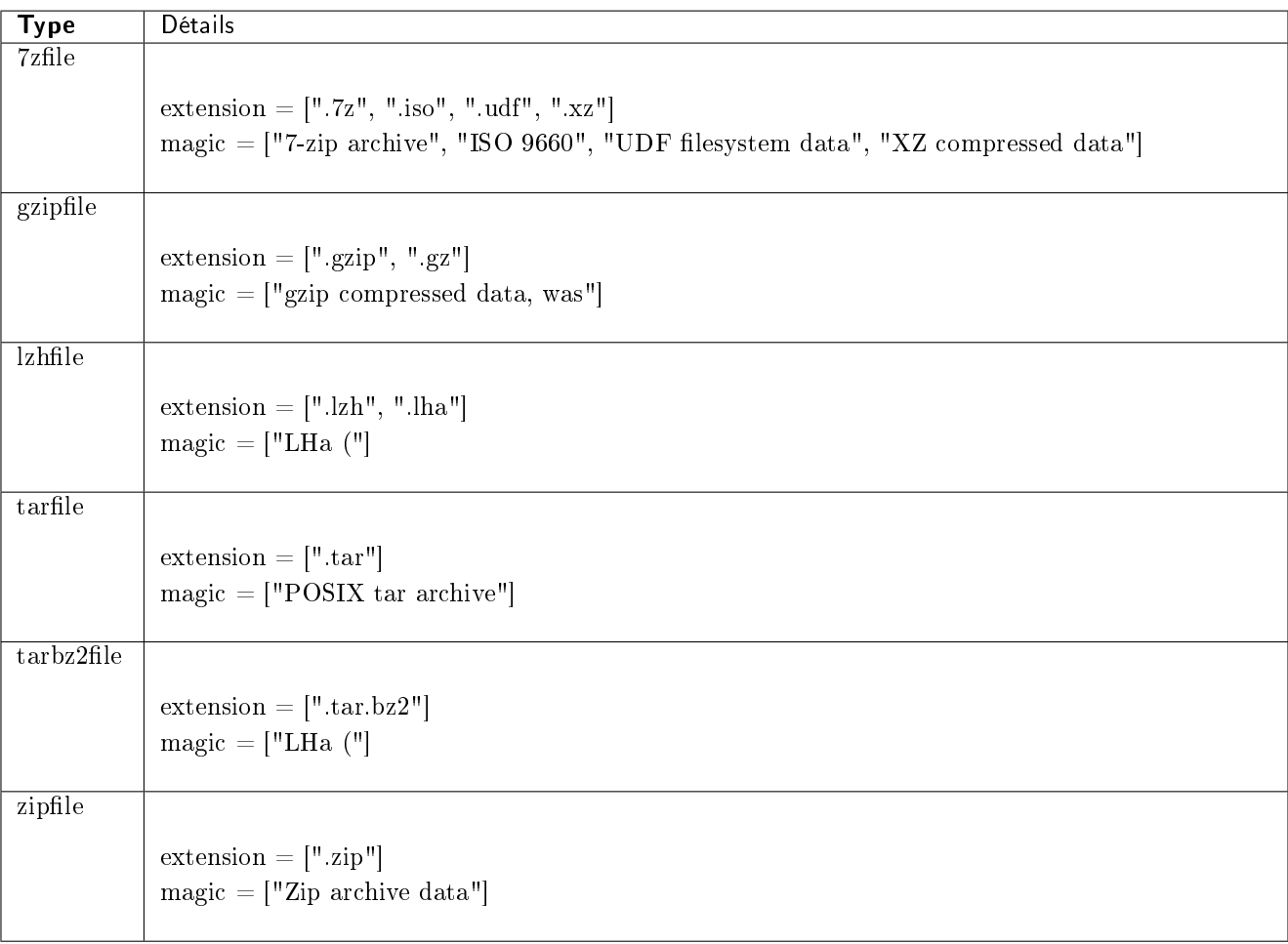

## <span id="page-19-1"></span>2.2.3 Archive password definition

The password for analysing an archive with a password is defined in *`New analysis ` screen of the Web UI*.

# <span id="page-19-2"></span>2.3 Files that can be analysed by the GBox

# <span id="page-19-3"></span>2.3.1 Supported file types

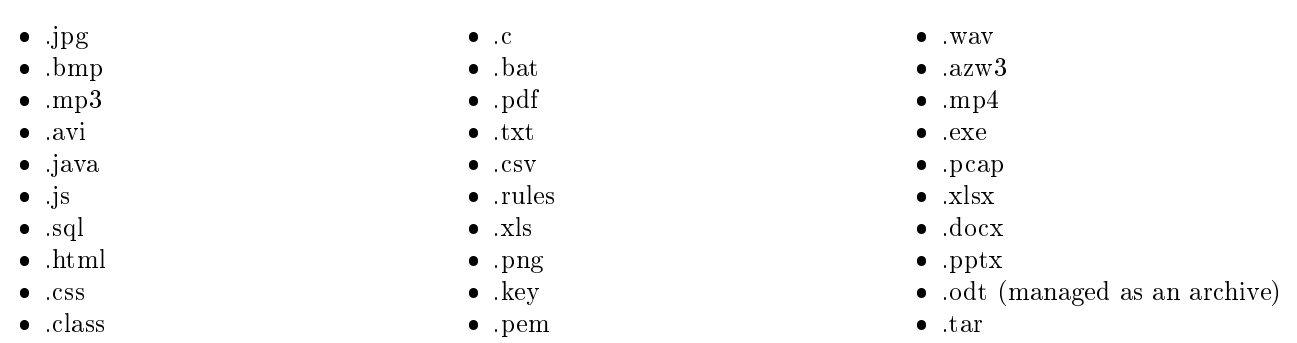

## <span id="page-20-0"></span>2.3.2 Unsupported file types

- Bourne-Again
- POSIX shell script

 ELF • Python

<span id="page-20-1"></span>2.3.3 Size

The size of the file uploaded by the user must not exceed 50MB.

### <span id="page-20-2"></span>2.3.4 Rights

The user must be a member of the Operators group to be able to analyse the files.

# <span id="page-20-3"></span>2.4 Results and analysis reports

### <span id="page-20-4"></span>2.4.1 List of analysis reports

Analysis results are displayed in the form of a list, updated every 30 seconds, where each line corresponds to an analysis, including:

- The file's characteristics
- An overall analysis score
- The name of the threat
- The overall status of the analysis (Done or Error)

All this information, together with the graphical interface, can be found in *`Reports` screen of the Web UI*. In addition, there is:

- A link to the report in pdf format
- A link to the report details

For the procedure for analysing a report, see the *Quick procedure for analysing a file*.

## <span id="page-21-0"></span>2.4.2 Report details

The analysis report includes all the information extracted from the file submitted to the various analysis engines. The report includes:

- A summary of the analysis indicating the threat score, the engines involved, the overall status healthy, suspicious, or malicious
- As well as information about the analysis itself, including the template name, analysis identifier and date, and the file (name, hash).

There are three buttons:

- `SAMPLE` to download the file analysed
- `SAMPLE` to download the file analysed<br>• `REPORT` to download the report in PDF format
- `REPORT` to download the report in PDF format<br>• `RETRY` to repeat the analysis of this file with this or another template

All the information making up the report and the presentation of the graphical interface are described in [Detailed](#page-49-0) [report](#page-49-0) paragraph.

# <span id="page-21-1"></span>2.5 GBox Software Management

## <span id="page-21-2"></span>2.5.1 Overview of GUM: dedicated module for managing updates

Updates are managed via the GUM module (G atewatcher U pdate M anager). GUM enables :

- The installation of Upgrades: these are the upgrades, an operation to be carried out manually
- Installation of Updates: these are updates of detection signatures and/or anti-virus engines. | The installation process can be manual or scheduled. | Updates are only available for the Gmalcore and Gnest engines.
- . The Hotfix section for installing Hotfixes: these are manual fixes that modify the solution without the need for a full solution upgrade.
- The Configuration part of GUM to setup package scheduling Update. For more information, see the *[Configuring the GUM](#page-24-1)*.

Update management is described in the Release Notes. For more information, see the [Release note.](#page-25-0) The various updates available include:

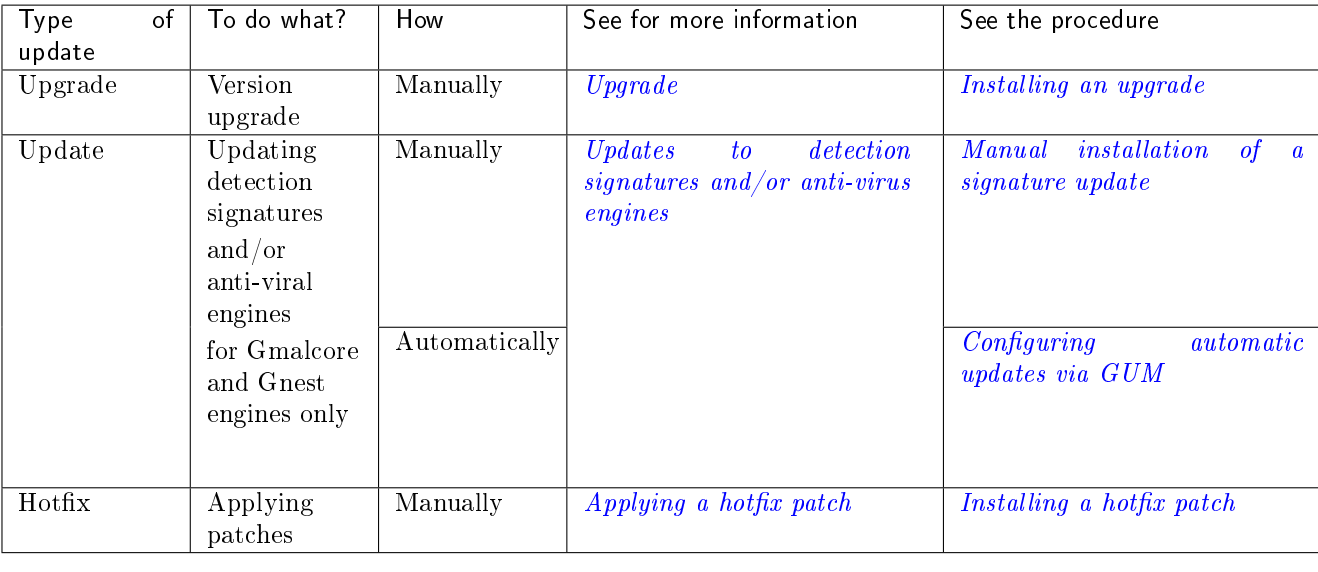

## <span id="page-22-0"></span>2.5.2 Upgrade

Upgrading the GBox is a version upgrade involving significant changes to the solution. When applying a system update, it is necessary to restart the system manually at the end of the operation. An upgrade increments the version number, for example 2.3.5.101 to 2.3.5.102.

#### Note:

Upgrades are carried out manually by the solution administrator; no automation is possible in the GUM menu.

#### Note:

Administrators must read the Releases Note before upgrading.

#### Note:

There are also upgrade packages that directly include the patches contained in the hotfixes. This enables avoiding having to apply all the hotfixes after installing an appliance.

The graphical interface is described in the *`Admin- GUM - Upgrade ` screen of the legacy Web UI*. For instructions, see [Installing an upgrade.](#page-167-0)

#### 2.5.2.1 For minor updates

For example, when upgrading from v2.3.5.101 to 2.3.5.101-hf1, there are two ways to perform the system update:

- By applying only the HF1 patch
- By performing an upgrade

These two solutions are equivalent.

#### 2.5.2.2 In the case of a major update,

For example, to go from v2.3.5.101 to 2.3.5.102, only the upgrade is applicable. For instructions, see [Installing an upgrade.](#page-167-0)

#### 2.5.2.3 Upgrade path

The general rule regarding upgrade paths is to be on the latest patch before upgrading. If this is not the case, this will be notified in the Release Note for the version concerned.

#### <span id="page-23-0"></span>2.5.3 Updates to detection signatures and/or anti-virus engines

Signature updates or updates represent updates to the GBox detection engines. There are 3 types of update packages:

- Gmalcore packages (latest\_malcore): these packages only contain updates to the antivirus engines and databases used by Malcore.
- Sandbox packages (latest sandbox): these packages contain updates to the signatures and modules used by the Gnest engine sandboxes.
- $\bullet$  Complete packages (latest\_full): these packages are a combination of the two previous packages.

These packages can be installed:

 $\bullet$  Manually. In this case, the graphical interface to be used is described in the `[Admin- GUM - Updates](#page-73-0)` [screen of the legacy Web UI.](#page-73-0)

For implementation, see the [Manual installation of a signature update](#page-163-0) procedure

 Automatic. This schedule must be configured. This configuration is described in the *[Configuring the GUM](#page-24-1)*. The graphical interface to be used is described in the *`Admin- GUM - Config screen of the legacy Web UI*. To implement the schedule, see the procedure in *[Configuring automatic updates via GUM](#page-160-1)*.

## <span id="page-24-0"></span>2.5.4 Applying a hotfix patch

Hotfix enables applying one or more patches without having to upgrade the entire solution. This eliminates the need to reboot.

Applying a patch must be done in order, for example v102 -> v102-hf1 -> v102-hf2 -> ...

#### Note:

In most cases, patches will not require the web service to be restarted.

The graphical interface is described in the `Admin- GUM - Hotfix` [screen of the legacy Web UI.](#page-74-0). For implementation, see the *[Installing a hotfix patch](#page-166-0)* procedure.

## <span id="page-24-1"></span>2.5.5 Configuring the GUM

Configuring GUM involves setting up the scheduling of update packages (updates). The items to be configured include:

- Enabling this functionality
- The update mode
- Scheduling information such as day, time, and frequency
- The repository address for downloading packages
- Authenticating access to this repository

The graphical interface is described in the  $\Delta dmin$ -GUM - Config  $\sec$  [screen of the legacy Web UI\)](#page-72-0). For implementation, see the *[Configuring automatic updates via GUM](#page-160-1)* procedure.

#### 2.5.5.1 Various methods of updates

The methods available are:

- Update Online: packages are downloaded directly from the Internet from GATEWATCHER sites
- Update Local: packages are downloaded from a local repository

#### 2.5.5.1.1 Online update

The Online update is performed automatically from the website <https://update.gatewatcher.com/> and [https:](https://gupdate.gatewatcher.com) [//gupdate.gatewatcher.com.](https://gupdate.gatewatcher.com)

#### 2.5.5.1.2 Local update.

To meet specific security constraints, the GBox is able to fetch its updates from a local repository previously configured to receive the packages.

This local repository is defined in the `Admin- GUM - Config` [screen of the legacy Web UI.](#page-72-0)

## <span id="page-25-0"></span>2.5.6 Release note

Release notes (or Release Note) contain the list of changes made by the given release, the list of known issues, and also important notes related to the upgrade process.

Release notes are referenced in the following table.

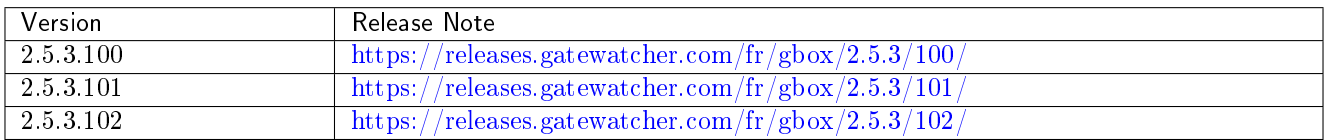

# <span id="page-25-1"></span>2.6 Data use

In order for the AIONIQ solution to function properly, the GBox server works with log files.

In the event of an obstructing problem, it is necessary to access the solution logs in order to resolve the problem. This information is used for diagnosis in collaboration with GATEWATCHER support.

The diagnostic function enables:

- Generating log files and then
- Downloading them for analysis by GATEWATCHER support.

The log export file can be protected by a password known only to the GATEWATCHER support team. The graphical interface of the diagnostics function is described in  $\hat{A}dmin-GBox$  - Diagnostics screen of the Web [UI.](#page-77-0)

For implementation, see the [Generating and loading files for diagnosis](#page-177-1) procedure.

# <span id="page-26-0"></span>2.7 API

# <span id="page-26-1"></span>2.7.1 Presentation

The Application Programming Interface (API) is the set of endpoints, also known as resources or the end of a URL.

Each of these endpoints enables an action to be performed on the GBox, or information to be returned, without having to go through the GBox graphical interface.

This makes it easier to share and integrate GBox functions and data into existing architectures.

Each of these endpoints has a simple syntax.

These endpoints are predetermined: the list of endpoints is limited and is displayed by theme (analysers...).

Note:

The list of endpoints is provided in the *[Endpoint list](#page-96-0)* paragraph.

These endpoints can be executed:

- $\bullet$  Via SWAGGER [\(Use via the swagger graphical interface\)](#page-26-2): This enables endpoints to be used, its parameters to be understood, its execution to be tested, and its results to be analysed
- $\bullet$  Via CURL (*Use via CURL*) : This enables a Curl request to be executed directly without going through the graphical interface.

## <span id="page-26-2"></span>2.7.2 Use via the swagger graphical interface

Each endpoint of the API:

- Performs a specific operation. Its name and description are indicated in the GUI or in the list *[Endpoint list](#page-96-0)*
- Performs one of four possible methods: GET (Obtain), DELETE (Delete), POST (Publish), PUT (Modify)
- Needs authentication rights that are the same as for the graphical interface (Operators or Administrators)
- May need operating, input and/or output parameters: for example, in the case of a filter, the value of this filter must be indicated.

All this information is visible in the swagger graphical interface. It is therefore the documentation for all our API endpoints.

The swagger GUI description is given in the *Overview of the API GBOX interface*.

To implement the swagger interface, see the procedure in the [Using an API endpoint.](#page-178-0)

This interface enables:

- A list of existing endpoints by theme
- Details of any parameters for running an endpoint
- Information on the expected result, data template, and an example with default values
- Running queries
- Retrieving the Curl command equivalent to the request via the API

## <span id="page-27-0"></span>2.7.3 Use via CURL

It is possible to run an endpoint using a CURL command.

This command can be accessed via the swagger graphical interface, after selecting the endpoint, enter any parameters, and then run the endpoint.

The curl command is displayed in the `Responses` area.

#### Note:

Send a request to list the GBox engines (endpoint api/analysers):

```
curl -X GET "https://x.x.x.x/api/analysers/" -H "accept: application/json" -H
˓→"authorization: Basic dG90bzpTYW5kcmluZSwxMDA=" -H "X-CSRFToken:␣
˓→PsMZMavgOibfe5giFCImu0YYTWqvB2AdhR1y"
```
where x.x.x.x is the IP address of the Gbox.

The swagger GUI description is given in the *Overview of the API GBOX interface*. To implement the swagger interface, see the procedure in the [Using an API endpoint.](#page-178-0)

#### <span id="page-27-1"></span>2.7.4 Authentication and access to the GBox API

Access to the swagger graphical interface is via the GBox interface and then pressing the `API` button. Authentication on the GBox enables access to the GBox API (for more information, see the [Title bar](#page-40-1)). The use of curl requests requires authentication to be carried out in the request. This authentication is carried out using name/password pairs or tokens defined in the `[Admin-GBox - Accounts](#page-77-1)` [screen of the Web UI.](#page-77-1)

## <span id="page-27-2"></span>2.8 GApps management

The GApps represent the various services. In some cases it may be necessary to restart them: refer to the procedure in  $\Gamma_{Gappa}$  [command.](#page-119-2)

For the Malcore service, it is possible to force a restart or reinstallation.

For the Sandbox services provided by the Gnest engine, it is possible to manage the output network interface to the Internet.

For all these services, please refer to the procedure in *`[Services](#page-120-3)` command*.

# <span id="page-28-0"></span>Chapter 3

# Characteristics

# <span id="page-28-1"></span>3.1 Mechanical characteristics

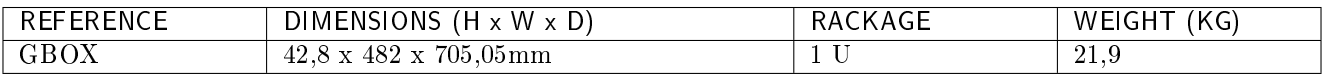

# <span id="page-28-2"></span>3.2 Electrical characteristics

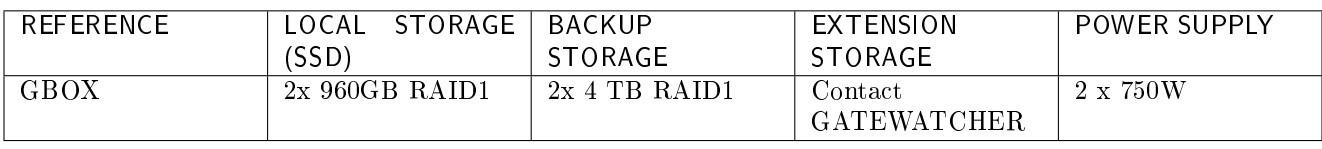

# <span id="page-28-3"></span>3.3 Functional characteristics

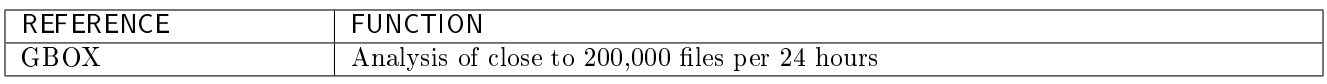

# <span id="page-29-0"></span>Chapter 4

# Presentation of accounts

# <span id="page-29-1"></span>4.1 List of accounts

There are two graphical user interfaces:

- The configuration menu (GUI)
- The web interface (Web UI)

For each of the two graphical interfaces, user accounts exist.

# <span id="page-29-2"></span>4.2 Presentation of the account setup from the configuration menu

#### <span id="page-29-3"></span>4.2.1 Account from the configuration menu

The user to be used is: setup. The default password is: default.

## <span id="page-29-4"></span>4.2.2 Related principles

### 4.2.2.1 Authentication mode

A user's authentication is achieved by means of a login/password pair.

#### 4.2.2.2 Password management

It is possible to change the password of the setup account from the GUI. See the *`[Password](#page-114-0) ` command* section.

## <span id="page-30-0"></span>4.2.3 Functions allowed in the setup account

From the setup account, it is possible to access the entire configuration menu (GUI). The configuration menu is described in [Presentation of the configuration menu.](#page-37-1) The authorised functions are described in the [use case : setup account.](#page-107-0)

# <span id="page-30-1"></span>4.3 Presentation of the web interface accounts and their management

The web interface enables access to:

- Creating analysis templates
- Analysing files
- Accessing and managing analysis reports
- Managing users and related groups
- History of authentications, account creations/deletions, and rights changes on the platform

### <span id="page-30-2"></span>4.3.1 Web interface accounts, groups, and rights

It is possible to create user accounts each having different rights.

These rights are defined by groups.

Each user can therefore belong to one or more groups, thus inheriting the rights of the group.

In the web interface, there are two types of group with differing rights:

- Operators
- Administrators

Generic accounts are defined with the following rights levels:

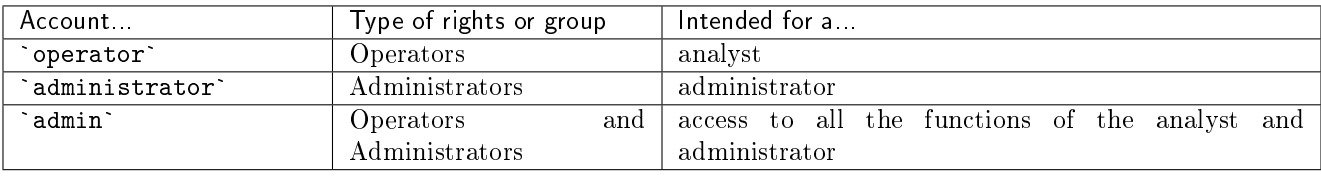

## <span id="page-30-3"></span>4.3.2 Authorised functions for members of the Operators group

Members of the Operators group have access to the detection functions and the corresponding reports. On the other hand, menus dedicated to equipment administration will not be accessible.

## <span id="page-31-0"></span>4.3.3 Authorised functions for members of the Administrators group

Members of the Administrators group have access to the equipment administration functions. On the other hand, menus dedicated to equipment operations will not be accessible.

### <span id="page-31-1"></span>4.3.4 Functions allowed in the admin account

From the admin account, it is possible to access all the available functions.

# <span id="page-31-2"></span>4.3.5 Summary tables of the rights per group

### 4.3.5.1 Access to icons

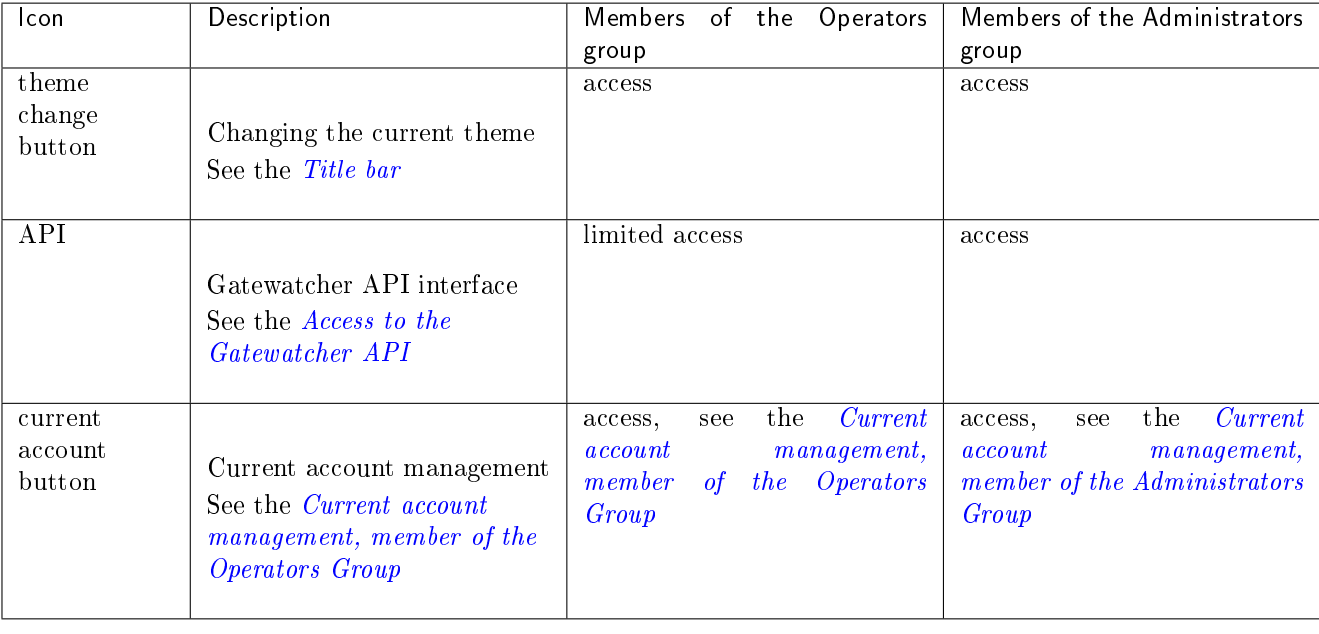

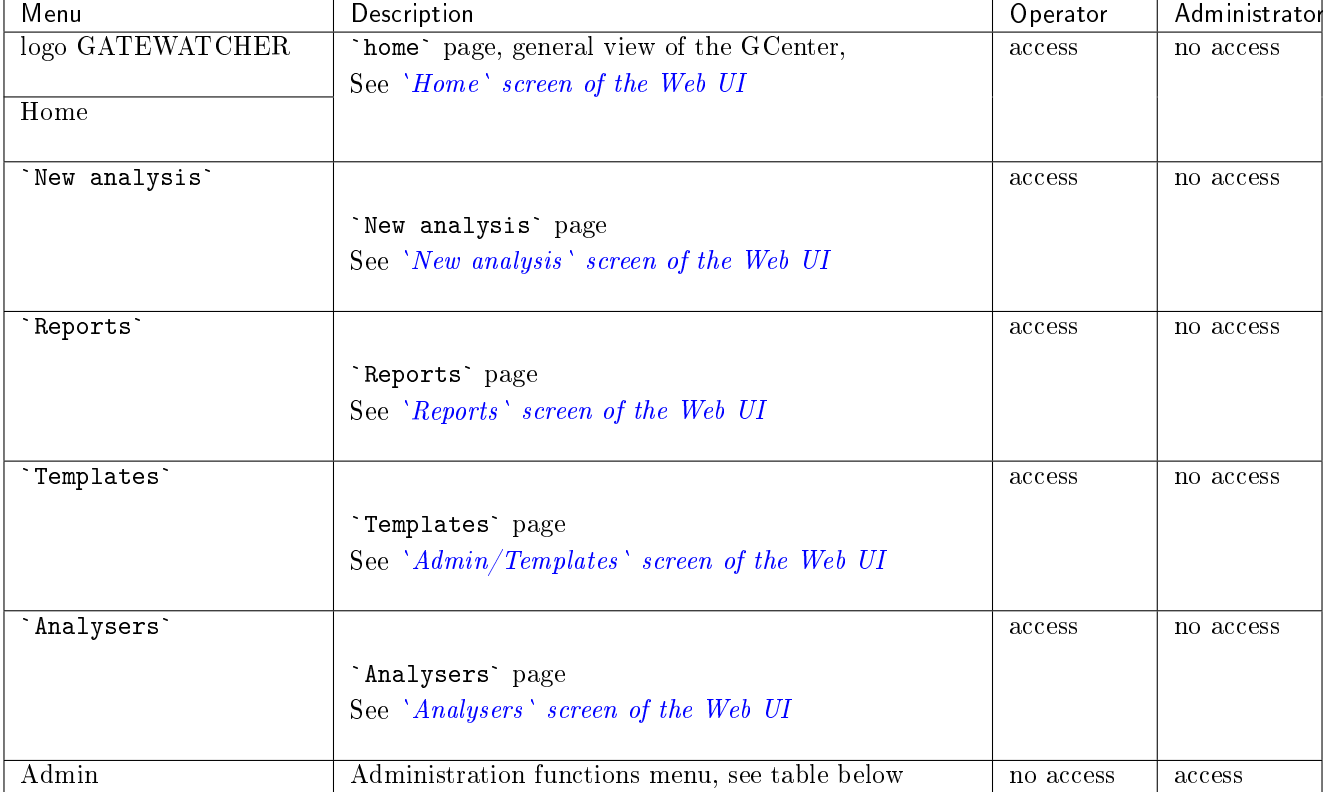

#### 4.3.5.2 Access to the General Menu commands

## 4.3.5.3 Access to the Admin Menu commands

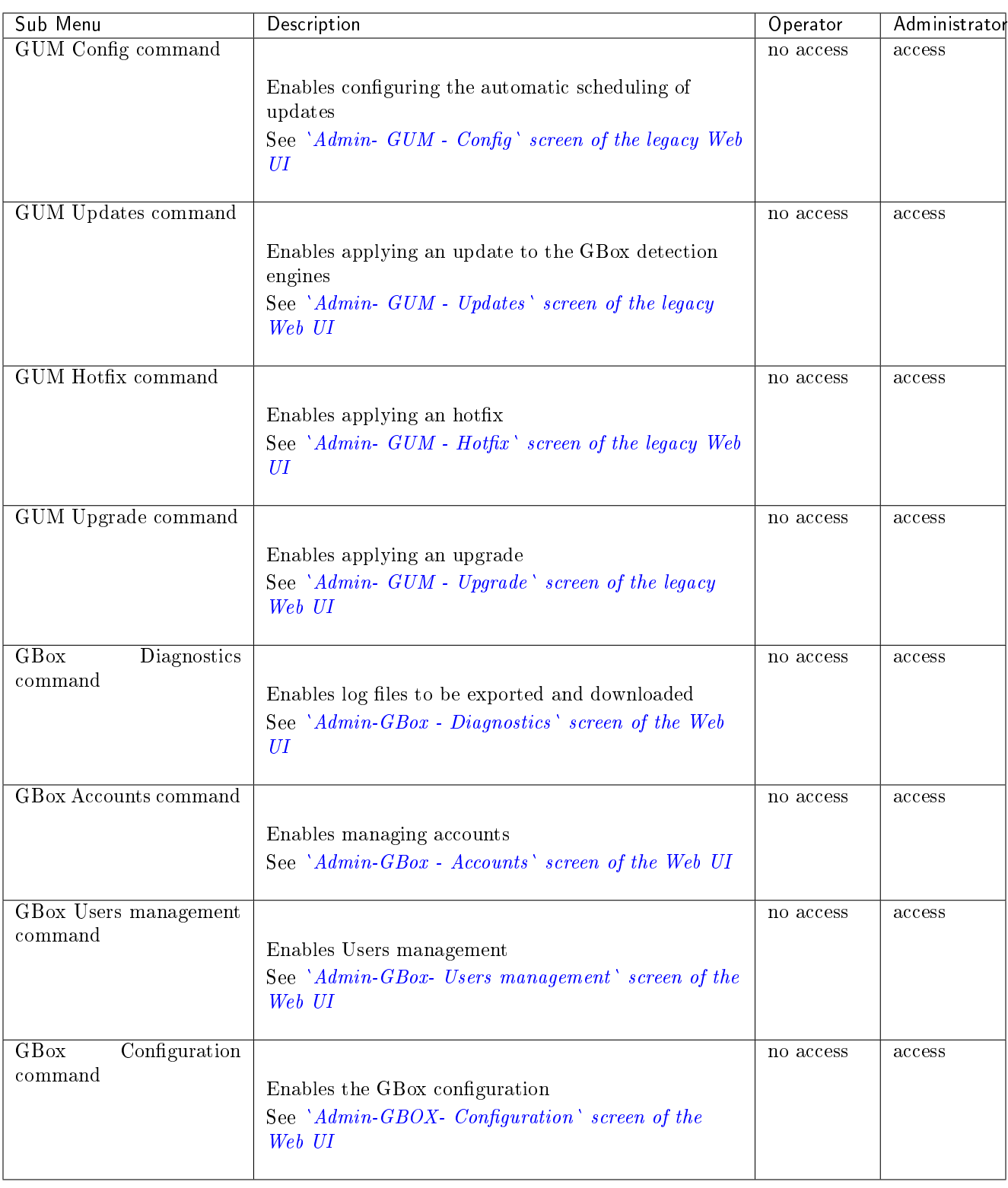

## <span id="page-34-0"></span>4.3.6 Related principles

#### 4.3.6.1 Authentication mode

A user's authentication is achieved by means of a login/password pair.

#### 4.3.6.2 Password management

The current account manages its own password but may also manage other accounts depending on the rights granted by its group.

Details are provided in the table below:

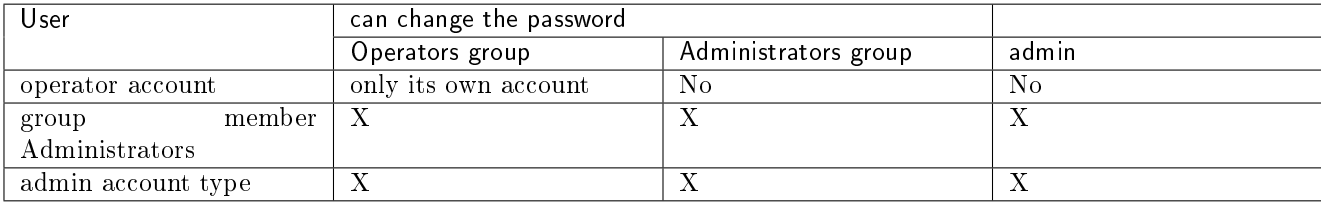

#### 4.3.6.2.1 Changing one's own password

The graphical interface is described in [Title bar](#page-40-1). For an Operators group password, see the procedure in [Changing the current account password.](#page-141-1)

For an Administrators group password, see the procedure in *[Changing the current account password](#page-184-0)*.

#### 4.3.6.2.2 Administrator management of passwords for other accounts

The graphical interface is described in *`[Admin-GBox - Accounts](#page-77-1) ` screen of the Web UI*. For implementation, see the [Resetting a user's password](#page-187-0) procedure.

#### 4.3.6.3 Password management policy

The passwords entered must comply with the password management policy. The policy is divided into two categories:

- General settings
- Specific password settings

These general parameters are:

- period of validity
- Recording of previous password hashes

These specific parameters are the criteria that passwords must contain, such as lower case, upper case, and so on.

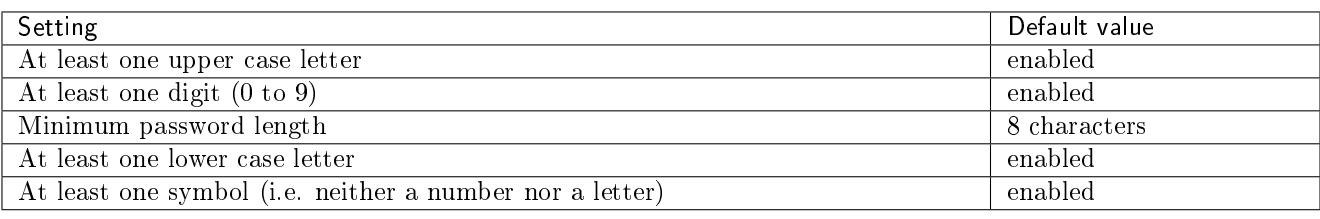

#### <span id="page-35-0"></span>4.3.7 Creating local users

In addition to generic accounts, it is possible to create user accounts each having different rights.

The graphical interface enabling the creation of users is done in the *`[Admin-GBox- Users management](#page-80-0)` screen of* [the Web UI.](#page-80-0)

For implementation, see:

- The [Creating local users](#page-183-1)
- The [Changing some of a local user's information](#page-186-0)
- The [Deleting a user](#page-189-0)

#### <span id="page-35-1"></span>4.3.8 Audit trail principle

The system records the various actions carried out in the web interface over time, in order to ensure traceability. This traceability is carried out for:

- Users' connection or disconnection
- Creating and deleting accounts
- Changing the permissions of an account

#### 4.3.8.1 Authentication history function

The history of all authentications on the Gbox is available.

To view the graphical interface presentation, refer to The `[Authentications history](#page-78-0)` section of the `Accounts` [submenu.](#page-78-0)

For instructions, see [Viewing the authentication history.](#page-190-0)
#### 4.3.8.2 Historical function of all creations or deletions

The history of all GBox user creations and deletions is available. To view the graphical interface presentation, refer to The *`[Creations/Deletions history](#page-78-0) `section of the* `[Accounts](#page-78-0)` submenu. For instructions, see *Viewing the history of user creations or deletions*.

#### 4.3.8.3 History function for all changes in user rights

The history of all user permissions on the GBox is available. To view the graphical interface presentation, see The `[Permissions history](#page-79-0)` section of the `Accounts` submenu. For instructions, see [Viewing the history function for all changes in user rights.](#page-193-0)

## Chapter 5

# Presentation of graphical interfaces

## 5.1 Presentation of the configuration menu

The configuration menu is displayed.

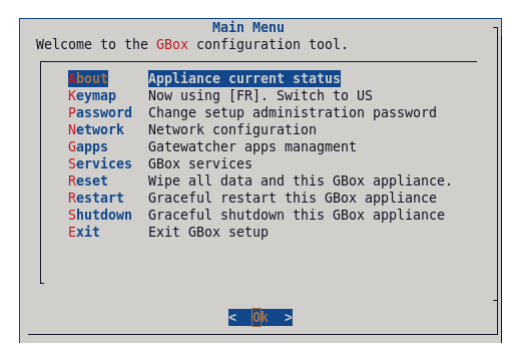

Each of these commands enables an action to be taken.

These commands are detailed in the table below, including links to the corresponding procedures.

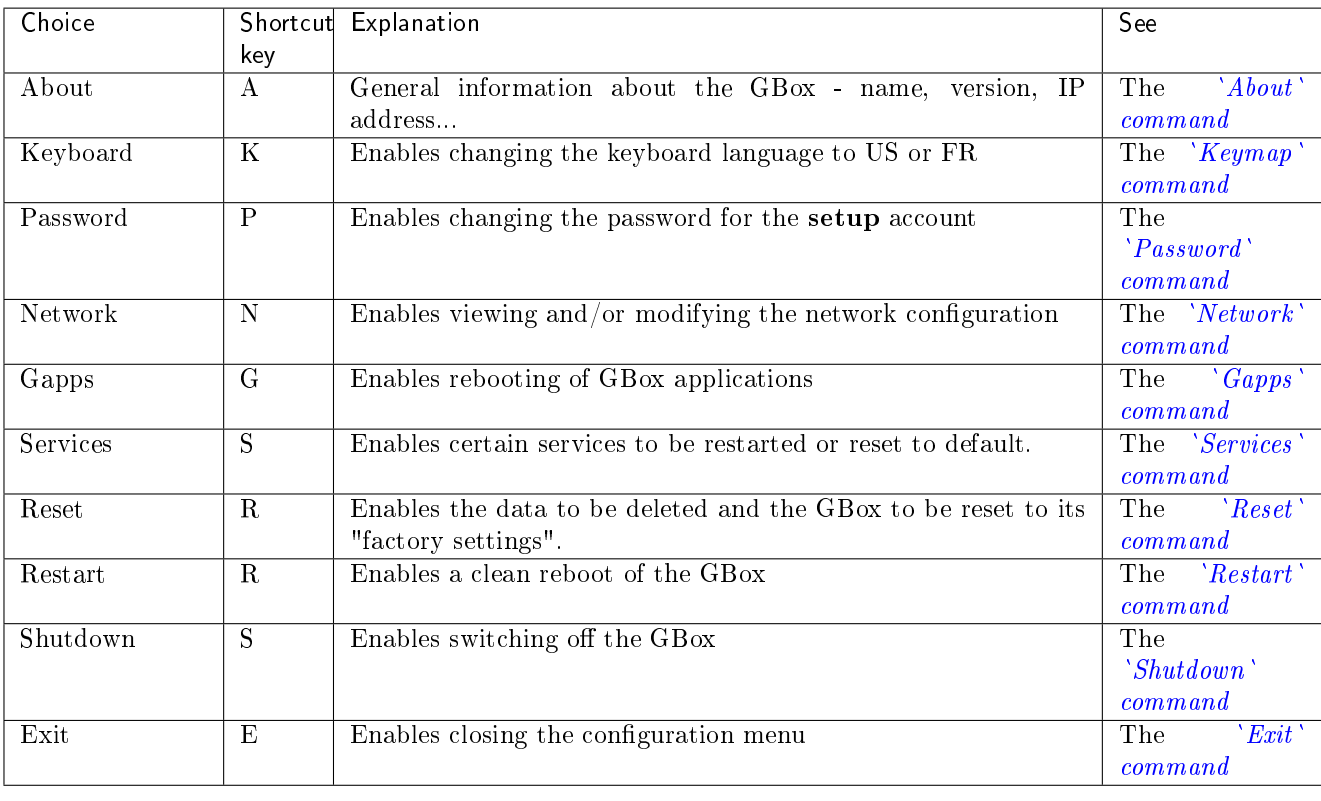

## 5.2 Operators level graphical interface via web browser

#### 5.2.1 Overview of the Web UI graphical interface at the Operators level

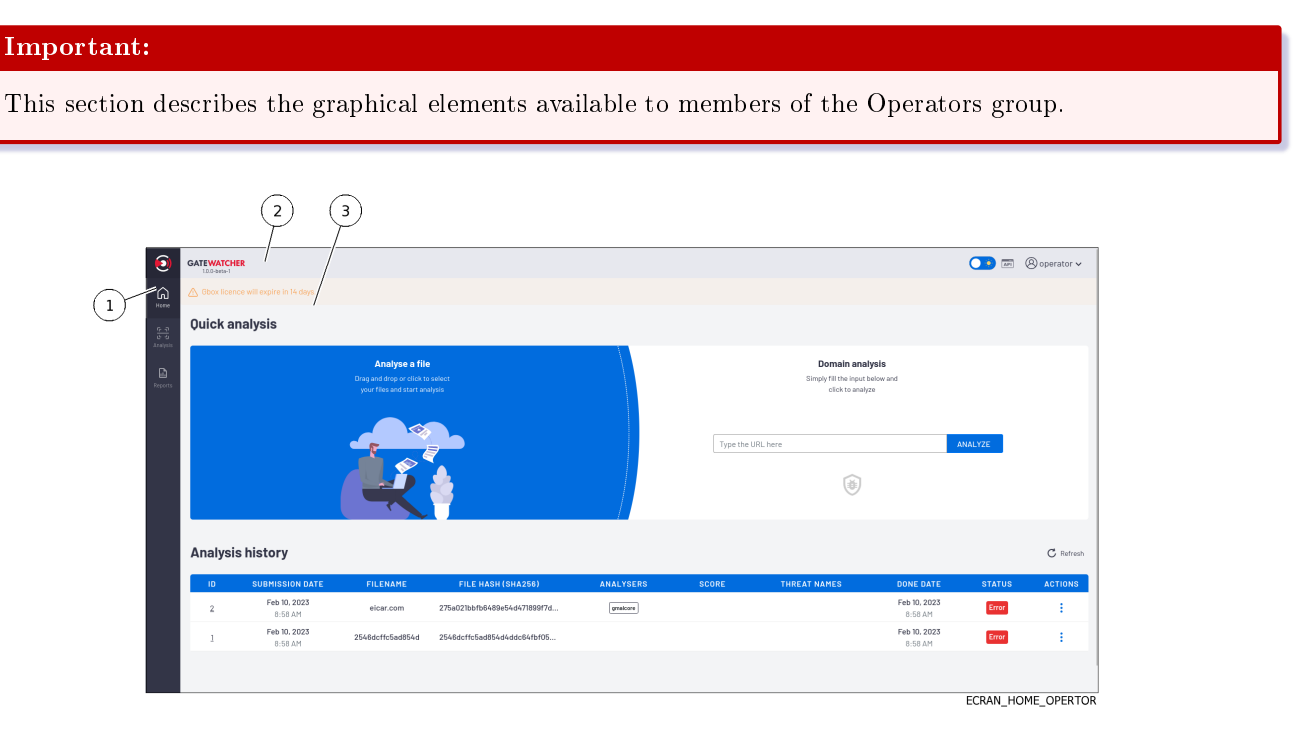

The screen consists of three parts:

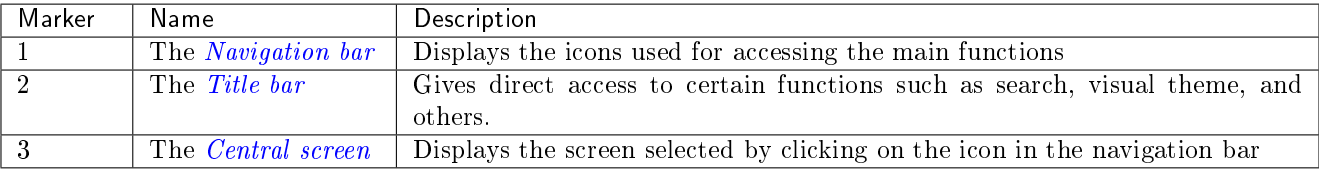

#### <span id="page-39-0"></span>5.2.1.1 Navigation bar

The navigation bar consists of buttons used to access the various following functions.

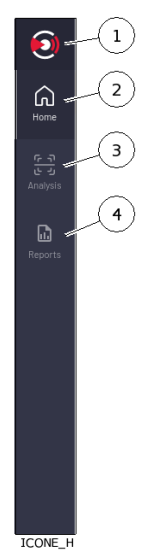

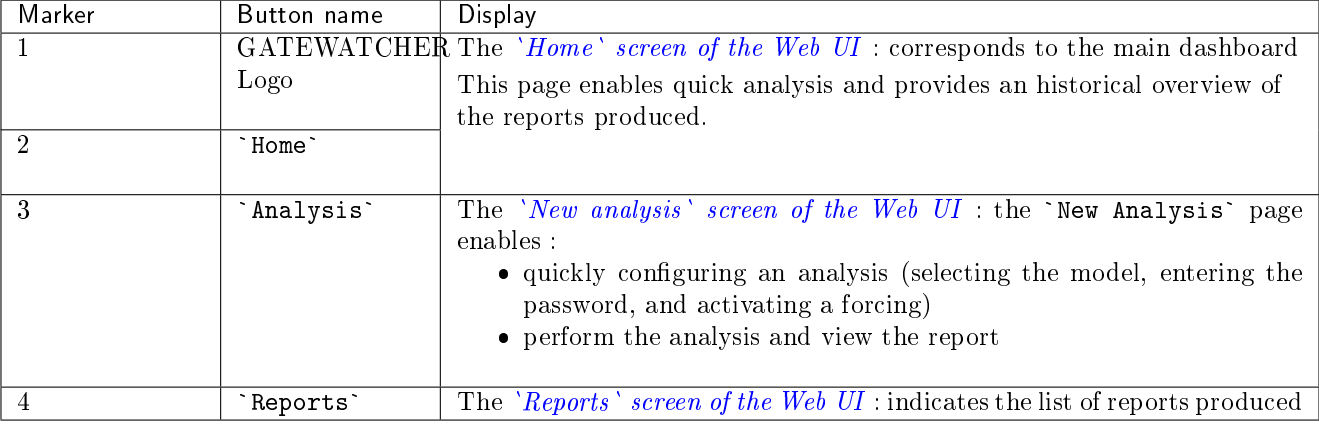

#### <span id="page-40-0"></span>5.2.1.2 Title bar

The title bar is located and consists of the following items:

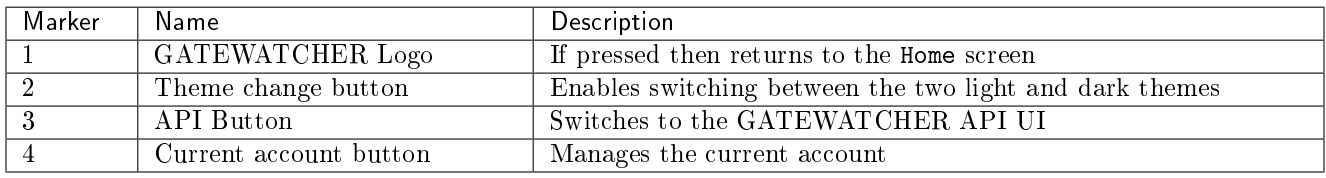

#### <span id="page-40-1"></span>5.2.1.3 Central screen

The central screen displays the information selected by a button on the navigation bar. By default, the `Home` screen is displayed : refer to the `Home` [screen of the Web UI.](#page-40-2)

#### <span id="page-40-2"></span>5.2.2 `Home` screen of the Web UI

After pressing one of the `HOME` or `GATEWATCHER` buttons on the navigation bar, the `Home` screen is displayed. It includes the following items:

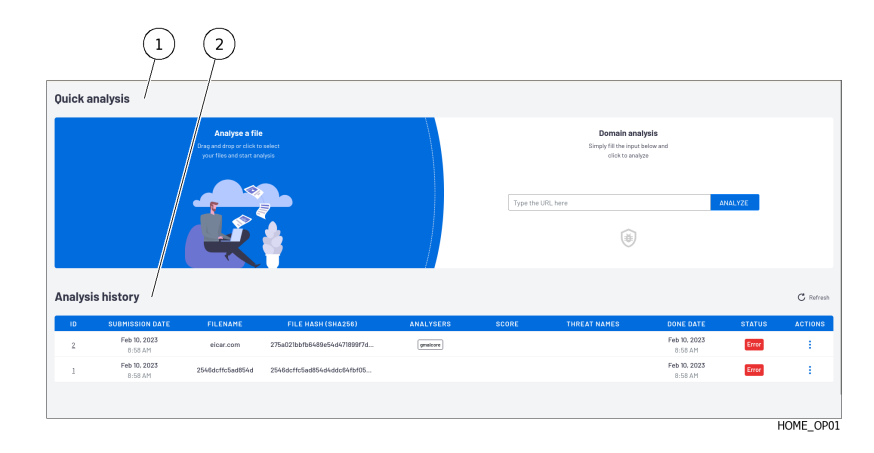

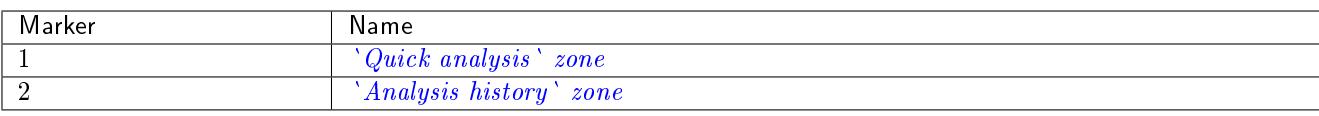

#### <span id="page-41-0"></span>5.2.2.1 `Quick analysis` zone

This area enables users to quickly:

s area enables users to quickry.<br>• Or upload one or more files from the user's computer to the GBox using the `Analysis a file` zone and run an analysis, the results of which are shown in a report.

This analysis will be carried out using the default model defined by an Administrator group member. If the files are compressed and have a password, then you need to use the *`New analysis`* [screen of the Web](#page-43-0)  $UI$ .

UI.<br>• Or analyse a domain using the `Domain analysis` zone.

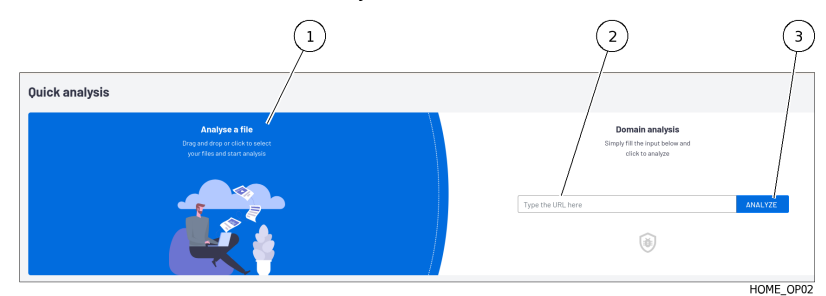

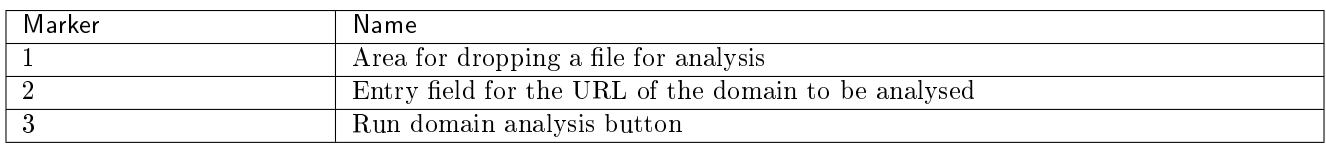

To analyse a file, see the *Quick procedure for analysing a file*. To analyse a domain, see the *Quick procedure for analysing a domain*.

#### <span id="page-41-1"></span>5.2.2.2 `Analysis history` zone

This zone enables viewing the history of the analyses performed.

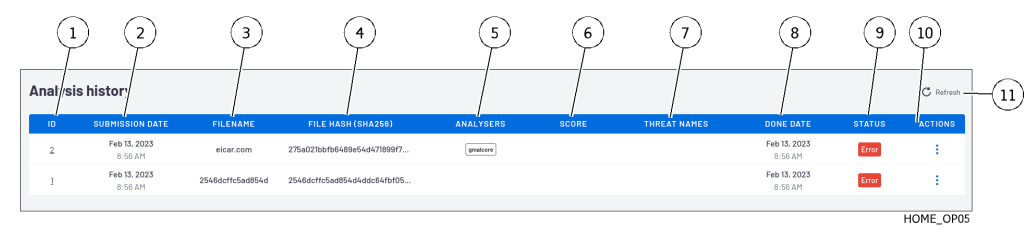

Analyses are sorted according to:

- aryses are sorted according to:<br>• Date in the `DONE DATE` field
- If there is no information in this field
	- From the `STATUS` field: first the `New` status, then the `In progress` status, then the `Done'', or ```Error` status.

Each line represents a separate analysis. The information for each analysis is presented and detailed in the table below.

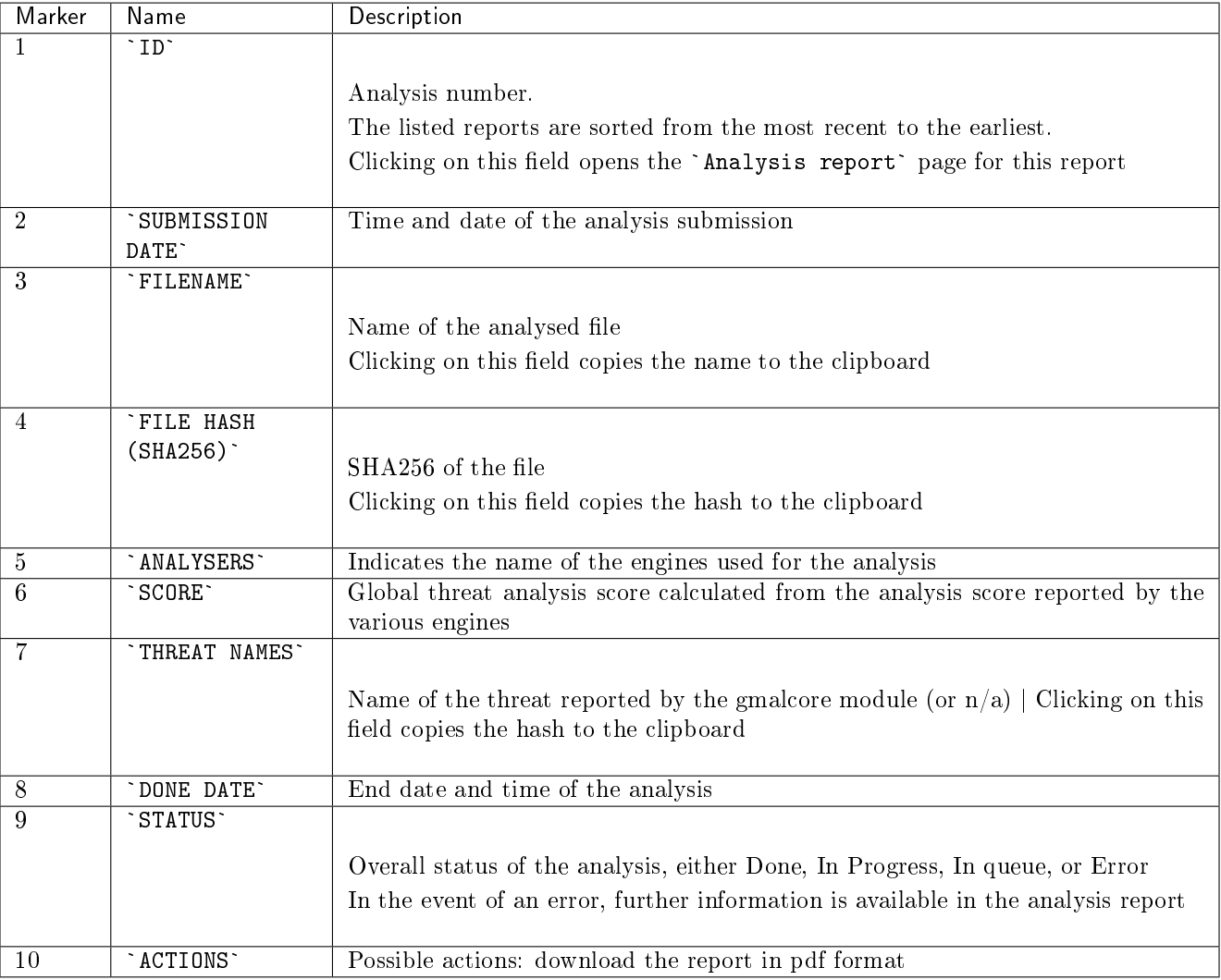

Button (11) enables refreshing the screen. For instructions, see the [Procedure to analyse the contents of a report.](#page-137-0)

#### <span id="page-43-0"></span>5.2.3 `New analysis` screen of the Web UI

After pressing the `Analysis` button on the navigation bar, the `New analysis` screen is displayed. It includes the following items:

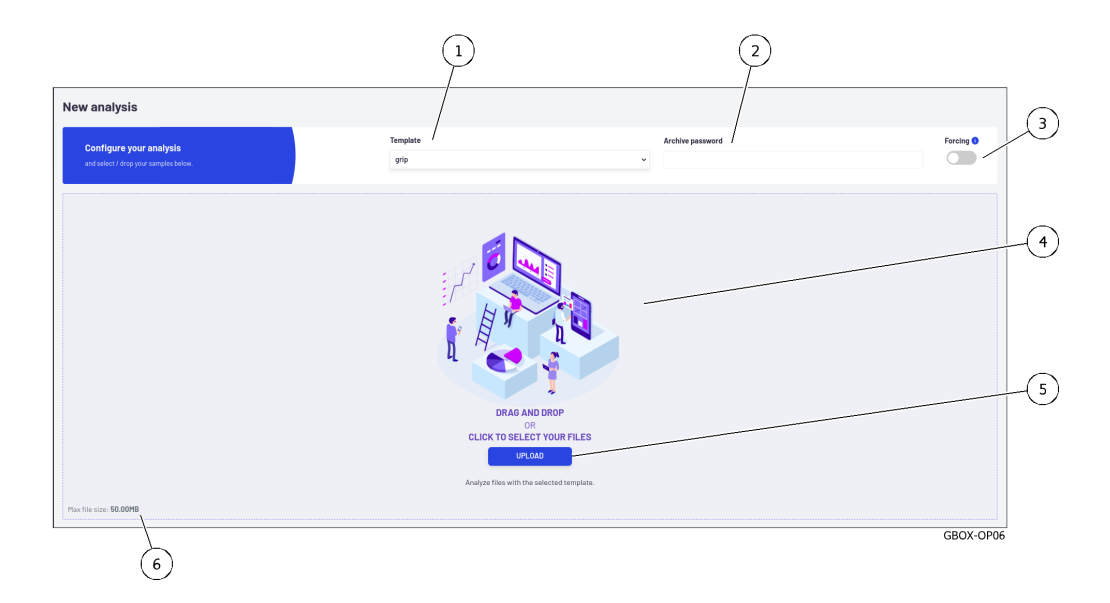

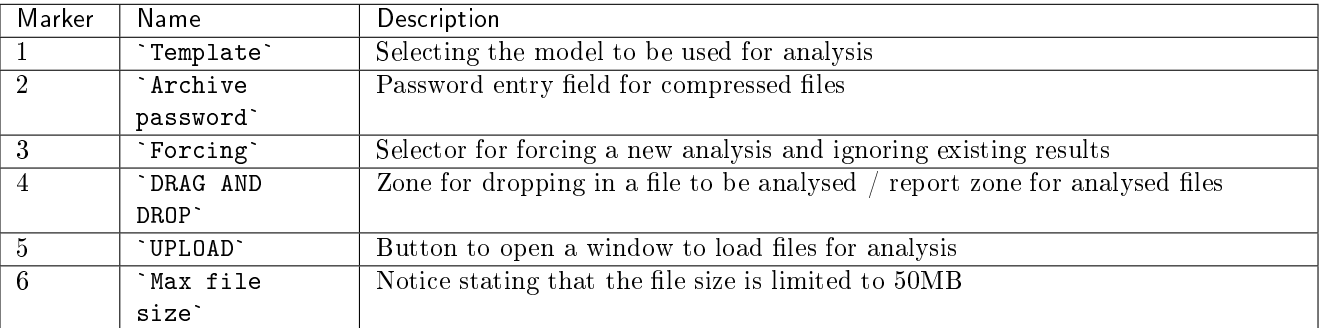

This area enables:

- Upload a file from the user's computer to the GBox, either by dragging and dropping or by selecting it in a window, then
- Analysing this file and displaying the results in a report.

The characteristics of the files to be analysed are described in the [Files that can be analysed by the GBox](#page-19-0) section. The characteristics of the compressed files to be analysed are described in the [Archive management](#page-18-0) section. For instructions, see the *[Procedure for analysing a file in the](#page-133-0) 'New analysis' screen*.

#### Note:

Selecting a file and choosing a template is compulsory. Using the `Forcing` function is optional. The size of the file to be analysed must not exceed 50MB. The user must hold Operator rights to be able to analyse the files.

#### 5.2.3.1 Report display area

Once an analysis is complete, the area (4) of the `New analysis` window displays as many reduced reports (1) as files analysed.

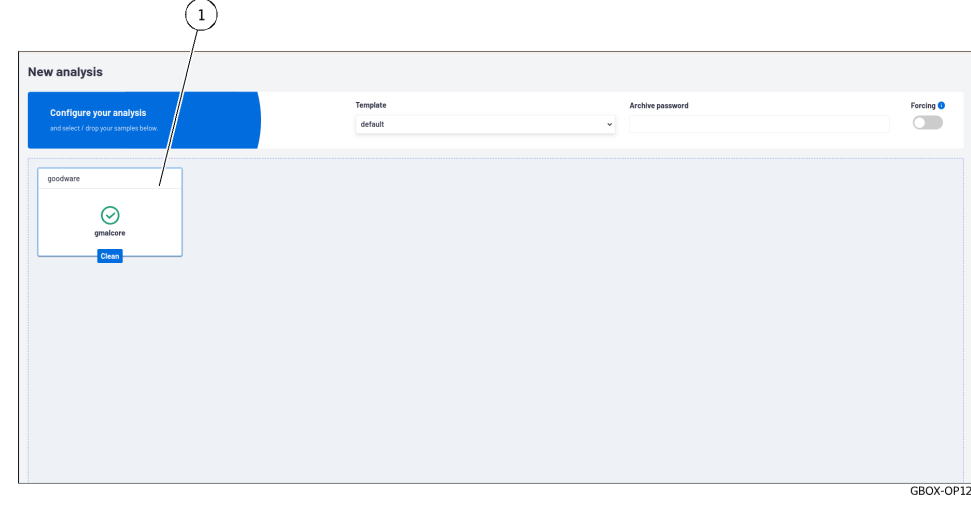

#### 5.2.3.1.1 Reduced report

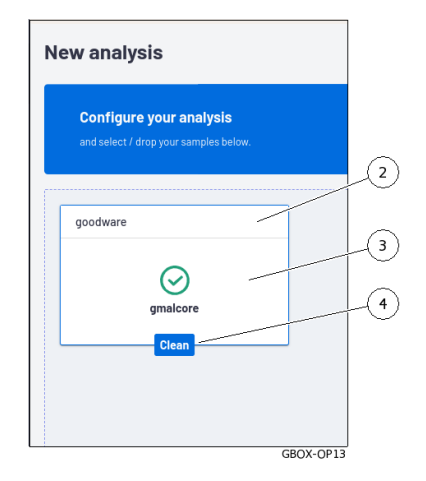

The reduced report (1) displays:

- The name of the analysed file (2)
- The result of the analysis (tick  $=$  ok) and the name of the engine used (here the Gmalcore engine), marker (3) (3)<br>• The status of the result (4), in this example  $\text{`clean`}.$
- 

#### 5.2.3.1.2 Full report

Click on the reduced report:

- Opens the detailed version
- **removes the reduced report from the window**
- saves the report in the report window

For more information on reports, please refer to *`Reports ` screen of the Web UI*.

#### <span id="page-45-0"></span>5.2.4 `Reports` screen of the Web UI

#### 5.2.4.1 Overview of the `Reports` screen

After pressing the `Reports` button on the navigation bar, the `Reports` screen is displayed. This screen enables:

- Viewing reports in order to analyse the results
- Filter them
- Export reports in pdf format
- Download the analysed file

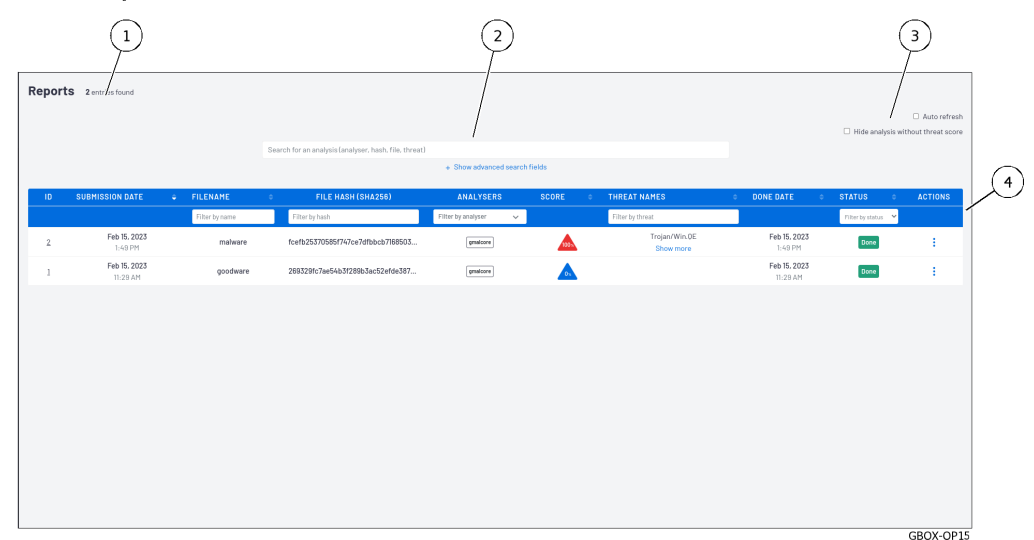

It includes the following main items:

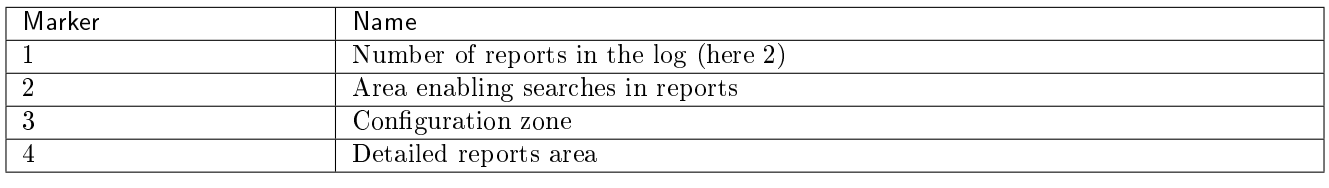

#### 5.2.4.2 Zone enabling searches

This zone enables reports to be filtered using the following criteria.

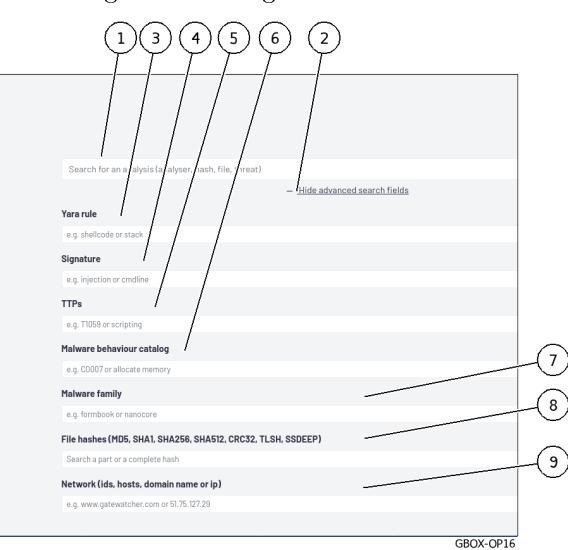

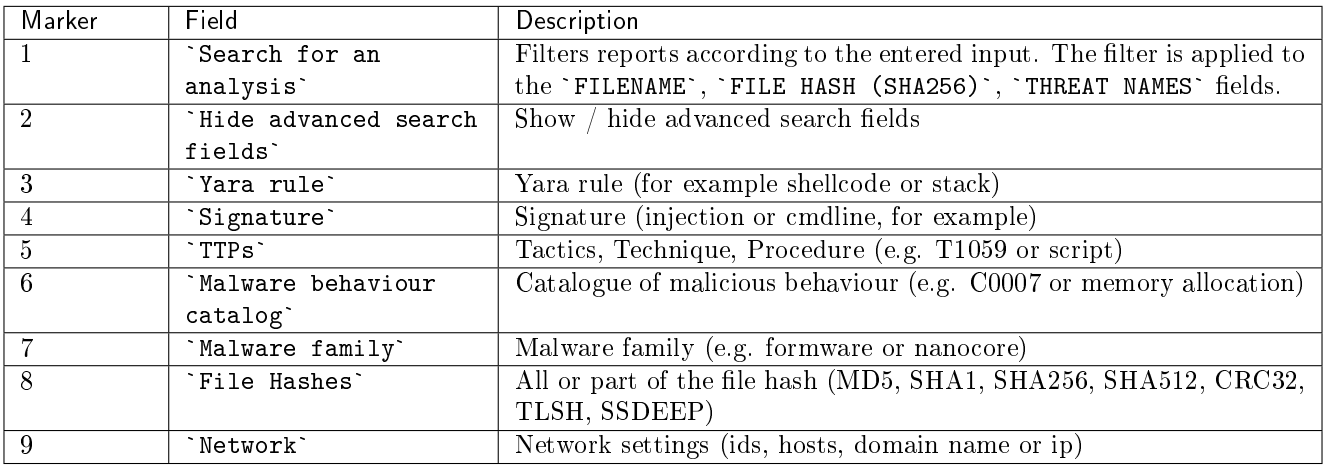

#### 5.2.4.3 Configuration zone

This zone enables configuring the report postings.

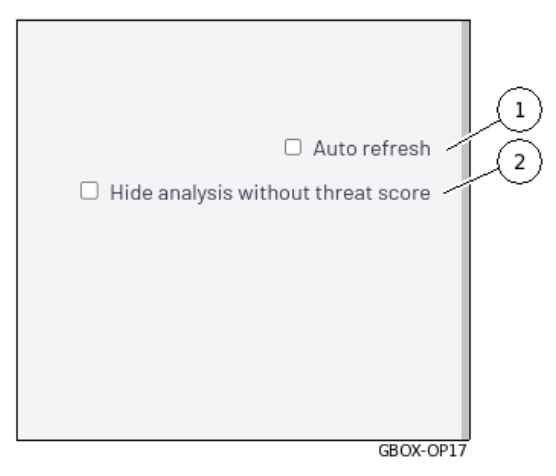

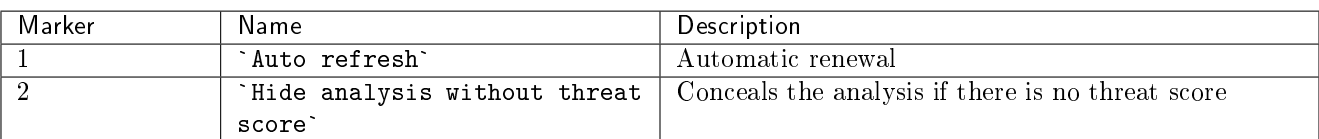

#### Note:

If the GBox directly receives the files without going through a GCenter, then the analysed files receiving a score of zero can be considered as healthy for the engine used.

If the GBox receives the files from a GCenter, then the files analysed are deemed suspicious.

Just because they have a score of zero is not enough to be considered healthy. An analyst must examine the reports and take into account the engines used (and not used!) during the analysis

#### 5.2.4.4 Reports area

This area enables details of the analyses performed to be displayed.

Each line represents a separate analysis. The information for each analysis is presented and detailed in the table below.

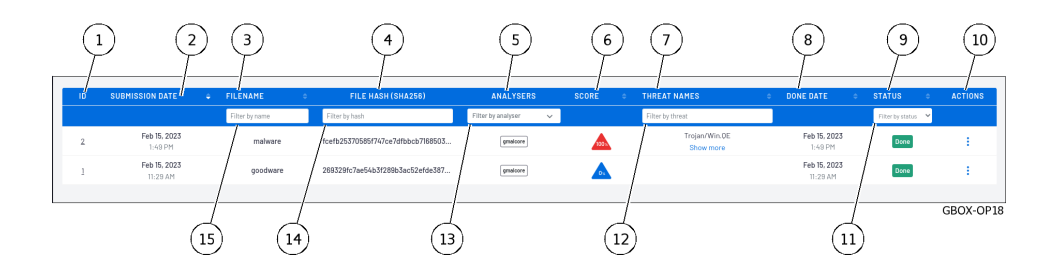

#### Note:

The information listed in the table below are the same fields as in the reports on the `Home` screen.

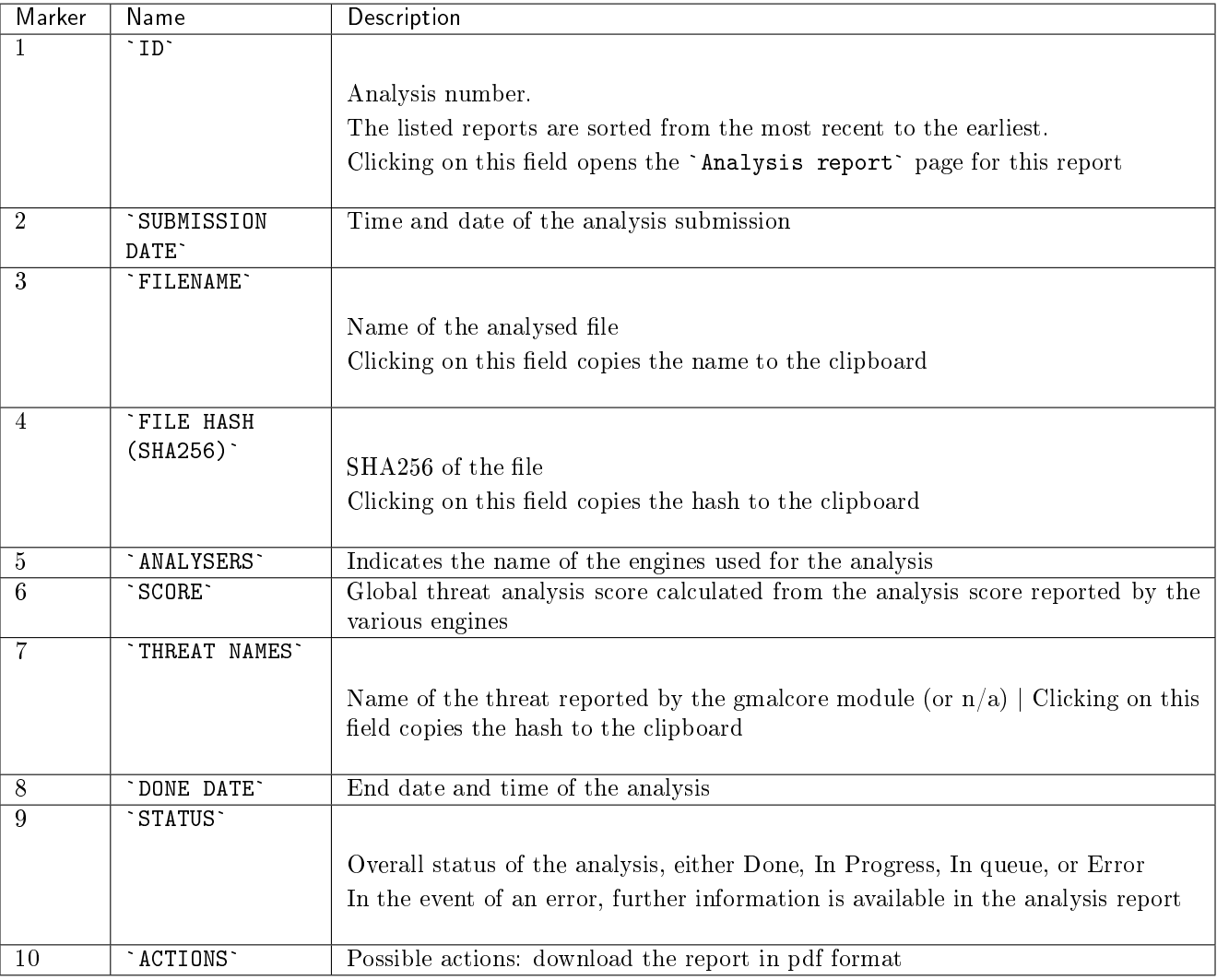

The fields below are additional fields enabling report filtering.

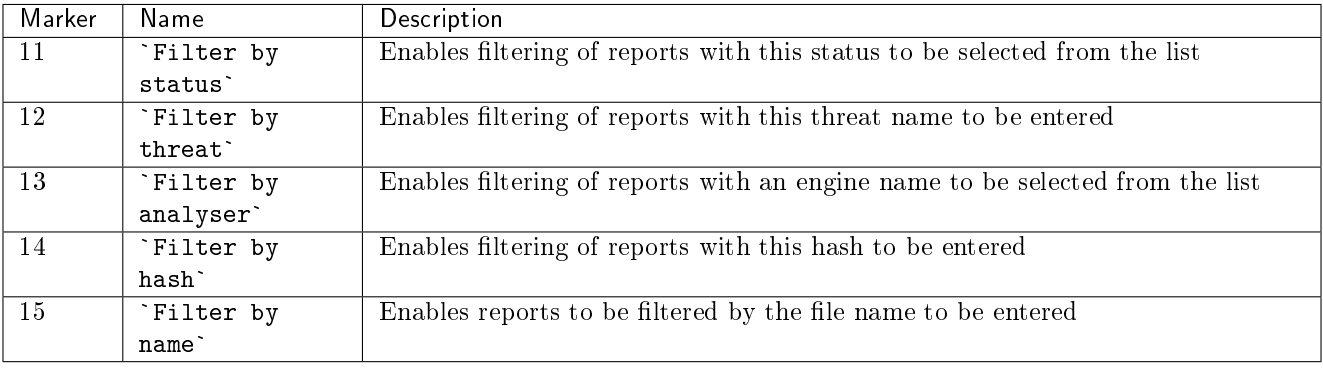

#### <span id="page-49-0"></span>5.2.4.5 Detailed report

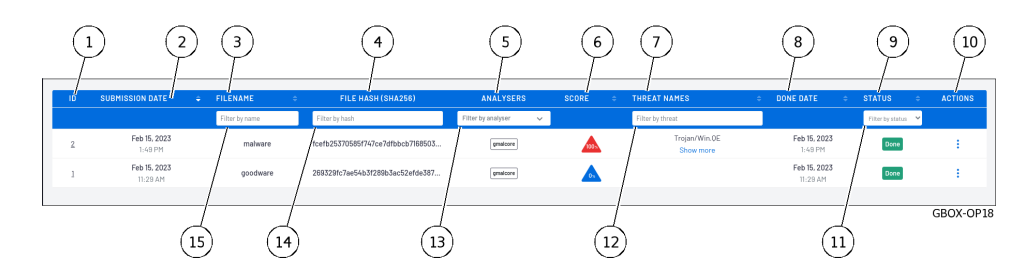

After pressing the ID (1) of a report, the detailed report is displayed.

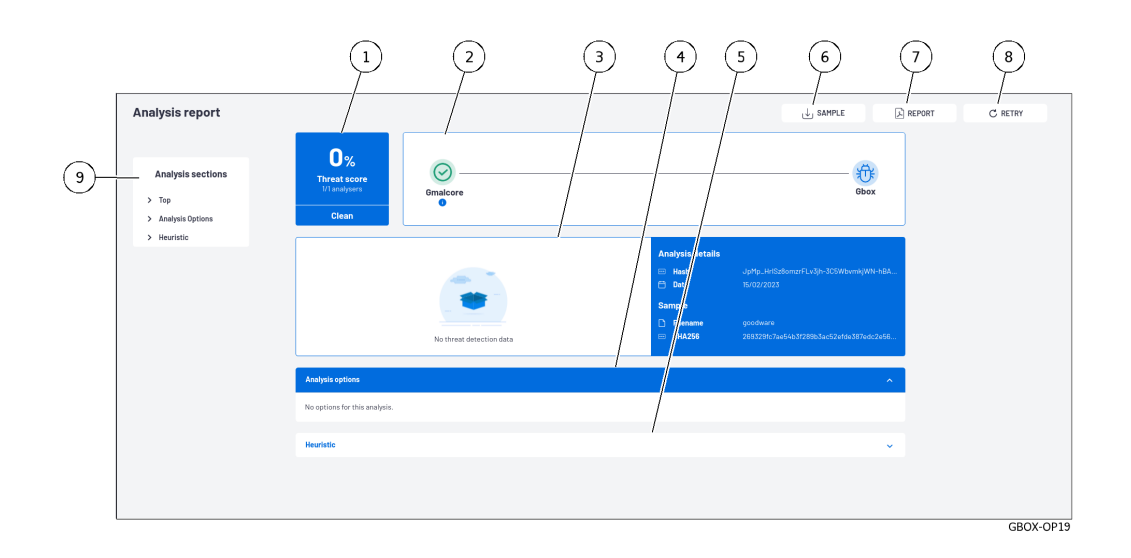

Depending on the engines selected in the model during the analysis, certain information may be displayed. These are indicated on a case-by-case basis.

In the example above, the report was run on a model in which only the Gmalcore engine was active.

The analysis report includes all the information extracted from the file submitted to the various analysis engines.

#### 5.2.4.5.1 Information included in this report

The information contained in this report is:

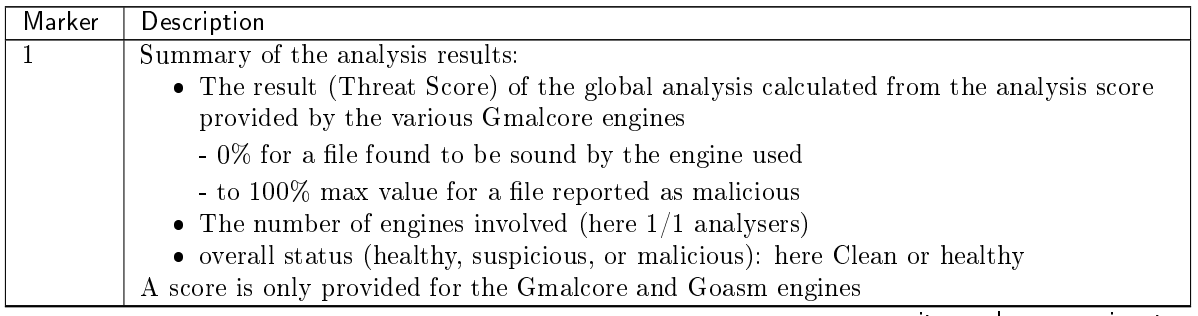

suite sur la page suivante

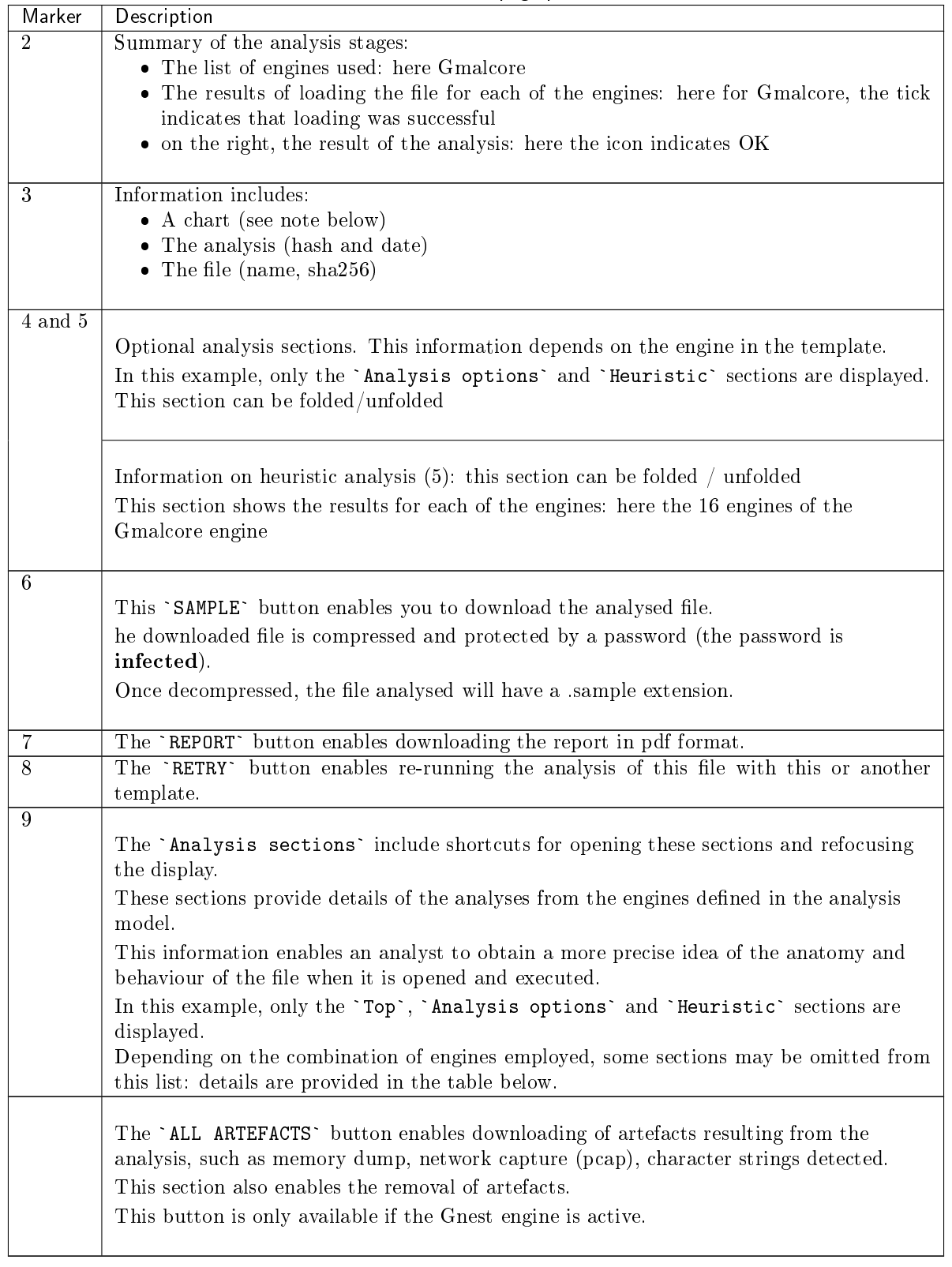

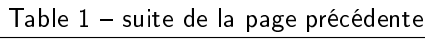

#### 5.2.4.5.2 List of sections included in the `Analysis sections`

| Section title           | Description                                                                                                    | Is activated by |  |  |
|-------------------------|----------------------------------------------------------------------------------------------------|-----------------|--|--|
|                         |                                                                                                    | the engine      |  |  |
| `Top`                   | Shortcut to the top section of the report, i.e. sections $(1)$ to $(3)$ .                                                                   | All engines     |  |  |
| `Analysis               | Option values used for analysis                                                                                                    |                 |  |  |
| options'                |                                                                                                    | Gnest           |  |  |
| `Iocs`                  | List of actions performed, including files, registry, network, processes, and so                                                            | <b>GNEST</b>    |  |  |
|                         | on.                                                                                                    |                 |  |  |
| Ttps <sup>-</sup>       |                                                                                                    |                 |  |  |
|                         | TTPs analyse how a malicious actor operates. They describe the way cyber<br>attackers orchestrate, execute, and manage operational attacks. |                 |  |  |
|                         | TTPs contextualise a threat. They reveal the steps or actions taken by<br>malicious actors when exfiltrating data, for example.             |                 |  |  |
| `Static`                | Metadata                                                                                                    | GRIP            |  |  |
| `Overview`              | Information about the file, including size, various hashes, type, etc.                                                                      |                 |  |  |
| Heuristic`              | List of engines ( $\text{Entry} \# x$ ) and name of the threat reported by the Gmalcore                                                     |                 |  |  |
|                         | module (or $n/a$ )                                                                                                    |                 |  |  |
| `Shellcode`             | Shellcode detection result                                                                                                    |                 |  |  |
| Signatures <sup>-</sup> | List of yara signatures corresponding to the analysed file                                                                                  |                 |  |  |
| Process                 | Graphical representation of the process tree                                                                                                |                 |  |  |
| Tree <sup>-</sup>       |                                                                                                    |                 |  |  |

Table2: List of sections included in the `Analysis sections`

#### 5.2.4.5.3 Chart details

#### Note:

The chart is only available if Gnest is part of the model. The data required for the chart is generated by this engine.

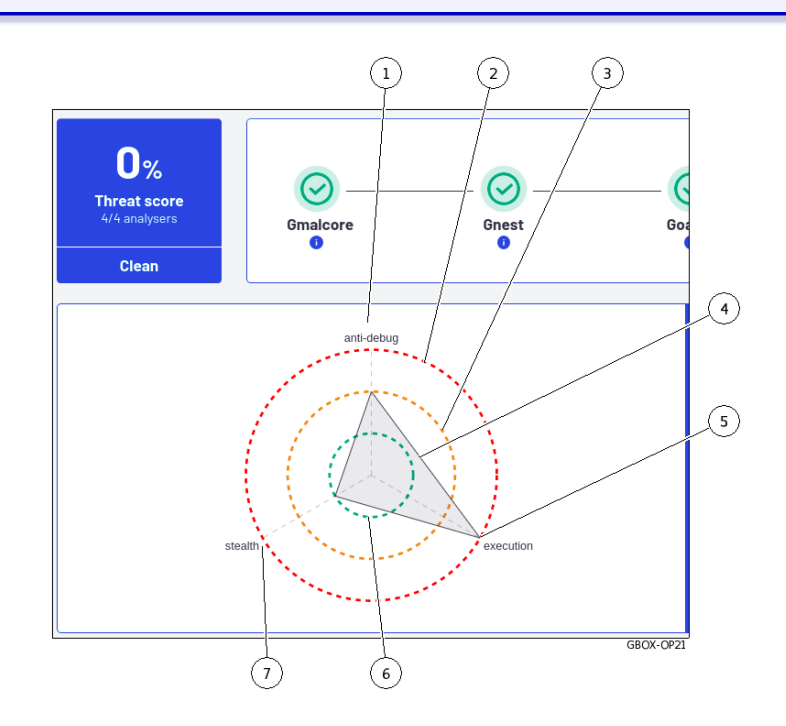

This graph enables viewing the dangerousness of the file analysed:

- The category of seriousness is defined by the axes (1) (5) and (7): titles and number of axes are provided by the engines
- The degree of danger is indicated by the concentric circles.
- $\bullet$  The central circle  $(6)$  indicates the *healthy* level
- $\bullet$  The middle circle  $(3)$  indicates the *suspicious* level
- $\bullet$  The outer circle (2) indicates the *malicious* level

The summary for the file is read from the vertices of the shape shown (4). In the example shown, the vertex (5) indicates that the file is:

- malicious on the `execution` axis (5)
- malicious on the `execution` axis (5)<br>• suspicious in the `antidebug` axis (1) suspicious in the `antidebug` axi<br>healthy on the `stealth` axis  $(7)$
- healthy on the 'stealth' axis  $(7)$

For an analysis of a report, see the [Procedure to analyse the contents of a report.](#page-137-0)

#### 5.2.5 Current account management, member of the Operators Group

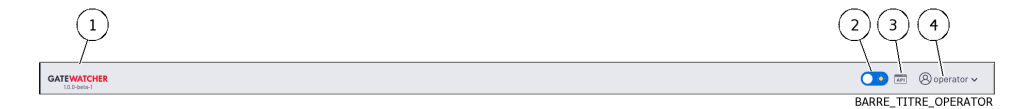

After pressing the current account management button (4), three commands are available:

- er pressing the current account management button (4), times com<br>• The `Edit profile` command: see the *`Update profile` screen*
- The [`](#page-52-0)Edit profile` command: see the *`Update profile` screen*<br>• The `Change password` command: see the *`[Change Password](#page-53-0)` screen*
- The `Change password` command: see the *`Chan*<br>• The `Logout` command: see the *[Logout command](#page-54-0)*

#### <span id="page-52-0"></span>5.2.5.1 `Update profile` screen

After clicking on the `Edit profile` command, the `Update profile` screen is displayed:

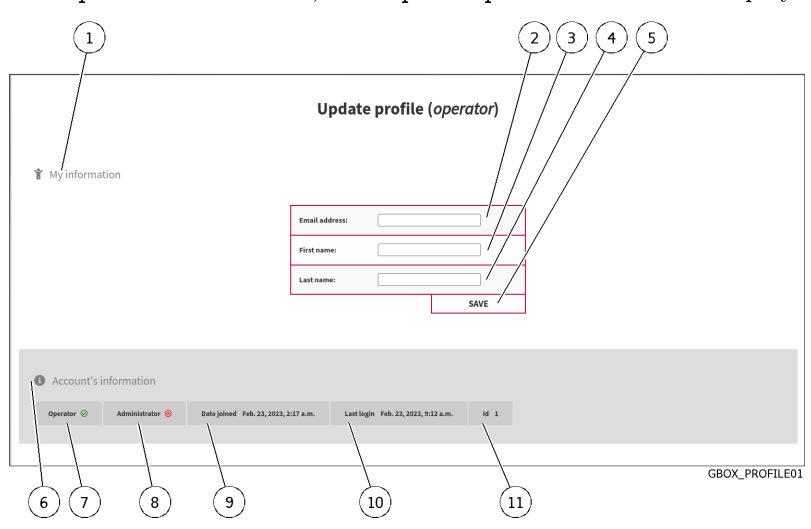

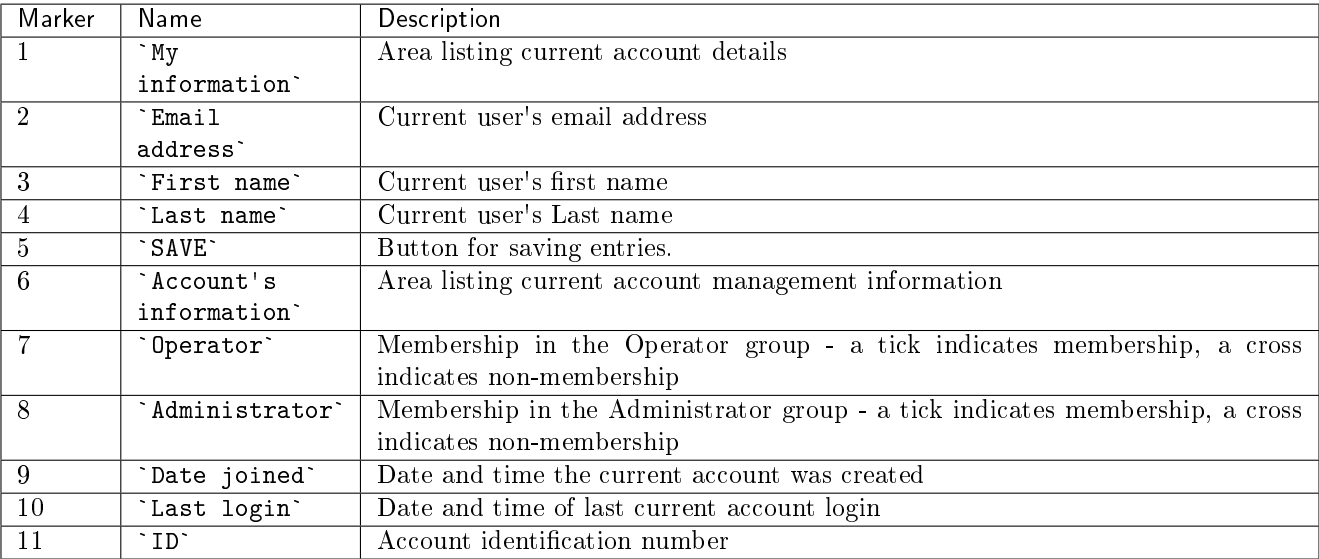

For implementation, see the [Changing some of the current user's information](#page-142-0) procedure.

#### <span id="page-53-0"></span>5.2.5.2 `Change Password` screen

After clicking on the `Change password` command, the `Change Password` screen is displayed:

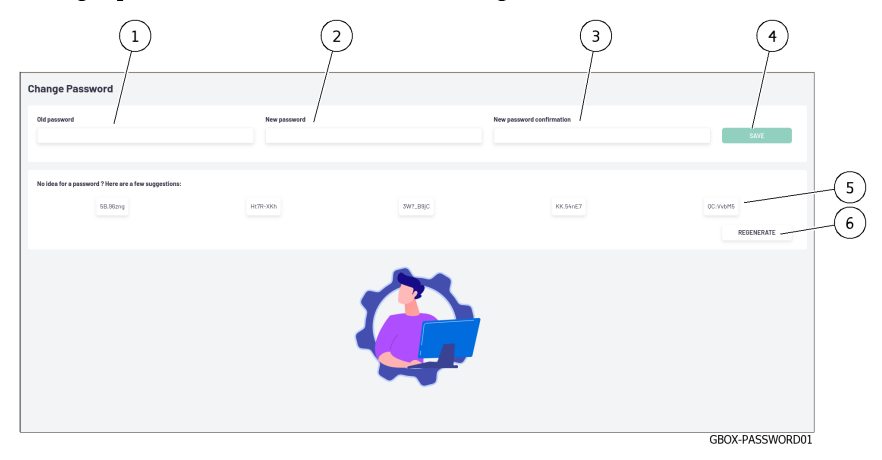

This screen enables changing the password for the current account. This password policy is described in paragraph [Password management policy.](#page-34-0)

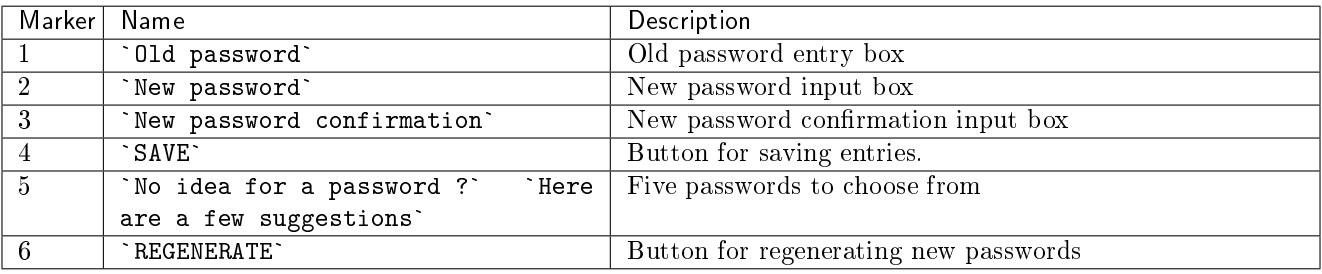

For implementation, see the [Changing the current account password](#page-141-0) procedure.

#### <span id="page-54-0"></span>5.2.5.3 Logout command

After clicking on the `Logout` command, the current user is immediately logged out. The login screen is displayed. For implementation, see the *[Logging out of the GBox web interface](#page-143-0)* procedure.

## 5.3 Administrators level graphical interface via web browser

#### 5.3.1 Overview of the Web UI graphical interface at the Administrators level

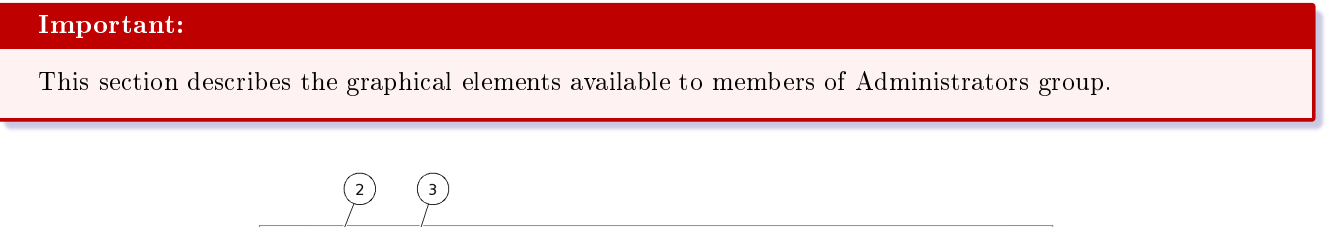

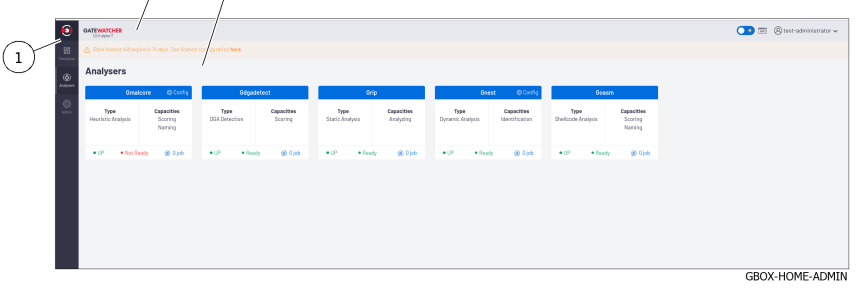

The screen consists of three parts:

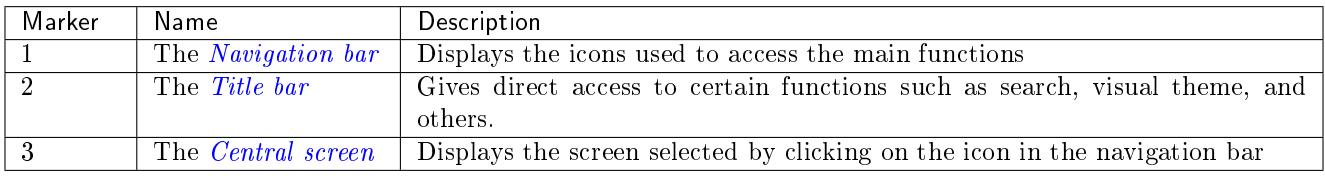

#### <span id="page-54-1"></span>5.3.1.1 Navigation bar

The navigation bar consists of buttons used to access the various functions.

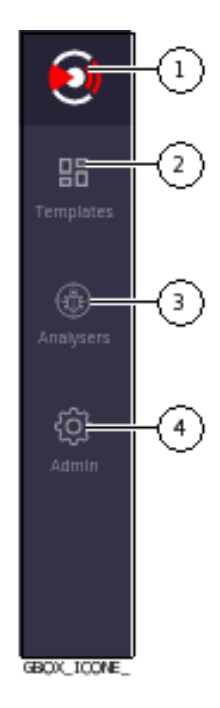

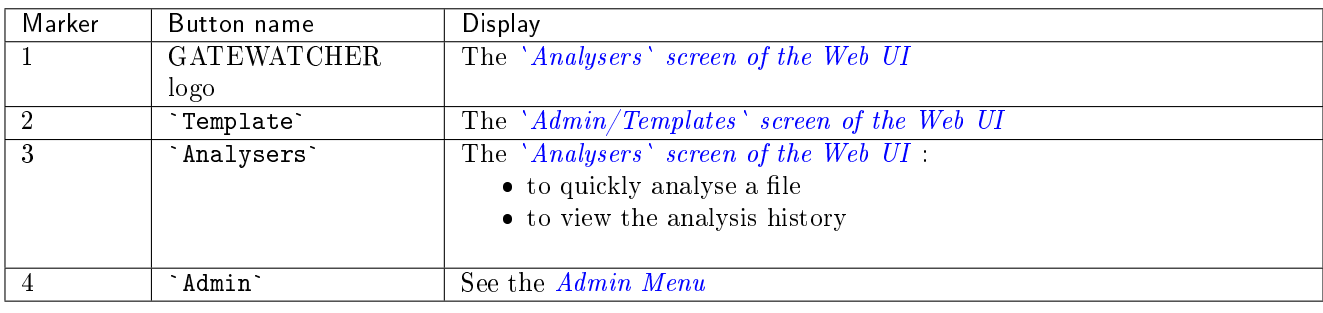

#### <span id="page-55-0"></span>5.3.1.2 Title bar

The title bar is located and consists of the following items:

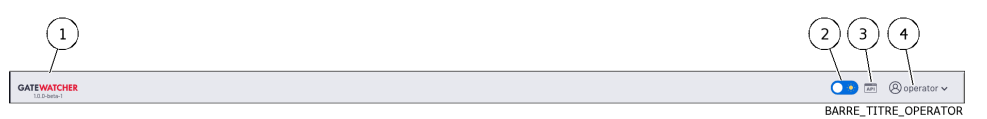

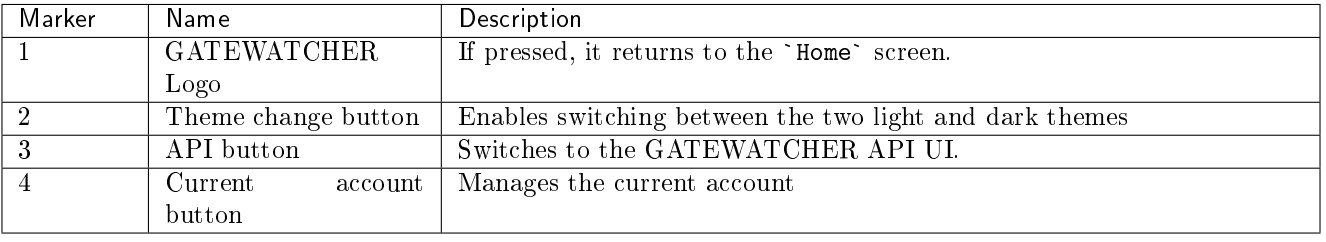

#### <span id="page-56-0"></span>5.3.1.3 Central screen

The central screen displays the information selected by a button on the navigation bar. By default, the `Home` screen is displayed: refer to the `Analysers` [screen of the Web UI.](#page-65-0)

#### <span id="page-56-1"></span>5.3.1.4 Admin Menu

The menu consists of the following items:

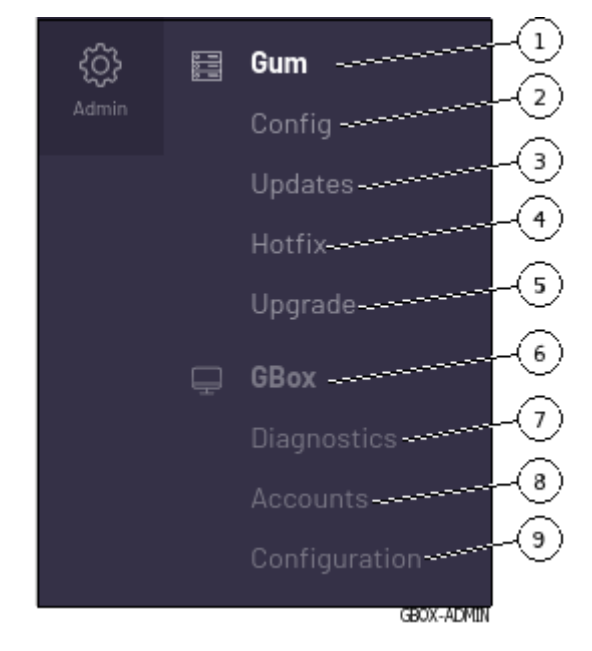

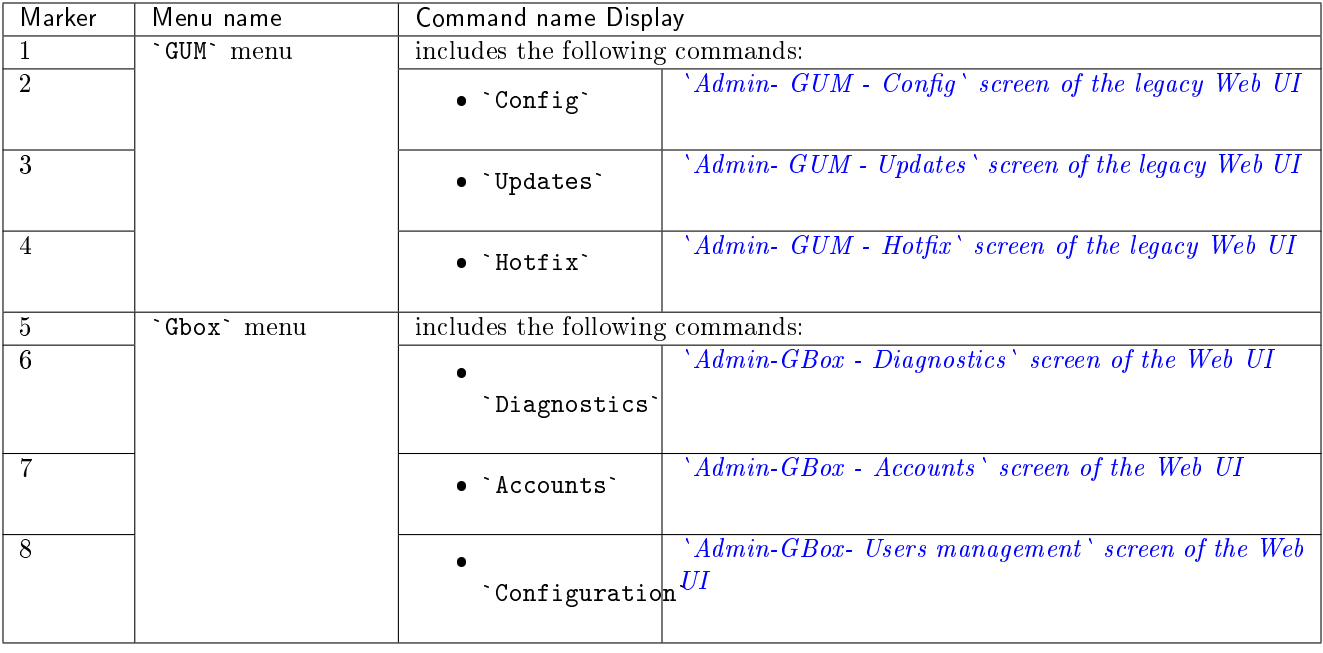

### 5.3.2 Overview of the traditional Web graphical interface (legacy Web UI)

#### 5.3.2.1 Presentation of the interface

This interface is the traditional interface of the solution, also referred to as the legacy Web UI. It consists of all the configuration menus.

When connecting to the web:

- $\bullet$  if the account being used belongs to the Operators group, then the interface displayed is the main Web UI interface: the user does not have access to the traditional interface.
- If the account being used is part of the Administrators group, then the interface displayed is the main Web UI interface.

The traditional interface (legacy Web UI) is used for specific functions.

#### Note:

Each interface features the same commands in the menu, enabling the user to run any command regardless of which interface is active.

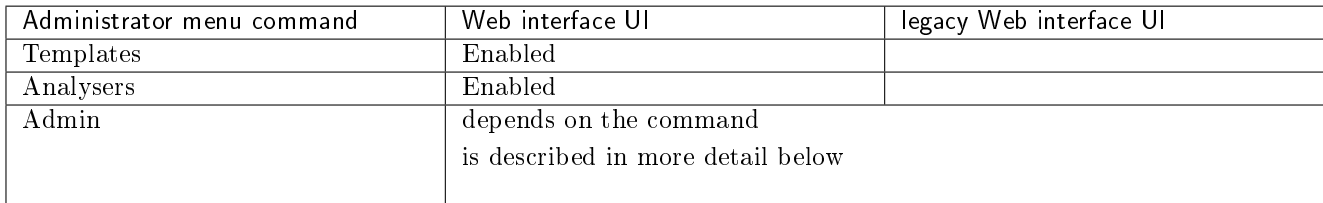

#### 5.3.2.2 Description of the traditional interface

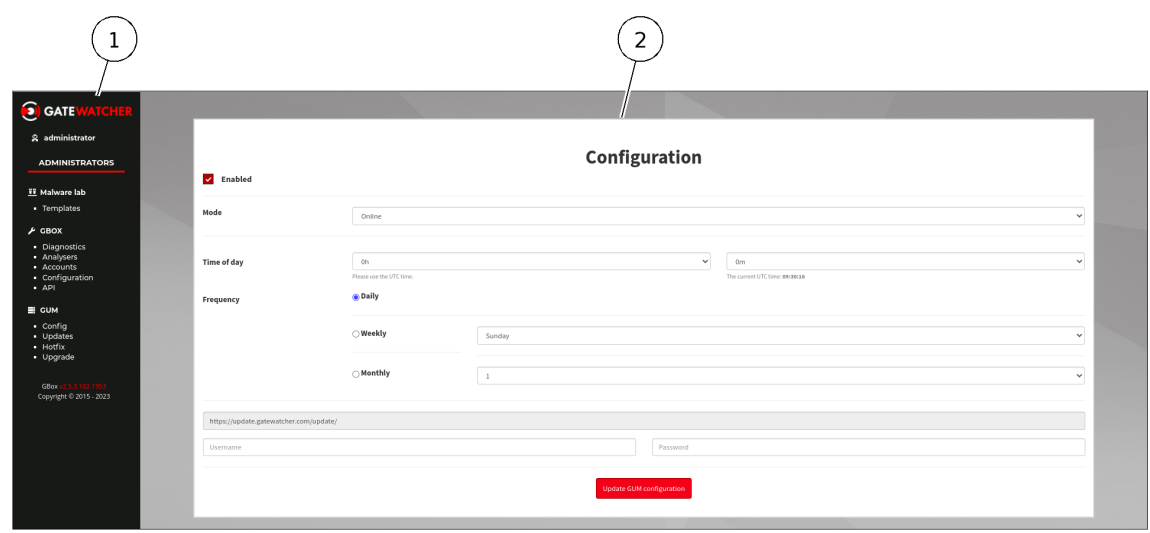

GBOX\_LEGACY\_01

The screen consists of two parts:

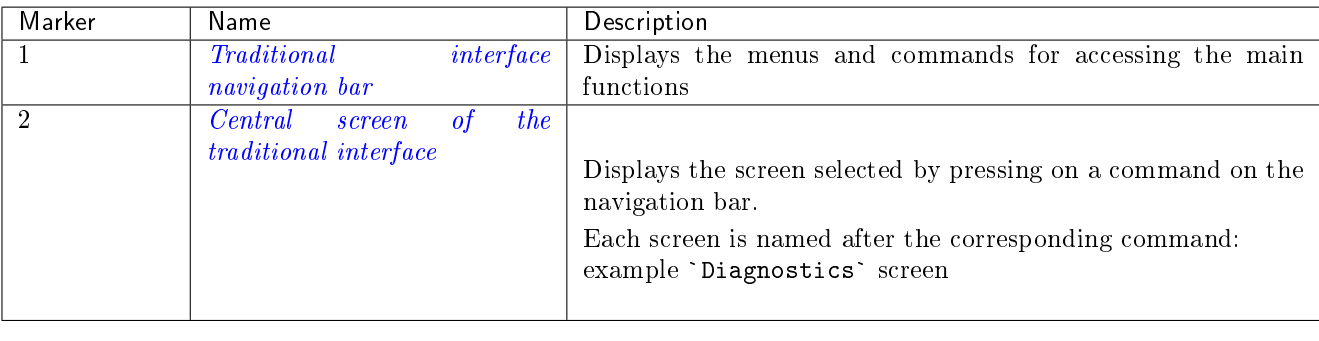

#### <span id="page-58-0"></span>5.3.2.2.1 Traditional interface navigation bar

The navigation bar consists of buttons used to access the various functions.

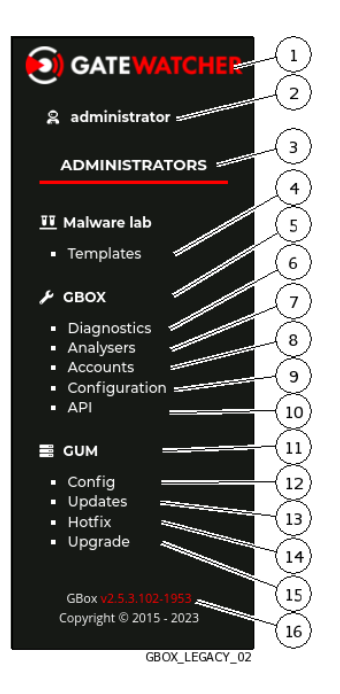

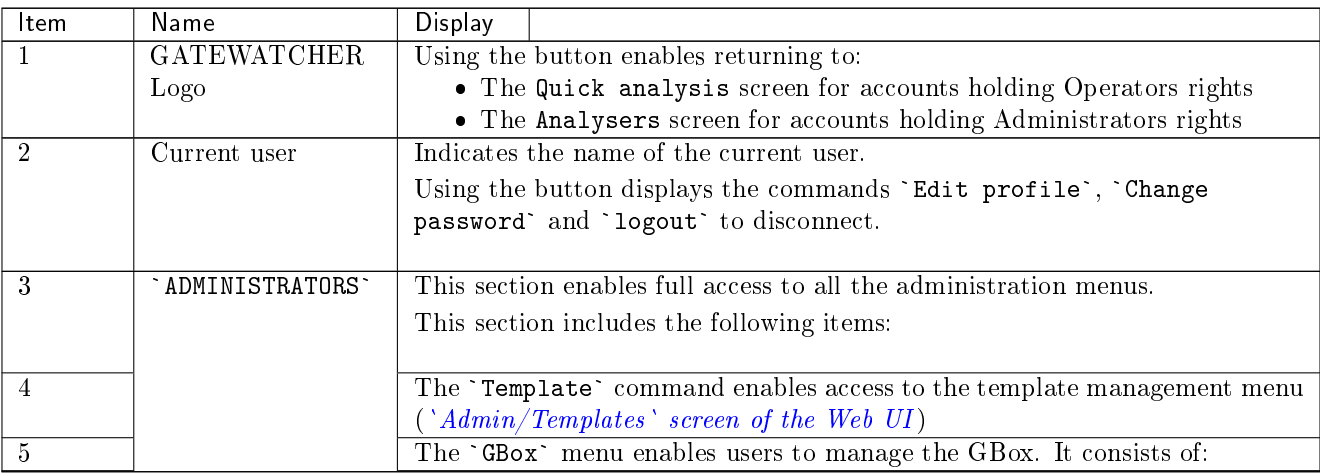

suite sur la page suivante

| Item | Name | Display                                                                                                 |                                                                                                    |
|------|------|----------------------------------------------------------------------------------------------------|----------------------------------------------------------------------------------------------------|
| 6    |      |                                                                                                    |                                                                                                    |
|      |      |                                                                                                    | • the `Diagnostics` command enables generating and                                                              |
|      |      |                                                                                                    | exporting the GCenter's system logs                                                                             |
|      |      |                                                                                                    | for further analysis by the GATEWATCHER support team                                                            |
|      |      |                                                                                                    | ('Admin-GBox - Diagnostics' screen of the Web UI)                                                               |
|      |      |                                                                                                    |                                                                                                    |
| 7    |      |                                                                                                    |                                                                                                    |
|      |      |                                                                                                    | • the 'Analysers' command enables users to access analysis                                                      |
|      |      |                                                                                                    | engine management ('Admin-GBox - Diagnostics' screen                                                            |
|      |      |                                                                                                    | of the Web UI)                                                                                                  |
|      |      |                                                                                                    |                                                                                                    |
| 8    |      |                                                                                                    | • the 'Accounts' command enables the GBox                                                                       |
|      |      |                                                                                                    | authentication to be managed                                                                                    |
|      |      |                                                                                                    |                                                                                                    |
|      |      |                                                                                                    | using local authentication ( $\Delta d_{min} - GBox - A counts$ )<br>screen of the Web UI)                      |
|      |      |                                                                                                    |                                                                                                    |
| 9    |      |                                                                                                    |                                                                                                    |
|      |      |                                                                                                    | • the 'uration' command enables managing the GBox's                                                             |
|      |      |                                                                                                    | global configuration                                                                                            |
|      |      |                                                                                                    | (proxy, certificate, licence, etc.) ('Admin-GBox- Users                                                         |
|      |      |                                                                                                    | management' screen of the Web UI)                                                                               |
|      |      |                                                                                                    |                                                                                                    |
| 10   |      |                                                                                                    |                                                                                                    |
|      |      |                                                                                                    | • the `API` command enables accessing the Swagger page of                                                       |
|      |      |                                                                                                    | the GBox API ( <i>Access to the Gatewatcher API</i> )                                                           |
|      |      |                                                                                                    |                                                                                                    |
| 11   |      | The `GUM` menu enables configuring the software update system. This<br>includes the following commands: |                                                                                                    |
| 12   |      |                                                                                                    |                                                                                                    |
|      |      |                                                                                                    | • the 'Config' command enables automating updates to the                                                        |
|      |      |                                                                                                    | engines (' $Admin$ - $GUM$ - $Config$ ' screen of the legacy Web                                                |
|      |      |                                                                                                    | UI)                                                                                                    |
|      |      |                                                                                                    |                                                                                                    |
| 13   |      |                                                                                                    |                                                                                                    |
|      |      |                                                                                                    | • the 'Updates' command enables updating the solution via                                                       |
|      |      |                                                                                                    | an update ('Admin- GUM - Updates' screen of the legacy                                                          |
|      |      |                                                                                                    | $Web$ $UI)$                                                                                                    |
|      |      |                                                                                                    |                                                                                                    |
| 14   |      |                                                                                                    |                                                                                                    |
|      |      |                                                                                                    | • the 'Hotfix' command enables applying a patch (' $Admin$ -                                                    |
|      |      |                                                                                                    | $GUM$ - Hotfix' screen of the legacy Web $UI$ )                                                                 |
|      |      |                                                                                                    |                                                                                                    |
| 15   |      |                                                                                                    |                                                                                                    |
|      |      |                                                                                                    | • the 'Upgrade' command enables the solution to be<br>upgraded (' $Admin$ - GUM - Upgrade' screen of the legacy |
|      |      |                                                                                                    | $Web$ $UI)$                                                                                                    |
|      |      |                                                                                                    |                                                                                                    |
| 16   |      |                                                                                                    | GBox v2.5.3.102-1953. The GBox version is displayed in this field (here                                         |
|      |      | $v2.5.3.102-1953$ ).                                                                                    |                                                                                                    |
|      |      |                                                                                                    |                                                                                                    |

Table 3 – suite de la page précédente

#### <span id="page-60-1"></span>5.3.2.3 Central screen of the traditional interface

The central screen displays the information selected by a button on the navigation bar.

#### <span id="page-60-2"></span>5.3.3 Access to the Gatewatcher API

The API enables interaction with the available API endpoints. Access to this interface is available in the title bar of the main interface.

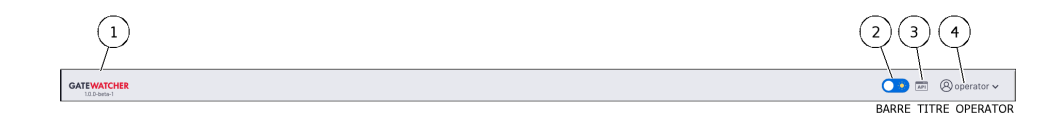

After clicking on the button (3), a new tab opens with the API. In this interface, all API endpoints are available and can be used. Use of the individual endpoints is subject to the same rights as in Web interfaces.

Note:

A feature requiring administrator rights can only be used by a user having operator rights.

For more information on the API, please refer to [API graphical interface.](#page-89-0)

#### <span id="page-60-0"></span>5.3.4 `Admin/Templates` screen of the Web UI

After pressing the `Templates` command, the following screen is displayed.

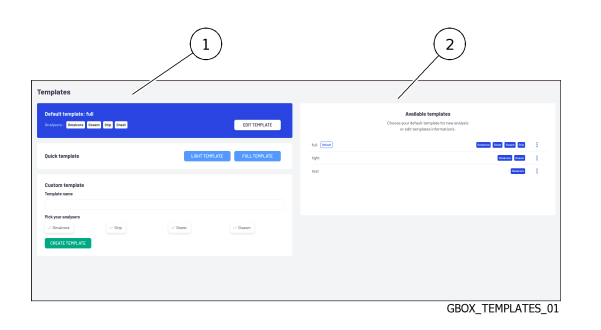

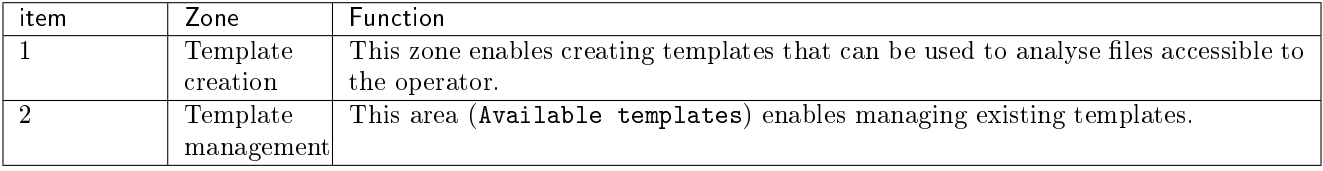

#### 5.3.4.1 Template Creation Zone

The template creation area consists of 2 parts.

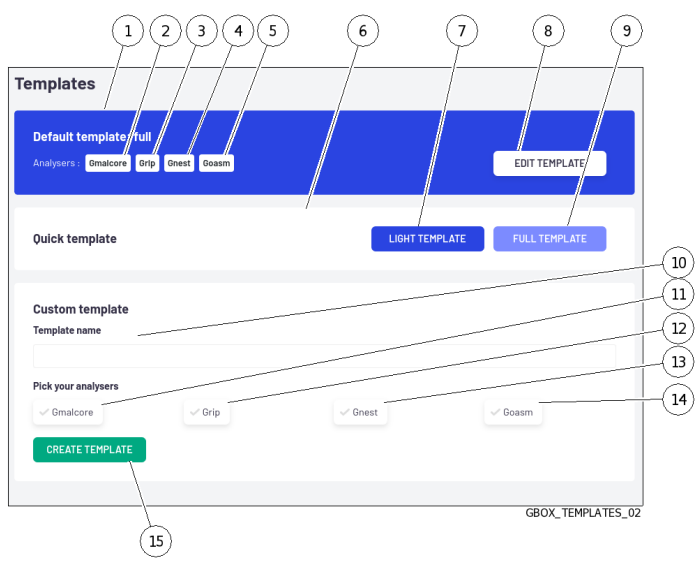

This zone includes:

- s zone includes.<br>• The `Defaut template` et `Quick template` sections: *[The Creation of the default template section](#page-61-0)* • The `Defaut template` et `Quick template` sections: The<br>• The `Custom template` section: [Creating a custom template](#page-63-0)
- 

For implementation, see the *[Creating an analysis template](#page-156-0)* procedure.

#### <span id="page-61-0"></span>5.3.4.1.1 The Creation of the default template section

This section is made up of the `Defaut template` and `Quick template` sections.

It enables configuring the templates that can become the default template used by the operator when searching for threats.

The creation phase of these templates is carried out using the elements described below.

#### Astuce:

The default template is selected from the existing templates in the `Available templates` zone.

#### Important:

It is essential to ensure that at least one template is defined so that operators can carry out analyses.

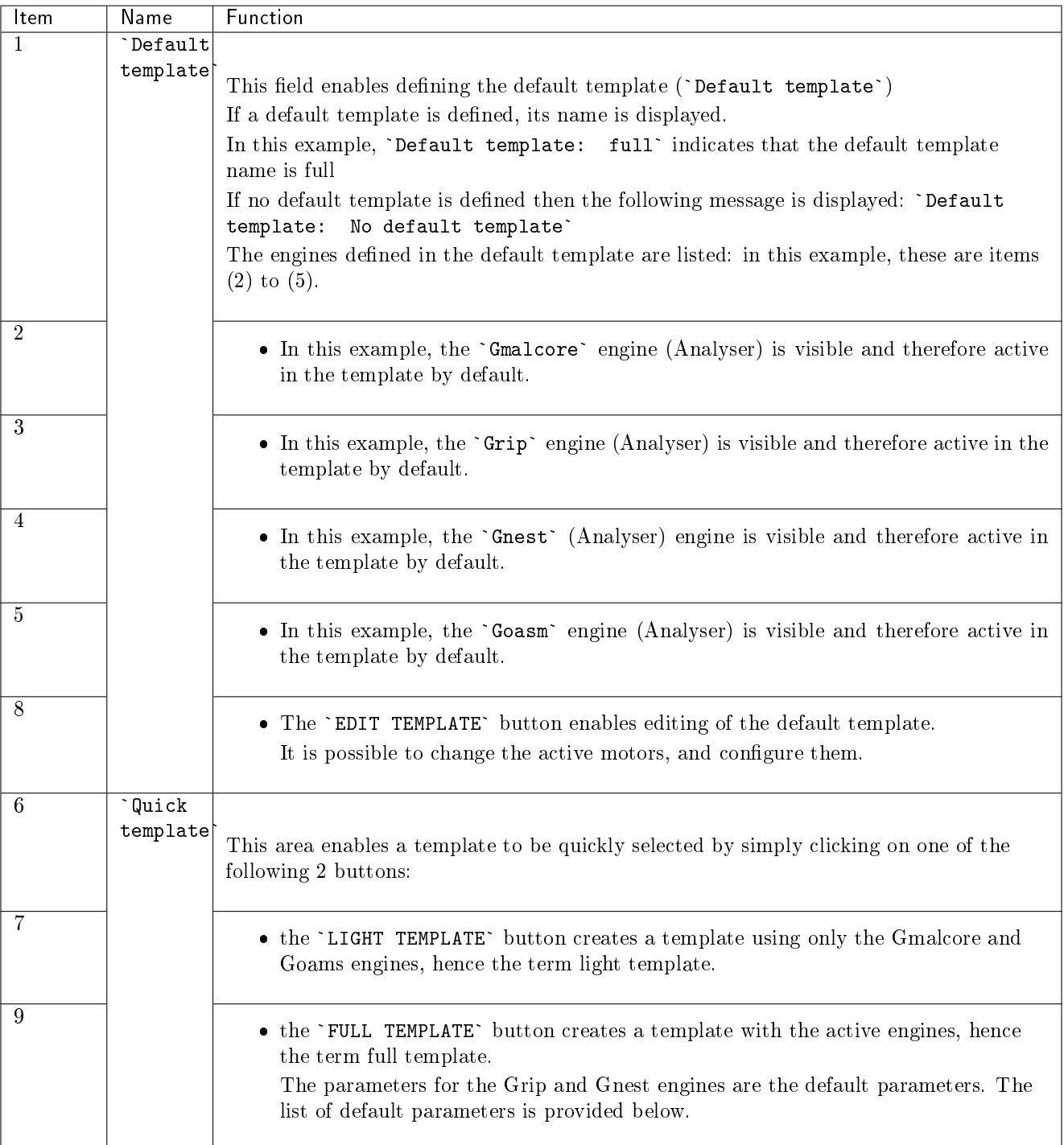

#### Note:

There can only be one template designated `light` and one defined as `full.

#### <span id="page-63-0"></span>5.3.4.1.2 Creating a custom template

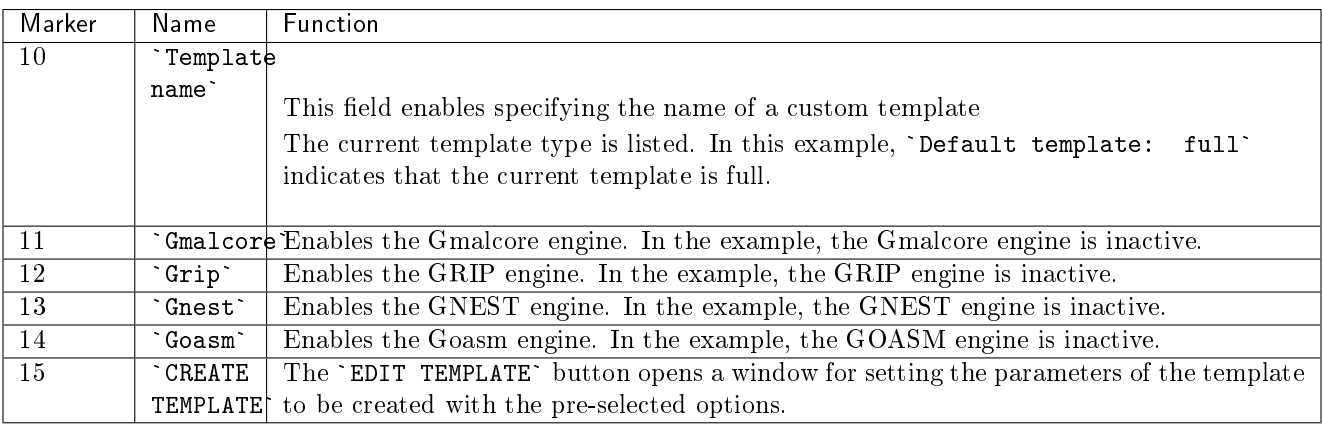

#### Grip settings

The Grip engine must be configured by selecting the type of analysis (`Analysis type`): {light|heavy} to specify the data extracted from the file being analysed.

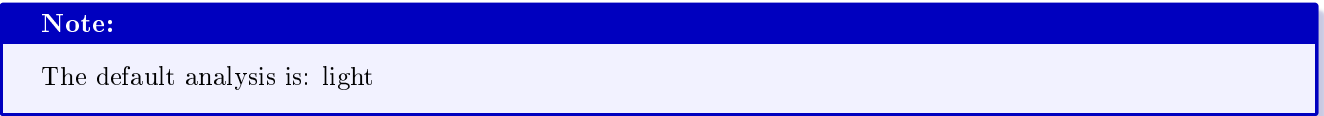

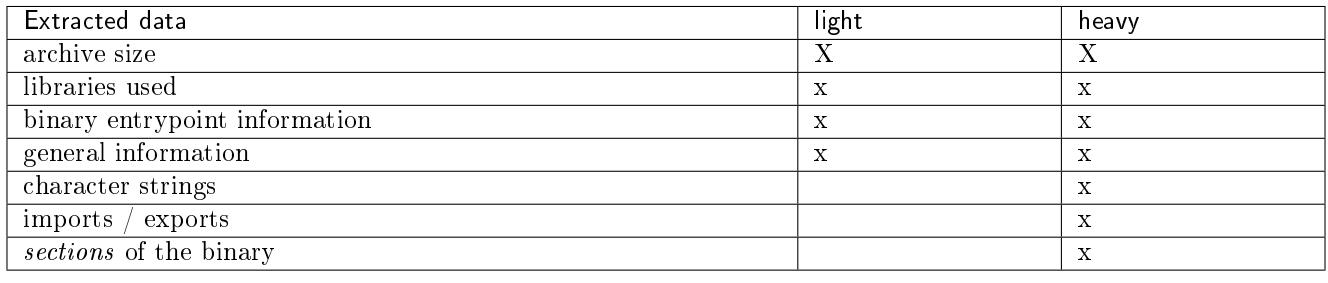

#### Gnest parameters

The Gnest engine must be configured for this template:

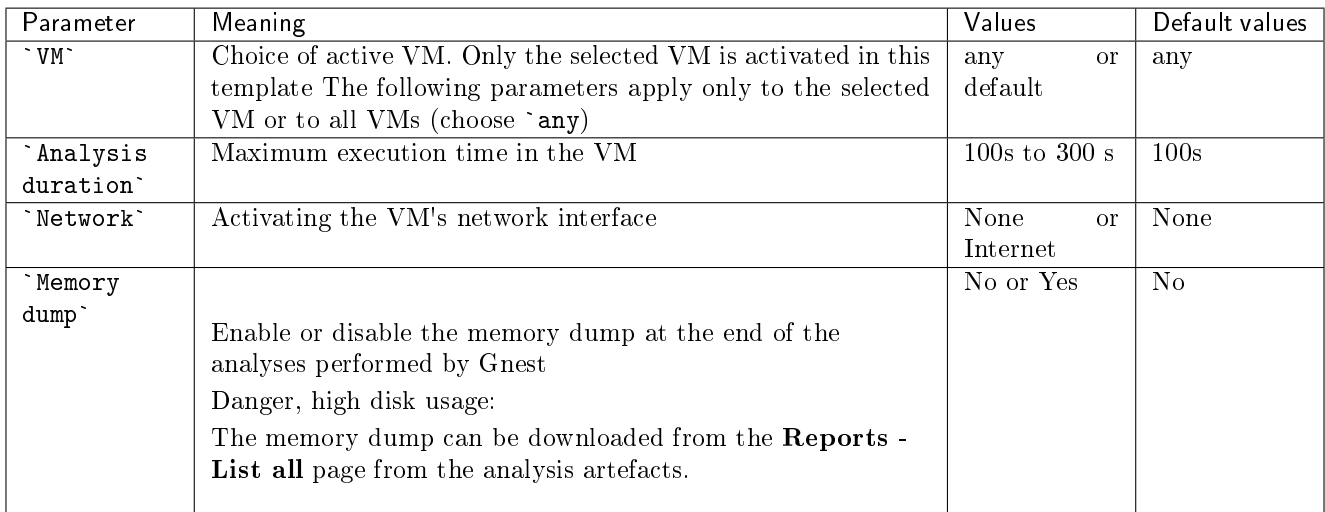

#### Avertissement:

Activating the `Memory dump` option means that the entire memory (4GB) is saved to disk. To avoid saturating disk space, it is best to activate this option on specific templates and not on the default template.

However, it is possible to delete these dumps by removing the artefacts available in the reports or via the API.

#### 5.3.4.2 Template Management Zone

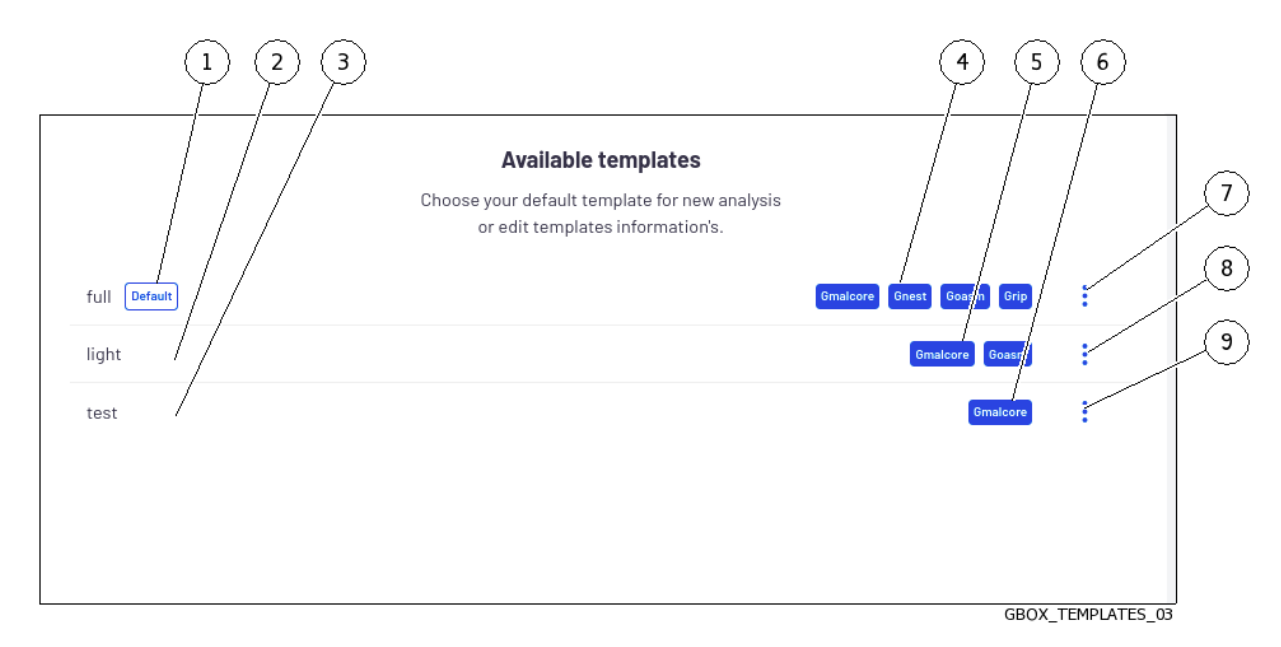

The template Management area enables existing templates to be managed.

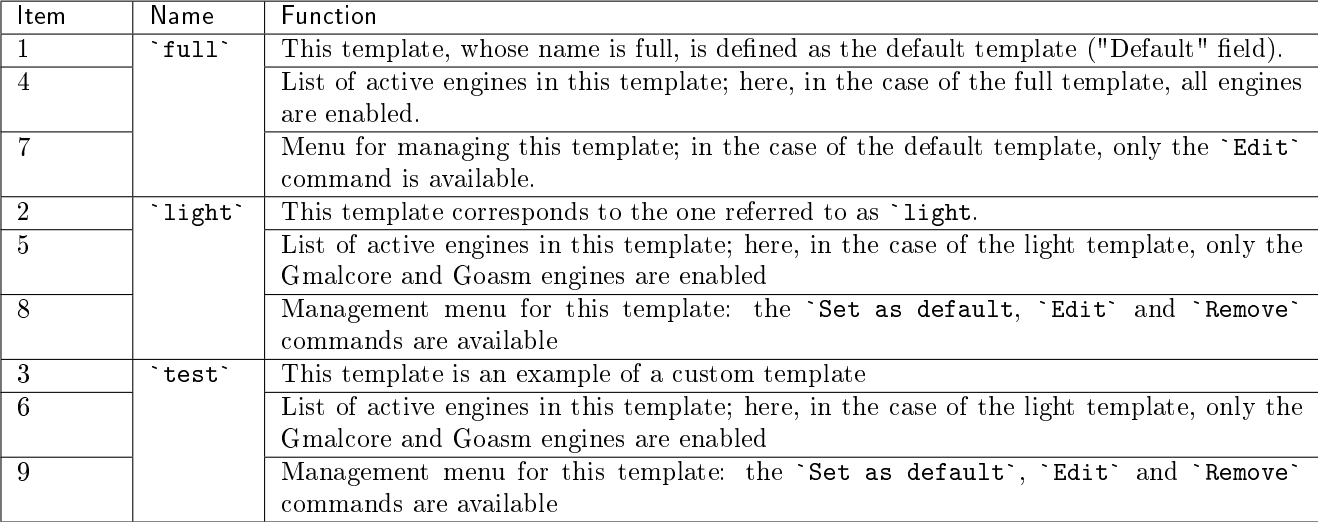

An analysis template can be deleted by clicking on the `Remove` button.

When an analysis template is deleted, the analyses launched with this template are retained, as is the name of the template at the time of deletion.

For implementation, see the [Managing the analysis templates](#page-159-0) procedure.

#### <span id="page-65-0"></span>5.3.5 `Analysers` screen of the Web UI

This screen displays the status of the various analysis engines.

When the `Analysers` command is pressed, the following screen is displayed.

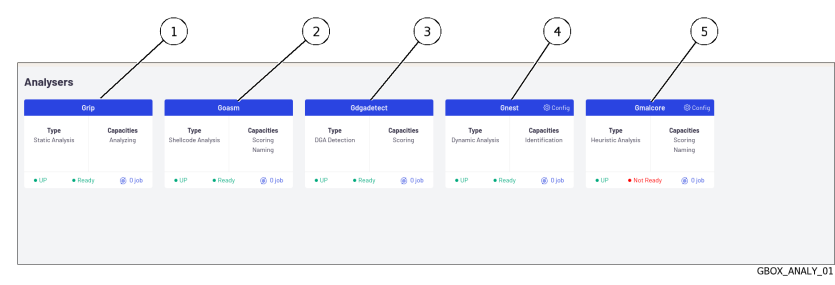

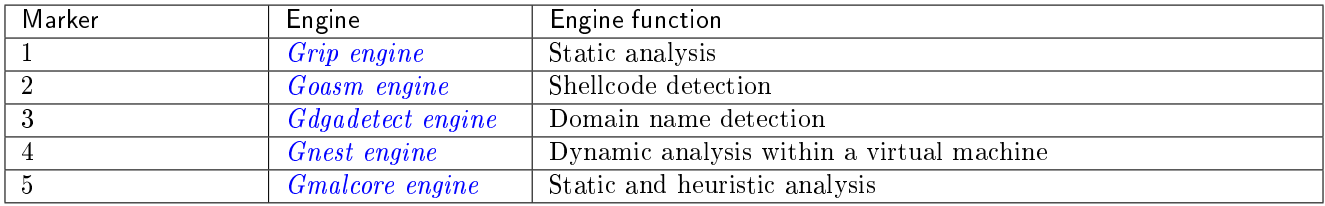

The following information is displayed for each engine:

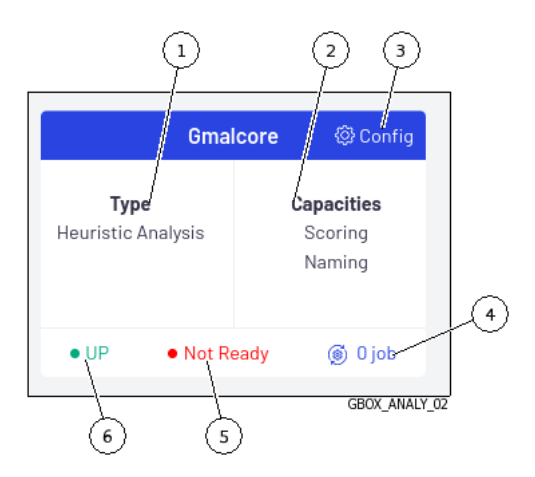

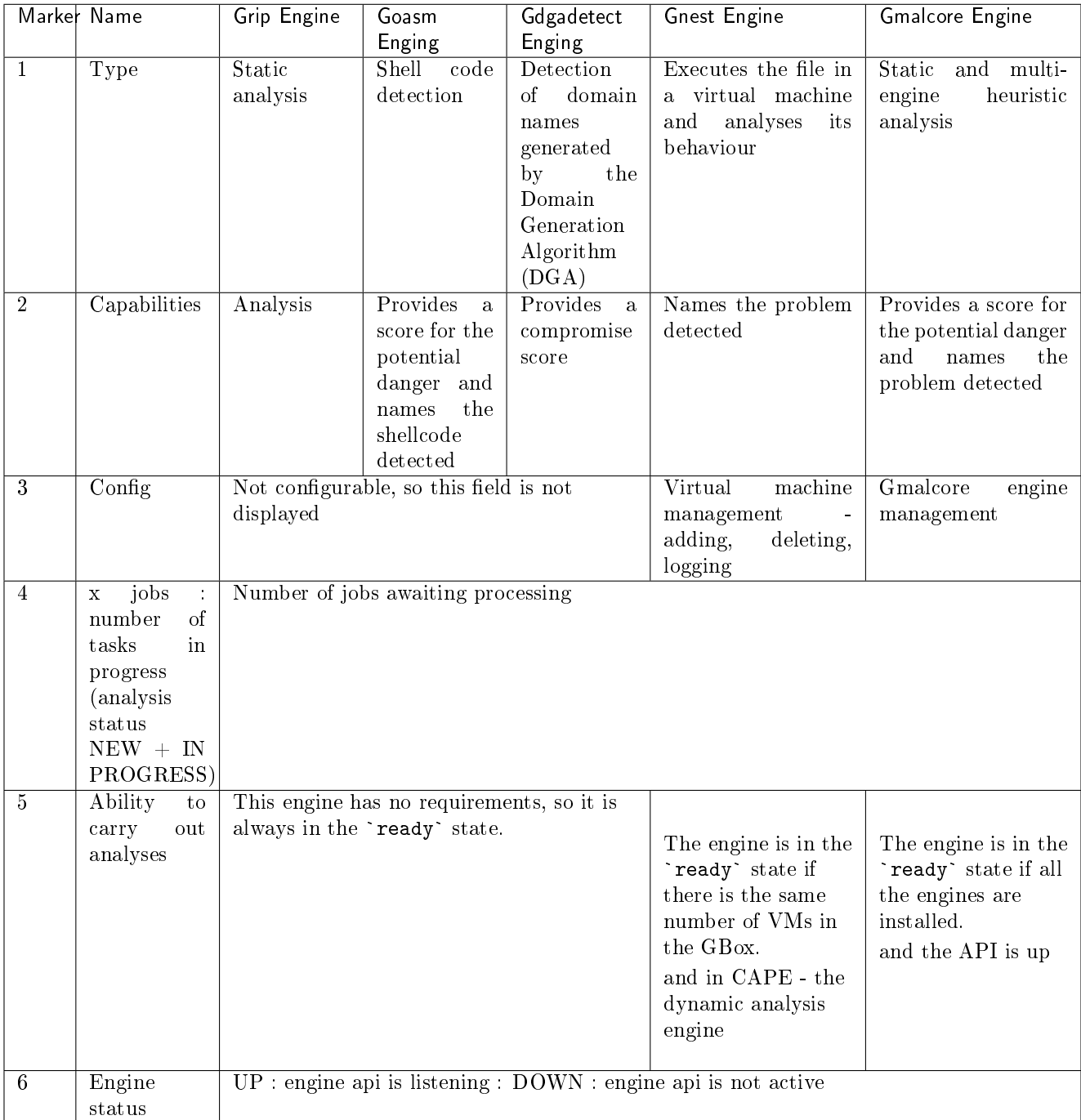

#### Astuce:

If the engine status (Grip, Goasm, Gdgadetect or Gnest) is `DOWN`, wait a moment. If the engine remains in the `DOWN` status, contact Gatewatcher support. .. sav2\_en

#### Astuce:

If the Gmalcore engine status is `DOWN`, restart the Malcore service or Reinstall the Malcore service: see `[Services](#page-120-0)` command.

If the engine remains in the `DOWN` status, contact Gatewatcher support.

The 'Not Ready' status for the Gmalcore engine does not necessarily indicate that the engine is unable to perform scans, but it does indicate that at least one of the 16 antivirus engines is out of date or out of service.

#### <span id="page-67-0"></span>5.3.5.1 Grip engine

However, it is useful for quickly analysing the file's metadata if it is classified as suspicious or malicious. It is used to obtain information about the file prior to more in-depth analysis.

This data is displayed in the detailed report, more specifically in the TOP and Static sections (see [Detailed](#page-49-0) [report\)](#page-49-0).

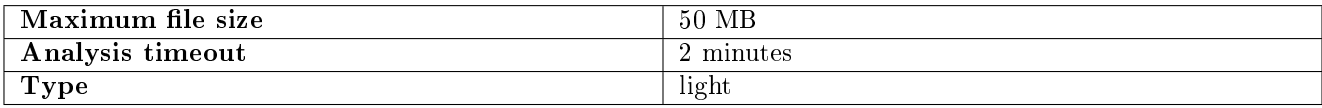

#### 5.3.5.1.1 Viewing the Grip status

#### <span id="page-67-1"></span>5.3.5.2 Goasm engine

This analysis engine enables detecting and analysing shellcodes.

It enables identifying certain encodings and provides details of the system calls made.

This engine assigns a score to the potential danger and names the shellcode detected.

This data is displayed in the detailed report, more specifically in the TOP and Shellcode sections (see [Detailed](#page-49-0) [report\)](#page-49-0).

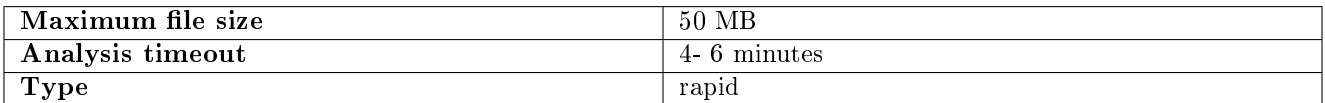

Goasm can be deemed fast for small files (< 5MB).

In the case of large text files  $(> 5MB)$ , detection takes time because the binary must be scanned for shellcode patterns.

Goasm's internal analysis timeout can therefore be reached: 4 min. The external engine timeout is set at 6 min.

In the event of an internal timeout:

- There is an error message in the `Shellcode` section of the report
- The engine simply stops scanning the file byte by byte.

In the event of an external timeout (error occurred or Goasm blocked), an error is present in the report mentioning a timeout. In this case, restart the analysis.

#### <span id="page-68-0"></span>5.3.5.3 Gdgadetect engine

#### 5.3.5.3.1 Introduction to the DGA Algorithm

The GBox includes an engine capable of detecting domain names generated by the Domain Generation Algorithm (DGA).

The presence of DGA-generated domain names on a network is a strong indicator of being compromised. Indeed, malware can use HTTP requests to automatically generated domain names to contact their command and control servers. They are also called CnC, C&C, or C2.

These domain names contain different properties than legitimate domain names.

Conventional detection approaches, such as blacklists, are not relevant in the case of continuously renewed domains.

Simple entropy calculations result in a large number of false positives.

#### 5.3.5.3.2 Analyse

Learning is based on a pre-trained model, whose architecture is based on a deep neural network of the LSTM type (Long Short Term Memory networks).

#### 5.3.5.3.3 Displaying DGA alerts

The analysis is carried out on the `Quick analysis` page. Depending on the result, a green or red icon indicates whether it is a DGA or not.

#### <span id="page-69-0"></span>5.3.5.4 Gnest engine

The Gnest analysis engine enables dynamic analysis.

It executes the file in a virtual machine (sandbox) and analyses its behaviour.

Following this, it is possible to extract the data generated during the analysis, such as a *dump* of the memory, the extracted character strings, or a capture of network communications (pcap).

When connected to the GCenter, this engine is useful for in-depth analysis of a file classified as *suspicious* or malicious, during a second analysis of a file.

This analysis is slower, requiring an experienced operator to analyse the results.

This data is displayed in the *[Detailed report](#page-49-0)* and more specifically in the TOP, Iocs, Ttps, Overview, Signatures and Process Tree sections.

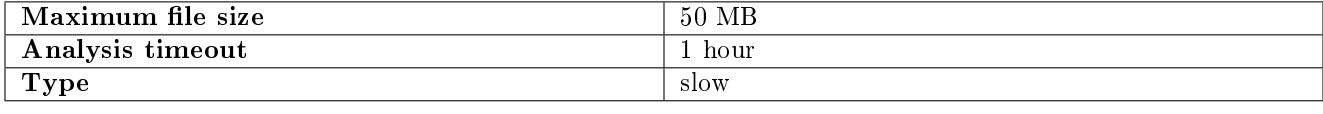

#### 5.3.5.5 `Gnest configuration` screen

This screen enables managing the virtual machines of the Gnest engine. After clicking on the Gnest engine link, the following screen is displayed.

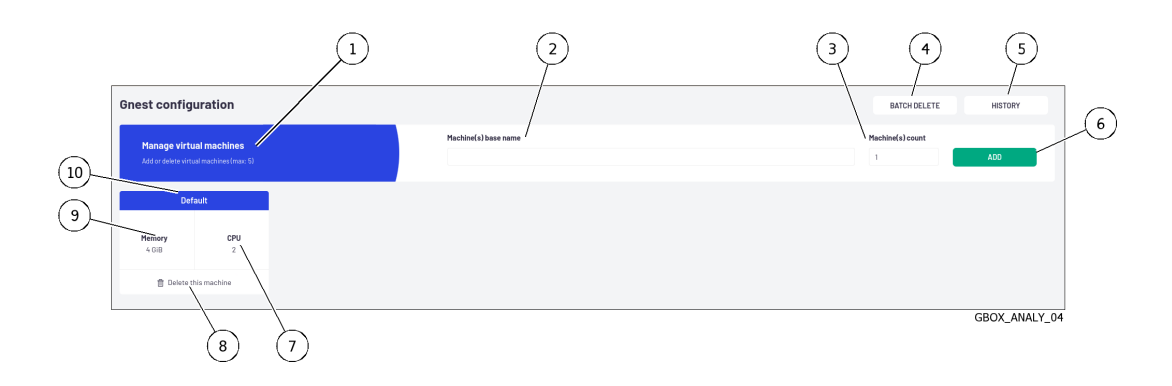

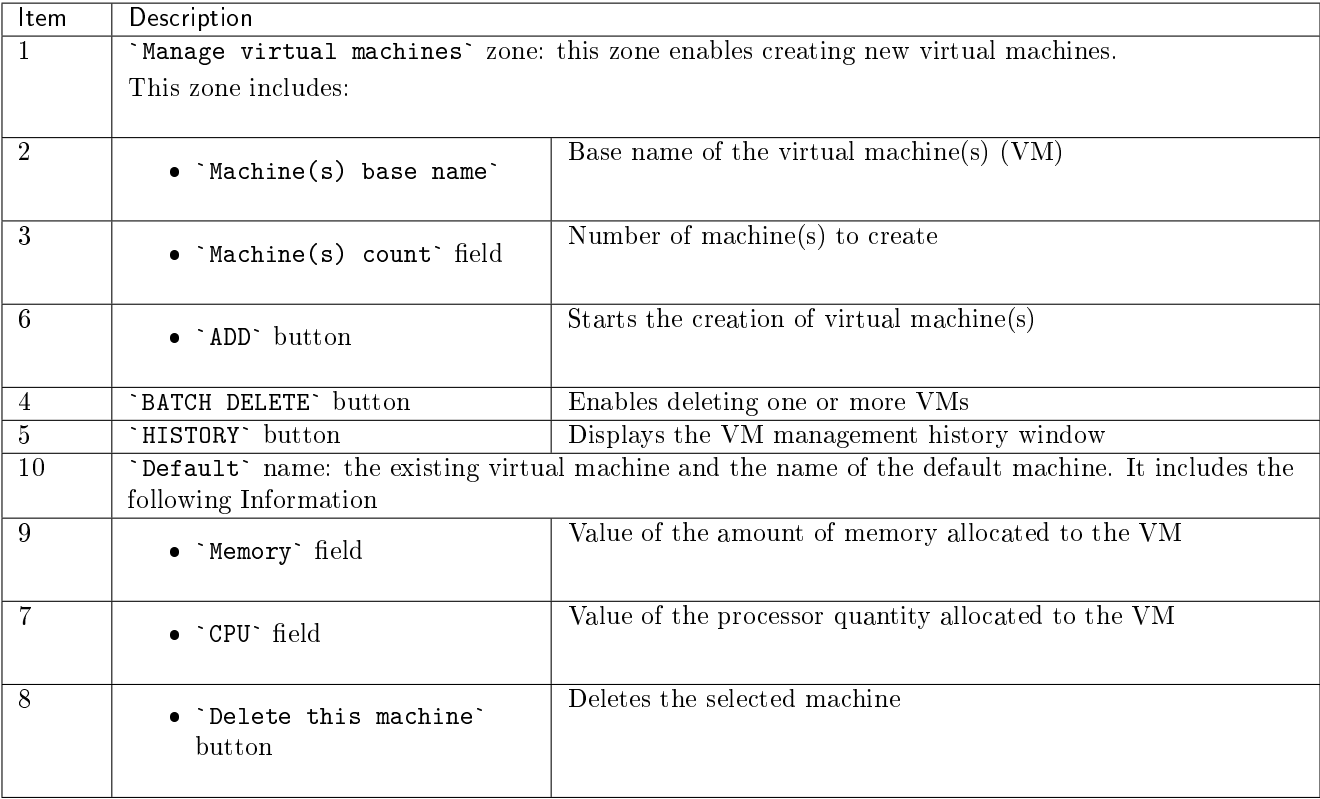

Adding/deleting VMs waits until the current Gnest analyses have finished and blocks the next analyses. However, if a VM's template is deleted while jobs are still pending, the jobs will be switched to error mode. The implementation is given in *Procedure to configure the Gnest engine*.

#### <span id="page-70-0"></span>5.3.5.6 Gmalcore engine

- detecting malware by means of a static and heuristic multi-engine analysis of files in real time
- scanning via 16 anti-virus engines
- $\bullet$  scanning capacity close to 200,000 files per 24 hours
- obtain the name(s) of the threat and a threat score
- rapid identification of threats

The 16 anti-virus engines are displayed under the name `engine hash` in the web interface.

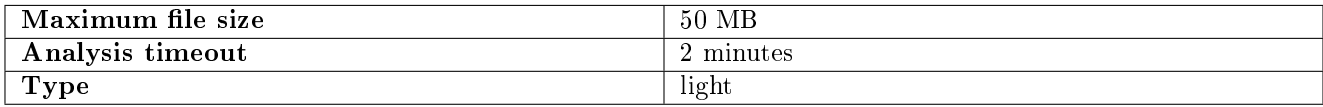

Events generated by Gmalcore are displayed in the `Heuristic` section of the GBox analysis report.

#### 5.3.5.7 `Gmalcore configuration` screen

This screen provides information on the Gmalcore engine configuration:

- The status of the Gmalcore engines
- The date of the last installed update

After clicking on the Gmalcore Engine `Config` link, the following screen is displayed.

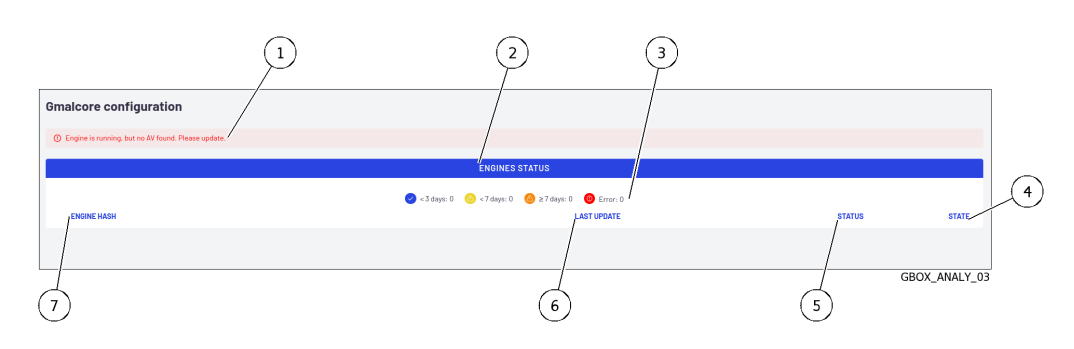

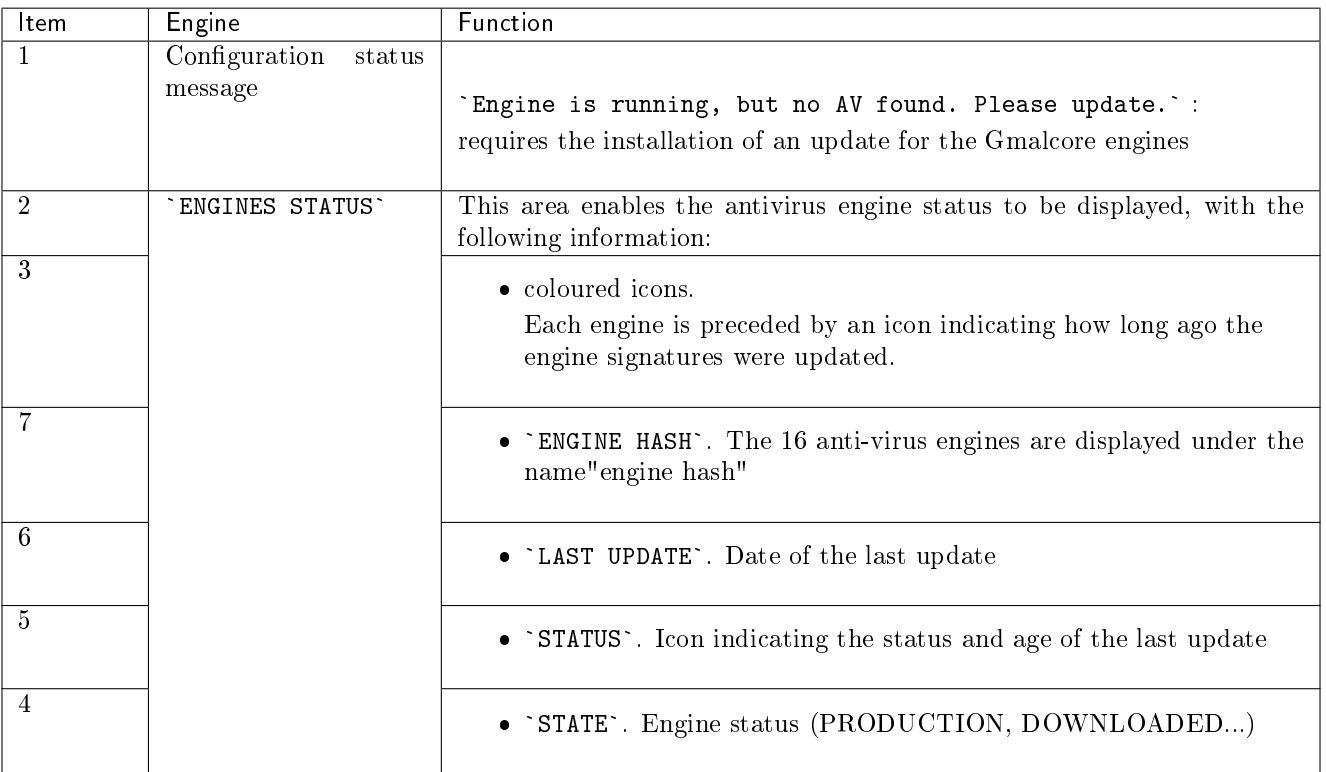

The implementation of the Gmalcore configuration is provided in [Procédure to configure the Gmalcore engine.](#page-150-0)
## <span id="page-72-0"></span>5.3.6 `Admin- GUM - Config` screen of the legacy Web UI

After pressing the `Config` command from the `GUM` menu, the following screen is displayed.

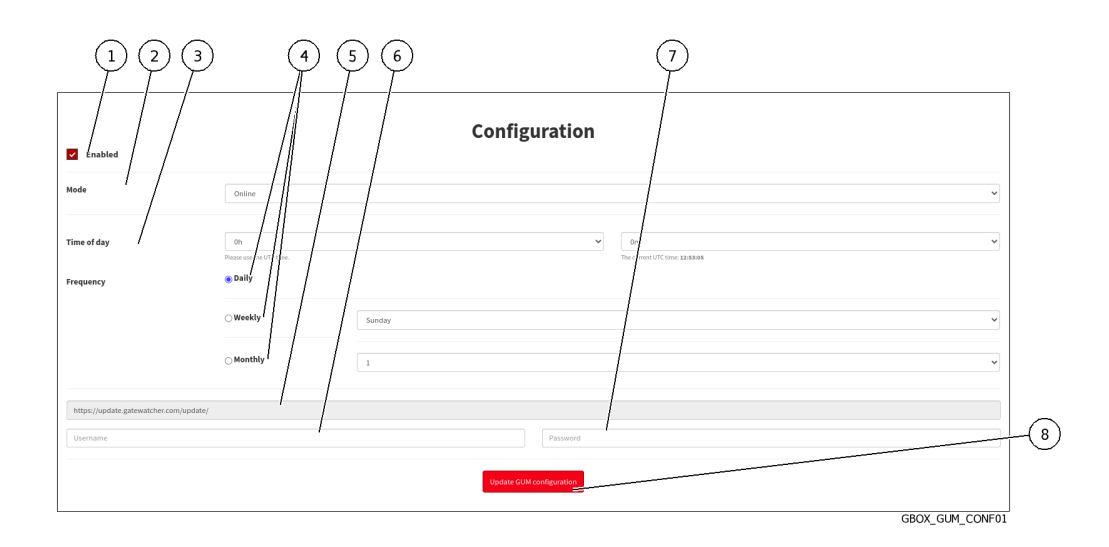

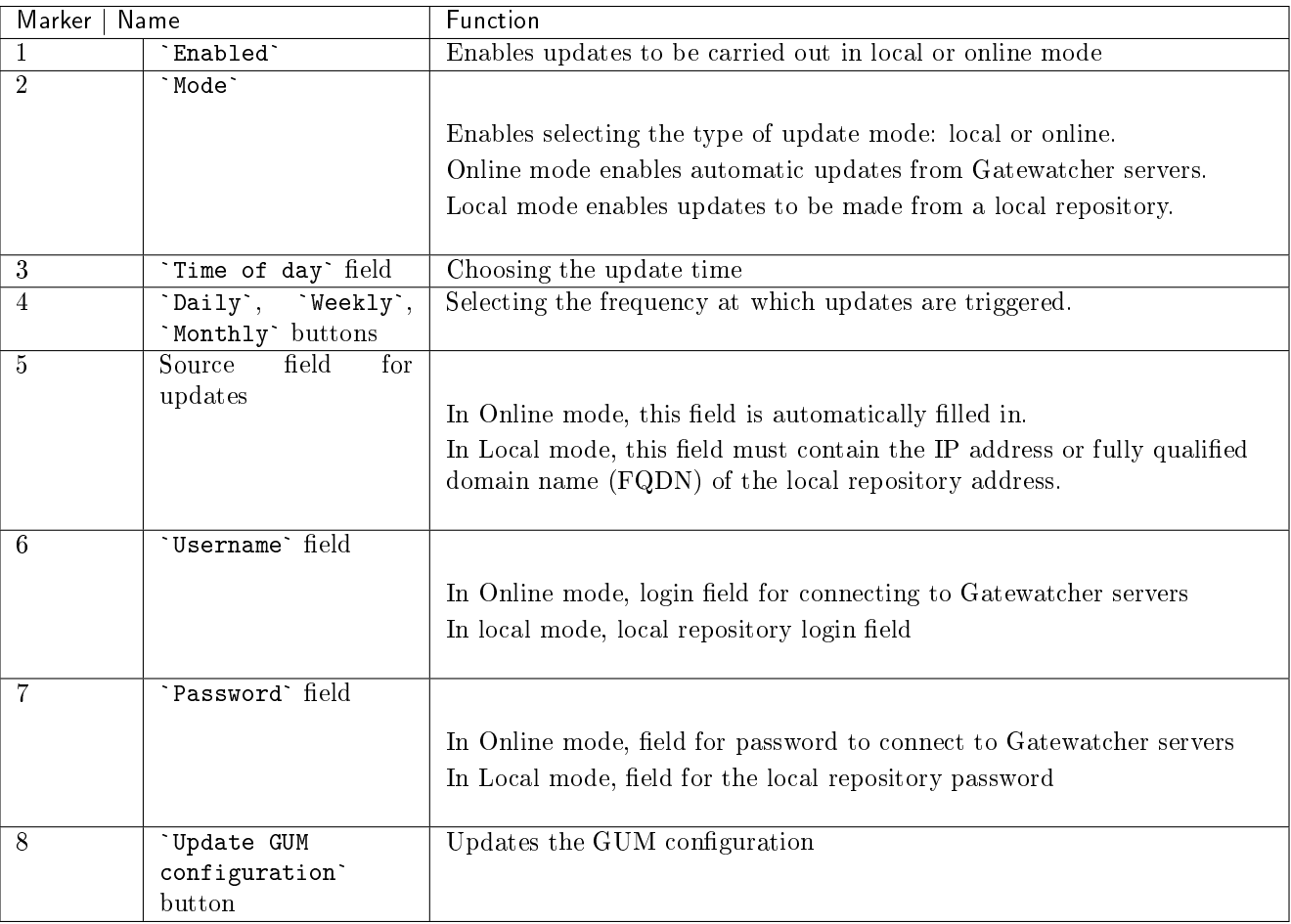

This screen enables configuring the automatic scheduling of updates. These updates can be made:

Via Online mode

If necessary, configure a proxy (see the [Configuring a proxy](#page-174-0) procedure) Online mode enables automatic updates to be made from the Internet. The URL field will be filled in automatically. The update packages can be obtained from the Gatewatcher servers [https://update.GATEWATCHER.com/update/.](https://update.GATEWATCHER.com/update/)

- Via the Local mode
	- If necessary, configure a proxy (see the in [Configuring a proxy](#page-174-0) procedure)
	- Local mode enables updates to be made from a local repository previously configured to download packages from Gatewatcher servers [https://update.GATEWATCHER.com/update.](https://update.GATEWATCHER.com/update) This local repository is defined in the `Admin- GUM - Config` [screen of the legacy Web UI.](#page-72-0)

An intelligence account will be required for the update package to be downloaded from the site. In `online` mode, this user and password pair must be entered in the `Username` and `Password` fields below the address.

For installation instructions, please refer to *[Configuring automatic updates via GUM](#page-160-0)*.

## 5.3.7 `Admin- GUM - Updates` screen of the legacy Web UI

After pressing the `Updates` command from the `GUM` menu, the following screen is displayed.

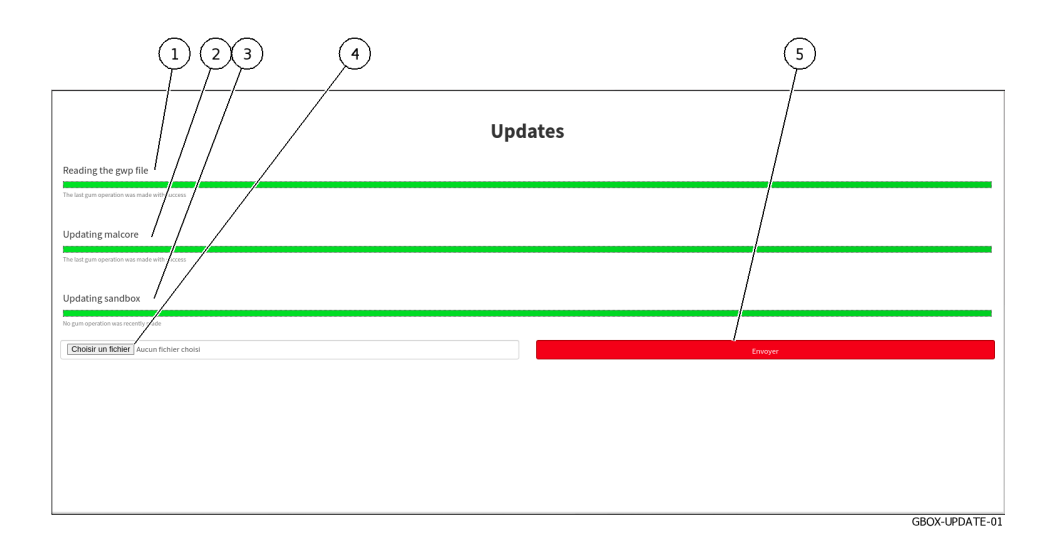

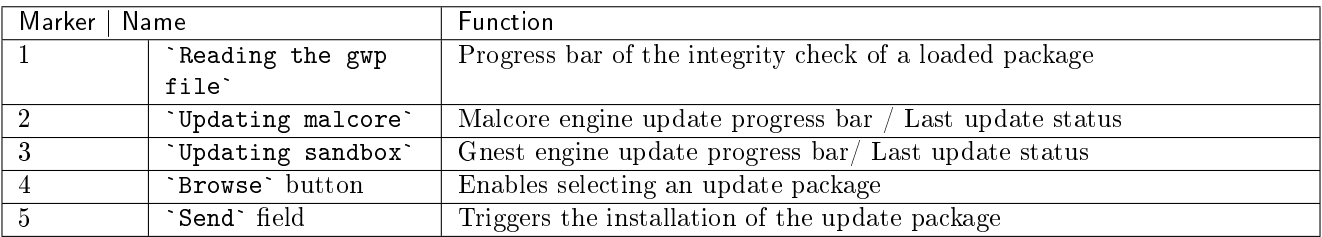

Signature updates or updates represent updates to the GBox detection engines. There are 3 types of update packages:

Gmalcore packages (latest\_malcore): these packages only contain updates to the antivirus engines and databases used by Malcore.

- Sandbox packages (latest\_sandbox): these packages contain updates to the signatures and modules used by the Gnest engine sandboxes.
- $\bullet$  Complete packages (latest\_full): these packages are a combination of the two previous packages.

This screen enables viewing the history and status of the installation:

- For packages downloaded in a scheduled manner
- For packages downloaded manually

If a package needs updating:

- package needs updating.<br>• The progress bar in the `Readi<mark>ng the gwp file`</mark> field starts to advance. This means that the file has been downloaded and the system is checking its integrity
- downloaded and the system is checking its integrity<br>• Progress bar in the `Updating malcore` field begins to progress. This corresponds to the processing of the Malcore engine files
- Malcore engine files<br>• The progress bar in the `Updating sandbox` field starts to move: this corresponds to the processing of updates to signatures and modules used by the sandbox

To use a package file from the remote PC, use the `Browse` button (4).

### Important:

In this case, select a GWP package file, only from those of the solution's engines. Hotfix and upgrade packages will not work in this screen.

For implementation, see the [Manual installation of a signature update](#page-163-0) procedure.

### 5.3.8 `Admin- GUM - Hotfix` screen of the legacy Web UI

After pressing the `Hotfix` command from the `GUM` menu, the following screen is displayed.

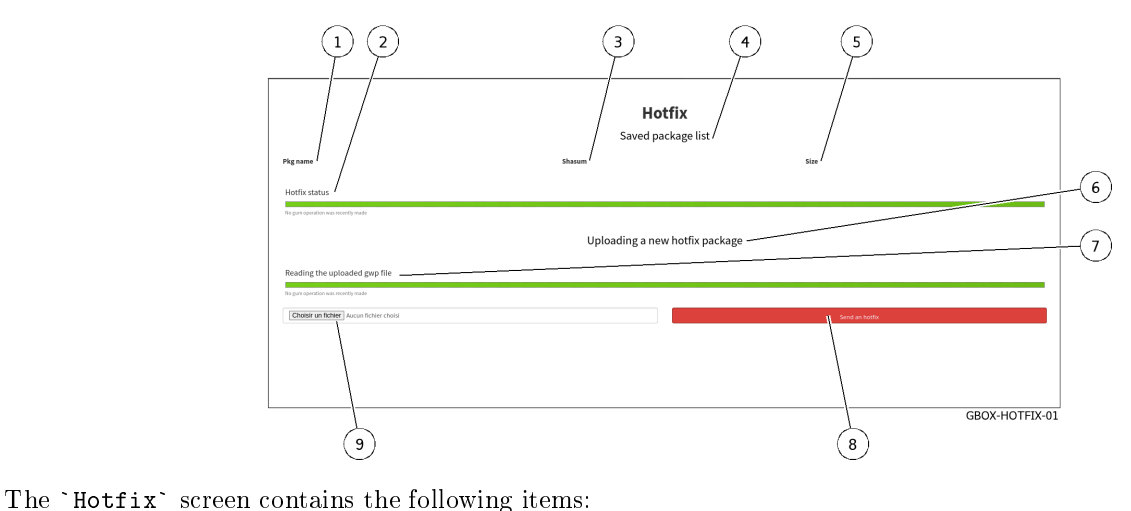

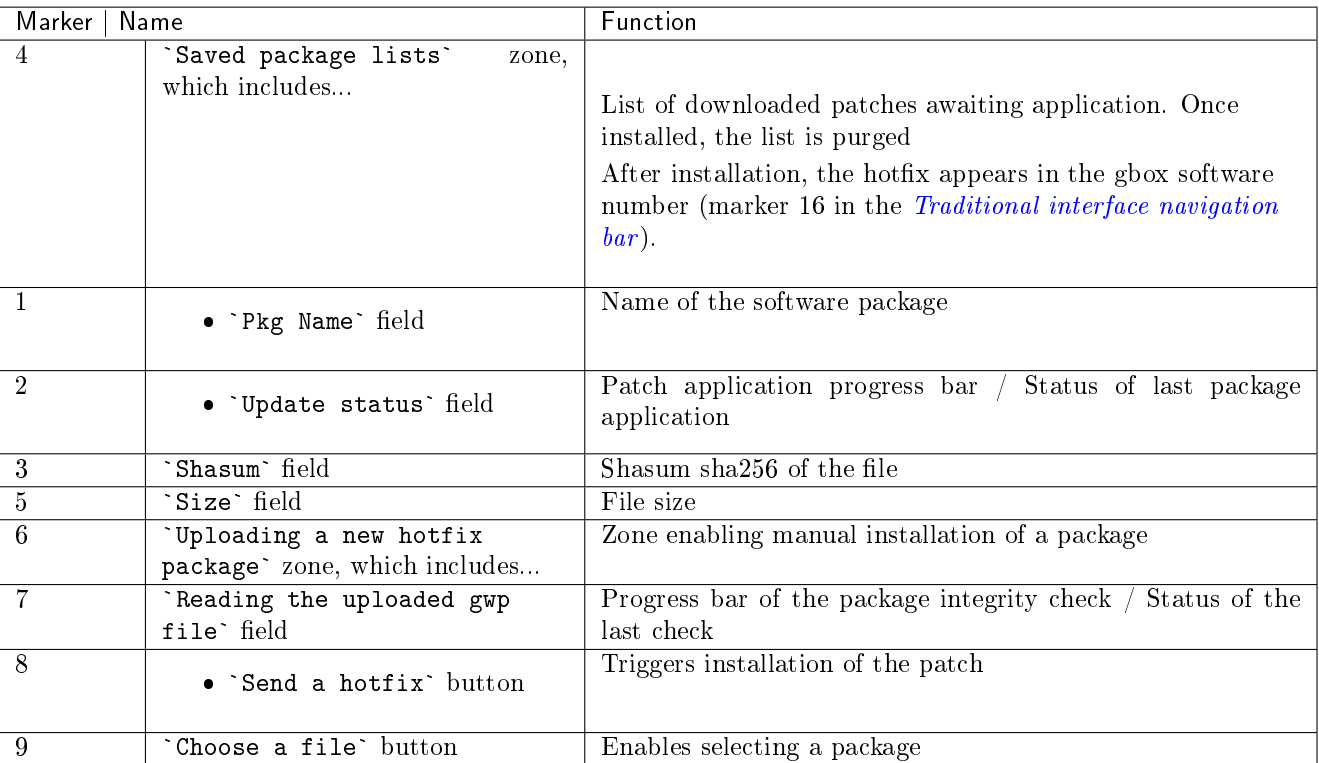

### Important:

A gwp package file must be selected, and only those of the Hotfix type. Other types of packages will not work in this interface.

For more information, see the *[Applying a hotfix patch](#page-24-0)* section. For implementation, see the [Installing a hotfix patch](#page-166-0) procedure.

## 5.3.9 `Admin- GUM - Upgrade` screen of the legacy Web UI

After pressing the `Upgrade` command from the `GUM` menu, the following screen is displayed.

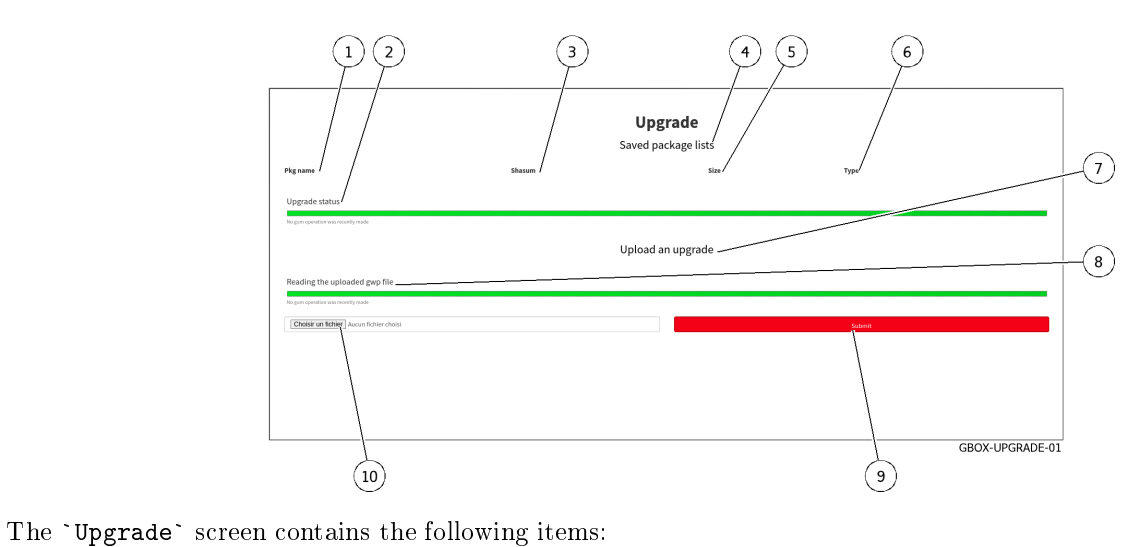

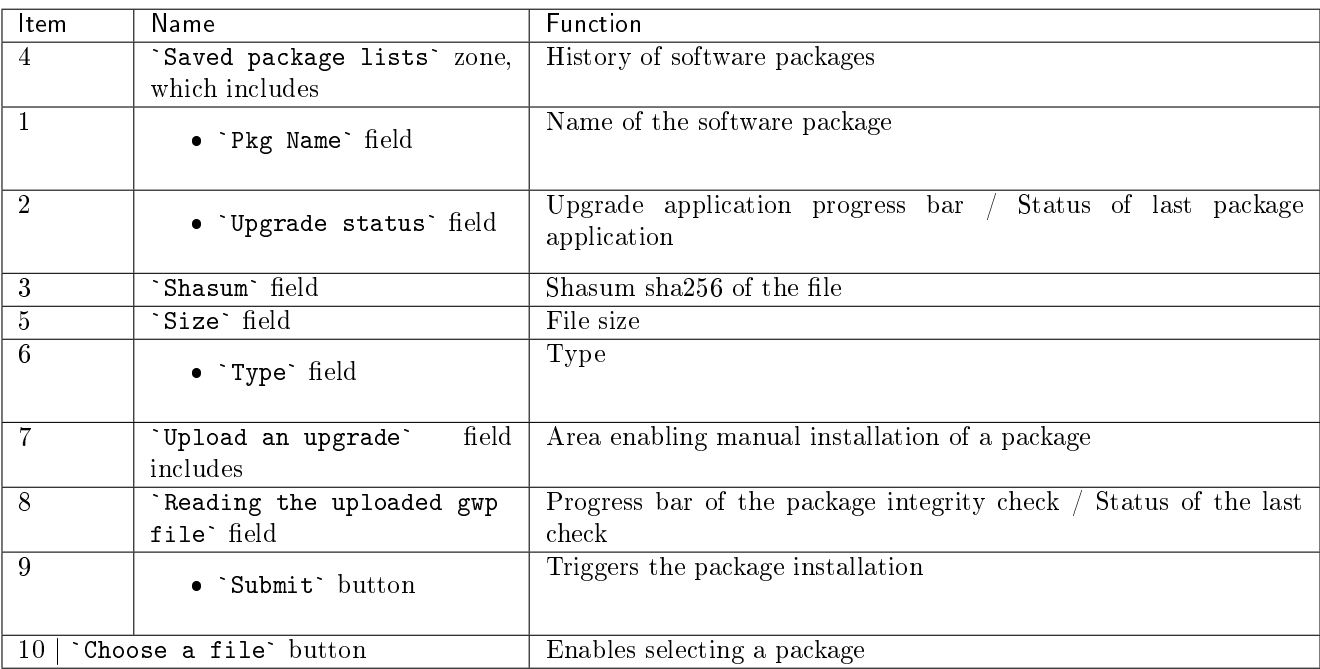

### Important:

A GWP package file must be selected, and only those of the upgrade type. Other types of packages will not work in this interface.

For more information, see the presentation of [Upgrade.](#page-22-0) For implementation, see the [Installing an upgrade](#page-167-0) procedure.

### 5.3.10 `Admin-GBox - Diagnostics` screen of the Web UI

When the `Diagnostics` command in the `GBox` menu is pressed, the following screen is displayed. This screen enables log files to be exported and downloaded.

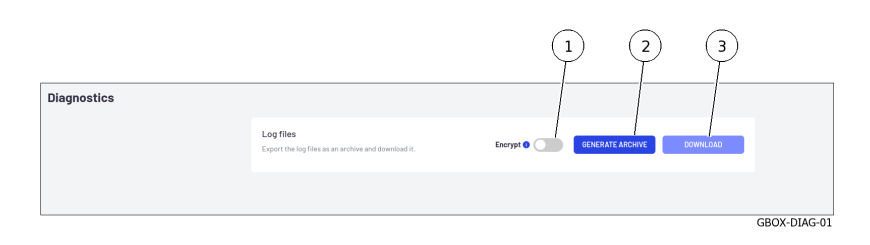

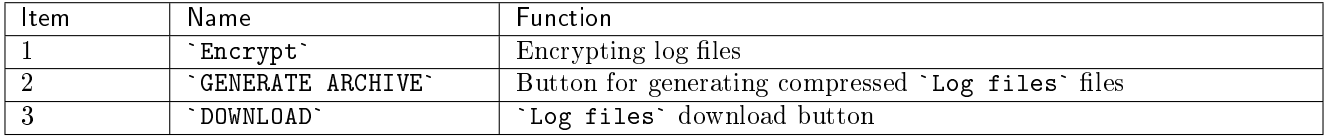

The log export file is encrypted; only the GATEWATCHER support team can decrypt it. For more details on data management, see the *[Data use](#page-25-0)* paragraph. For implementation, see the *[Generating and loading files for diagnosis](#page-177-0)* procedure.

### 5.3.11 `Admin-GBox - Accounts` screen of the Web UI

After pressing the `Accounts` command from the `Admin-GBox` menu, the `Accounts management` screen is displayed and enables:

- Managing users and related roles
- Displaying the history of authentications, permissions, and user management

This screen contains the following sections:

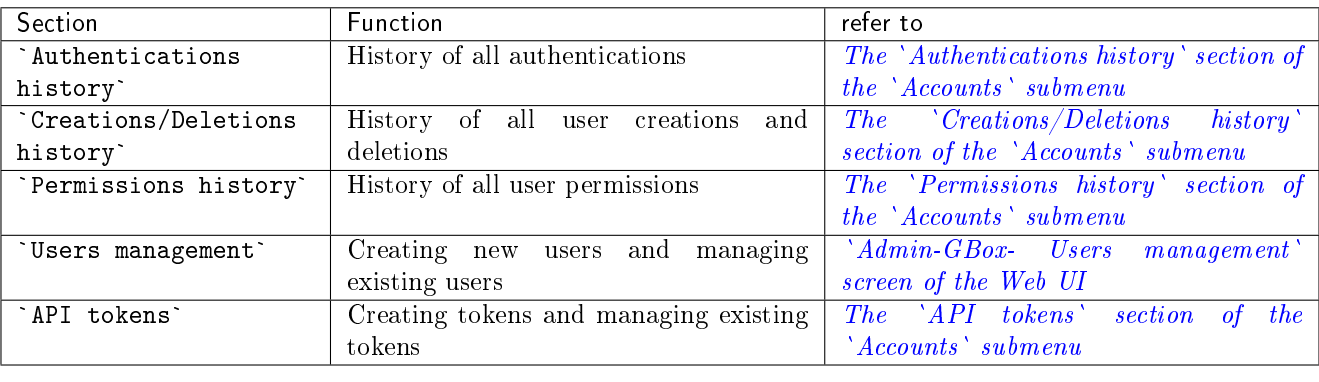

### <span id="page-78-0"></span>5.3.11.1 The `Authentications history` section of the `Accounts` submenu

The `Authentications history` window displays the history of all authentications in the form of a timestamp in the format [day , xx month, year hh: mm: ss].

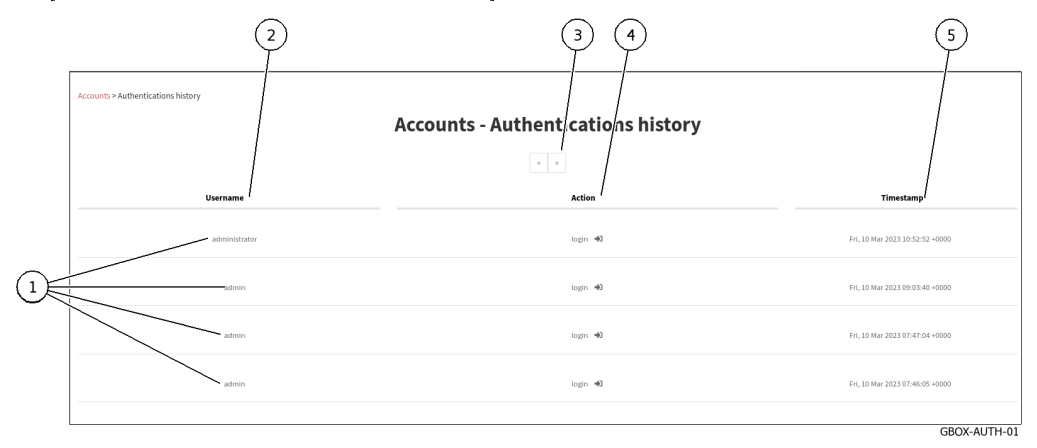

This window displays the connections (1) in order from most recent to oldest. The arrows (3) enable navigating between the different pages. For each connection, the following information is displayed:

- $\bullet$  `Username` field (2): name of the person who logged in/out
- `Username` field  $(2)$ : name of the<br>• `Action` field  $(4)$ : login or logout
- `Action` field (4): login or logout<br>• `timestamp` field (5) : date and time of login / logout in the format  $(\mathbf d$  ,  $\mathbf mm$  yyyy hh:  $\mathbf mm$ : ss)

For implementation, see the *[Viewing the authentication history](#page-190-0)* procedure.

### <span id="page-78-1"></span>5.3.11.2 The `Creations/Deletions history` section of the `Accounts` submenu

The `Creations/Deletions history` window displays the history of all user creations and deletions. All changes made to a user by an administrator account are displayed.

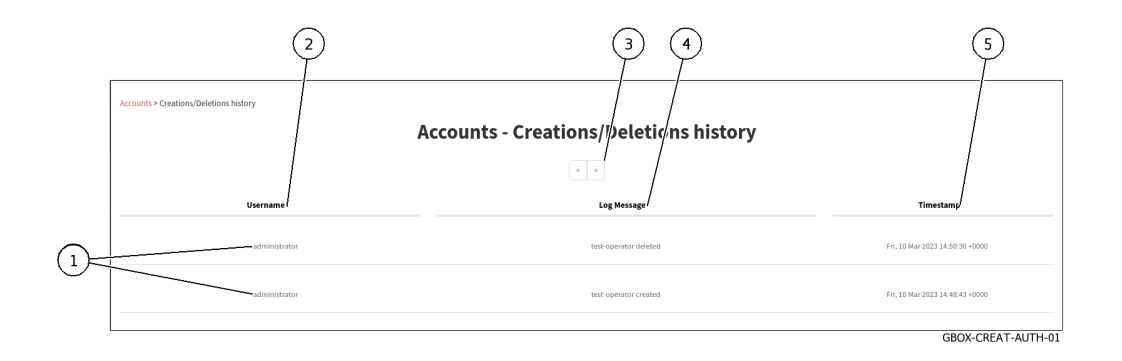

This window displays the creations or deletions (1) in order from most recent to oldest. The arrows (3) enable loading the next page.

For each connection, the following information is displayed:

- $\bullet$  `Username` field (2): name of the person who created/deleted the account
- `Username` field (2): name of the person who created/deleted the account<br>• `Log Message` field (4): the account name followed by the created or deleted action

• `timestamp` field (5) : date and time of login / logout in the format  $(\mathbf d$  ,  $\mathbf mm$  yyyy hh:  $\mathbf mm$ : ss)

For implementation, see the *[Viewing the history of user creations or deletions](#page-192-0)* procedure.

### <span id="page-79-0"></span>5.3.11.3 The `Permissions history` section of the `Accounts` submenu

The `Permissions history` window displays a history of all changes to user rights.

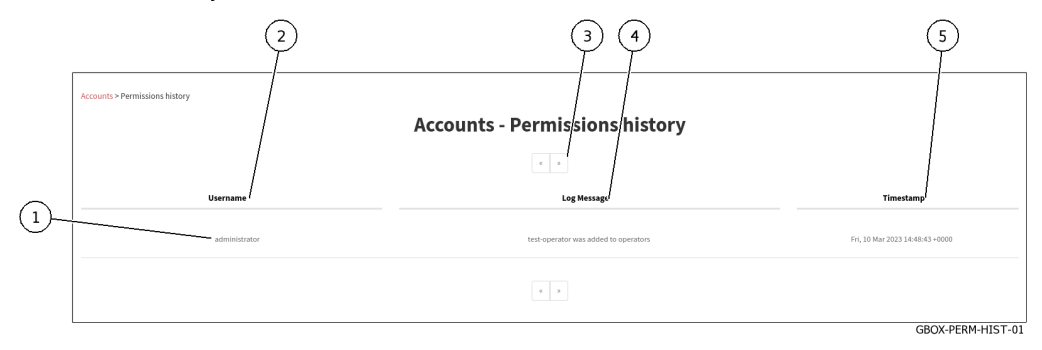

This window displays the changes in rights (1) in order from most recent to oldest.

The arrows (3) enable loading the next page.

For each connection, the following information is displayed:

- `Username` field (2): the name of the administrator who changed the rights of the account
- `Username` field (2): the name of the administrator who changed the rights of the account `Log Message` field (4): the name of the account whose rights were changed and the action taken.
- Changes in rights are made by changing the affiliation of a particular group.
- Changes in rights are made by changing the affiliation of a particular group.<br>• `timestamp` field (5) : date and time of changes to the format  $(d, mm yyyy hh: mm: ss)$

For implementation, see the [Viewing the history function for all changes in user rights](#page-193-0) procedure.

### 5.3.11.4 The `Users management` section of the `Accounts` submenu

Refer to `[Admin-GBox- Users management](#page-80-0)` screen of the Web UI

### <span id="page-79-1"></span>5.3.11.5 The `API tokens` section of the `Accounts` submenu

The `API tokens` screen manages the API access tokens.

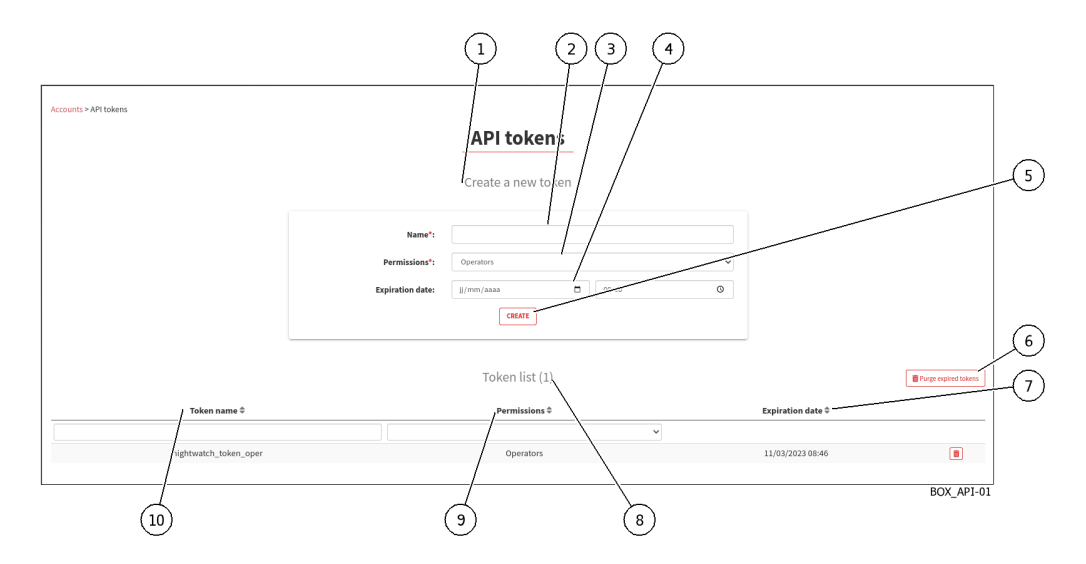

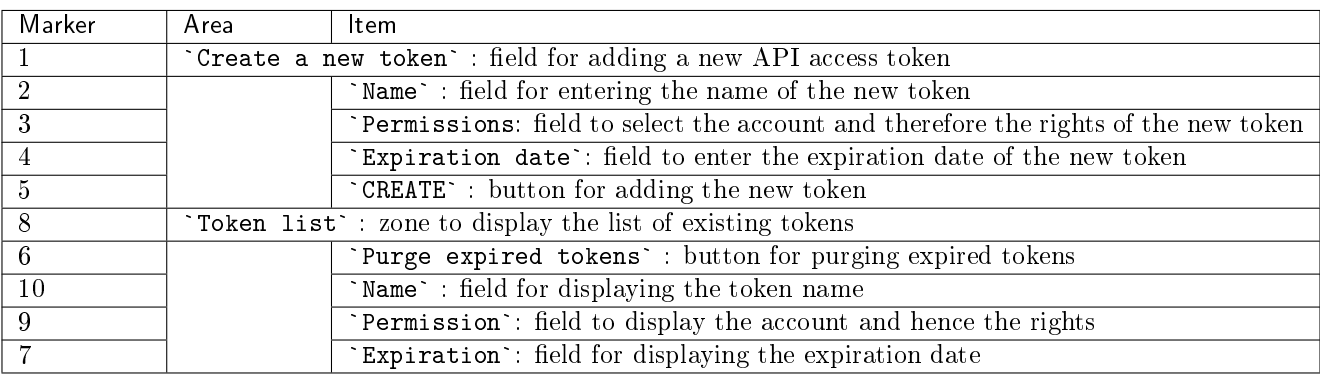

For implementation, see the [Creating or deleting an API access token](#page-194-0) procedure.

## <span id="page-80-0"></span>5.3.12 `Admin-GBox- Users management` screen of the Web UI

This screen enables:

- Managing existing users and related roles
- Creating new users

After pressing the `Users management` command from the `Admin-GBox` menu, the following screen is displayed.

This screen enables managing existing users.

The `Users` window includes:

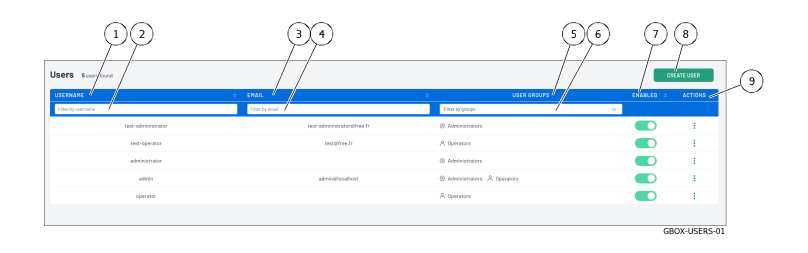

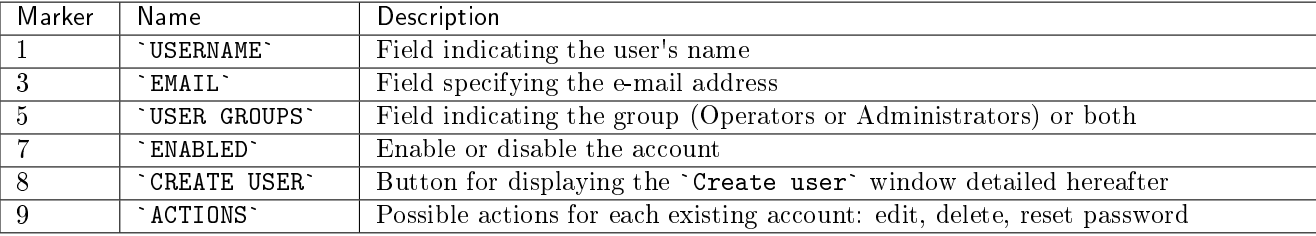

The fields below are additional fields enabling existing accounts to be filtered.

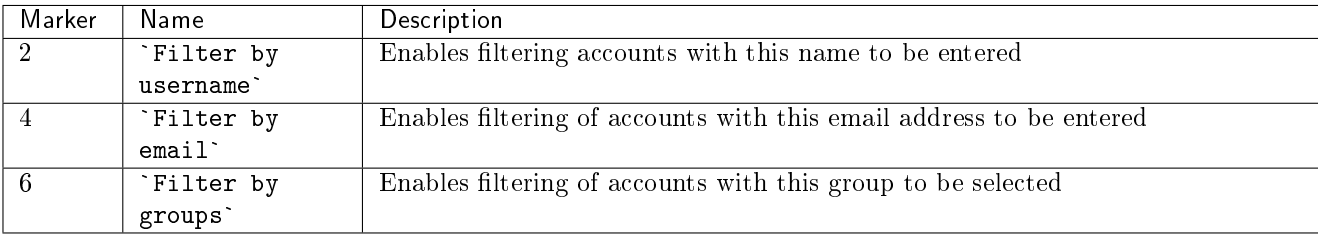

For implementation of the initialization of a user's password, see the [Resetting a user's password](#page-187-0) procedure. For implementation of the deletion of a user, see the *[Deleting a user](#page-189-0)* procedure.

For implementation of the modification of certain information about a local user, see the *[Changing some of a](#page-186-0)* [local user's information](#page-186-0) procedure.

### 5.3.12.1 `Create user` window

Once the `Create User` button is pressed, this window is displayed, enabling the user to be created.

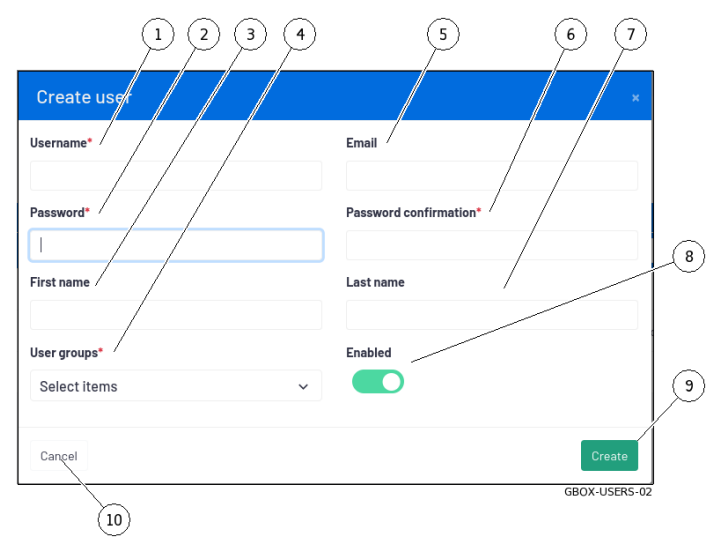

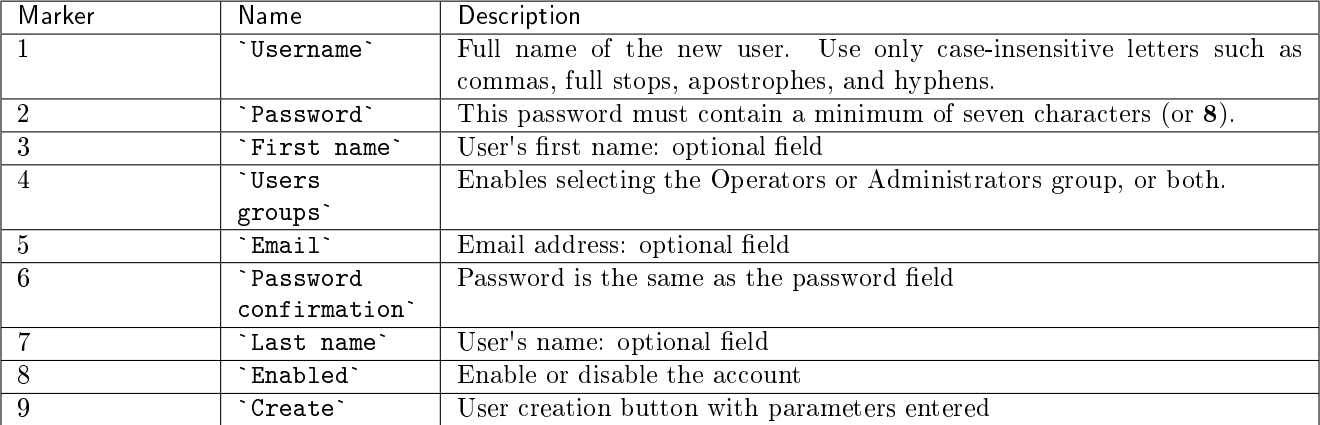

### Note:

Refer to paragraphes [Authorised functions for members of the Operators group](#page-30-0) and [Authorised functions](#page-31-0) [for members of the Administrators group](#page-31-0)

For implementation, see the *[Creating local users](#page-183-0)* procedure.

### 5.3.12.2 `Edit user` window

Pressing the `Edit` command in the `ACTIONS` menu displays this window, enabling editing of a user.

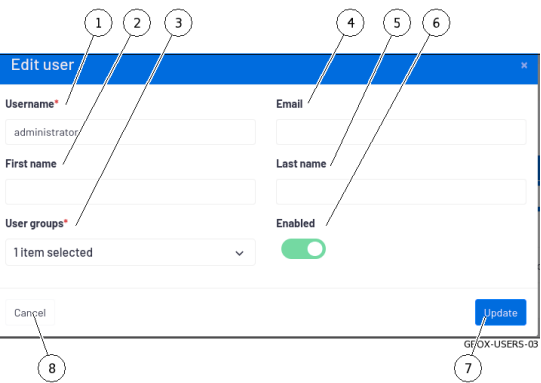

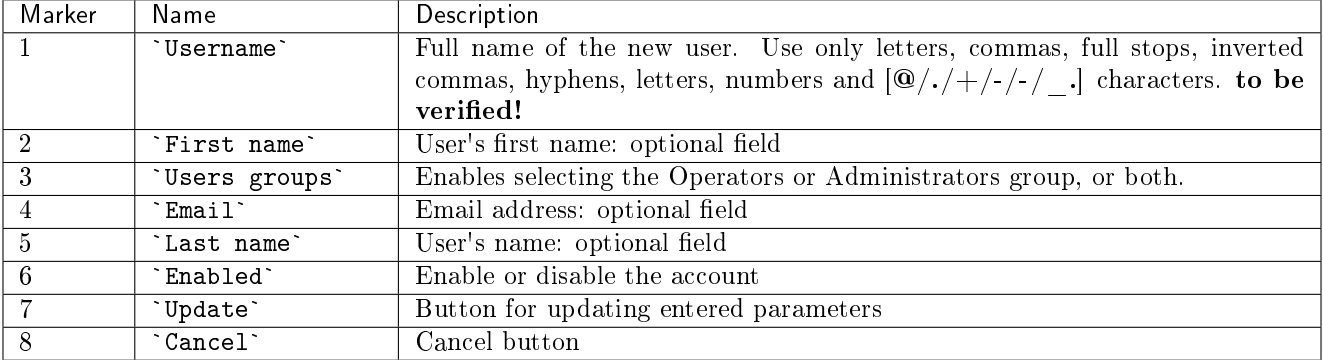

For instructions, see [Changing some of a local user's information.](#page-186-0)

## 5.3.13 `Admin-GBOX- Configuration` screen of the Web UI

This screen enables:

- Viewing information about the current licence, checking its validity, and the available features
- Configure the proxy server to retrieve updates via the proxy and a local repository
- Configure the Secure Socket Layer (SSL) certificate

After pressing the `Configuration` command in the `Admin-GBox` menu, the following screen is displayed. The window includes:

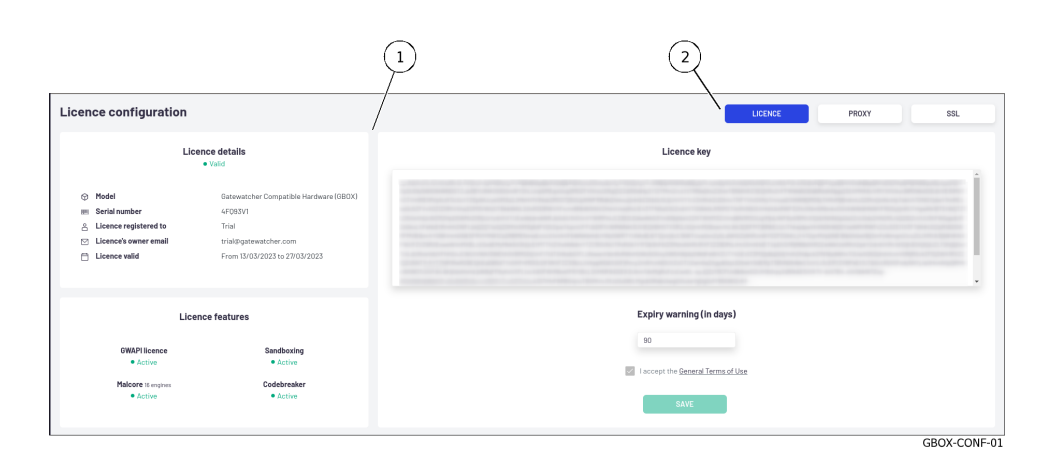

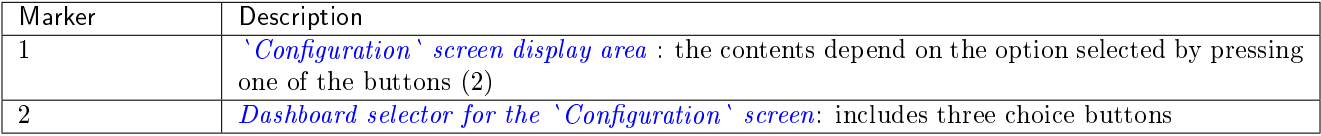

### <span id="page-83-1"></span>5.3.13.1 Dashboard selector for the `Configuration` screen

The selector includes the following buttons:

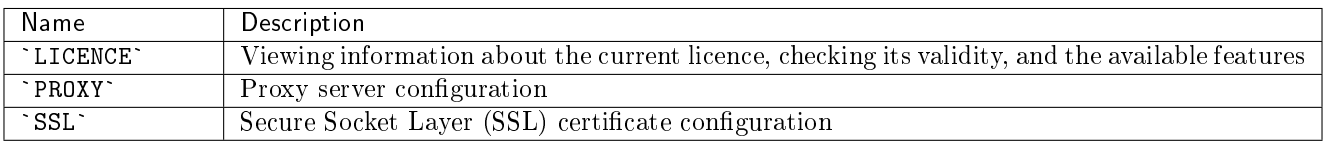

### <span id="page-83-0"></span>5.3.13.2 `Configuration` screen display area

This zone displays the information on the screen that corresponds to the button used in the dashboard selector. Three screens are available:

- $\bullet$   $\lq$   $\lq$   $\lq$   $\lq$   $\lq$   $\lq$   $\lq$   $\lq$   $\lq$   $\lq$   $\lq$   $\lq$   $\lq$   $\lq$   $\lq$   $\lq$   $\lq$   $\lq$   $\lq$   $\lq$   $\lq$   $\lq$   $\lq$   $\lq$   $\lq$   $\lq$   $\lq$   $\lq$   $\lq$   $\lq$   $\lq$   $\lq$   $\lq$   $\lq$   $\lq$   $\lq$
- $\bullet$  `License configuration`<br> $\bullet$  `[Proxy settings](#page-85-0)` screen
- [SSL settings screen](#page-85-1)

### <span id="page-84-0"></span>5.3.13.2.1 `License configuration` screen

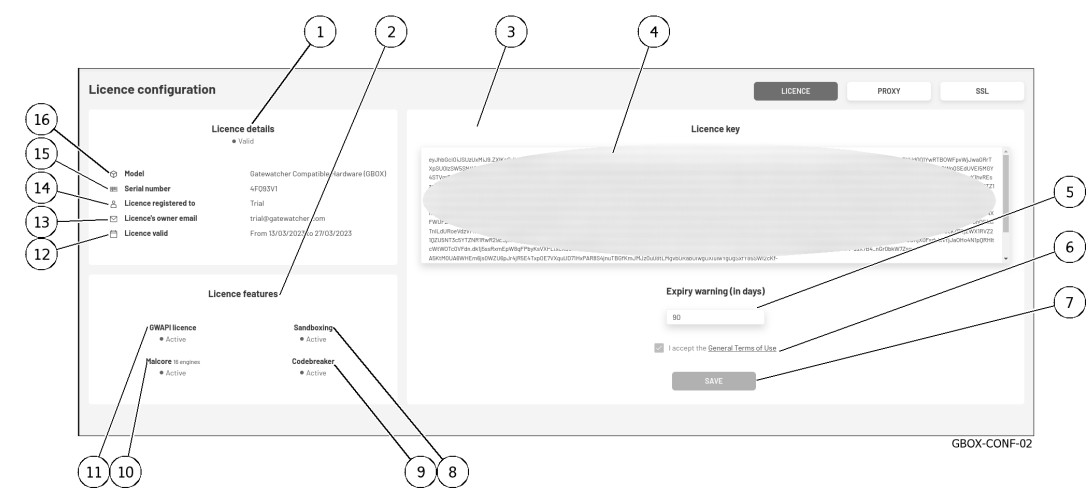

After clicking on the `LICENCE` button, the next screen is displayed:

The screen consists of three parts:

- The `License key` part: enables entering the license and the delay for the alarm message The `License key` part: enables entering the license and the delay for the alarm is The `License features` part: enables viewing the features enabled in this license
- The 'License features' part: enables viewing the features enabled in this license
- The `Licence details` part: enables obtaining information on the material for which this licence was issued via its model and serial number, together with the period of validity of the licence, the associated contact address, and type of licence.

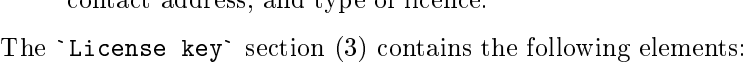

| Item | Name                 | <b>Function</b>                                             |
|------|----------------------|-------------------------------------------------------------|
|      | `License key` field  | Entering the licence key                                    |
|      | `Expiry warning (in  | Entering the number of days of the licence expiration alarm |
|      | days) field          | message                                                     |
| -6   | I accept the General | Selecting acceptance of the terms of use                    |
|      | Terms of Use field   |                                                             |
|      | `Save` button        | Stores the current settings                                 |

The `License features` section (2) contains the following elements:

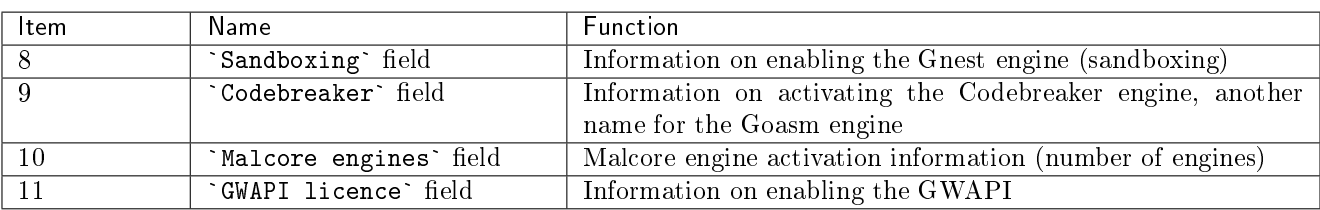

The `License details` section (1) contains the following elements:

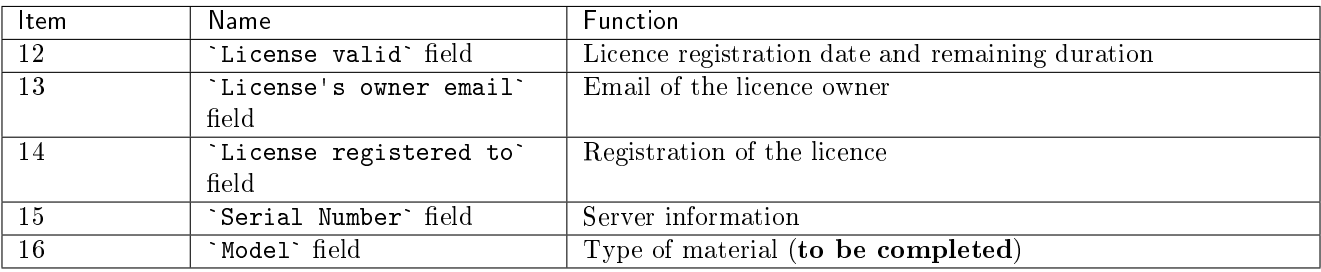

To implement the Licence Modification, see the [Modifying the licence](#page-173-0) procedure.

### <span id="page-85-0"></span>5.3.13.2.2 `Proxy settings` screen

The GBOX includes the possibility of configuring a proxy server in order to retrieve updates (signature updates) via the proxy.

After clicking on the `PROXY` button, the next screen is displayed:

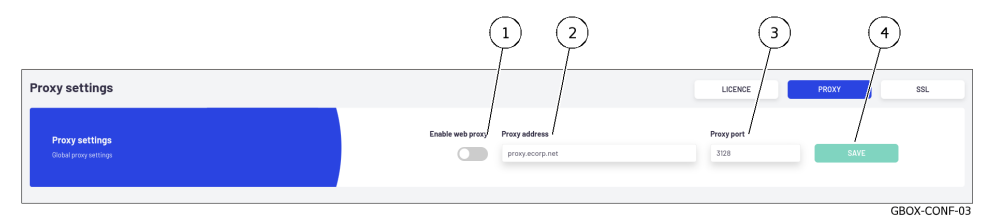

The `Proxy settings` section contains the following items:

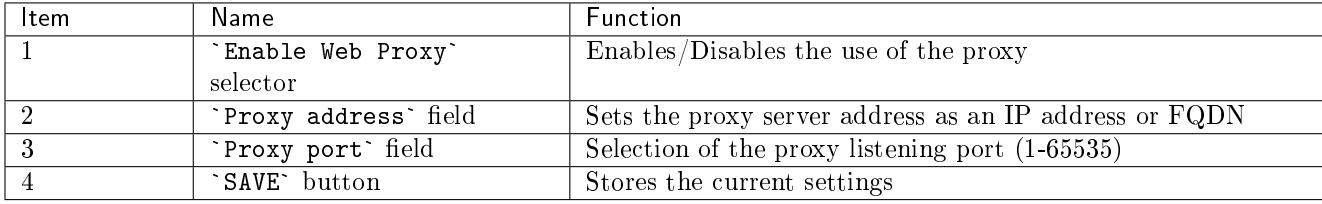

For implementation, see the *[Configuring a proxy](#page-174-0)* procedure.

### <span id="page-85-1"></span>5.3.13.2.3 SSL settings screen

This section enables viewing of the Secure Socket Layer (SSL) certificate used and the use of a customised certificate for the GBox.

The certificate generated attests to the identity of the GBox and enables encrypting the exchanged data. After clicking on the `SSL` button, the next screen is displayed:

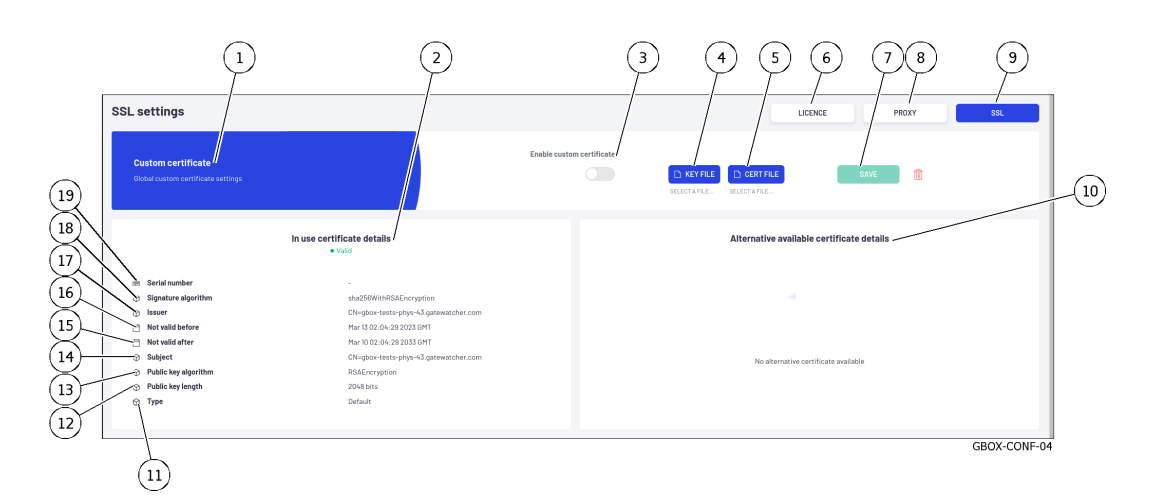

The screen consists of areas:

 $\bullet$ `[In use certificate details](#page-86-0)` area (2)

- $\bullet$  `Custom Certificate` area (1)
- $\bullet$  [`](#page-86-1)Custom Certificate` area (1)<br> $\bullet$  `[Alternative available certificate details](#page-87-0)` area (10)

For implementation, see the [Installing an SSL certificate](#page-176-0) procedure.

### <span id="page-86-0"></span>`In use certificate details` area

This area (2) enables obtaining information about the certificate in use. This area includes the following items:

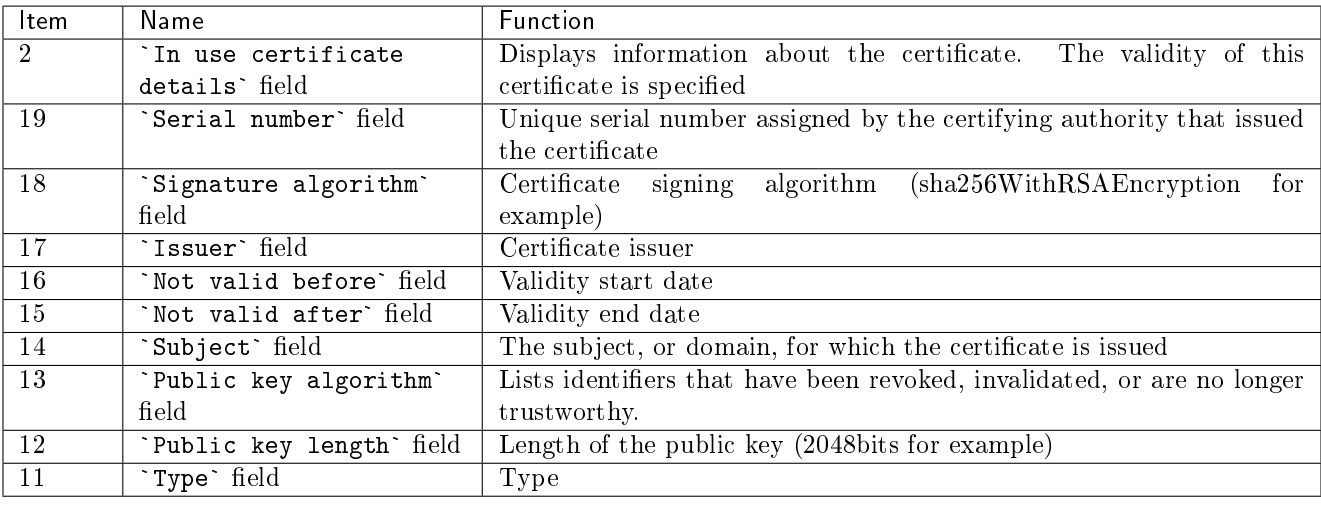

### <span id="page-86-1"></span>`Custom Certificate` area

The area (1) enables a specific certificate to be used. To do this, simply load the private key and the certificate in PEM format. The `Custom Certificate` area contains the following items:

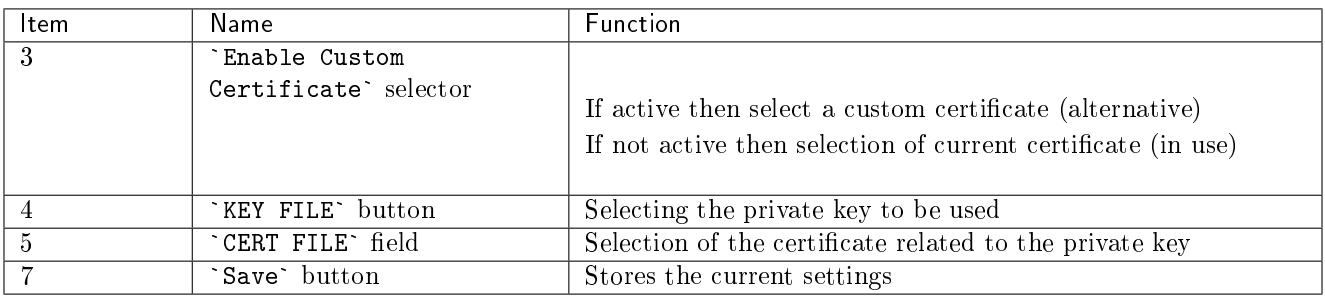

#### <span id="page-87-0"></span>`Alternative available certificate details` area

The area (1) eanbles the using of another certificat.

To do this, simply load the private key and the certificate in PEM format. The `Alternative available certificate details` area contains the information of the alternative certificat.

### 5.3.14 Current account management, member of the Administrators Group

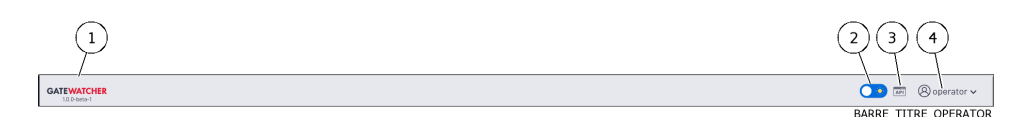

After pressing the current account management button (4), three commands are available:

- $\bullet$  The `Edit profile` command: see the `Update profile` screen $\bullet$
- The [`](#page-52-0)Edit profile` command: see the *`Update profile` screen*<br>• The `Change password` command: see the *`[Change Password](#page-53-0)` screen* The `Change password` command: see the *`Chan*<br>The `Logout` command: see the *[Logout command](#page-54-0)*
- The 'Logout' command: see the Logout command

### 5.3.14.1 `Update profile` screen

After clicking on the `Edit profile` command, the `Update profile` screen is displayed:

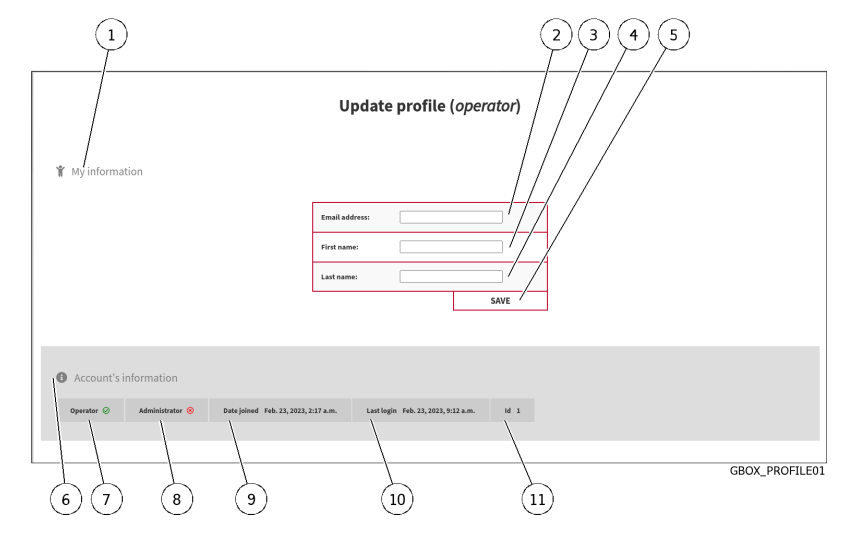

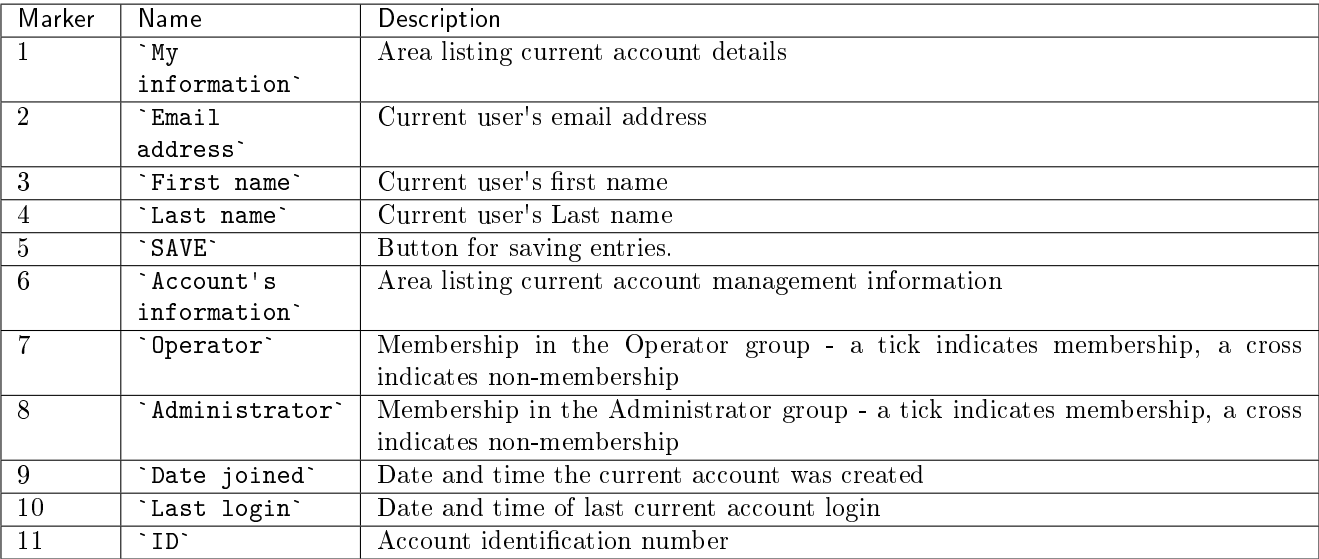

For implementation, see the [Changing some of the current user's information](#page-142-0) procedure.

### 5.3.14.2 `Change Password` screen

After clicking on the `Change password` command, the `Change Password` screen is displayed:

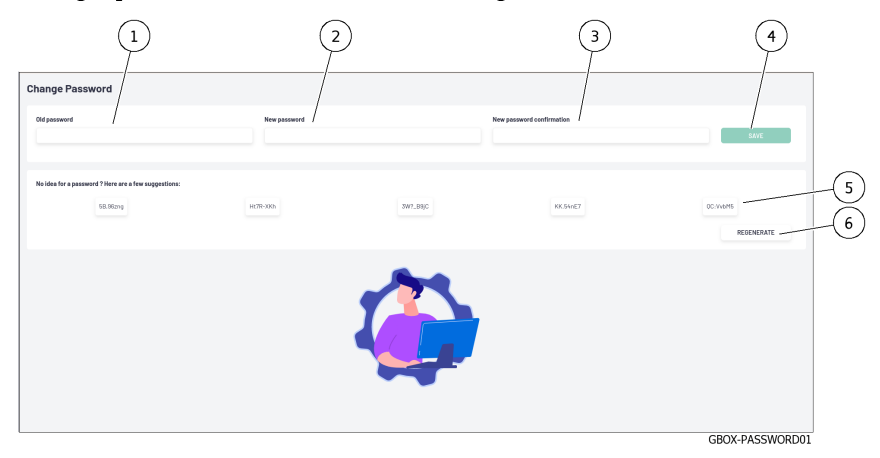

This screen enables changing the password for the current account. This password policy is described in paragraph [Password management policy.](#page-34-0)

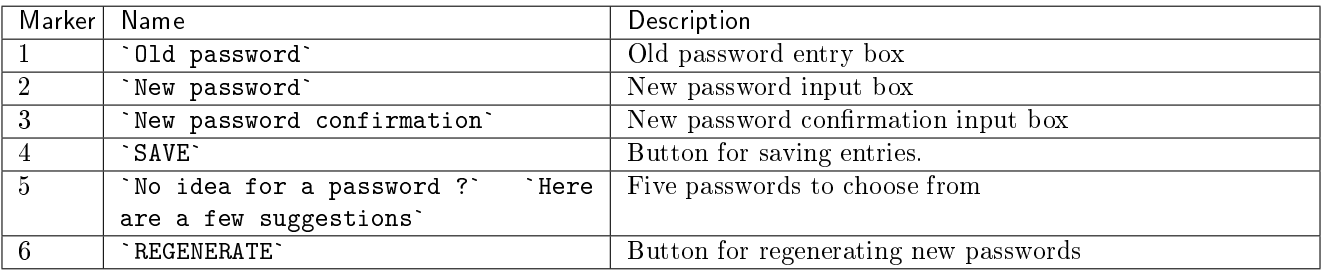

For implementation, see the [Changing the current account password](#page-141-0) procedure.

### 5.3.14.3 Logout command

After clicking on the 'Logout' command, the current user is immediately logged out. The login screen is displayed. For implementation, see the [Logging out of the GBox web interface](#page-143-0) procedure.

## 5.4 API graphical interface

## 5.4.1 Overview of the API GBOX interface

The API interface enables:

- Displaying a list of existing endpoints by theme
- Filtering of this list
- Finding out all the information about each endpoint
- running the endpoint
- Finding out its curl command
- Finding out its URL request

### Note:

The GBox API graphical interface is called swagger.

After pressing the `API` button on the title bar, the following screen is displayed. The window includes:

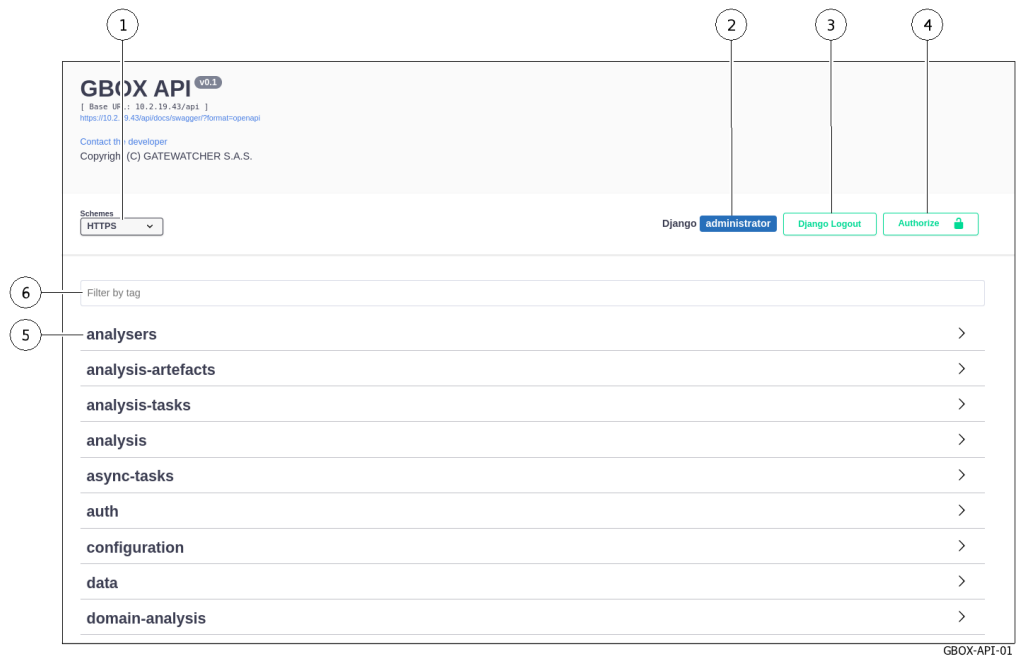

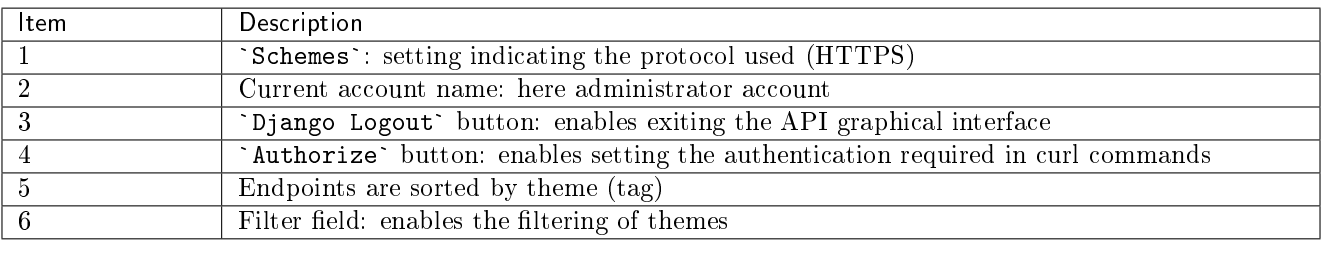

### 5.4.1.1 Detail for an endpoint

The information displayed for an endpoint is as follows:

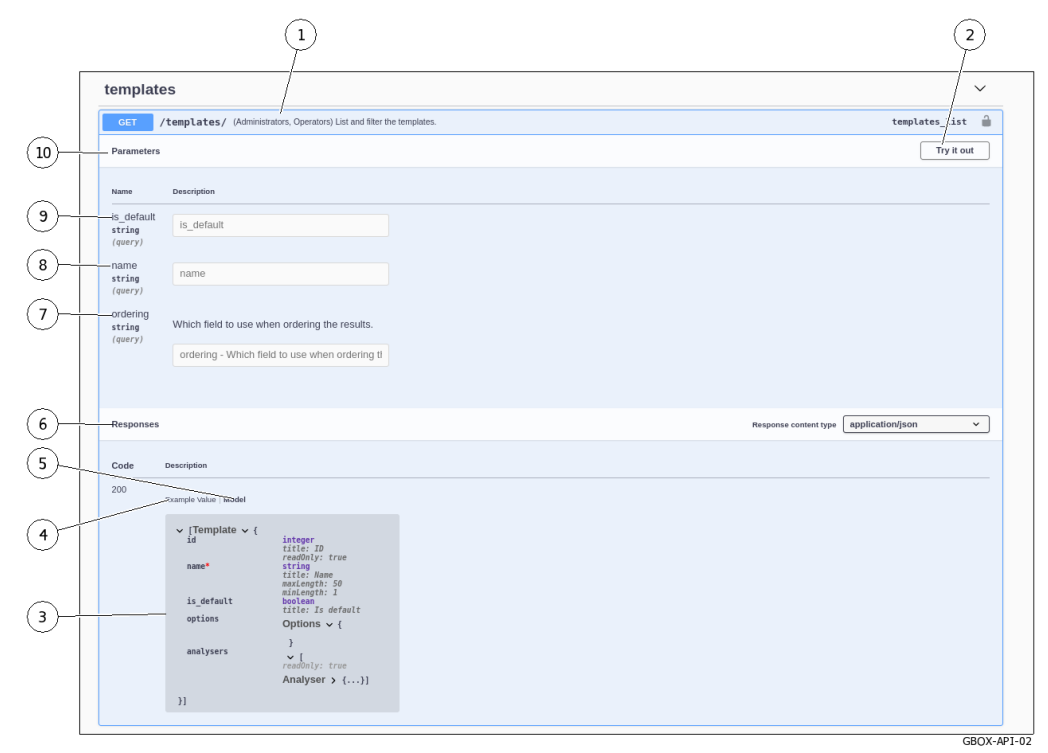

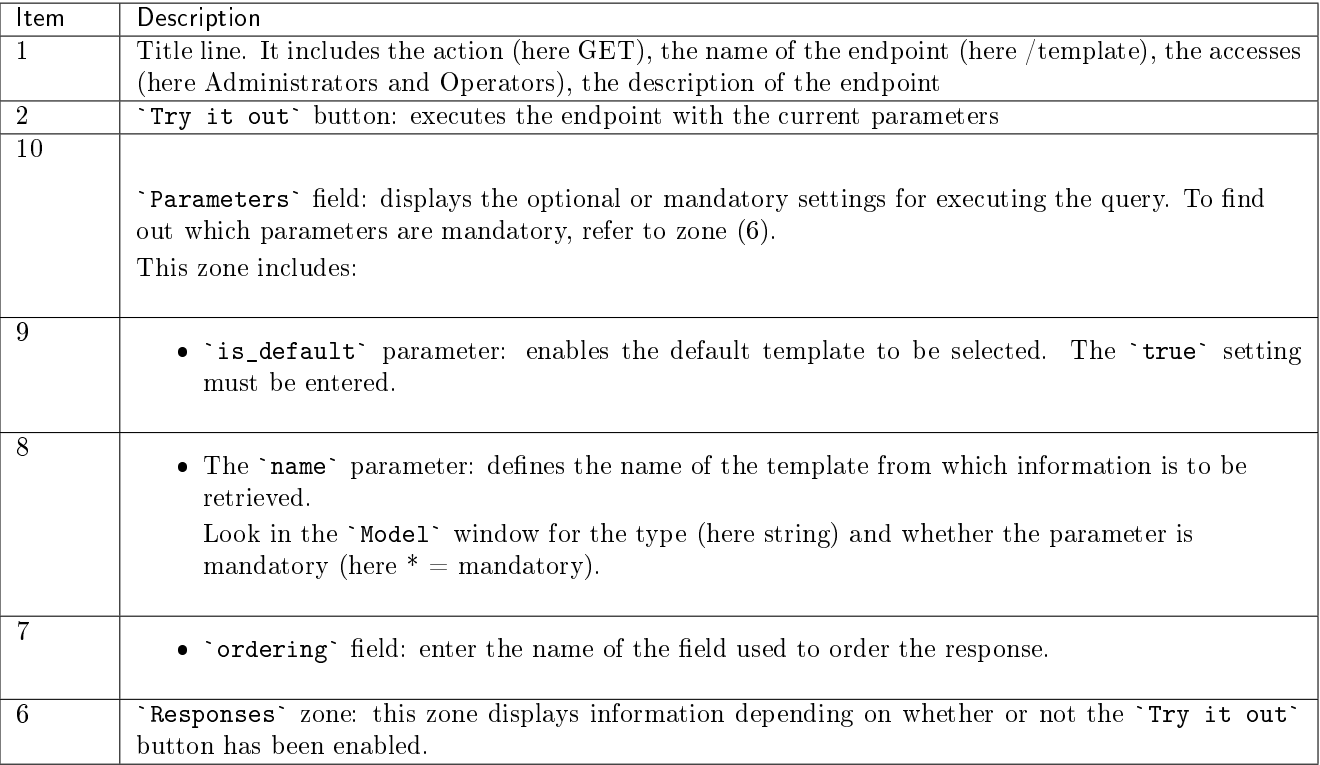

### Note:

If a parameter is mandatory, an asterisk with `required` is displayed.

### Note:

Parameters cannot be entered on this screen. To do this, the query must be executed.

### 5.4.1.1.1 `Responses` field if the `Try it out` button is not enabled.

If the `Try it out` button is not enabled, then the `Responses` zone contains information about the expected response:

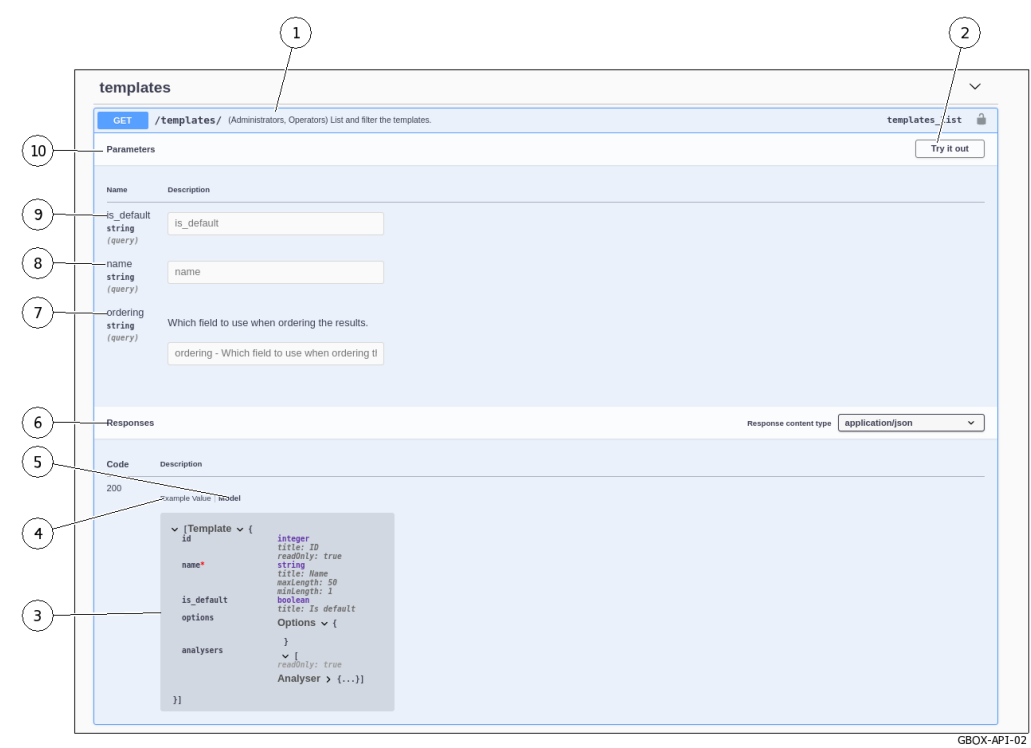

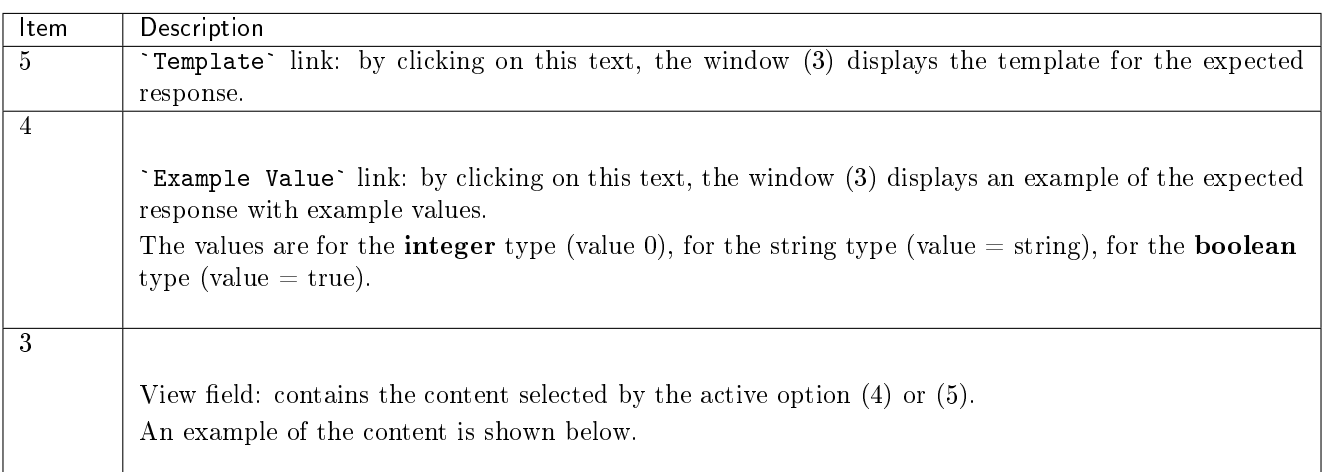

### Example of an output template

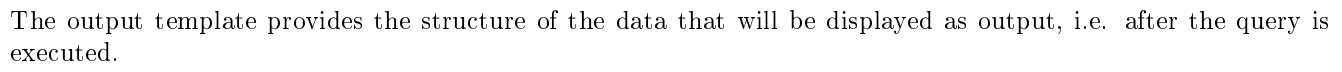

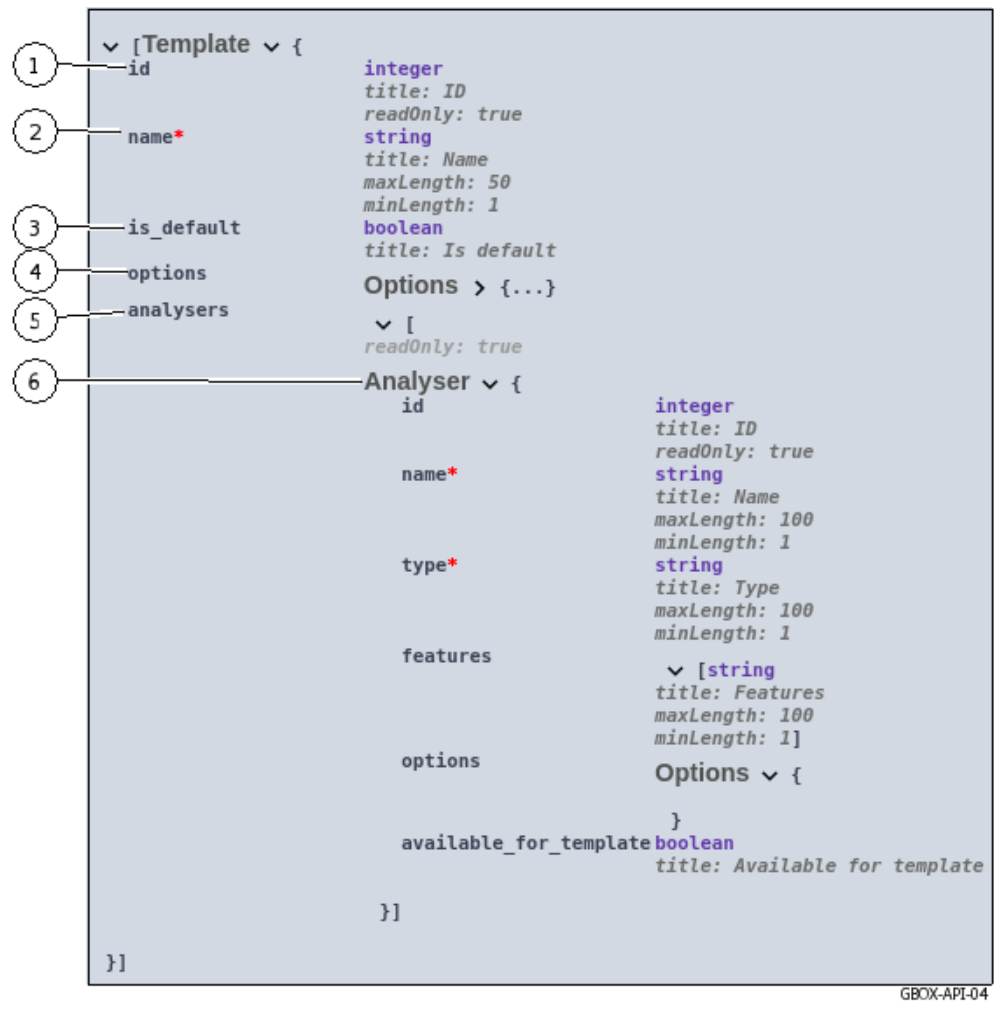

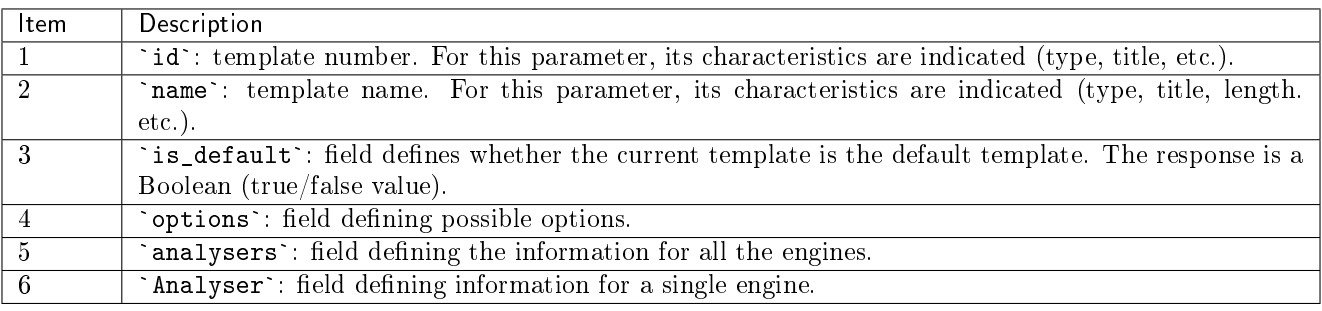

### 5.4.1.1.2 Example with default values

In this example, the information is displayed with the following default values:

- ins example, the information is usplayed with the follown<br>• integer parameters are displayed with the number `0`.
- integer parameters are displayed with the number `0`.<br>• string parameters are displayed with the text `string`.
- boolean parameters are displayed with the text 'true'. string parameters are displayed with the text `string`.<br>boolean parameters are displayed with the text `true`.

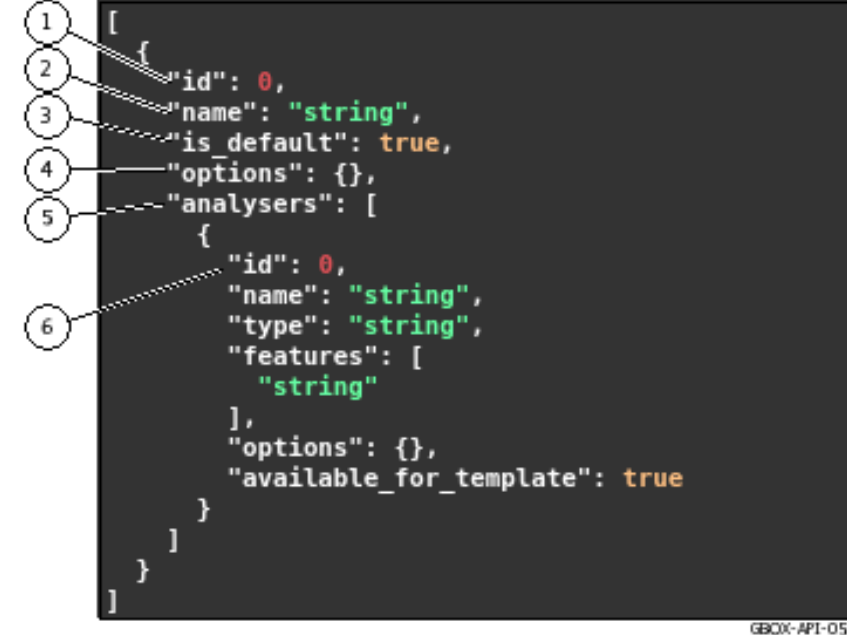

The marking is the same as in the output template.

### 5.4.1.1.3 `Responses` field if the `Try it out` button is enabled.

Once the `Try it out` button is clicked, the parameter input area is activated. The following screen is displayed:

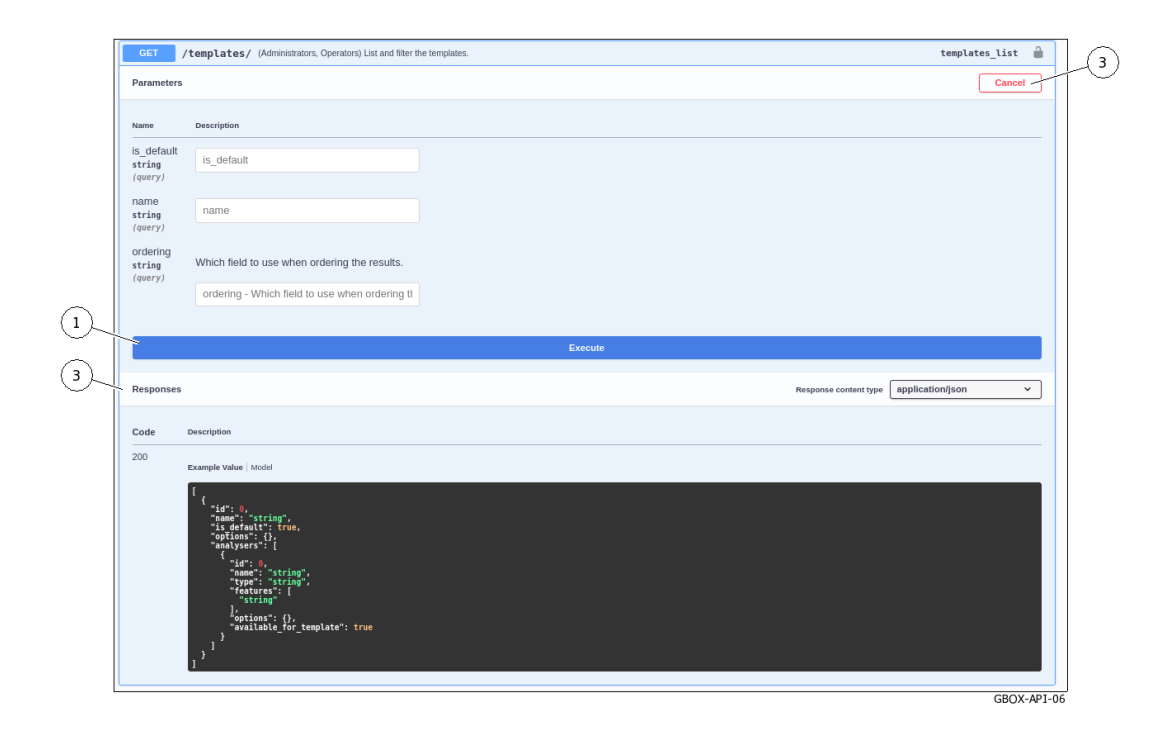

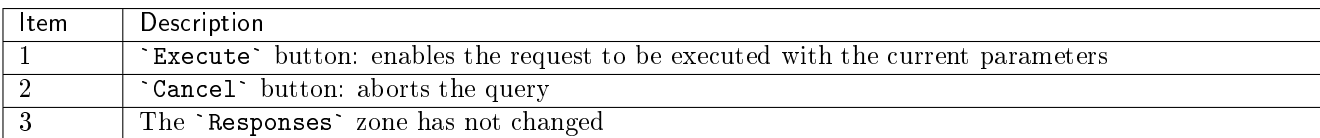

After clicking on the `Execute` button, the query is started and the following window is displayed.

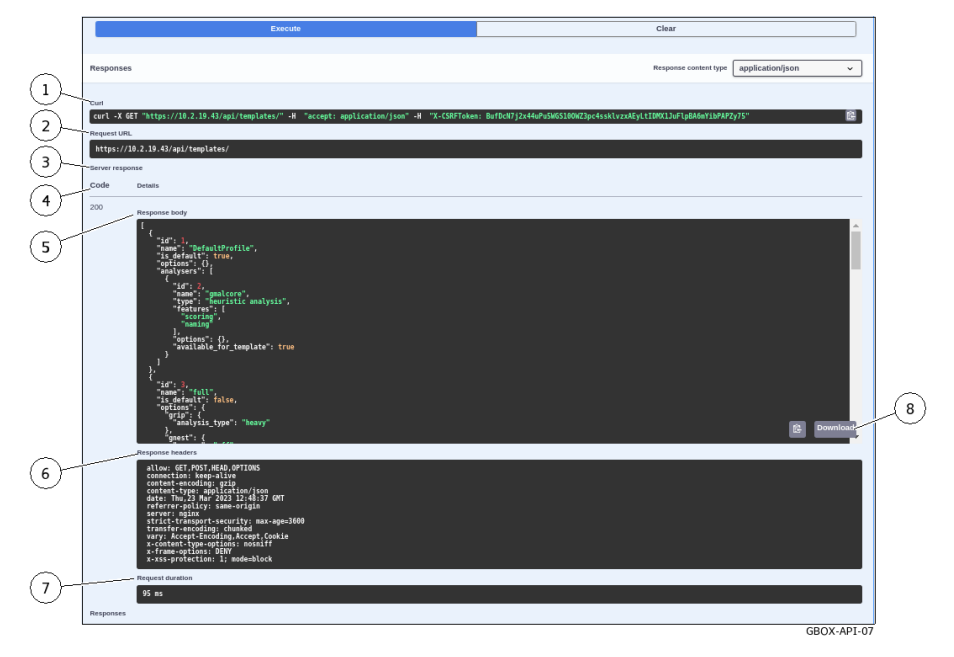

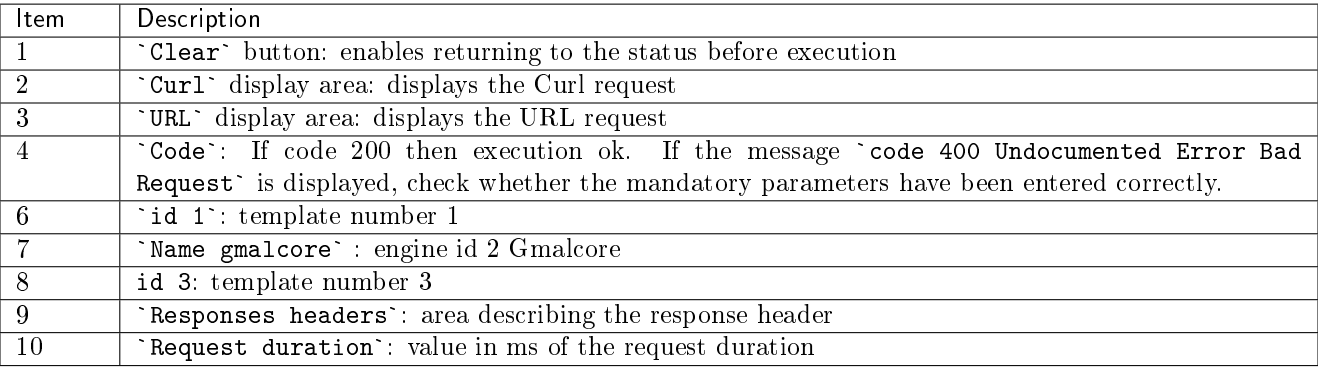

## 5.4.2 Endpoint list

## Note:

In the table below the legend is:

- Ope: Operator role
- Adm: Administrator role
- WAuth: Without Authentication
- AUser: Authenticated User

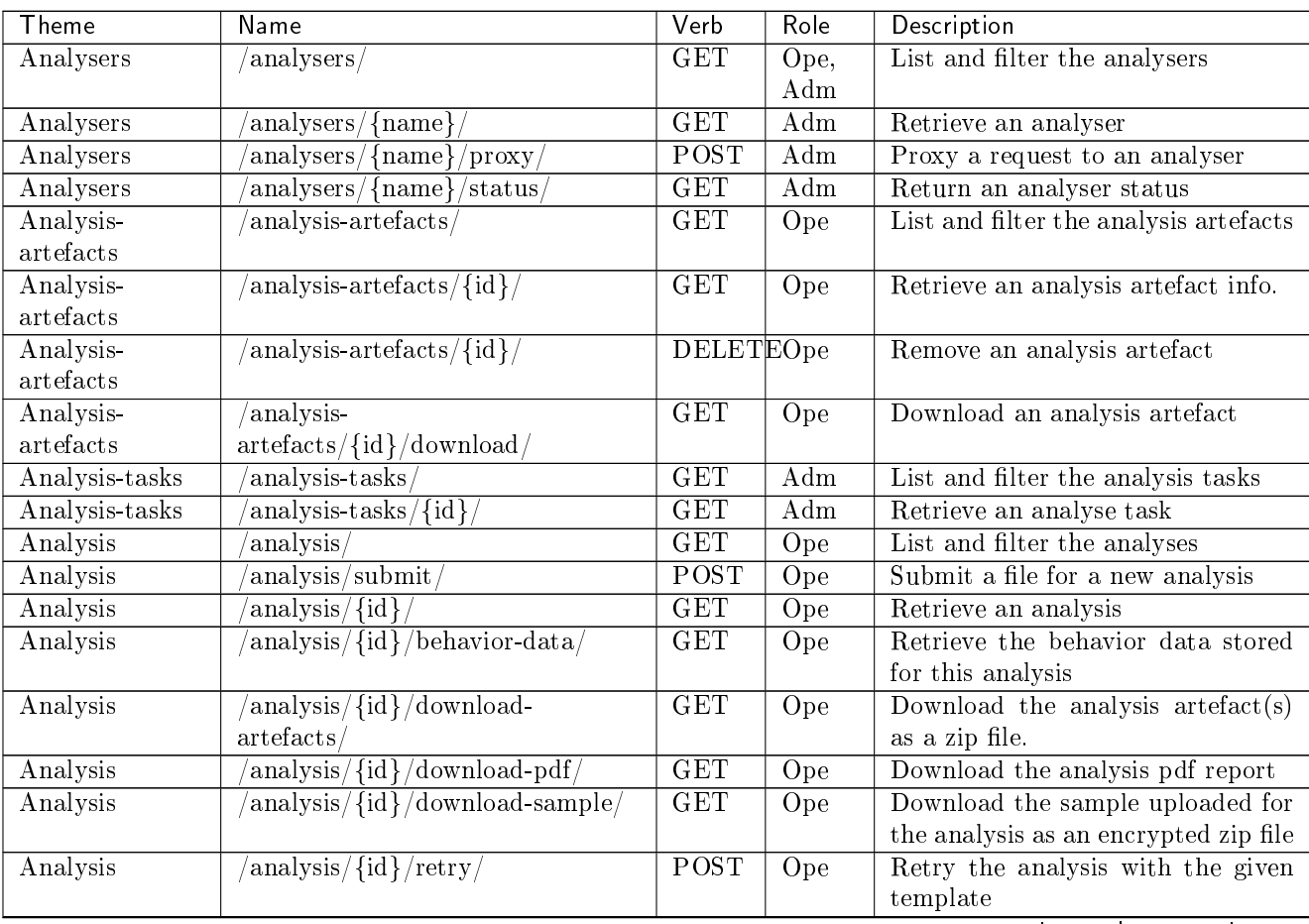

suite sur la page suivante

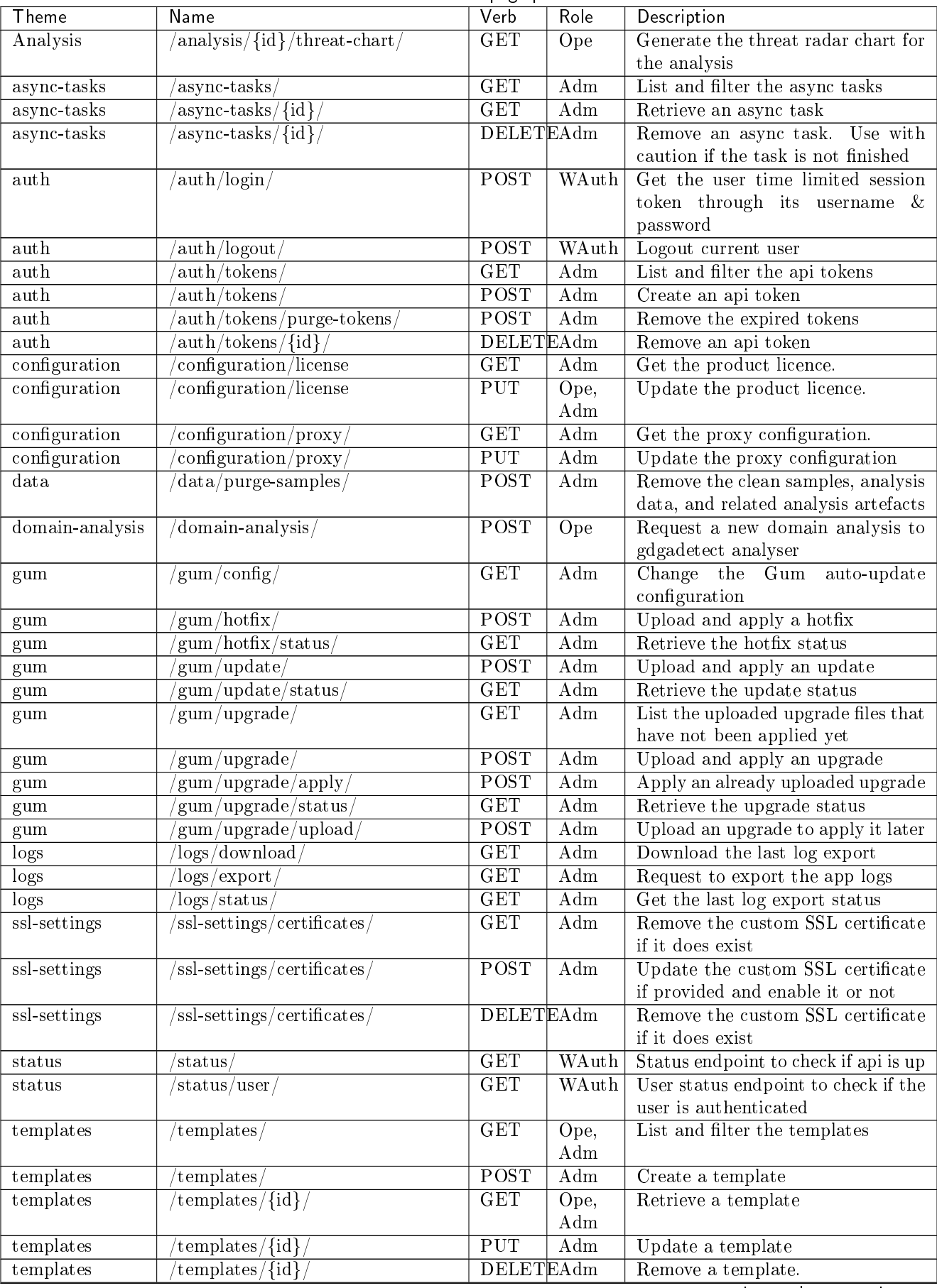

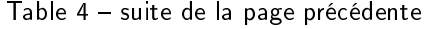

suite sur la page suivante

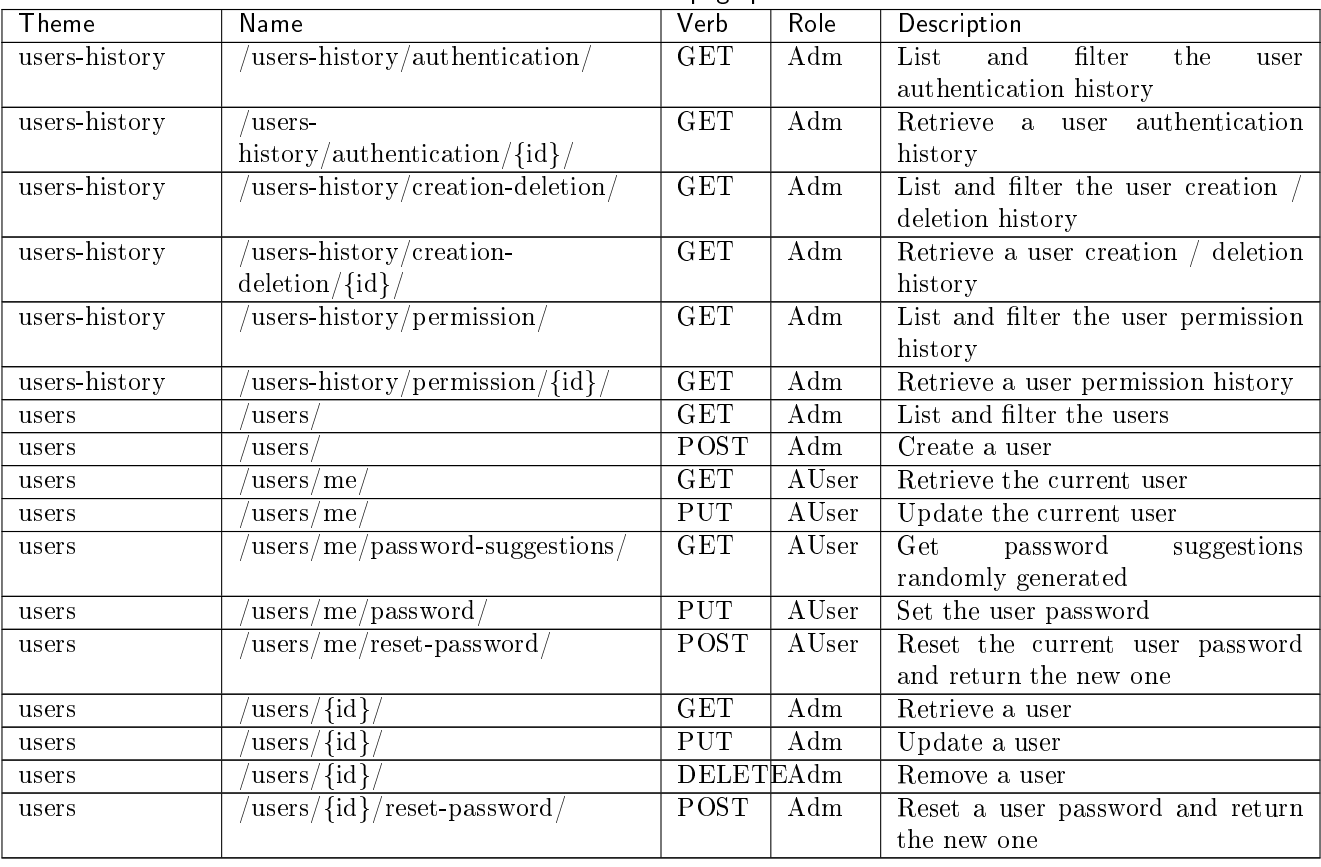

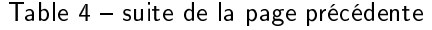

## Chapter 6

# Use cases

## 6.1 Introduction

Using the GBox is illustrated by a list of use cases for the various types of user.

### 6.1.1 Use case: member of the Operators group

To use the GBox, it is necessary to access the WEB interface with an account that is a member of the Operators group.

The tables provided in the [How to use the GBox: Operators level](#page-102-0) section allow an overview of the most common procedures.

### 6.1.2 Configuration case: setup account

For an initial configuration of the GBox and to carry out advanced configurations or checks, it is necessary to enter the configuration interface under the setup account.

The tables provided in the [How to administer the GBox: setup or Administrators level](#page-103-0) section allow an overview of the most common administration procedures.

### 6.1.3 Administration case: member of the Administrators group

To administer the GBox, it is necessary to access the WEB interface with an account that is a member of the Administrators group.

The tables provided in the [How to administer the GBox: setup or Administrators level](#page-103-0) section allow an overview of the most common procedures.

## 6.2 How to connect to the GBox

Access is possible:

- **Either via a [Direct connection to the server](#page-100-0)**
- Either via a Remote HTTP connection via  $iDRAC$  ( $iDRAC$  on a DELL server)
- $\bullet$  Either via a [Remote connection to the configuration menu using SSH via the iDRAC interface in serial port](#page-101-0) [forwarding mode](#page-101-0)
- Either via a [Remote connection to the configuration menu using SSH](#page-101-1)
- **Either via a [Connection via a web browser](#page-102-1)**

The configuration menu for managing the GBox can be accessed remotely via an SSH or HTTP connection.

### Note:

The list of physical connectors required is described in Overview of the  $GBox$ .

### <span id="page-100-0"></span>6.2.1 Direct connection to the server

The first connection can be made via a direct login with keyboard and screen.

This is necessary if the network configuration is not yet completed or if the network address is not known.

This connection is not the nominal way of accessing the equipment, although it does enable the iDRAC's network connection to be configured, among other things.

Subsequent accesses will generally be made remotely.

### Note:

The default login and password are provided in the server manufacturer's documentation.

For specific implementation of the setup account, please refer to [Direct connection to the configuration menu](#page-107-0) [with a keyboard and monitor](#page-107-0).

### <span id="page-100-1"></span>6.2.2 Remote HTTP connection via iDRAC (iDRAC on a DELL server)

Remote access is achieved by using:

- The network connection to the iDRAC port
- A Web browser

This access requires:

- Knowledge of the iDRAC login name and password (iDRAC access)
- The network configuration is complete (IP address of the iDRAC is known)

From the iDRAC web page, it is possible to:

- View the material resources, their status, and the BIOS configurations
- Interact with the server to turn it on, off, and restart it

Connect in console mode

This connection is not the standard way of accessing the equipment, although it does enable access in the event of problems.

Access to advanced features (console access..) requires the purchase of a specific license.

For more information, please contact support or a Gatewatcher sales manager. .. sav2 en

For specific implementation of the setup account, please refer to [HTTP access to the configuration menu via](#page-108-0) [iDRAC \(DELL server\).](#page-108-0)

## <span id="page-101-0"></span>6.2.3 Remote connection to the configuration menu using SSH via the iDRAC interface in serial port forwarding mode

Remote access is achieved by using:

- The network connection to the iDRAC port
- A connection tool via SSH

This access requires:

- Knowledge of the iDRAC login name and password (iDRAC access)
- The network configuration is complete (IP address of the iDRAC is known)

From the interface, it is possible to:

- View the operating system messages
- Connect to the GBox via the console

This connection is not the standard way of accessing the equipment, although it does enable access in the event of problems.

For specific implementation of the setup account, please refer to [SSH access to the configuration menu via the](#page-110-0) [iDRAC interface in serial port redirection mode.](#page-110-0)

### <span id="page-101-1"></span>6.2.4 Remote connection to the configuration menu using SSH

Remote access from an external computer to the device is achieved securely using an SSH tunnel. This connection is the nominal way of accessing the equipment configuration menu.

For specific implementation of the setup account, please refer to [SSH access to the configuration menu.](#page-111-0)

## <span id="page-102-1"></span>6.2.5 Connection via a web browser

Remote access from an external computer to the equipment is via a web browser. This connection is the standard way of accessing the equipment's Web interface. For implementation, refer to [Connection to the web interface via a browser.](#page-128-0)

## 6.3 How to connect to GCenter

Remote access to the GCenter is via a web browser in order to link the GCenter and the GBox. For more information, please refer to the [GCenter documentation.](https://docs.gatewatcher.com/gcenter.html)

## <span id="page-102-0"></span>6.4 How to use the GBox: Operators level

## 6.4.1 Accessing the GBox

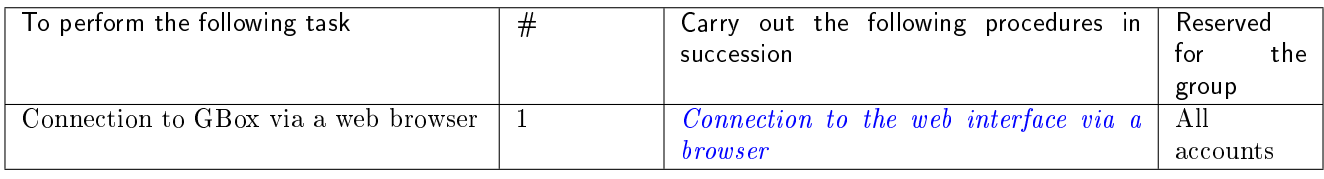

### 6.4.2 Analysing a file

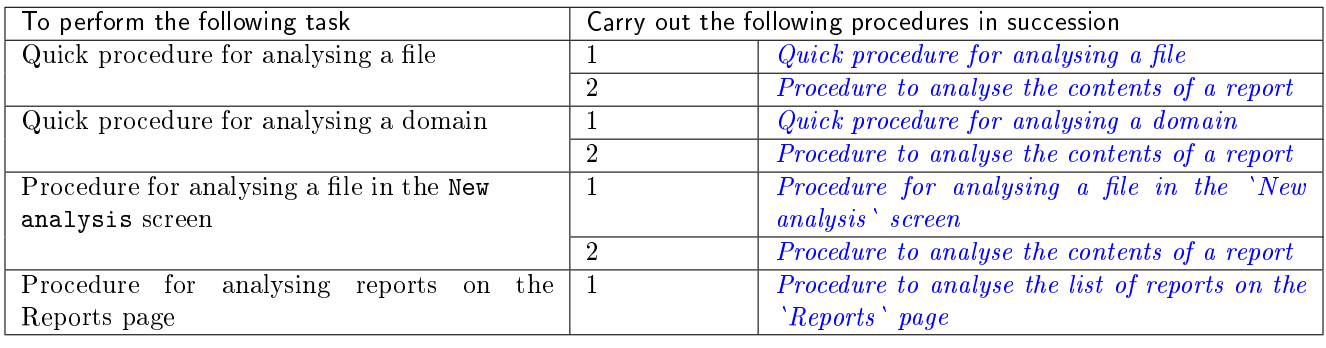

## 6.4.3 Managing the current account

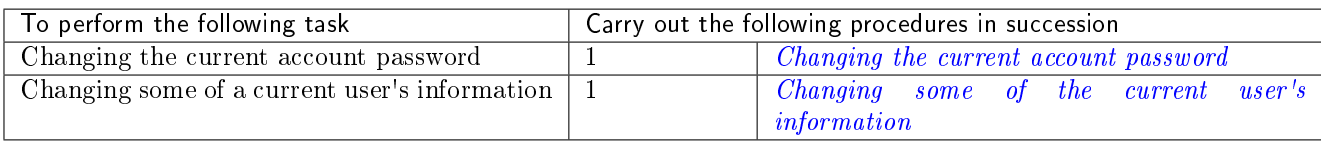

## <span id="page-103-0"></span>6.5 How to administer the GBox: setup or Administrators level

## 6.5.1 Accessing the GBox

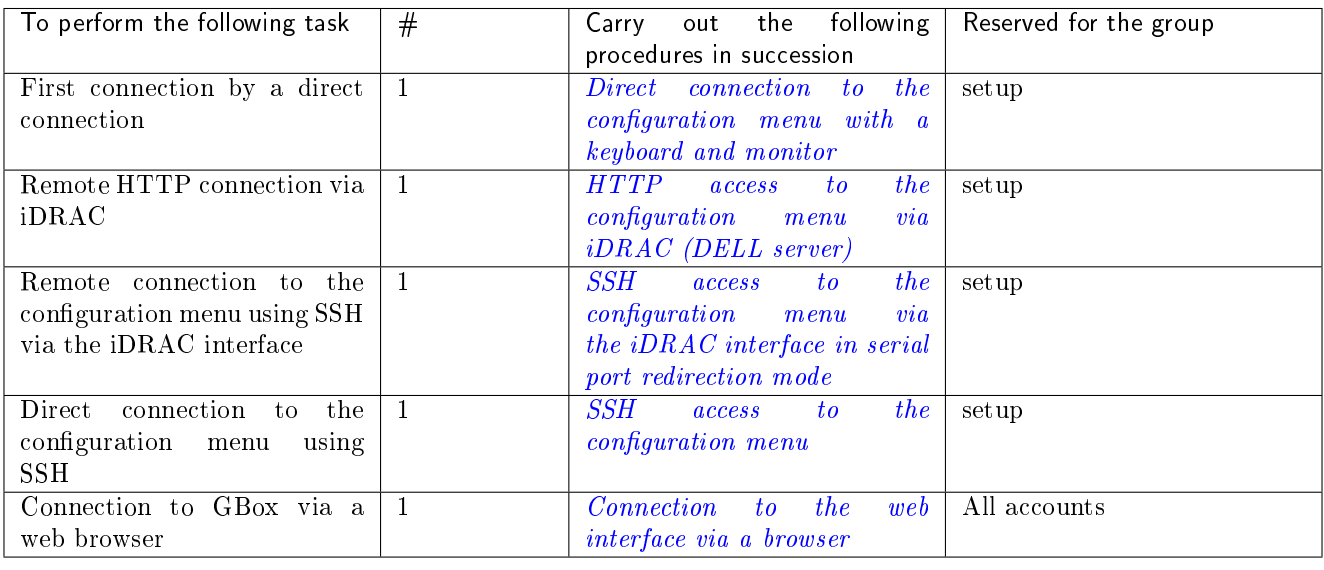

## 6.5.2 Configuring the GBOX

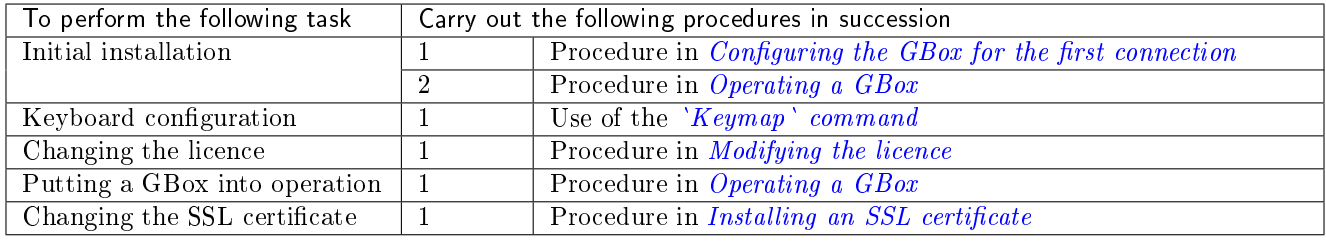

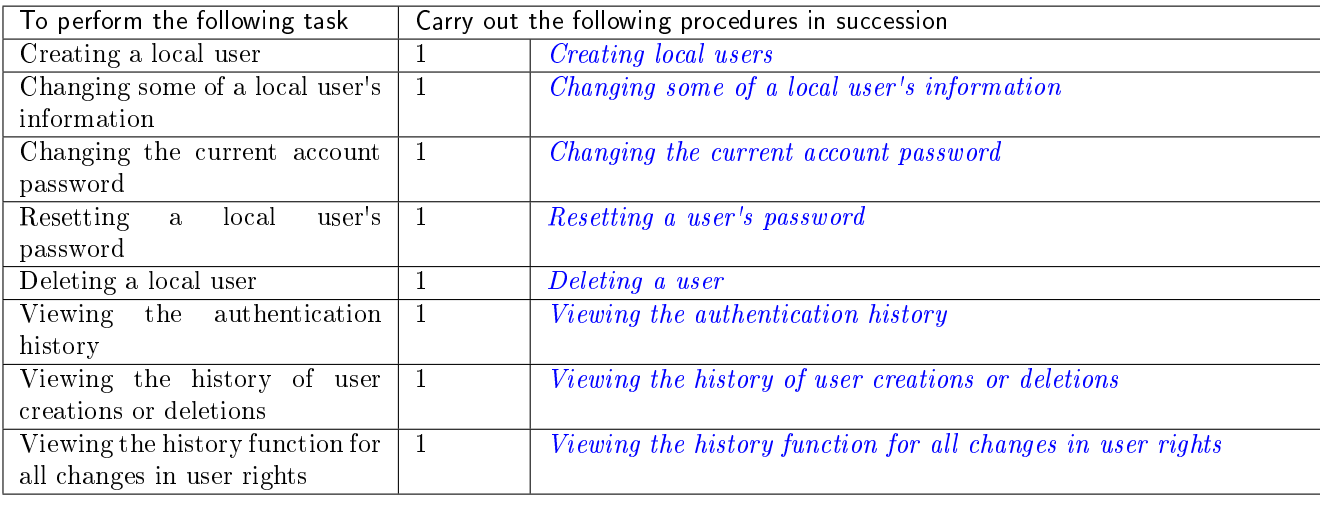

## 6.5.3 Managing Web UI accounts

## 6.5.4 Managing the account setup from the configuration menu

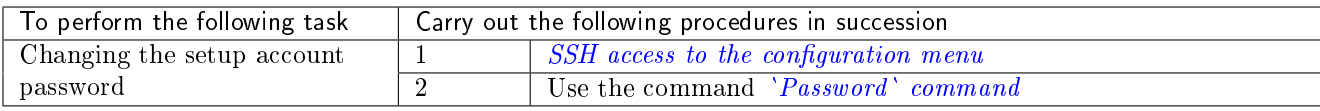

## 6.5.5 Managing network

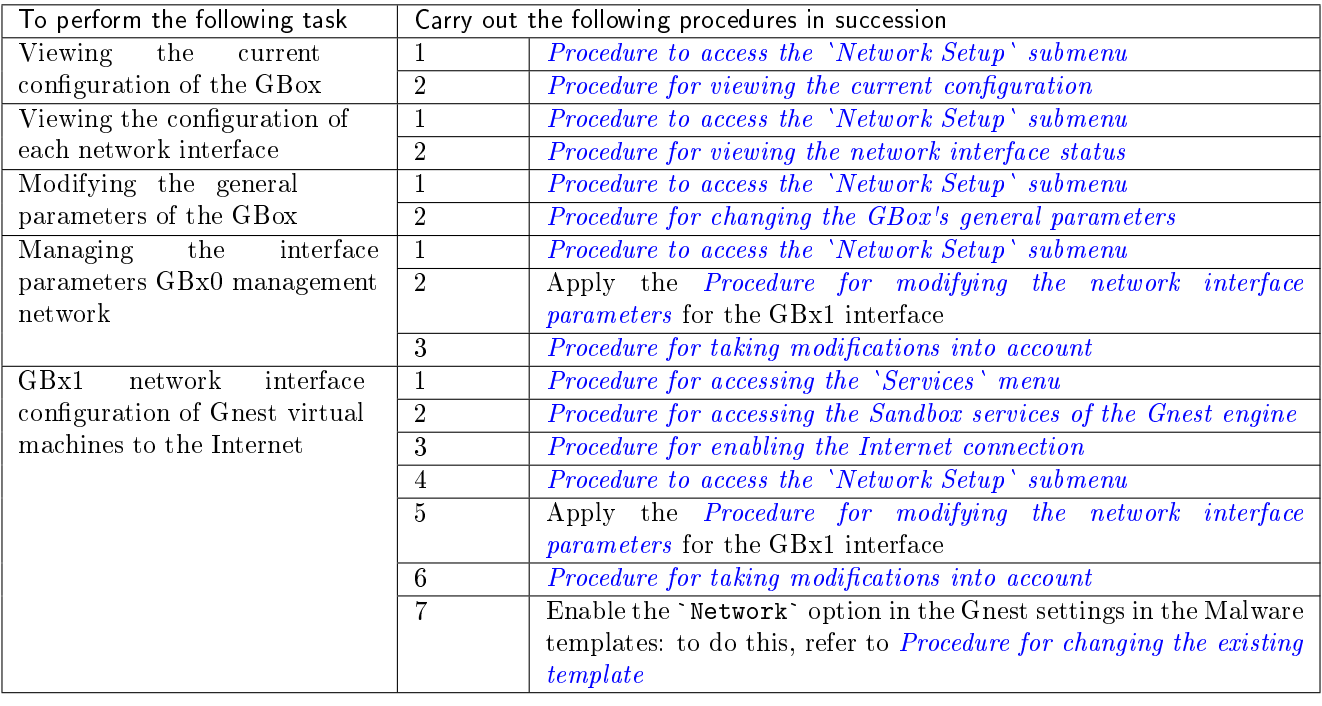

## 6.5.6 Managing the analysis engines

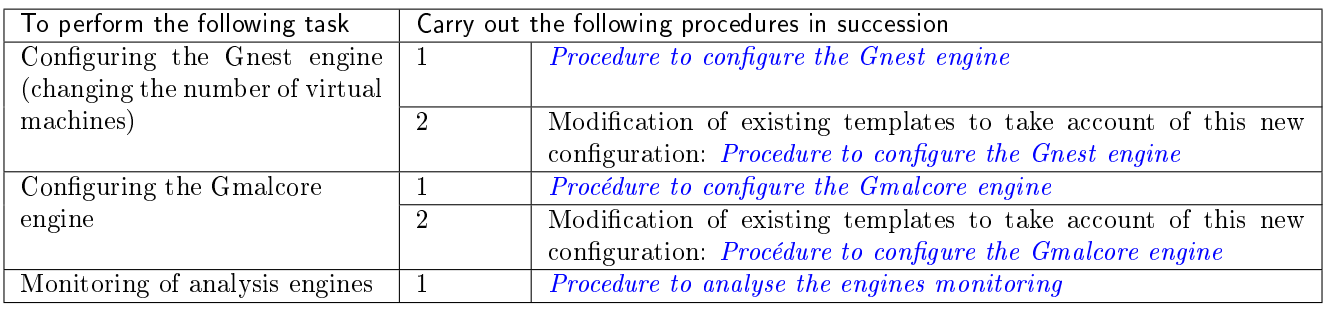

## 6.5.7 Managing the GBox server

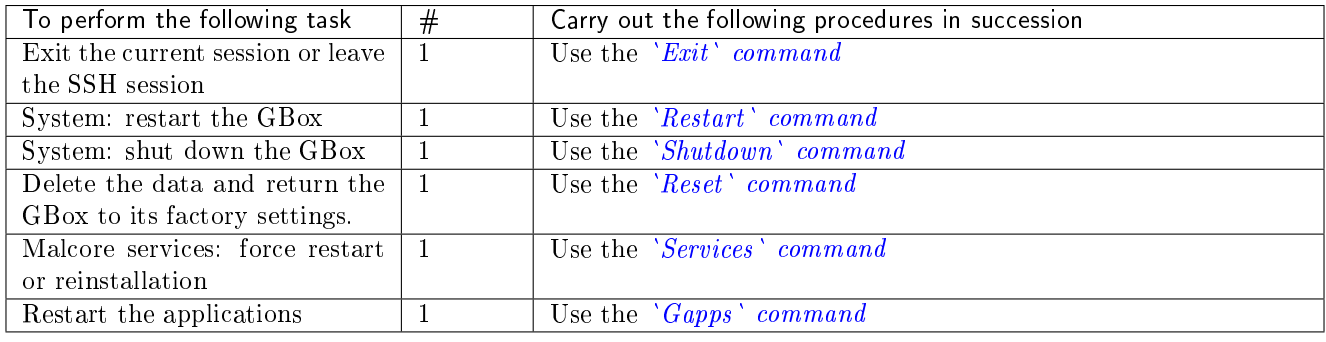

## 6.5.8 Managing the analysis templates

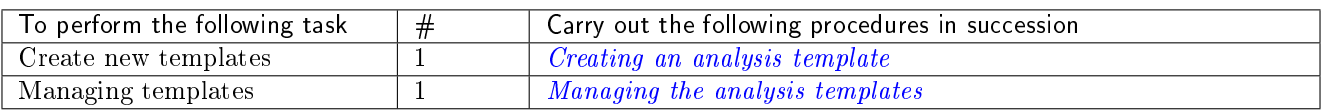

## 6.5.9 Monitoring the GBox

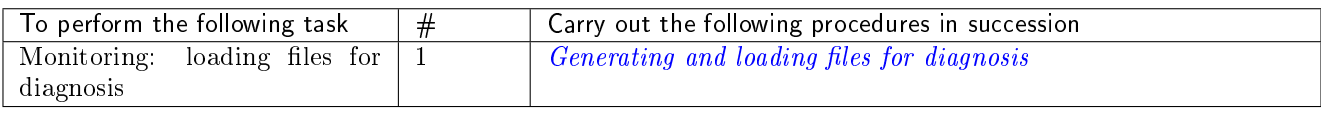

## 6.5.10 Using the API

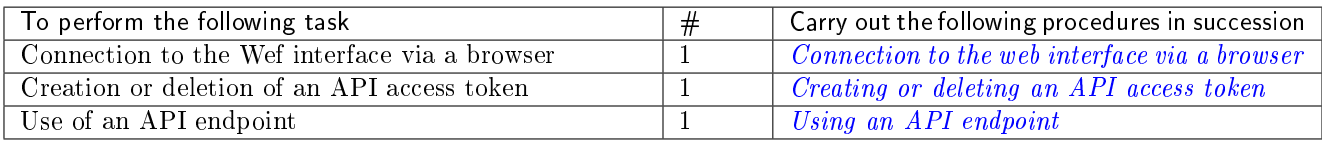

## 6.5.11 Managing the software via GUM

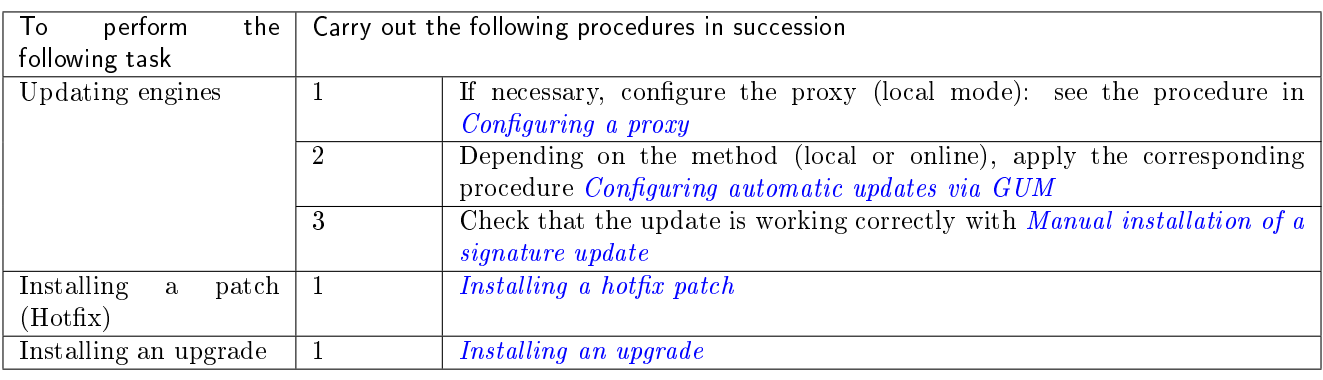

# Chapter 7

# use case : setup account

## <span id="page-107-0"></span>7.1 Direct connection to the configuration menu with a keyboard and monitor

### 7.1.1 Introduction

The first connection can be made via a direct login with keyboard and screen.

This is necessary if the network configuration is not yet completed or if the network address is not known. This connection is not the nominal way of accessing the equipment, although it does enable the iDRAC's network connection to be configured, among other things.

Subsequent accesses will generally be made remotely.

### Note:

The default login and password are provided in the server manufacturer's documentation.

### 7.1.2 Preliminary operations

- Connect the power cables.
- Connect the network cables (see Overview of the  $GBox$ ).

### 7.1.3 Procedure for connecting the monitor and keyboard

- Connect the monitor to the VGA connector.
- Connect the keyboard to one of the USB connectors.
- Switch on the server.
# 7.1.4 Procedure for finding out or changing the iDRAC network settings via the BIOS

- Press F2 during the boot up self-test (POST).
- Press F2 during the boot up self-test (POST).<br>• On the `System Setup Main Menu` page (main menu of the configuration of the system), click on `iDRAC Settings`. | The `iDRAC settings` page appears.
- Settings`. | The`i<br>• Click on `Network`.

The `IDRAC Settings.Network` page is displayed.

- The `IDRAC Settings.Network` page is displayed.<br>• Note the network settings in the `Network Settings` configuration or modify these settings.
- After noting down the network settings, exit the BIOS.
- After noting down the network settings, exit the BIOS.<br>• Successively click the `Back` button and then the `Finish` button.
- **In the `Warning` window prompting you to save changes, click the `No` button.**<br>In the `Warning` window prompting you to save changes, click the `No` button.
- In the `Warning` window prompting you to save changes,<br>• In the `System Setup` screen, click the `Finish` button.
- In the `System Setup` screen, click the `Finish` button.<br>• In the `Warning` window prompting you to confirm the exit, click the `Yes` button. The server restarts.
- Unplug the monitors and keyboard if necessary.
- The configuration menu is displayed.

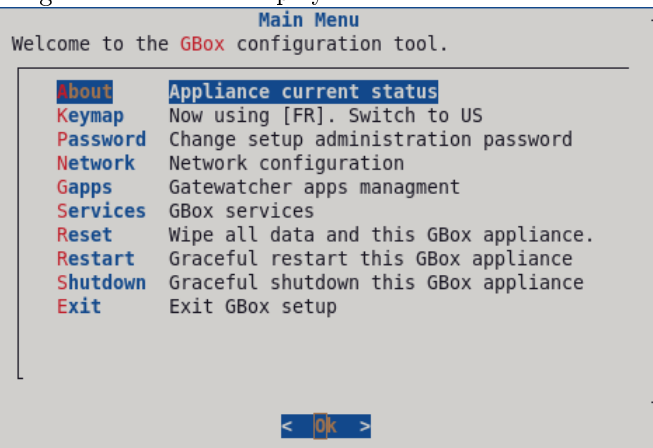

### Note:

Press the first letter of a command for quick access. Press the `OK` button to confirm the selected choice.

# <span id="page-108-0"></span>7.2 HTTP access to the configuration menu via iDRAC (DELL server)

# 7.2.1 Introduction

Remote access is achieved by using:

- The network connection to the iDRAC port
- A Web browser

This access requires:

- Knowledge of the iDRAC login name and password (iDRAC access)
- The network configuration is complete (IP address of the iDRAC is known)

From the iDRAC web page, it is possible to:

- View the material resources, their status, and the BIOS configurations
- $\bullet$  Interact with the server to turn it on, off, and restart it

Connect in console mode

This connection is not the standard way of accessing the equipment, although it does enable access in the event of problems.

Access to advanced features (console access..) requires the purchase of a specific license.

For more information, please contact support or a Gatewatcher sales manager. .. sav2 en

# 7.2.2 Preliminary operations

• Configure the iDRAC network (refer to the procedure *[Direct connection to the configuration menu with a](#page-107-0)* [keyboard and monitor](#page-107-0) ).

## 7.2.3 Procedure

- On the remote computer, open a web browser.
- Enter URL: <https://iDRAC-IP-address>

### Note:

iDRAC-IP-address is the IP address of the iDRAC interface on the GBox .

- Validate.
- The `Login` window is displayed.
- **Enter the requested parameters:** 
	- `Username`: ID
	- `Use<mark>rname`: ID</mark><br>- `P<mark>assword`:</mark> password of the entered login - `Password`: password of the er<br>- `Domain`: select `This IDRAC`
	-
- `Domain`: select `This I<br>• Click on the `Log In` button.
- Click on the `Log In` button.<br>• Initiate the virtual console (`Virtual console` area, `Launch Virtual console` button). Following this action, a new page will open. It will be possible to interact with the equipment.

The configuration menu is displayed.

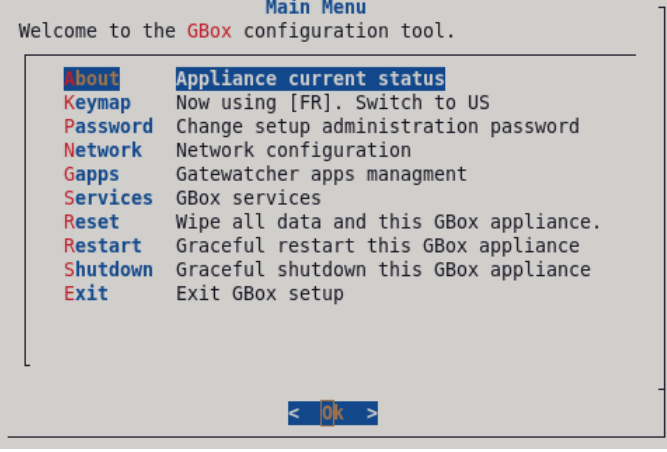

### Note:

Press the first letter of a command for quick access. Press the `OK` button to confirm the selected choice.

# <span id="page-110-0"></span>7.3 SSH access to the configuration menu via the iDRAC interface in serial port redirection mode

## 7.3.1 Introduction

Remote access is achieved by using:

- The network connection to the iDRAC port
- A connection tool via SSH

This access requires:

- Knowledge of the iDRAC login name and password (iDRAC access)
- The network configuration is complete (IP address of the iDRAC is known)

From the interface, it is possible to:

- View the operating system messages
- Connect to the GBox via the console

This connection is not the standard way of accessing the equipment, although it does enable access in the event of problems.

### 7.3.2 Preliminary operations

• Configure the iDRAC network (refer to *[Direct connection to the configuration menu with a keyboard and](#page-107-0)* [monitor](#page-107-0)).

### 7.3.3 Procedure on the remote PC running Linux

- Open a command prompt.
- Open a command prompt.<br>• Enter the command `ssh identifiant@adresse\_ip`. Enter the command `ssh\_identifiant@ac<br>For example, `ssh\_setup@x.x.x.x` where
	- r example, <mark>`ssh setup@x.x.x.</mark><br>- `**setup`** is the identifier and
	-
	- x.x.x.x is the IP address of the iDRAC port
- Validate the command.
- Enter the password of the entered login. Press `Enter`.
- Press 'Enter'.
- Press `Enter`.<br>• Enter the following command `racadm>>console com2`.
- Validate.

The system now displays the graphical interface of the device.

# 7.3.4 Procedure on the remote PC running Windows

- Open an SSH client software, such as Putty.
- Enter the IP address of iDRAC's interface and confirm. • Enter the IP address of iDRAC's interface and confirm.<br>• Enter the following command `racadm>>console com2`.
- 
- Validate.

The system now displays the graphical interface of the device.

# <span id="page-111-0"></span>7.4 SSH access to the configuration menu

# 7.4.1 Introduction

Remote access from an external computer to the device is achieved securely using an SSH tunnel. This connection is the nominal way of accessing the equipment configuration menu.

# 7.4.2 Preliminary operations

- Make an initial connection (see *Direct connection to the configuration menu with a keyboard and monitor*).
- Know the name of the GBox or its IP address.

# 7.4.3 Procedure on the remote PC running Linux

- Open a command prompt.
- Enter the command `ssh identifiant@adresse\_ip\_GBox` or `ssh identifiant@FQDN\_GBox`.
	- For example, `ssh setup@gGBox` where:
		- The identifier is `setup` and
		- The FQDN is `GBox`
- Validate the command.
- Enter the password.

# 7.4.4 Procedure on the remote PC running Windows

- Open an SSH client software, such as Putty.
- Enter the IP address of GBox's interface and confirm.
- Enter the login and password. The configuration menu is displayed.

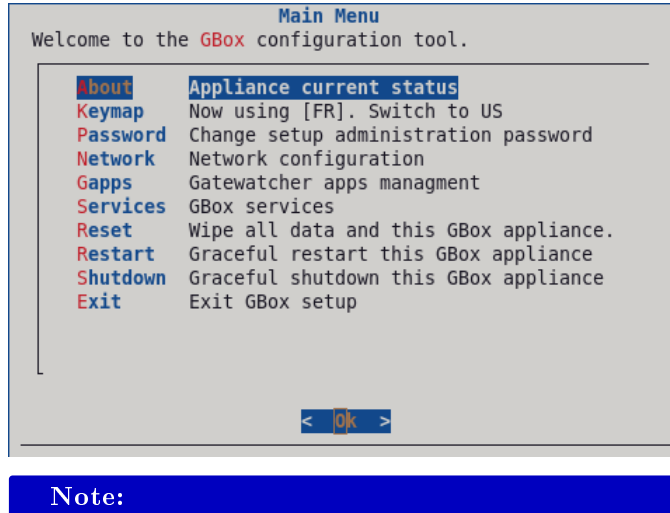

Press the first letter of a command for quick access. Press the `OK` button to confirm the selected choice.

# 7.5 `About` command

# 7.5.1 Introduction

The `About` command displays the following information:

- <sub>e</sub> about command displays the form<br>● `GBox Name` : name of the GBox
- `GBox Name` : name of the GBox<br>• `Version` : version of the software
- `Version` : version of the software<br>• `IP Address` : IP address of the active network interface
- `IP Address` : IP address of the active network interface<br>• `Subnet Mask` : subnet mask of the active network interface
- `Subnet Mask` : subnet mask of the acti<br>• `Default Gateway` : gateway by default

# 7.5.2 Prerequisites

User : setup

# 7.5.3 Preliminary operations

Depending on the situation:

- $\bullet$  either use the *SSH* access to the configuration menu
- $\bullet$  either use the *[Direct connection to the configuration menu with a keyboard and monitor](#page-107-0)*
- $\bullet$  either use the [HTTP access to the configuration menu via iDRAC \(DELL server\)](#page-108-0)
- $\bullet$  either use the [SSH access to the configuration menu via the iDRAC interface in serial port redirection mode](#page-110-0)

# 7.5.4 Procedure

The configuration menu is displayed.

- $\bullet$  Select the `About` line or press the letter  $\mathbf{A}$ .
- Select the `About` line or<br>• Click on the `OK` button.

The `About` window is displayed, showing the GBox information.

```
GBox Name : nom de la Gbox
Version : version du logiciel<br>IP Address : 192.168.1.1
                 : 192.168.1.1Subnet Mask : 255.255.255.0
Default Gateway : 192.168.1.254
```
Note:

The information displayed is just an example.

Press the `OK` key to return to the menu.

# 7.6 `Keymap` command

# 7.6.1 Introduction

The `Keymap` command enables switching the keyboard language between US and FR.

# 7.6.2 Prerequisites

User : setup

# 7.6.3 Preliminary operations

Depending on the situation:

- $\bullet$  either use the *SSH* access to the configuration menu
- $\bullet$  either use the *[Direct connection to the configuration menu with a keyboard and monitor](#page-107-0)*
- $\bullet$  either use the [HTTP access to the configuration menu via iDRAC \(DELL server\)](#page-108-0)
- $\bullet$  either use the [SSH access to the configuration menu via the iDRAC interface in serial port redirection mode](#page-110-0)

# 7.6.4 Procedure

The configuration menu is displayed. The system shows:

- The current configuration
- And, if the line is pressed, the switch to the other language.

For example: the `Keymap` line shows: `Now using [US]. Switch to FR`. In this case, the current keyboard language is US.

- In this case, the current keyboard rangua,<br>• Select the `Keymap` line or press the letter **K**. Select the `Keymap` line of Click on the `OK` button.
- Click on the `OK` button. The system changes the keyboard language. The `Keymap` line is updated: `Now using [FR]. Switch to US` The `Keymap` line is updated: `Now usin<br>• Press the `OK` key to return to the menu.
- 

# 7.7 `Password` command

## 7.7.1 Introduction

The `Password` command enables changing the password of the setup account.

# 7.7.2 Prerequisites

User : setup

### 7.7.3 Preliminary operations

Depending on the situation:

- $\bullet$  either use the *SSH* access to the configuration menu
- $\bullet$  either use the *[Direct connection to the configuration menu with a keyboard and monitor](#page-107-0)*
- $\bullet$  either use the [HTTP access to the configuration menu via iDRAC \(DELL server\)](#page-108-0)
- $\bullet$  either use the [SSH access to the configuration menu via the iDRAC interface in serial port redirection mode](#page-110-0)

# 7.7.4 Procedure

The configuration menu is displayed.

- e comiguration menu is uisplayed.<br>• Select the `P<mark>assword`</mark> line or press the letter **P**. Select the `Password` lin<br>Click on the `OK` button.
- $\bullet\,$  Click on the  $\, \hat{} \,$  OK  $\, \hat{} \,$  button.

```
The `About to change the setup administration password` window is displayed.
The following message is displayed:
```

```
You are about to change the password of the administrative user account (setup) granting
˓→access to this configuration tool.
This change will be effective IMMEDIATELY.
Are you sure to want to continue?
```
- Press the `Yes` button to change the password or the `No` button to cancel.
- Press the `Yes` button to change the password or the `No` button to cancel.<br>• If the `Yes` button has been pressed, the following message is displayed: `New Password for setup`.
	- Enter the current password and confirm.
	- Enter the current password and confirm.
	- After acceptance, the following message is displayed `Password successfully changed`.
	- Click on the `OK` button.

If an error occurs, the following message is displayed: ` Do you want to retry?`

If an error occurs, the following message is displayed: `Do you want to retry?`<br>• Select the `Yes` button to restart the password change procedure or the `No` button to cancel.

# 7.8 `Network` command

# 7.8.1 Introduction

The network configuration information consists of:

- general settings:
- hostname
- domain name
- DNS servers (primary and secondary)
- NTP servers (primary and secondary)
- Name of the enabled interface
- The settings for each network interface:
- IP address
- mask
- gateway
- routing table

The `Network` command enables access to the `Network Setup` submenu:

Show current configuration Show interface status Hostname, domain, DNS, NTP Configure interfaces Apply Network Config

Each of these commands is detailed in the table below:

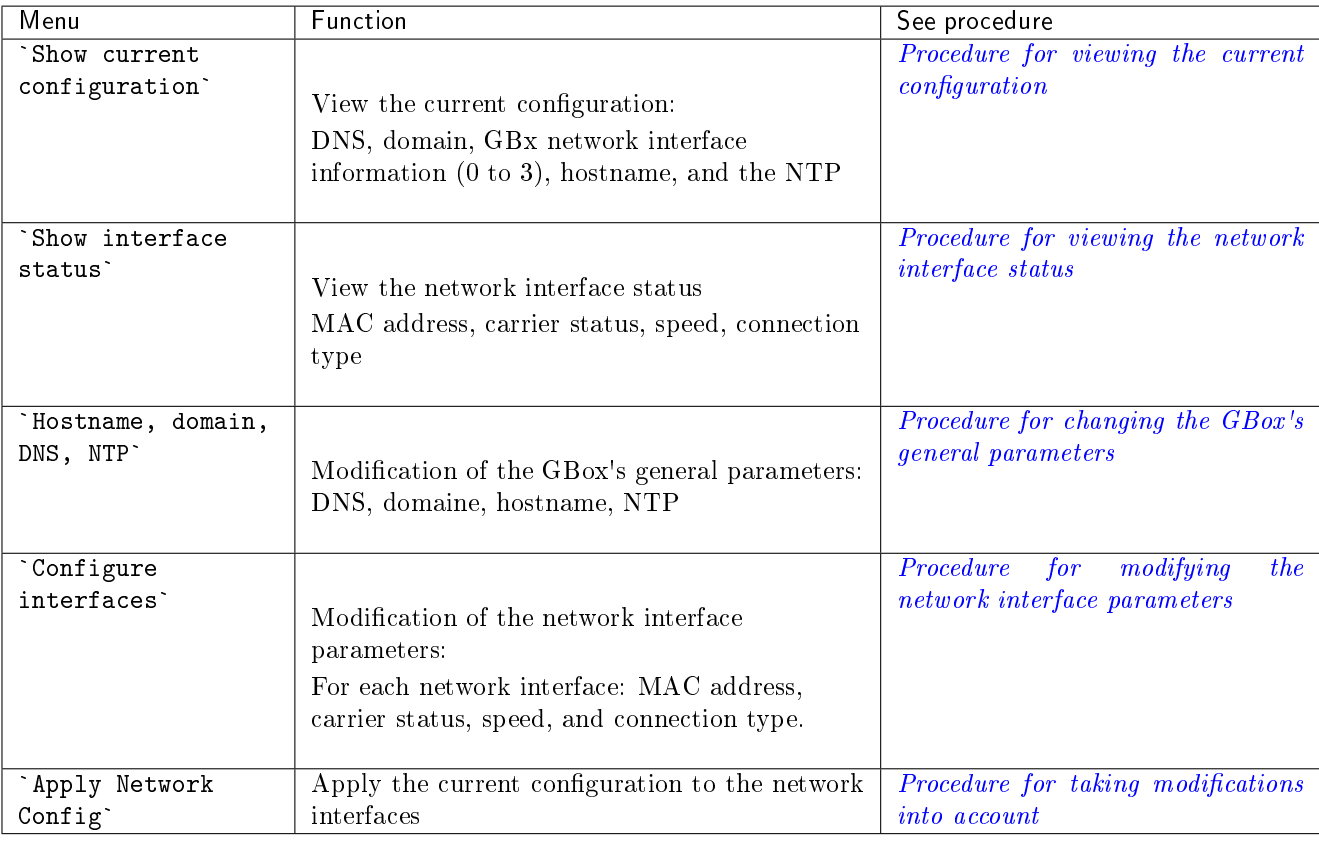

# 7.8.2 Prerequisites

User : setup

# 7.8.3 Preliminary operations

Depending on the situation:

- $\bullet$  either use the *SSH* access to the configuration menu
- $\bullet$  either use the *[Direct connection to the configuration menu with a keyboard and monitor](#page-107-0)*
- $\bullet$  either use the [HTTP access to the configuration menu via iDRAC \(DELL server\)](#page-108-0)
- $\bullet$  either use the [SSH access to the configuration menu via the iDRAC interface in serial port redirection mode](#page-110-0)

# 7.8.4 Procedure to access the `Network Setup` submenu

The configuration menu is displayed.

e comiguration menu is usprayed.<br>• Select the `N<mark>etwork`</mark> line or press the letter **N**. The `Network Setup` submenu is displayed:

```
Show current configuration
Show interface status
Hostname, domain, DNS, NTP
Configure interfaces
Apply Network Config
```
## <span id="page-117-0"></span>7.8.5 Procedure for viewing the current configuration

The `Network Setup` submenu is displayed.

- Select the `Show current configuration` line or press the letter S.
- Click on the `0K` button. Select the `Show current<br>Click on the `OK` button. The `Current Network Configuration` window is displayed:

```
dns:
  primary: 192.168.1.251
  secondary: ```
domain name : domain.local
gbx0:
  defaut gateway: 192.168.1.254
  enabled: true
  ip address: 192.168.1.43
 mask: 255.255.255.0
 routing table: `254`
gbx1:
  defaut gateway: ``
  enabled: true
 ip address: ``
  mask: 255.255.255.0
  routing table: `10`
gbx2:
  defaut gateway: ```
  enabled: false
  ip address: ```
  mask: ```
  routing table: ```
gbx3:
  defaut gateway:
  enabled: false
  enabled: false<br>ip address: ```
  ip addres<br>mask: ```
 mask: ```<br>routing table: ```
hostname: gbox
ntp:
  primary: 192.168.1.251
secondary: ```
primary: gbx0
```
This window displays the:

- DNS
- domain name
- for each network interface  $gbx(0 to 3)$ ,
	- IP address
	- mask
	- subnetwork
- routing table
- whether or not the interface is enabled
- GBox hostname
- NTP
- IVII<br>• Press the `B<mark>ack`</mark> button to return to the previous menu.

### <span id="page-118-0"></span>7.8.6 Procedure for viewing the network interface status

The `Network Setup` submenu is displayed.

- Select the `Show interface status` line or press the letter **S** until this command is selected. • Select the `Show interfa<br>• Click on the `OK` button.
- 

The following window is displayed:

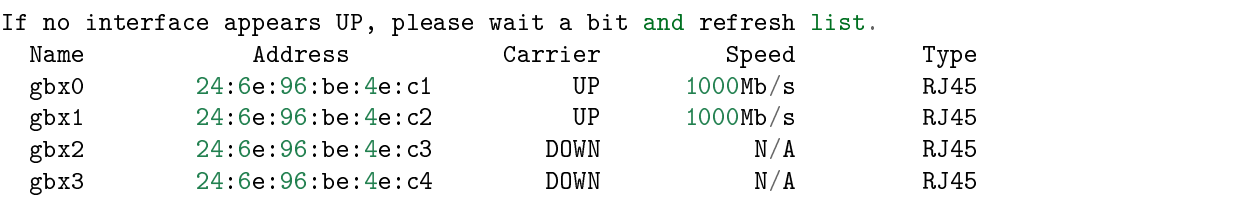

This window displays for each network interface (gbx):

- its name (column `name`)
- its MAC address (column `Address`)
- The presence of the carrier (`Carrier` column): UP or DOWN
- The speed (column `Speed`)
- The type of connection (`Type` column)
- The type of connection (`Type` column If necessary, click on the `refresh` button.
- The impress the `tefrest' button.<br>• Press the `Back` button to return to the previous menu.

### <span id="page-118-1"></span>7.8.7 Procedure for changing the GBox's general parameters

The `Network Setup` submenu is displayed.

- Select the `hostname, domain, DNS, NTP` line or press the letter **S** until this command is selected. Select the `hostname, do<br>Click on the `OK` button.
- Click on the `OK` button.

The following window is displayed:

```
Configure GBox Network
```

```
Hostname : gbox
Domain Name : domain.local
DNS Server (primary) : 192.168.1.251
DNS Server (secondary) : ``
NTP Server (primary) : 192.168.1.251
NTP Server (secondary) : ``
```
### Note:

Only the decimal point is accepted when entering the IPv4 address.

- If necessary, change the values.
- If necessary, change the values.<br>■ Press the `0K` button to confirm the information or the `Cancel` button to return to the previous menu.
- Apply changes (see the *Procedure for taking modifications into account*).

# <span id="page-119-0"></span>7.8.8 Procedure for modifying the network interface parameters

The `Network Setup` submenu is displayed.

s wetwork setup subment is uisplayed.<br>• Select the `Configure interfaces` line or press the letter **C** until this command is selected. • Select the `Configure in<br>• Click on the `OK` button.

The following window is displayed:

```
Choose an interface
 gbx 0 : 192.168.1.43
gbx 1 :
```
Select an interface (here gbx 0 or 1) or click the **Cancel** button to return to the previous menu. The following window is displayed (for example gbx 0):

Configure gbx0 IP Address 192.168.1.43 Netmask 255.255.255.0 Defaut Gateway: 192.168.1.254

- If necessary, change the values.
- The imerty of the state of the values.<br>• Press the `OK` button to confirm the information or the `Back` button to return to the previous menu.
- Press the `0K` button to confirm the information or the<br>• Press the `Back` button to return to the previous menu.
- Apply changes (see the *Procedure for taking modifications into account*).

# <span id="page-119-1"></span>7.8.9 Procedure for taking modifications into account

The `Network Setup` submenu is displayed.

- Select the `Apply Network Config` line or press the letter **A** until this command is selected.
- Select the `Apply Networ<br>• Click on the `OK` button.

Changes are taken into account.

The list of parameters is displayed and a status by parameter type is shown.

A global report is displayed at the end  $(DONE = ok)$ .

A progress bar is displayed.

 Once the changes are applied, press the Enter button on the keyboard to return to the previous menu. The configuration menu is displayed.

# 7.9 `Gapps` command

## 7.9.1 Introduction

The `Gapps Management` command enables GBox applications to be restarted. The services deploying the web application, databases and analysis engines are restarted.

### Important:

This option should be used with caution.

# 7.9.2 Prerequisites

User : setup

# 7.9.3 Preliminary operations

Depending on the situation:

- $\bullet$  either use the *SSH* access to the configuration menu
- $\bullet$  either use the *[Direct connection to the configuration menu with a keyboard and monitor](#page-107-0)*
- $\bullet$  either use the [HTTP access to the configuration menu via iDRAC \(DELL server\)](#page-108-0)
- $\bullet$  either use the [SSH access to the configuration menu via the iDRAC interface in serial port redirection mode](#page-110-0)

# 7.9.4 Procedure

The configuration menu is displayed.

- $\bullet$  Select the `Gapps` line to be restarted or press the letter  ${\bf G}.$
- Select the `Gapps` line to<br>• Click on the `OK` button. The `Gapps` window is displayed:

Restart Restart the Gapps

- Select the `Restart the Gapps` line or press the letter R. • Select the `Restart the<br>• Click on the `OK` button.
- The system displays the `Restarting Gbox stack` window. A message indicates the restart is in progress.
- A message indicates the restart is in progress.<br>• Wait for the message `Gbox stack successfully restarted` to appear.
- Wait for the message `Gbo<br>• Click on the `OK` button.
- Click on the `0K` button.<br>● Press the `Back` button to return to the main menu.

# 7.10 `Services` command

# 7.10.1 Introduction

The `Services` command enables:

- For the Malcore service: force restart or reinstallation
- For Sandbox services:
- enable or disable the Internet connection network interface
- possibility of configuring this interface (IP address, etc.)
- configure a proxy

# 7.10.2 Prerequisites

User : setup

# 7.10.3 Preliminary operations

Depending on the situation:

- $\bullet$  either use the *SSH* access to the configuration menu
- $\bullet$  either use the *[Direct connection to the configuration menu with a keyboard and monitor](#page-107-0)*
- either use the [HTTP access to the configuration menu via iDRAC \(DELL server\)](#page-108-0)
- $\bullet$  either use the [SSH access to the configuration menu via the iDRAC interface in serial port redirection mode](#page-110-0)

## 7.10.4 Procedure for accessing the `Services` menu

The configuration menu is displayed.

- e comiguration menu is uisprayeu.<br>• Select the `Services` line or press the letter S. Select the `Services` lin<br>Click on the `OK` button.
- Click on the `OK` button. The `Services` window is displayed:

```
Choose a service
 ---------------------
 Malcore service
  Sandbox services
```
Each of these commands is detailed in the table below:

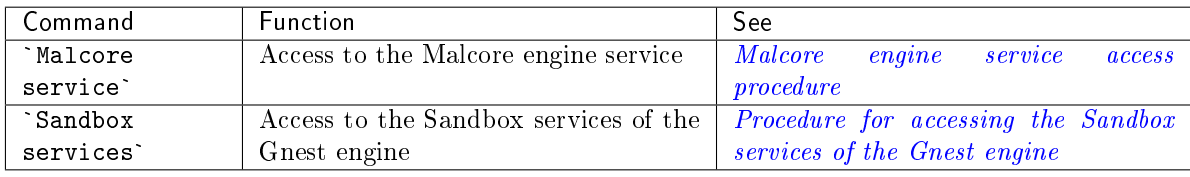

### <span id="page-121-0"></span>7.10.5 Malcore engine service access procedure

The following `Services` window is displayed.

- Select the line `Malcore service` or press the letter M. Select the line `Malcore s<br>Click on the `OK` button..
- Click on the 'OK' button..

The `Malcore Services Manager` window is displayed:

```
Choose a service
 -----------------------------------------------------------------------------------------
 Restart Malcore forcefully Try to restart Malcore if stuck
 Reinstall Malcore service Wipe out Malcore service and reinstall it
```
Each of these commands is detailed in the table below:

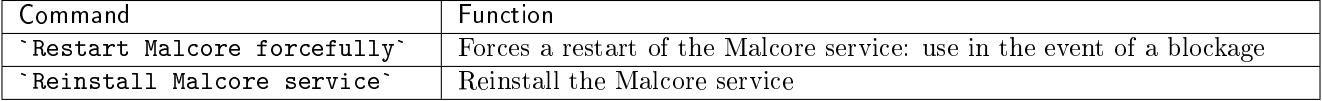

- To force a restart of the service:
	- Select the `Restart Malcore forcefully` command and confirm.
		- The `Restart Malcore forcefully` window is displayed.
	- Wait for the message `Malcore successfully restarted` to appear.
	- Click on the  $\Delta$ OK $\sim$  button.
- To reinstall the service:
	- Select the `Reinstall Malcore service` command and confirm.
		- The `About to reinstall malcore` window is displayed.

You are about to reinstall. Are you sure you want to continue?

- Click on the `OK` button..
- The `About to reinstall malcore` window is displayed.
- The `About to reinstall malcore` window is displayed.<br>- Wait for the message `Malcore successfully restarted` to appear. – Wait for the message `Mal<br>– Click on the `0K` button.
- 
- Click on the `OK` button.<br>• Press the `OK` key to return to the main menu.

## <span id="page-122-0"></span>7.10.6 Procedure for accessing the Sandbox services of the Gnest engine

The following `Services` window is displayed.

```
Choose a service
---------------------
  Malcore service
  Sandbox services
```
- Select the `Sandbox services` line or press the letter S. • Select the `Sandbox serv<br>• Click on the `OK` button.
- The `Sandbox Services Manager` window is displayed:

```
Choose a service
------------------------------
    Enable internet ouput
    Disable internet ouput
```
## Note:

Activation of the Internet connection is used by Gnest virtual machines. However, this activation must also be made when configuring the analysis templates: the implementation is described in [Procedure to configure the Gnest engine.](#page-146-0)

Each of these commands is detailed in the table below:

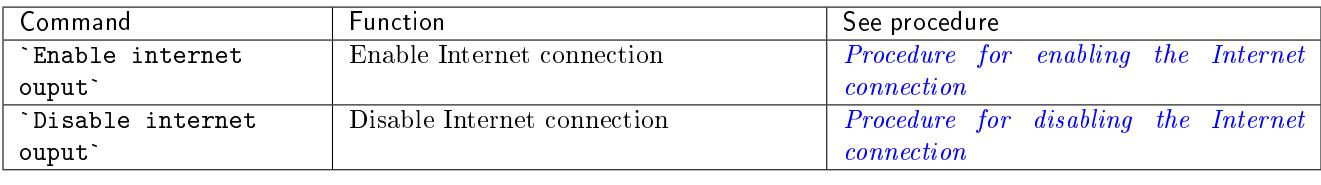

### <span id="page-123-0"></span>7.10.6.1 Procedure for enabling the Internet connection

 Select the `Enable internet output` command and confirm. | The `Enable internet output` menu is displayed.

```
Internet output interface
Proxy configuration
Apply internet configuration
```
Each of these commands is detailed in the table below:

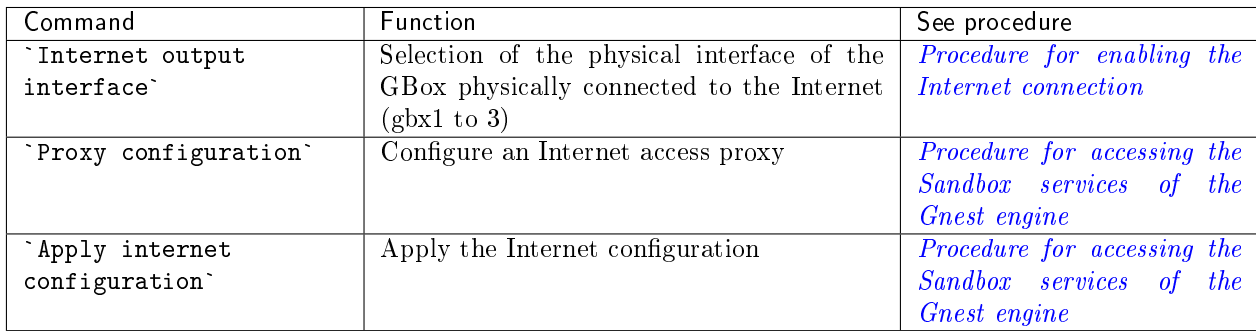

- To specify an interface for output to the Internet
	- Select the `Internet output interface` command and confirm. | The `Choose an interface` window is displayed.
	- Select an interface (e.g. gbx1) and press the `OK` key. | The following message is displayed: `you either have to configure gbx1 or choose another interface`.
	- $-$  Press the  $\delta$ OK $\delta$  key to configure the selected interface (here gbx1). The following message is displayed: `Internet ouput successfully configured`.
	- Press the `OK` key to return to the previous menu.
	- Press the `Return` key to return to the previous menu.
- To configure a proxy:
	- Select the `Proxy configuration` command and confirm. | The `Proxy configuration` window is displayed.
	- Enter the IP address.
	- Enter the port.
	- Press the `OK` key to confirm the entry.
	- Press the `OK` key to return to the previous menu.
	- Press the `Return` key to return to the previous menu.
- To apply changes to the network configuration:
	- Select the `Apply internet configuration` command and confirm.
	- A number of messages appear and then the `Enable internet output` menu is displayed.
	- Press the `OK` key to return to the previous menu.
	- Press the `Return` key to return to the previous menu.

### <span id="page-123-1"></span>7.10.6.2 Procedure for disabling the Internet connection

 Select the `Disable internet output` command and confirm. The `Disable internet output` window is displayed.

You are about to disable internet Please confirm?

- Click on the `Yes` button to deactivate the internet connection interface.
- Click on the `Yes` button to deactivate the internet connection interface.<br>• Wait for the message `Ìnternet ouput successfully disabled` to appear.
- Press the 'OK' key to return to the previous menu. Wait for the message `Internet ouput successful Press the `OK` key to return to the previous menu.
- Press the `OK` key to return to the previous menu.<br>• Press the `Return` key to return to the previous menu.

Press the `Return` key to return to the previous menu.

# 7.11 `Reset` command

# 7.11.1 Introduction

The `Reset` command enables the data to be deleted and the GBox to be reset to its factory settings. All configurations and data will be deleted.

### 7.11.2 Prerequisites

User : setup

### 7.11.3 Preliminary operations

Depending on the situation:

- $\bullet$  either use the *SSH* access to the configuration menu
- $\bullet$  either use the *[Direct connection to the configuration menu with a keyboard and monitor](#page-107-0)*
- $\bullet$  either use the [HTTP access to the configuration menu via iDRAC \(DELL server\)](#page-108-0)
- $\bullet$  either use the [SSH access to the configuration menu via the iDRAC interface in serial port redirection mode](#page-110-0)

### 7.11.4 Procedure

The configuration menu is displayed:

- $\bullet$  Select the `Reset` line or press the letter  $\mathbf{R}$ . • Select the `Reset` line or<br>• Click on the `OK` button.
- 

The `Reset GBox Appliance` window is displayed:

```
Warning
This tool will WIPE ALL DATA.
This means that you will loose connectivity and data.
It will restart the GBox automatically.
```
Press:

– The `No` button to cancel.

<sup>–</sup> The `Yes` button to continue

# 7.12 `Restart` command

## 7.12.1 Introduction

The `Restart` command enables a clean reboot of the GBox.

## 7.12.2 Prerequisites

User : setup

## 7.12.3 Preliminary operations

Depending on the situation:

- $\bullet$  either use the *SSH* access to the configuration menu
- $\bullet$  either use the *[Direct connection to the configuration menu with a keyboard and monitor](#page-107-0)*
- either use the [HTTP access to the configuration menu via iDRAC \(DELL server\)](#page-108-0)
- $\bullet$  either use the [SSH access to the configuration menu via the iDRAC interface in serial port redirection mode](#page-110-0)

# 7.12.4 Procedure

The configuration menu is displayed.

- $\bullet$  Select the `Restart` line or press the letter  $\mathbf R$ .
- $\bullet\,$  Click on the  $\, \hat{} \,$  OK  $\, \hat{} \,$  button. Select the `Restart` line<br>Click on the `OK` button. The `Rebooting` window is displayed:

```
Rebooting in 10 seconds
You can still abort reboot by pressing <ESC> or <Cancel> button.
```
- Press:
	- The `Reboot now` button to return to the menu.
	- The `Cancel` button to abort the reboot.

# 7.13 `Shutdown` command

## 7.13.1 Introduction

The `Shutdown` command enables turning off the GBox.

### 7.13.2 Prerequisites

User : setup

### 7.13.3 Preliminary operations

Depending on the situation:

- $\bullet$  either use the *SSH* access to the configuration menu
- $\bullet$  either use the *[Direct connection to the configuration menu with a keyboard and monitor](#page-107-0)*
- $\bullet$  either use the [HTTP access to the configuration menu via iDRAC \(DELL server\)](#page-108-0)
- $\bullet$  either use the [SSH access to the configuration menu via the iDRAC interface in serial port redirection mode](#page-110-0)

# 7.13.4 Procedure

The configuration menu is displayed.

- e comiguration menu is uisplayed.<br>• Select the `Shutdown` line or press the letter S. Select the `Shutdown` lin<br>Click on the `OK` button.
- Click on the `OK` button. The `Shutdown` window is displayed:

```
Shutdowning in 10 seconds
You can still abort reboot by pressing <ESC> or <Cancel> button.
```
- Press:
	- The `Shutdown now` button to return to the menu
	- The `Cancel` button to abort the shutdown

# 7.14 `Exit` command

## 7.14.1 Introduction

The 'Exit' command enables closing the configuration menu.

## 7.14.2 Prerequisites

User : setup

# 7.14.3 Preliminary operations

Depending on the situation:

- $\bullet$  either use the *SSH* access to the configuration menu
- $\bullet$  either use the *[Direct connection to the configuration menu with a keyboard and monitor](#page-107-0)*
- either use the [HTTP access to the configuration menu via iDRAC \(DELL server\)](#page-108-0)
- $\bullet$  either use the [SSH access to the configuration menu via the iDRAC interface in serial port redirection mode](#page-110-0)

# 7.14.4 Procedure

The configuration menu is displayed.

- e comiguration menu is uisprayed.<br>• Select the `Exit` line or press the letter E. • Select the `Exit` line or<br>• Click on the `OK` button.
	-

### Note:

- If the connection to the GBox is remote, it will be closed.
- If the connection is made via IDrac, the menu will close and the login page will be displayed.

# Chapter 8

# Use case : operator group

# <span id="page-128-0"></span>8.1 Connection to the web interface via a browser

# 8.1.1 Introduction

This procedure describes how to connect from a remote computer to the GBox Web interface. This connection is the standard way of accessing the equipment's Web interface.

# 8.1.2 Prerequisites

User: all users

# 8.1.3 Preliminary operations

Know the name of the GBox or its IP address.

# 8.1.4 Procedure

On the remote PC:

- Open a web browser
- Enter the IP address or FQDN of the GBox
- Validate.
	- The login window is displayed.
- Enter the login name • Enter the password
- 
- Validate

The graphical interface is displayed.

# 8.2 Analyses with the GBox

# 8.2.1 Quick procedure for analysing a file

# 8.2.1.1 Introduction

The `Quick analysis` screen enables an operator to:

- submit one or more files via the GBox Web interface for analysis
- view the analysis report

This analysis is performed by the engine(s) defined and configured in the default template. The analysis is always performed using the default template.

It is not possible to test files that have a password. For this, use the `New Analysis` screen (voir [Procedure for analysing a file in the](#page-133-0) 'New analysis' screen).

### Note:

Templates are managed by the administrator.

### Note:

Please note that the maximum file size must not exceed 50MB by default. There is no limit to the number of file scans.

The graphical interface is described in *'Home' screen of the Web UI*.

### 8.2.1.1.1 Supported file types

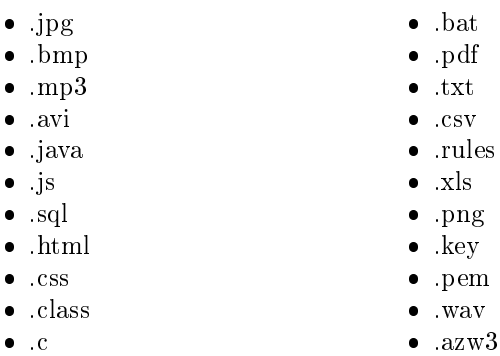

- $\bullet$  .mp4
- $\bullet$  exe
- .pcap
- .xlsx
- .docx
- .pptx
- .odt (managed as an archive)
- $\bullet$  tar

### 8.2.1.1.2 Unsupported file types

- Bourne-Again
- POSIX shell script
- ELF
- Python

### 8.2.1.1.3 Compressed files

Regarding compressed files analysed by the Malcore engine:

- The number of files contained in an archive is limited and can be modified. 50 is the default value.
- The number of times the file is compressed is limited (max recursion level) and is modifiable. 5 is the default
- If the files are protected by a password, this must be declared in the global

Settings are only accessible to members of the administrator group.

### 8.2.1.2 Prerequisites

User: member of Operators Group

### 8.2.1.3 Preliminary operations

• Connect to the GBox via a browser (see *Connection to the web interface via a browser*).

### 8.2.1.4 Procedure for analysing a file

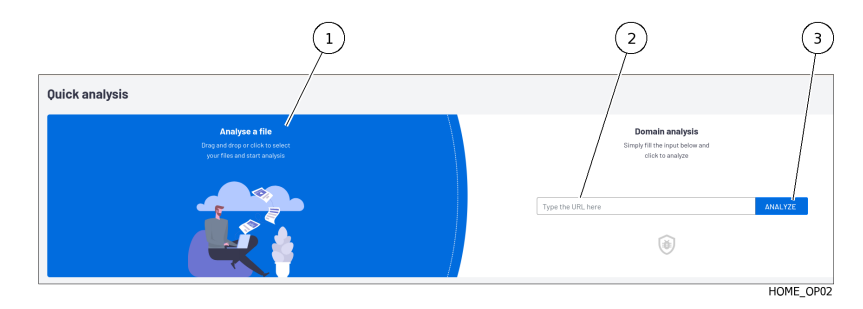

- Drop the desired file in the `Analyse a file` area. Or
- Click on this area to send the suspicious file. The analysis is automatically initiated and the result is automatically displayed in a report in the `Analysis history` area.

# 8.2.1.5 Procedure for analysing download information

The loading report is displayed in the following window:

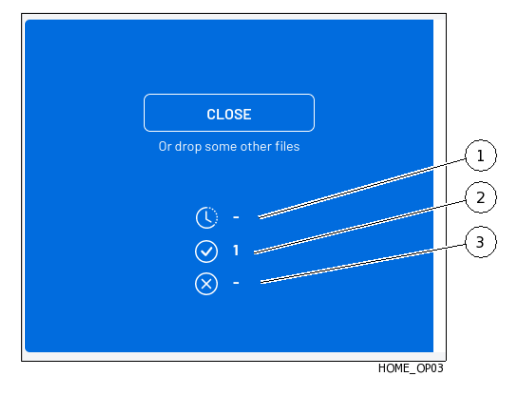

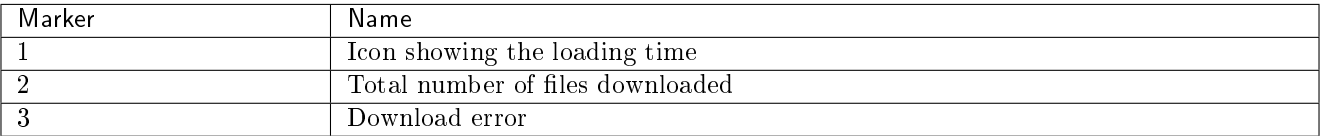

- Analyse the value of fields  $(1)$  to  $(3)$  with the following information:
- If icon (1) indicates a number, wait for the download to finish.
	- The number decreases.

A message is displayed to indicate the end of the download.

- $\bullet$  Icon (2) shows the total number of files downloaded while the current page is active.
- The value of icon (3) is:
	- 0: no error detected during the download
	- 1 or more: at least one error occurred

## 8.2.1.6 Procedure for analysing the report

Each file scanned generates a report that is displayed in the `Analysis history` area.

### Note:

If a directory containing files was uploaded then a different report is created for each file in that directory. If a compressed file was uploaded then a different report is created for each file contained in that compressed file.

The results of the analyses are displayed in the form of a list, updated every 30 seconds, in the Quick analysis area, where each line corresponds to an analysis of a different file. This list is limited to the last 10 files analysed.

The various fields displayed are described in *`[Analysis history](#page-41-0)` zone*.

Analysing reports.

For this, please refer to the [Procedure to analyse the contents of a report.](#page-137-0)

# 8.2.2 Quick procedure for analysing a domain

## 8.2.2.1 Introduction

The GBox enables an operator to analyse a domain after entering its URL. The graphical interface is described in *`Home ` screen of the Web UI*.

## 8.2.2.2 Prerequisites

User: member of Operators Group

## 8.2.2.3 Preliminary operations

• Connect to the GBox via a browser (see *Connection to the web interface via a browser*).

### 8.2.2.4 Procedure

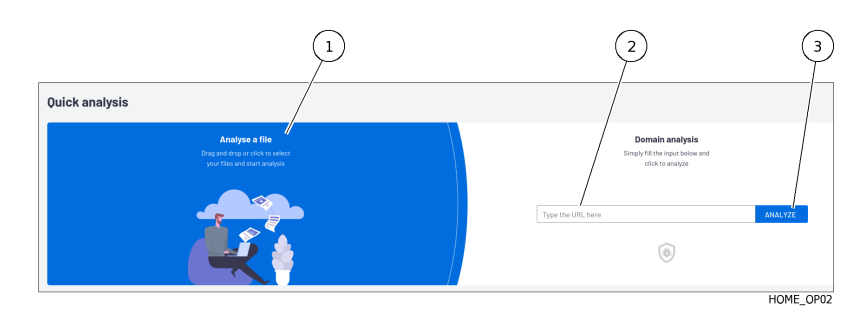

- Enter the URL of the domain to be analysed in the field (2).
- Enter the URL of the domain to be:<br>• Click on the `Analysis` button (3). The analysis is automatically initiated and the result is displayed. This is the role of icon (4).

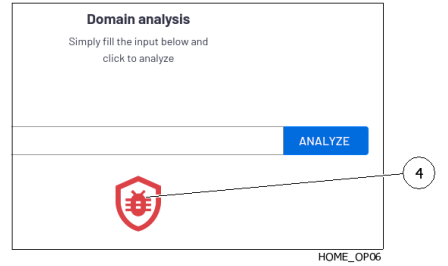

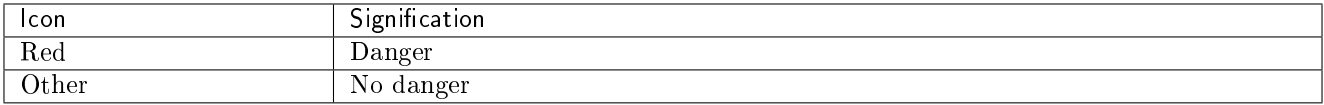

No reports were generated during this analysis.

# <span id="page-133-0"></span>8.2.3 Procedure for analysing a file in the `New analysis` screen

### 8.2.3.1 Introduction

The `New analysis` screen enables an operator to:

- submit one or more files via the GCenter web interface for analysis
- view the analysis report

The engine used corresponds to the one defined in the `Template` field.

For a compressed file protected by a password, the `Archive password` field enables entering the password in order to analyse the content.

The `Forcing` selector enables ignoring any existing results for this file with this template.

Note: Please note that the maximum file size must not exceed 50MB by default. There is no limit to the number of file scans.

The graphical interface is described in the *`New analysis ` screen of the Web UI*.

### 8.2.3.1.1 Supported file types

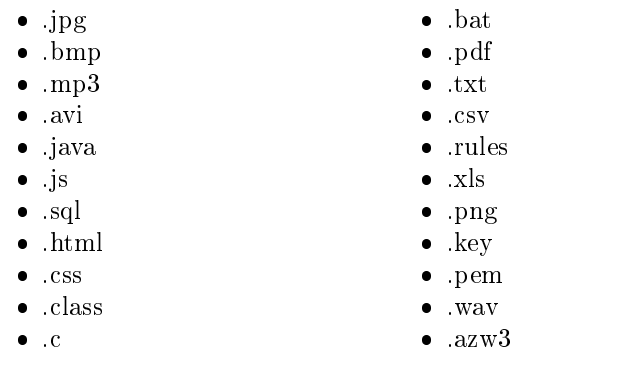

- $\bullet$  .mp4
- $\bullet$  exe
- .pcap .xlsx
- 
- .docx
- .pptx
- .odt (managed as an archive)
- $\bullet$  tar

### 8.2.3.1.2 Unsupported file types

- Bourne-Again
- POSIX shell script
- ELF
- Python

### 8.2.3.1.3 Compressed files

The characteristics of the compressed files to be analysed are described in [Archive management.](#page-18-0) Concerning the compressed files analysed by Malcore:

- The number of files contained in an archive is limited and can be modified. 50 is the default value.
- The number of times the file is compressed is limited (max recursion level) and is modifiable. 5 is the default value.
- If the files are protected by a password, this must be declared in the global settings.

settings are only accessible to members of the administrator group.

### 8.2.3.2 Prerequisites

User: member of Operators Group

### 8.2.3.3 Preliminary operations

• Connect to the GBox via a browser (see *Connection to the web interface via a browser*).

### 8.2.3.4 Procedure

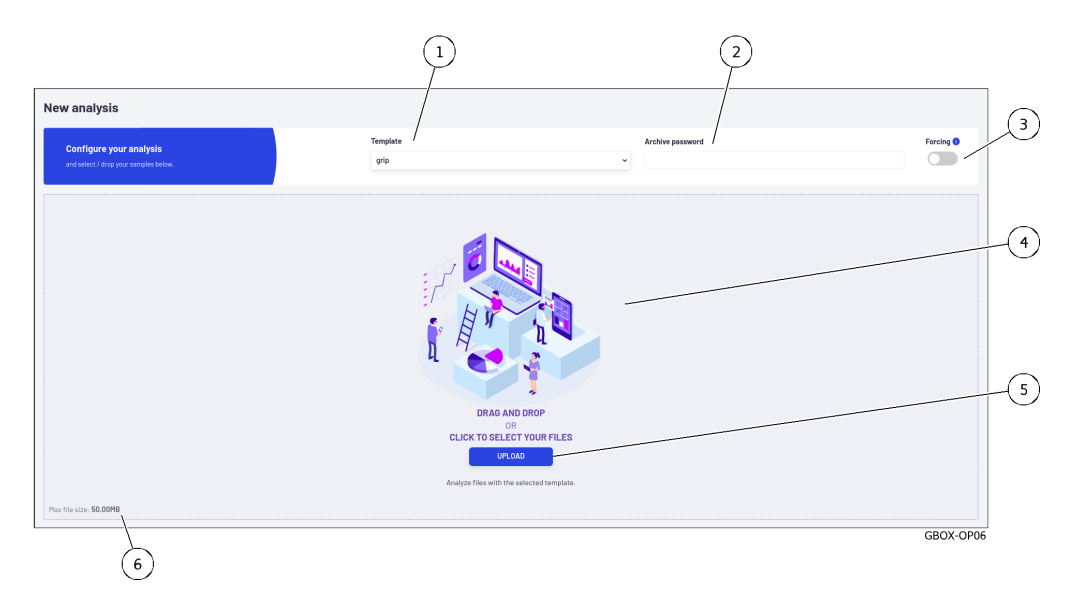

- If necessary, select the engine to be used (1) in the `Template` field.
- The form the compressed files protected by a password, enter the password (2) in the `Archive password` field.<br>• For compressed files protected by a password, enter the password (2) in the `Archive password` field.
- If necessary, use the `Forcing` selector (3) to cause the file to be reanalysed if it has already been scanned<br>If necessary, use the `Forcing` selector (3) to cause the file to be reanalysed if it has already been scanned with the same template selected.
- Depending on the situation:
- $-$  drop the desired file in zone (4) 'DRAG and DROP'

Or

– click on the `UPLOAD` button (5) then select the file to load from the user's computer and finally confirm the selection.

### Note:

Selecting a file and choosing a template is compulsory. However, using the `Forcing` selector (3) is optional.

The size of the file to be analysed must not exceed 50MB.

The analysis is automatically initiated and the result is automatically displayed. If the file has been analysed, the report will look like this:

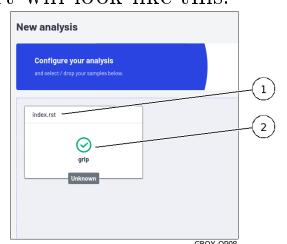

The displayed report shows:

- The name of the analysed file (1)
- The result of the analysis (tick  $=$  ok) and the name of the engine used (here the grip engine)
- $\bullet$  Click on the report  $(2)$ :
	- opens the detailed version
	- removes the report from the window
	- saves the report in the report window
- Analysing reports.

For this, please refer to the [Procedure to analyse the contents of a report](#page-137-0)

### 8.2.3.5 Error messages

In the event of an error, a report is displayed: for example, the following case...

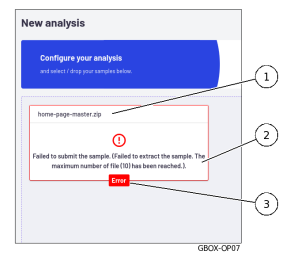

The displayed report shows:

- The name of the analysed file  $(1)$
- The occurrence of an error (3)
- The type of error (2): here the maximum number of files included in a compressed file has been reached (10 max)

## Note:

If the file is too large, the message is: `File is larger than 50.00MB`.

# <span id="page-136-0"></span>8.2.4 Procedure to analyse the list of reports on the `Reports` page

## 8.2.4.1 Introduction

The results of the analyses are displayed in the form of a list, updated every 30 seconds, in the Quick analysis screen, where each line corresponds to an analysis of a different file. The various fields displayed are described in *`[Analysis history](#page-41-0)` zone*.

### 8.2.4.2 Prerequisites

User: member of Operators Group

### 8.2.4.3 Preliminary operations

• Connect to the GBox via a browser (see *Connection to the web interface via a browser*).

### 8.2.4.4 Procedure for filtering reports using the search field (1)

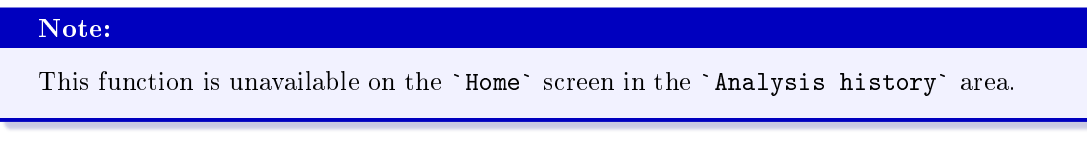

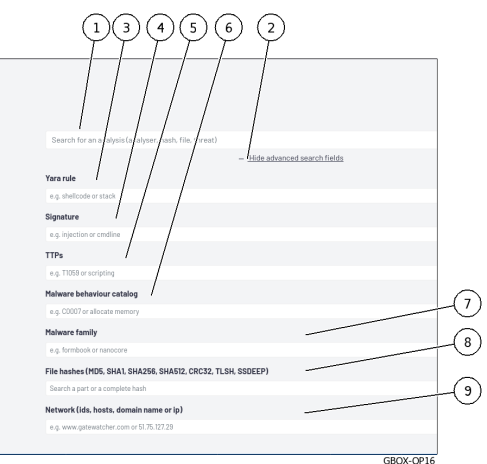

There are several ways of entering a value in a search field (1):

- either enter the value directly into the search field, or
- either enter the value directly into the search field, or<br>• copy the information from a report zone (fields `FILENAME`, `FILE HASH (SHA256)`, `THREAT NAMES`) then paste it into the search field (1).

The list of reports is automatically updated.

### 8.2.4.5 Procedure for filtering reports using advanced search fields

This screen enables filtering reports according to the choices defined in the [Zone enabling searches](#page-46-0) window. These choices are complementary to the search field (1) and enable searching for very specific parameters.

- Click on the `Hide advanced search fields` link (2) to display the advanced search fields.
- Enter the value in the chosen field.

### 8.2.4.6 How to analyse the contents of a report

Refer to [Procedure to analyse the contents of a report.](#page-137-0)

# <span id="page-137-0"></span>8.2.5 Procedure to analyse the contents of a report

### 8.2.5.1 Introduction

The detailed analysis report shows the information provided by the valid analysis engines during the analysis. The various fields displayed are described in [Detailed report.](#page-49-0) This report must be reviewed by an analyst.

### 8.2.5.2 Prerequisites

User: member of Operators Group

### 8.2.5.3 Preliminary operations

• Connect to the GBox via a browser (see *Connection to the web interface via a browser*).

### 8.2.5.4 Report selection procedure

• Apply the *[Procedure to analyse the list of reports on the](#page-136-0) `Reports*' page.

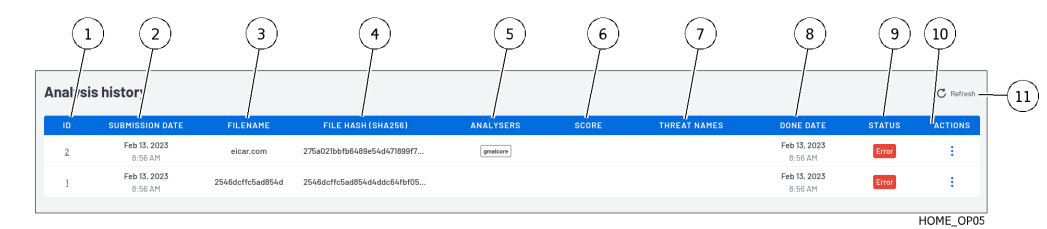

- $\bullet$  In the reports area, click on the ID of the desired report  $(1)$ .
- Please bear in mind the status (9) of the report:
	- For the `In queue` status, wait for the file to be analysed

– For the `In Progress` status, wait until the file has been analysed.

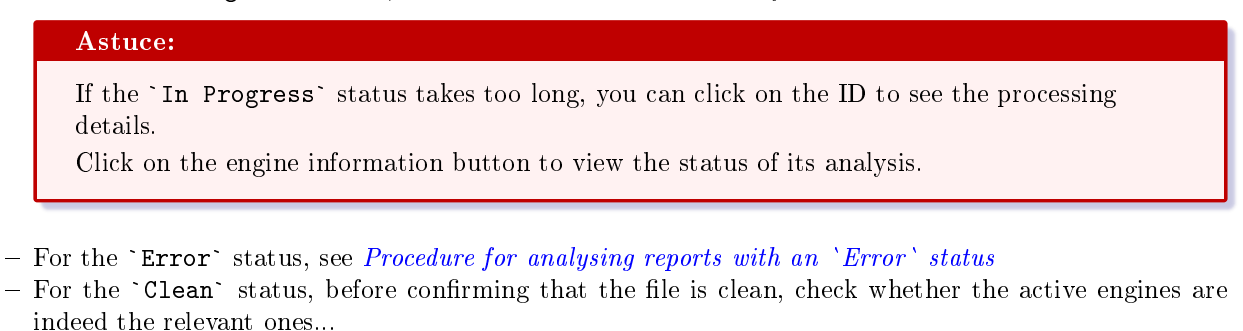

– For the `Malicious` status, refer to [Procedure for analysing reports having a](#page-140-0) `Malicious` status

### <span id="page-138-0"></span>8.2.5.5 Procedure for analysing reports with an `Error` status

Click on the corresponding ID.

A window opens showing the detailed report.

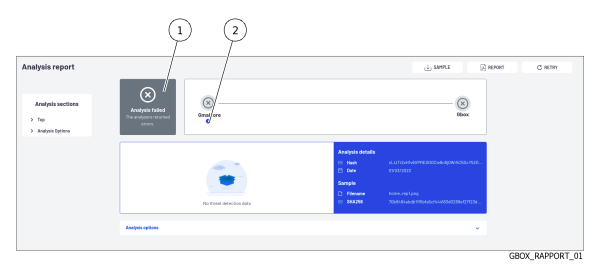

Zone (1) denotes that the analysis failed and that the engines are reporting errors.

- For more information, click on the information icon (2) to see the details of the error.
- For more information, click on the information icon (2) to see the details of the error.<br>Example: `gmalcore: Malcore analysis error for task id \*\*\*\*. Scan result code received: Exa<br>10`
- On the basis of the code read on the screen, refer to the following table to identify the reason and choose the appropriate solution.

| Value          | Short          | Long description                                                          |
|----------------|----------------|---------------------------------------------------------------------------|
|                | description    |                                                                           |
| $\Omega$       | No.<br>threat  | No threat detected or file is empty                                       |
|                | detected       |                                                                           |
| $\overline{1}$ | Infected/known | A threat was detected                                                     |
| $\overline{2}$ | Suspicious     | Listed as a possible threat although not identified as a specific threat  |
| 3              | Scan failed    |                                                                           |
|                |                | The scan is not fully completed, e.g. invalid file or no read permission. |
|                |                | If no engine is included and analysis is enabled, this will be the final  |
|                |                | result.                                                                   |
|                |                |                                                                           |
| $\frac{5}{2}$  | Unknown        |                                                                           |
|                |                | Signature unknown. NOTE: this is only used when searching for             |
|                |                | multiple hashes.                                                          |
|                |                | For single hash searches, scan result is not displayed as a response.     |
|                |                |                                                                           |
| 7              | Cleaning       | The analysis is ignored because this type of file is included in the      |
|                | ignored        | authorisation list.                                                       |

Table1: Codes analysis results

suite sur la page suivante

| Value            | Short            | Long description                                                            |
|------------------|------------------|-----------------------------------------------------------------------------|
|                  | description      |                                                                             |
| $\overline{8}$   | Infection        | The scan is ignored because this type of file is on the blocked list.       |
|                  | ignored          |                                                                             |
| 9                | Archiving        | The threat cannot be found, however, there are other archive levels that    |
|                  | depth exceeded   | have not been extracted.                                                    |
| 10               | Not scanned $/$  | The scan is ignored by the engine owing to an update or some other          |
|                  | No scan results  | engine-specific reason. If the analysis is disabled, this will be the final |
|                  |                  | result.                                                                     |
| 11               | Aborted          | The analysis in progress has been discontinued due to a problem.            |
| $\overline{12}$  | Encrypted        | The file/buffer was not scanned because the file type is detected as        |
|                  |                  | encrypted and password-protected.                                           |
| $\overline{13}$  | Archive<br>size  | The extracted archive is too large to be analysed.                          |
|                  | exceeded         |                                                                             |
| $\overline{14}$  | Archive          | There are more files in the archive than are configured on the server.      |
|                  | file<br>number   |                                                                             |
|                  | exceeded         |                                                                             |
| 15               | Password-        |                                                                             |
|                  | protected        | A password-protected document [for example, Office documents or             |
|                  | document         | PDF files requiring a password to view their contents.                      |
|                  |                  | If a file is a password protected document, no disinfection will be         |
|                  |                  | performed.                                                                  |
|                  |                  | Supported file formats include: PDF, DOCX, DOC, DOCM, DOTX,                 |
|                  |                  | DOTM, DOT, PPTX, PPT, POT, POTM, POTX, PPS, PPSM,                           |
|                  |                  | PPSX, PPTM, PPTX, XLSX, XLS, XLSM, XLSB, XLS, XLTX,                         |
|                  |                  | XLTM, XLT, XLAM, XLA.                                                       |
|                  |                  |                                                                             |
| $\overline{16}$  | Archive          | The archiving process reached the given timeout value - a predefined        |
|                  | timeout          | value of 30 minutes.                                                        |
|                  | exceeded.        |                                                                             |
| 17               | Offset           | The file extension does not match the detected file type.                   |
| $\overline{18}$  | Potentially      | Possible vulnerability detected for the applied file.                       |
|                  | vulnerable file. |                                                                             |
| 19               | Cancelled        | The file analysis was cancelled because it could not be analysed so many    |
|                  |                  | times.                                                                      |
| $\overline{23}$  | Unsupported      |                                                                             |
|                  | file type        | The engine does not support analysis of this file type.                     |
|                  |                  | Some engines only scan specific file types such as executable files or      |
|                  |                  | documents.                                                                  |
|                  |                  |                                                                             |
| $\overline{254}$ | In the queue     | The file was added to the analysis queue and is waiting to be processed.    |
| 255              | In progress.     | Scanning is in progress.                                                    |

Table 1 – suite de la page précédente

# <span id="page-140-0"></span>8.2.5.6 Procedure for analysing reports having a `Malicious` status

- Click on the corresponding ID.
	- A window opens showing the detailed report.

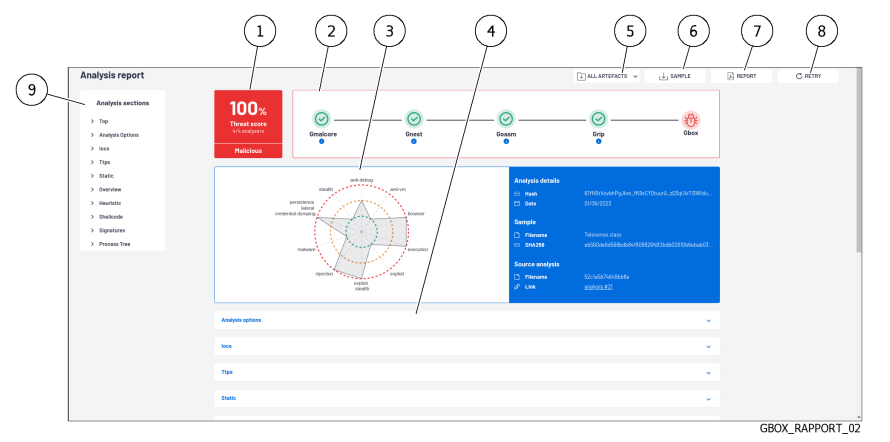

The various fields displayed are described in *[Procedure for analysing reports with an](#page-138-0) `Error*` status.

• Refer to the summary of the analysis stages (2).

Each engine should receive a tick to indicate that its analysis was successful.

If this is not the case, click on the `i` icon for information on the engine's status: resolve the issue before relaunching the analysis.

The normal case is that all the engines present are OK. The colour of the GBox icon indicates whether the result is clean or malicious.

- Consult the results of the analysis (1): the score, the overall condition. Reminders:
	- A score is only provided for the Gmalcore and Goasm engines
	- The score is only displayed for engines running at the time of the analysis, visible in the summary of analysis stages(2)

# Important:

The SCORE field only has a meaning for the pre-selected engine. It does not indicate whether the file analysed is clean, only that it has been declared clean by this engine.

- Refer to the information in the optional zones  $(3)$  and analysis sections  $(4)$ . Reminders:
	- The chart is only available if Gnest is part of the model. The data required for the chart is generated by this engine.
	- This graph enables viewing the dangerousness of the file analysed.
- The optional analysis sections depend on the engine(s) active in the template used. If required, click on button (5) `ALL ARTEFACTS`.
- If required, click on button (5) ALL ARTEFACTS.

This enables downloading of artefacts resulting from the analysis, such as memory dump, network capture (pcap), and character strings detected.

This section also enables the removal of artefacts.

- This button is only available if the Gnest engine is active.
- This button is only available if the Gnest  $\epsilon$   $\bullet$  If necessary, click on the `REPORT` button.

This enables downloading the report in pdf format.

- This enables downloading the report in post of the `RETRY` button.
- This enables re-running the analysis of this file with this or another template. This enables re-running the analysis of this  $\bullet$  If necessary, click on the `SAMPLE` button.
- 

This enables the analysed file to be downloaded.

# 8.3 Local user management

This section describes the management of local users on the GBox. For more details, see *Presentation of the web interface accounts and their management*.

## 8.3.1 Changing the current account password

### 8.3.1.1 Introduction

This procedure describes how to change the current user's password. To enter a new password consistent with the policy to be applied, the system proposes six basic passwords. The `REGENERATE` button enables six new passwords to be generated.

### Danger:

Carefully note down the submitted password, especially if the current account is the only account in the administrator group.

The graphical interface is described in the presentation of the [Current account management, member of the](#page-52-0) [Operators Group.](#page-52-0)

### 8.3.1.2 Prerequisites

User: member of Operators Group

### 8.3.1.3 Preliminary operations

• Connect to the GBox via a browser (see *Connection to the web interface via a browser*).

### 8.3.1.4 Procedure

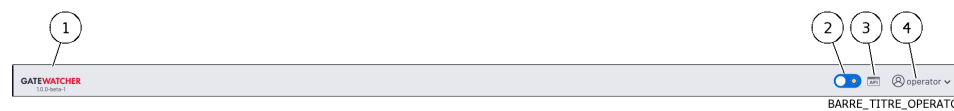

- Click on the current account button (4).
- Click on the current account button (4).<br>• Select the `Change password` command.

The `Change Password` window is displayed.

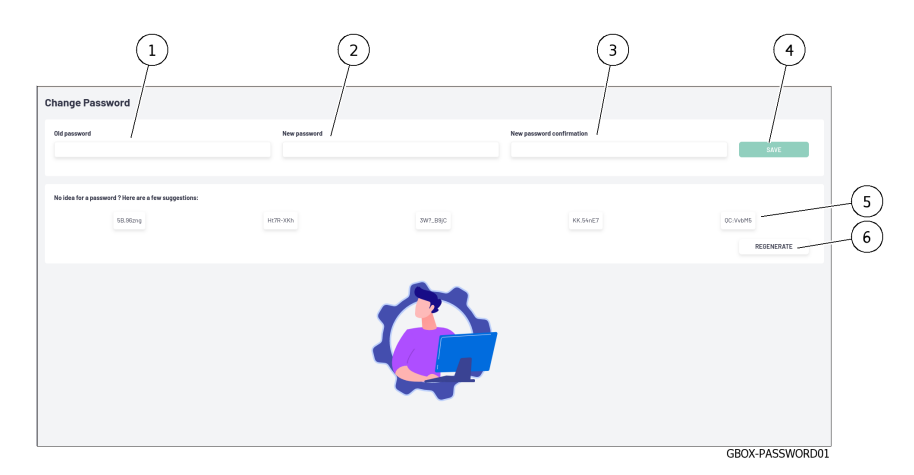

- Enter the previous password in the `Old password` field (1).
- Enter the previous password in the `01d password` field<br>• Enter the new password in the `New password` field (2).
- Enter the new password in the `New password` field (2).<br>• Enter the new password in the `New password confirmation` field (3).
- The password entered must match the [Password management policy.](#page-34-0)

The system checks the password against the verification policy.

- If the password does not meet the verification policy, one of the following messages will be displayed:
	- `Minimal length 8` indicates a password that is too short (8 characters minimum) - `Minimal length 8` indicates a password that is<br>- `Uppercase`: indicates the lack of a capital letter
	- `Uppercase`: indicates the lack of a capital letter<br>– `Lowercase`: indicates the lack of a small letter
	- `Low<mark>ercase`:</mark> indicates the lack of a small letter<br>– `Symbol`: indicates the lack of a special character
	- `Symbol`: indicates the lack of a spe<br>- `Digit`: indicates the lack of a digit
	-

### Note:

To copy one of the proposed passwords, click on the right side of the password.

A window will appear informing that the password is copied to the clipboard.

To paste the password, right-click and then paste into each of the two fields.

Make sure to note down the password before saving.

Click on button (4) `SAVE`.

### Note:

If the following message is displayed `you used this password recently, please choose a different one.`, enter a password that has not been used before.

## 8.3.2 Changing some of the current user's information

### 8.3.2.1 Introduction

This procedure describes how certain current user information is processed:

- Email address
- First name
- Last name

The graphical interface is described in the presentation of the *Current account management*, member of the [Operators Group.](#page-52-0)

### 8.3.2.2 Prerequisites

User: member of Operators Group

### 8.3.2.3 Preliminary operations

• Connect to the GBox via a browser (see *Connection to the web interface via a browser*).

### 8.3.2.4 Procedure

- In the navigation bar, successively click on:
- In the Havigation ba<br>● The `Admin` button
- The `Admin` button<br>• The `Gcenter` sub-menu
- The `Gcenter` sub-menu<br>• The `Edit profile` command
- The `Update profile` window is displayed.

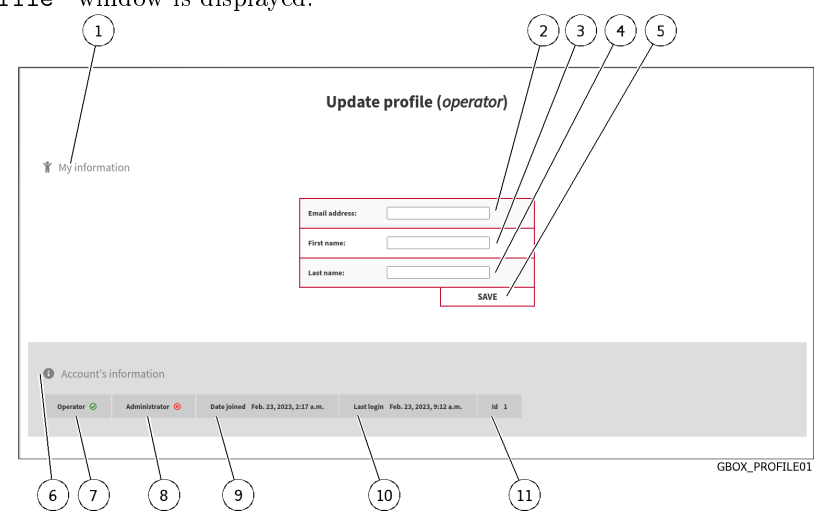

The window shows account information (6).

- Enter or modify the data found in:
- Enter of modify the data found is<br>• in the field (2) `Email address` in the field  $(2)$  `Email addre<br>in the field  $(3)$  `First name`
- $\bullet$  in the field (3) 'First name' • in the field  $(3)$  `First name<br>• in the field  $(4)$  `Last name`
- 
- In the nera (4) Last name<br>• Confirm the changes using the `Save` button (5). A confirmation window displays the message `Profile successfully saved!`.

# 8.4 Logging out of the GBox web interface

# 8.4.1 Introduction

This procedure describes how to log out of Web interface.
# 8.4.2 Prerequisites

User: all users

# 8.4.3 Preliminary operations

• Access the Web interface from the workstation [\(Connection to the web interface via a browser\)](#page-128-0).

# 8.4.4 Procedure

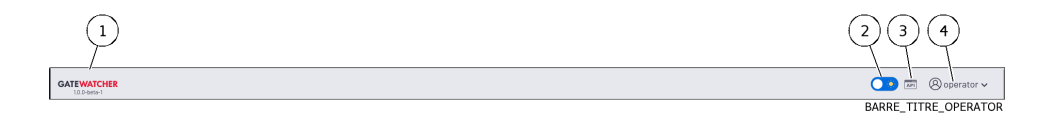

- $\bullet$  In the Web interface, click on the current account button (4).
- In the Web interface, click on t<br>• Select the `Logout` command. The Web interface is closed and the login screen is displayed.

# Chapter 9

# Use case : administrator level

# 9.1 Connection to the web interface via a browser

# 9.1.1 Introduction

This procedure describes how to connect from a remote computer to the GBox Web interface. This connection is the standard way of accessing the equipment's Web interface.

# 9.1.2 Prerequisites

User: all users

# 9.1.3 Preliminary operations

Know the name of the GBox or its IP address.

# 9.1.4 Procedure

On the remote PC:

- Open a web browser
- Enter the IP address or FQDN of the GBox
- Validate.
	- The login window is displayed.
- Enter the login name
- Enter the password
- Validate

The graphical interface is displayed.

# 9.2 Management of detection engines

# <span id="page-146-0"></span>9.2.1 Procedure to configure the Gnest engine

# 9.2.1.1 Introduction

# 9.2.1.1.1 Gnest engine functions

The Gnest analysis engine enables dynamic analysis.

It executes the file in a virtual machine (sandbox) and analyses its behaviour.

Following this, it is possible to extract the data generated during the analysis, such as a *dump* of the memory, the extracted character strings, or a capture of network communications (pcap).

When connected to the GCenter, this engine is useful for in-depth analysis of a file classified as suspicious or malicious, during a second analysis of a file.

This analysis is slower, requiring an experienced operator to analyse the results.

This data is displayed in the *[Detailed report](#page-49-0)* and more specifically in the TOP, Iocs, Ttps, Overview, Signatures and Process Tree sections.

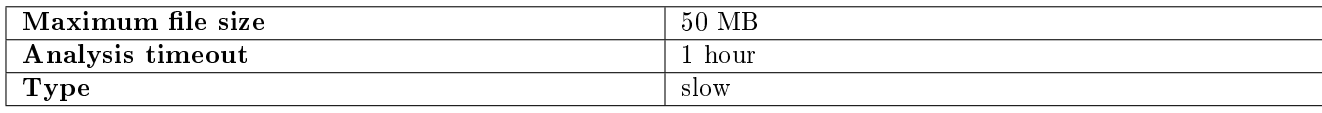

# 9.2.1.1.2 Configuring the Gnest

Configuring Gnest involves managing and programming virtual machines. The graphical interface for managing virtual machines is described in the *`[Gnest configuration](#page-69-0)`* screen.

# 9.2.1.1.3 Description of procedures

- [Procédure for accessing the](#page-147-0) `Gnest configuration` screen
- [Procedure for creating one or more virtual machines](#page-147-1)
- [Procedure for displaying the history of virtual machines](#page-148-0)
- [Procedure for deleting a virtual machine](#page-149-0)
- [Procedure for deleting several virtual machines by batch](#page-149-1)

## 9.2.1.2 Prerequisites

User: member of Administrators Group

#### 9.2.1.3 Preliminary operations

• Connect to the GBox via a browser (see *Connection to the web interface via a browser*).

#### <span id="page-147-0"></span>9.2.1.4 Procédure for accessing the `Gnest configuration` screen

 In the navigation bar, click on the `Analysers` command. The following screen is displayed.

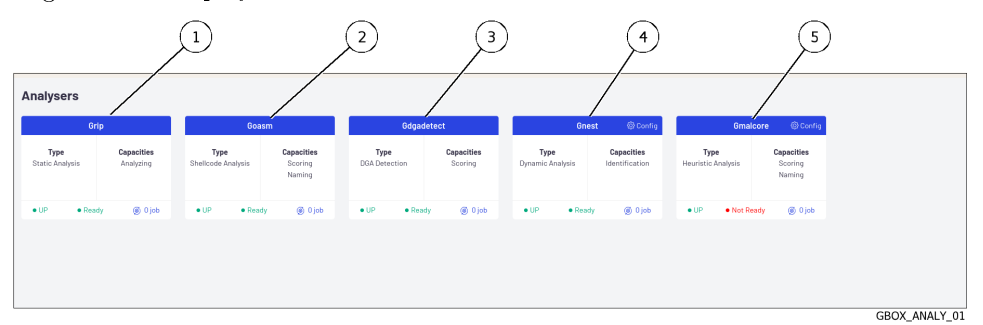

 Click on the `Config` link in the Gnest engine (4). The following screen is displayed.

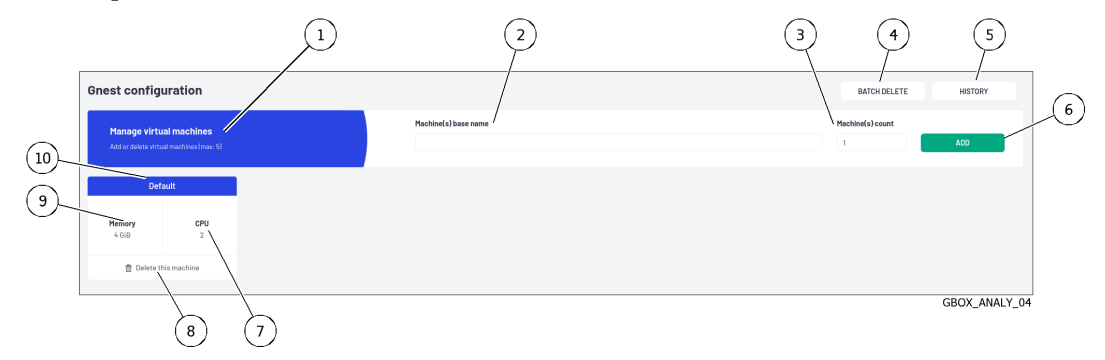

#### <span id="page-147-1"></span>9.2.1.5 Procedure for creating one or more virtual machines

By creating virtual machines, multiple analyses can be performed in parallel by enabling these virtual machines in the templates.

The Gnest configuration consists of creating virtual machines to act as *sandboxes* for analysis.

#### Note:

It is not possible to have more than 5 virtual machines.

**Enter the name of the machine or machines to be created in field (2): for example test VM.** 

# Note:

Only letters, numbers, and underscores are permitted.

- Enter the number of machines to be created in field (2). Click on button (6) `ADD`.
- Click on button  $(6)$  'ADD'. A message is displayed: `Task in progress: Add 2 virtual machines  $(x'_0)$ .` Once created, the virtual machines are displayed in the window with the names test\_VM1 and test\_VM2.

These machines can be configured via template creation.

# Note:

The engine parameters are shown in the *[Grip settings](#page-63-0)* section et in the *[Gnest parameters](#page-63-1)* section. The procedure for changing these parameters is shown in the *Managing the analysis templates*.

#### <span id="page-148-0"></span>9.2.1.6 Procedure for displaying the history of virtual machines

 Click on the `HISTORY` button (5). The `Last VMs tasks history` window is displayed.

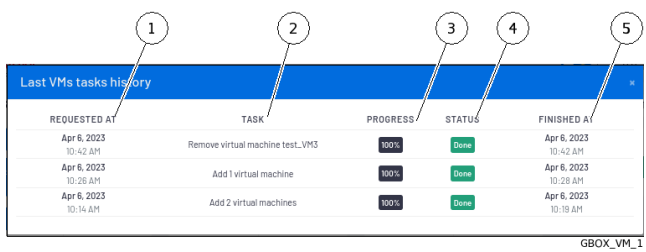

The window displays the following information:

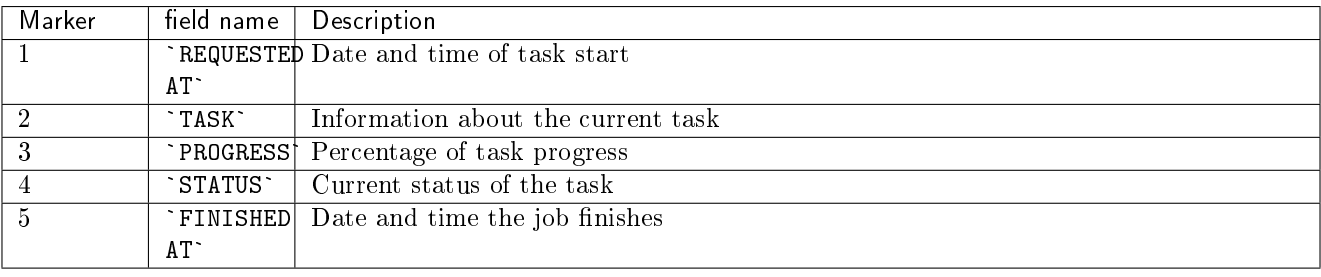

## <span id="page-149-0"></span>9.2.1.7 Procedure for deleting a virtual machine

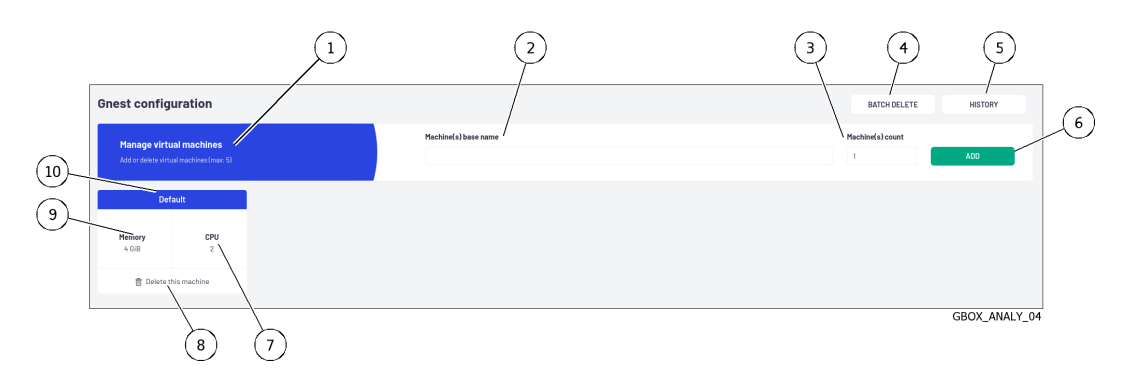

 Click on the link (8) `Delete this machine` for the machine to be removed. The following message is displayed.

Confirm VM deletion Are you sure you want to delete the VM test\_VM3?

• Click on the `Confirm` button.

Click on the `Confirm` button.<br>The message informs about the action in progress: `Task in progress: Remove virtual machine The message in<br>xxxxx (xx%)`.

xxxxx (xx%)`.<br>Once the task is complete, the message is displayed: `Task successful: Remove virtual machine Once the task is  $xxxx (100%)$ 

The VM is removed from the dashboard.

If the VM was defined in the templates, the VM is deleted.

If a template had only this VM defined then the template is kept. The destroyed VM is replaced by all the VMs present (parameter any).

#### <span id="page-149-1"></span>9.2.1.8 Procedure for deleting several virtual machines by batch

Just as it is possible to create several machines, it is also possible to delete them in batches.

- Cas it is possible to create several machine<br>Click the `BATCH DELETE` button (4).
- The `Delete multiple VMs` window is displayed to select the machines to be deleted.
- Select the VM(s) to be deleted. Click on the `Delete` button.
- Click on the 'Delete' button.

Click on the `Delete` button.<br>The message informs about the action in progress: `Task in progress: Remove virtual machine The message is<br>xxxxx (xx%)`

xxxxx (xx%)`<br>Once the task is complete, the message is displayed: `Task successful: Remove virtual machine Once the task<br>xxxx (100%)`

The VMs are removed from the dashboard.

If VMs were defined in templates, these VMs are deleted.

If a template had only this VM defined, then the template is kept and the destroyed VM is replaced by all the VMs present (parameter any).

## Note:

Deletion is sequential. If an error occurs, the process is stopped and the following machines are not deleted.

# <span id="page-150-0"></span>9.2.2 Procédure to configure the Gmalcore engine

# 9.2.2.1 Introduction

Configuring Gmalcore involves:

- ensuring that the engines are started
- ensuring that the engines up to date
- ensuring that engine updates have been scheduled

The functions of the Gmalcore engine are described in the *[Overview of the Gmalcore engine](#page-14-0)* section. The status of the Gmalcore engines is provided via the `Gmalcore configuration` window. The graphical configuration interface is described in *'[Gmalcore configuration](#page-71-0)' screen*.

# 9.2.2.2 Prerequisites

User: member of Administrators Group

# 9.2.2.3 Preliminary operations

• Connect to the GBox via a browser (see *Connection to the web interface via a browser*).

# 9.2.2.4 Procedure for checking whether Gmalcore engines have started

 In the navigation bar, click on the `Analysers` command. The following screen is displayed.

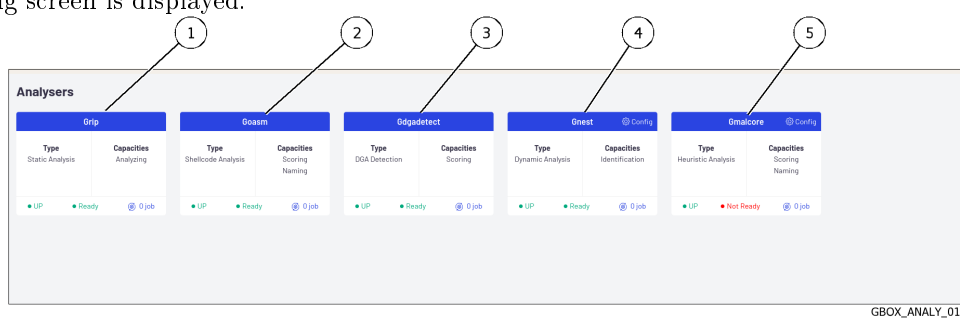

For the Gmalcore engine, the information displayed is:

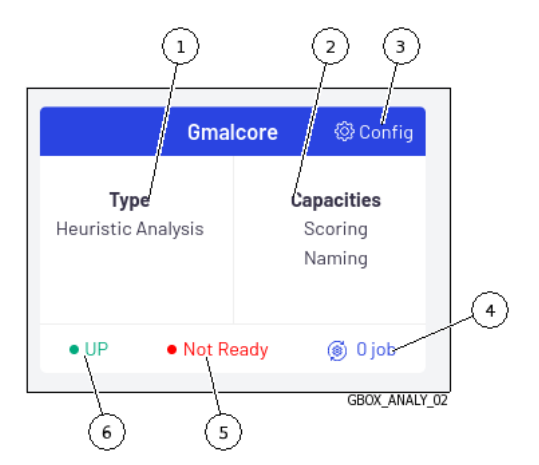

If status (5) is `Ready` then the engines are prepared.

If status (5) is `Not ready` as shown above, then the engine configuration is not done (the engines are not ready).

Click on the `Config` link (3) to check.

#### 9.2.2.4.1 Procedure for the `Ready` status

The following screen is displayed.

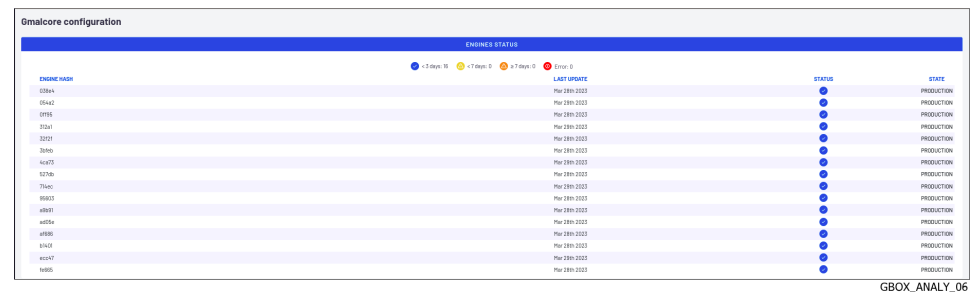

- Check the following items:
- Check the following ftems.<br>• The engines are listed (`ENGINE HASH` column)
- The engines are listed (`ENGINE HASH` column)<br>• All engines have the status ok (tick in the `STATUS` column)
- All engines have the status ok (tick in the `STATUS` column)<br>• The last update is less than 3 days old, as indicated by the colours of the `STATUS` column icon
- If the updates are old, check the update system used in GUM (online, local...).
- For online or local updates, refer to the *[Configuring automatic updates via GUM](#page-160-0)*.
- If this configuration does not work, contact GATEWATCHER support. .. sav2\_en
- $\bullet$  If there is no automatic configuration then refer to the procedure in [Manual installation of a signature update.](#page-163-0)

## 9.2.2.4.2 Procedure for the `Not Ready` status

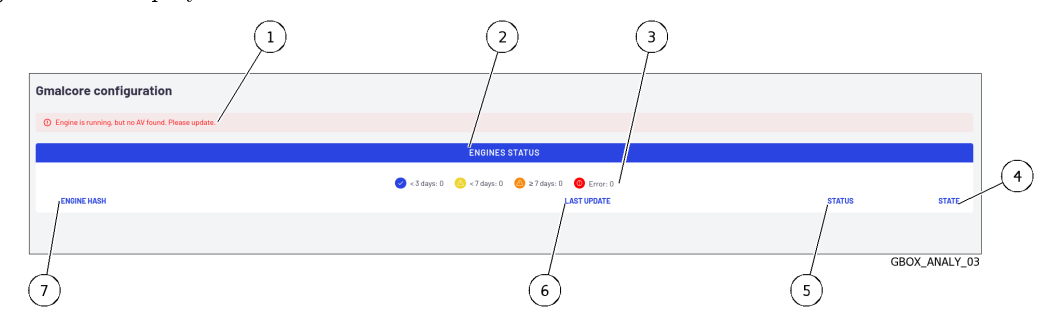

The following screen is displayed.

In the Malcore configuration screen, the following message (1) is displayed: `Engine is running, but no AV In the Malcore configurati<br>found. Please update.`

In this case, there is no engine installed.

- It is imperative to install a signature and engine update, i.e.:
	- $-$  automatically via GUM (online, local): refer to the *[Configuring automatic updates via GUM](#page-160-0)*
	- $-$  manually then refer to the *[Manual installation of a signature update](#page-163-0)*

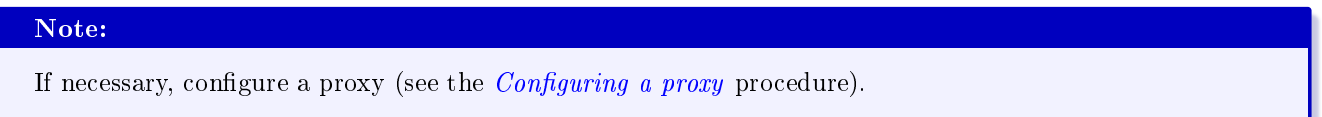

# <span id="page-152-0"></span>9.2.3 Procedure to analyse the engines monitoring

#### 9.2.3.1 Introduction

This procedure enables displaying the status of the various analysis engines and the actions to be taken. The graphical interface is described in the *`Analysers ` screen of the Web UI*.

#### 9.2.3.2 Prerequisites

User: member of Administrators Group

#### 9.2.3.3 Preliminary operations

• Connect to the GBox via a browser (see *Connection to the web interface via a browser*).

#### 9.2.3.4 How to access the `Analysers` screen

When the `Analysers` command is pressed, the following screen is displayed.

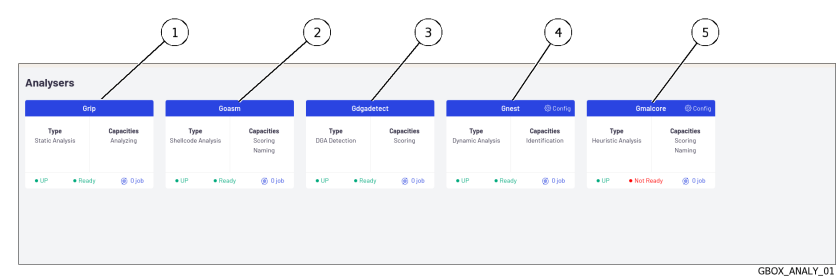

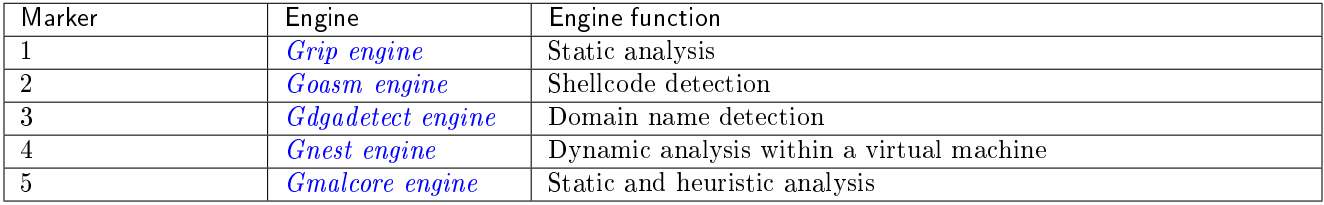

The following information is displayed for each engine:

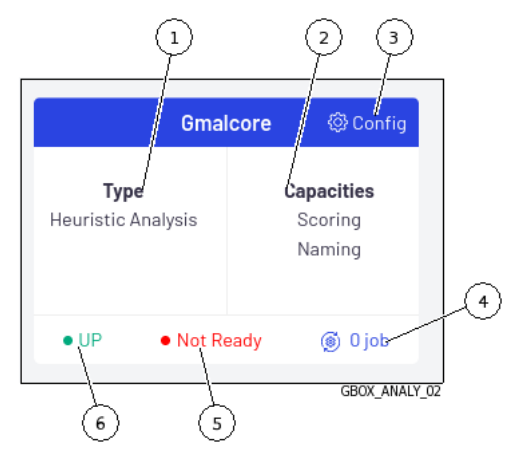

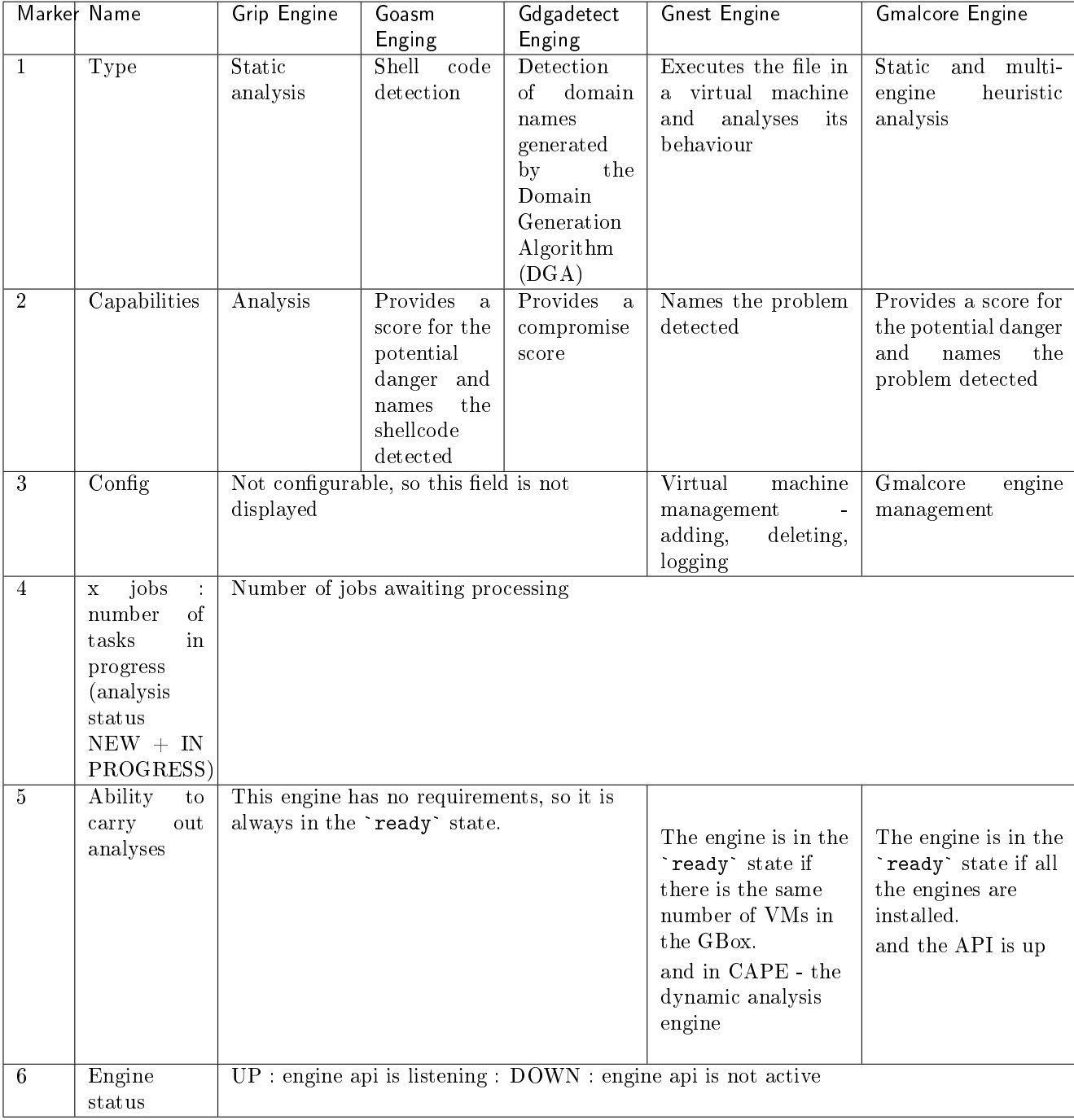

When the  $\, \cdot \,$  Analysers  $\, \cdot \,$  command is pressed, the following screen is displayed.

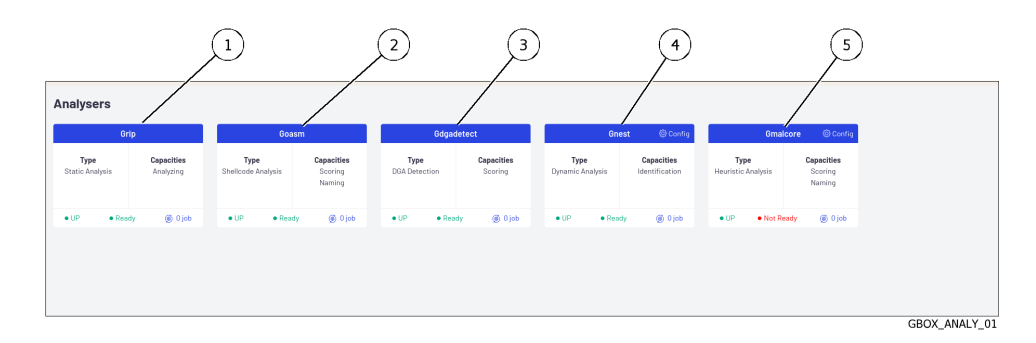

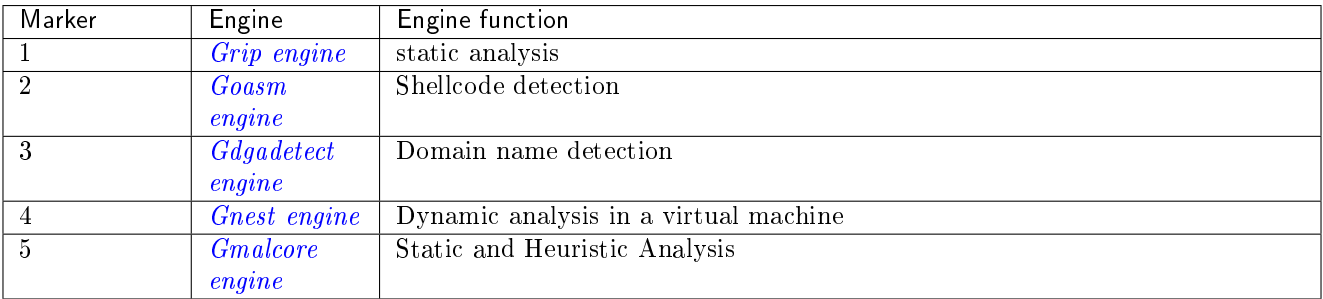

The following information is displayed for each engine:

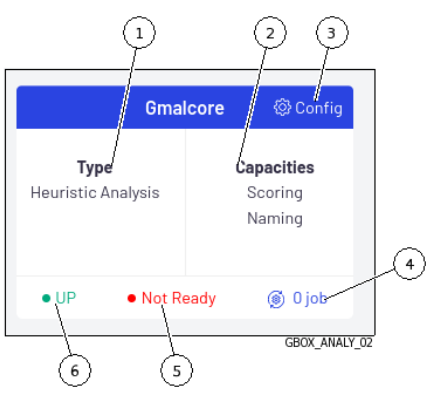

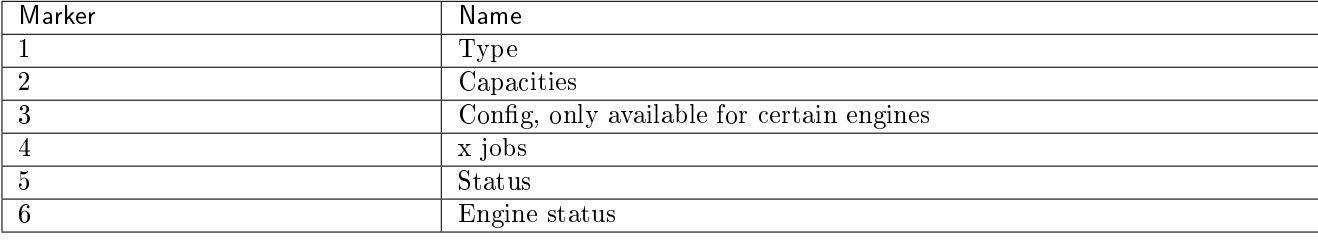

# 9.2.3.5 Procedure for checking that engines are in good condition

Check whether each motor is in the `UP` status.

#### Astuce:

If the engine status (Grip, Goasm, Gdgadetect or Gnest) is `DOWN`, wait a moment. If the engine remains in the `DOWN` status, contact Gatewatcher support.

Check whether each motor is in the `Ready` status.

### Astuce:

`Not Ready` status for the Gmalcore engine does \*\* not necessarily indicate that the engine is unable to perform scans, but it does indicate that at least one of the 16 antivirus engines is out of date or out of service.

• Check that the Gmalcore engines are in good condition: see the [Procédure to configure the Gmalcore engine.](#page-150-0)

#### 9.2.3.6 Procedure for updating Gnest and Gmalcore engines

Signature updates or updates represent updates to the GBox detection engines. There are 3 types of update packages:

- Gmalcore packages (latest malcore): these packages only contain updates to the antivirus engines and databases used by Malcore.
- Sandbox packages (latest\_sandbox): these packages contain updates to the signatures and modules used by the Gnest engine sandboxes.
- $\bullet$  Complete packages (latest\_full): these packages are a combination of the two previous packages.

These packages can be installed:

manually.

In this case, the graphical interface to be used is described in the *`[Admin- GUM - Updates](#page-73-0) ` screen of the* [legacy Web UI.](#page-73-0)

automatically.

This schedule must be configured.

The principle is described in the *[Configuring the GUM](#page-24-0)* paragraph.

The graphical interface to be used is described in the *`Admin-GUM - Config screen of the legacy Web UI*.

- **If installation needs to be done manually, see the [Manual installation of a signature update](#page-163-0) procedure.**
- If installation needs to be made automatically, see the *[Configuring automatic updates via GUM](#page-160-0)* procedure.

# <span id="page-156-0"></span>9.3 Template management

#### <span id="page-156-1"></span>9.3.1 Creating an analysis template

# 9.3.1.1 Introduction

It is essential to ensure that at least one template is defined so that operators can carry out analyses. This procedure enables creating analysis templates by combining the different analysis engines. The graphical interface is described in the '`[Admin/Templates](#page-60-0)` screen of the Web UI.

#### 9.3.1.2 Prerequisites

User: member of Administrators Group

#### 9.3.1.3 Preliminary operations

• Connect to the GBox via a browser (see *Connection to the web interface via a browser*).

#### 9.3.1.4 Procedure for accessing the `Admin/Templates` window for an administrator account

 In the navigation bar, click on the `Templates` command. The following screen is displayed:

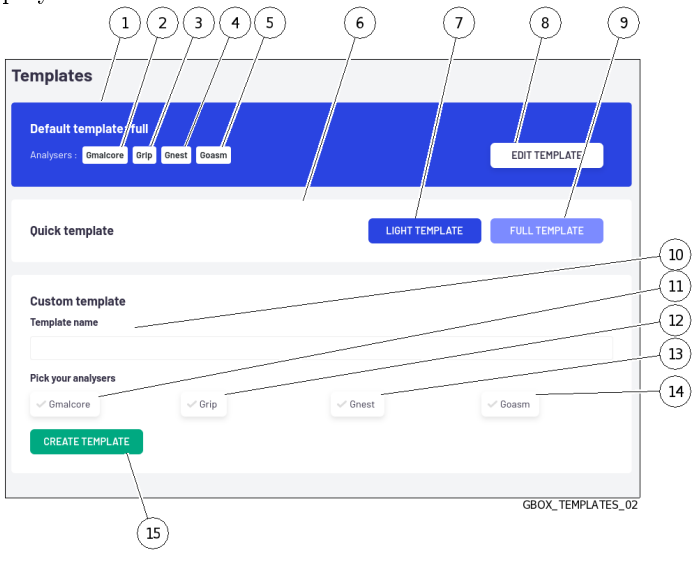

#### 9.3.1.5 Quick template creation procedure

Note that the first template created automatically has the Default tag.

- e that the first template created automatically has the :<br>• To create a light template (`Quick template` zone):
	- Click on the `LIGHT TEMPLATE` button (7). Click on the `LIGHT TEMPLATE` button (7).<br>The `Create a quick template` window displays the message `Do you want to create the The `Create a quick te<br>quick template light?`
	- quick template light?`<br>- Click on the `Confirm` button.

The message `Success - Template created` is displayed.

The template created immediately appears in the `Available templates` zone (2).

# Note:

The `full` template has all engines enabled with the default engine settings. There can only be one template named 'full'.

 To create a complete template (`Quick template` zone): – Click on the `FULL TEMPLATE` button (8).

The `Create a quick template` window displays the message `Do you want to create the quick template full?`

– Click on the `Confirm` button.

The message `Success - Template created` is displayed.

The template created immediately appears in the `Available templates` zone (2). The following screen is displayed:

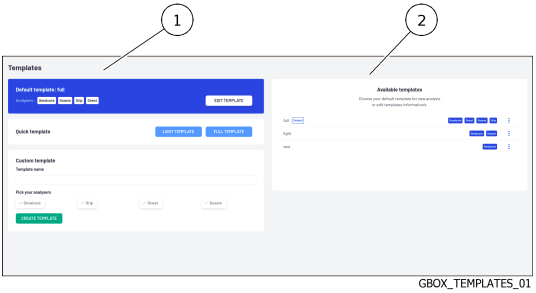

#### Note:

The 'full' template has all engines enabled with the default engine settings. There can only be one template named `full`.

#### 9.3.1.6 Procedure for creating a custom template (`Custom template` zone)

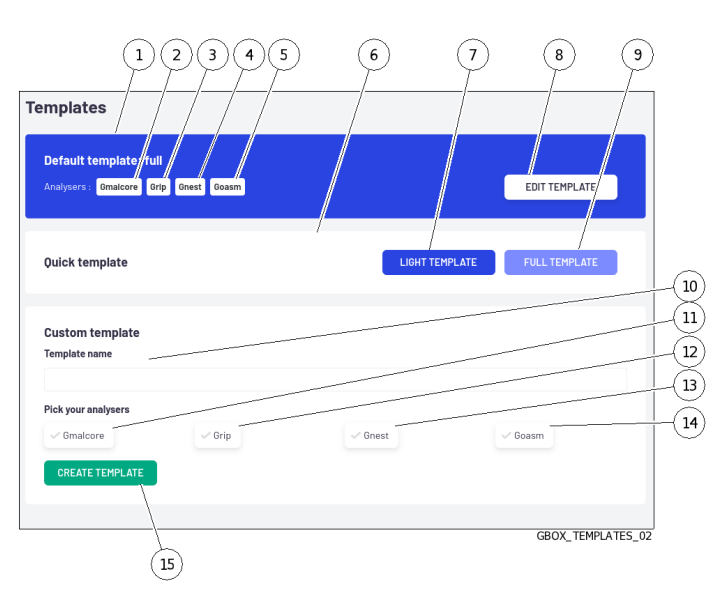

- Enter the template name in the `Template name` field (10).
- Select the engines (11 to 14) to be used in the template.
- If necessary, modify the engine parameters. For details of these parameters, see  $Grip$  settings and  $Gnest$ [parameters\)](#page-63-1)  $parameters)$ <br>• Click on button (15) 'CREATE TEMPLATE'.
- - The message `Success Template created` is displayed.

The template created immediately appears in the `Available templates` zone (2).

# <span id="page-159-0"></span>9.3.2 Managing the analysis templates

# 9.3.2.1 Introduction

This procedure enables managing, deleting, or modifying existing templates. The graphical interface is described in the  $\Delta dmin/Templates \Delta s$  [screen of the Web UI.](#page-60-0)

#### 9.3.2.2 Prerequisites

User: member of Administrators Group

#### 9.3.2.3 Preliminary operations

• Connect to the GBox via a browser (see *Connection to the web interface via a browser*).

#### 9.3.2.4 Procedure for accessing the `Admin/Templates` window for an administrator account

 In the navigation bar, click on the `Templates` command. The following screen is displayed:

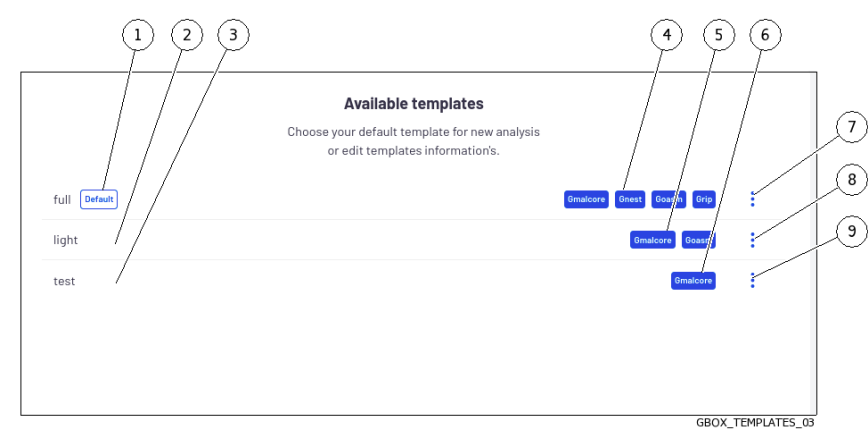

#### 9.3.2.5 Procedure for changing the existing template

A template defined by default (1) can only have its parameters modified.

- emplate defined by default (1) can only have its parameters i<br>• To do this, click on the `Edit` command in the menu (7). The `Edit template DefaultProfile` window is displayed.
- $\bullet$  If necessary, modify the engine parameters. For details of these parameters, refer to [Grip settings](#page-63-0) and [Gnest](#page-63-1) [parameters\)](#page-63-1)  $parameters)$ <br>• Click on the `Confirm` button.
- 

The message `Success - Template updated` is displayed.

The modified template is displayed in the `Available templates` zone.

The changes are immediately taken into account in the analyses.

#### 9.3.2.6 Procedure for deleting a template

A template that is set by default (1) cannot be deleted.

- emplate that is set by default (1) cannot be defected.<br>• Click on the `Remove` command in the menu (7). The `Delete template test` window is displayed. The `Delete template test`<br>• Click on the `Confirm` button.
- The message `Success Template deleted` is displayed. The deleted template is no longer displayed in the `Available templates` zone.

#### 9.3.2.7 Procedure for deleting a template defined by default

A template defined by default (1) cannot be deleted. It is therefore necessary to define another module as the default in order to be able to subsequently delete the desired template.

ant in order to be able to subsequently defece the desired template.<br>• To change the default template, select the new template and then click on the `Set as default` command in its menu.

The `Set template as default` window is displayed.

The `Set template as defaul<br>• Click on the `Confirm` button. The message `Success - Default template updated` is displayed.

The new default template is taken into account and displayed in the 'Available templates' area.

# 9.4 GBox Software Management

# <span id="page-160-0"></span>9.4.1 Configuring automatic updates via GUM

# 9.4.1.1 Introduction

Gatewatcher Update Manager (GUM) is a tool that enables managing updates to the **GBox**.

This screen enables configuring the automatic scheduling of updates. These updates can be made:

Via Online mode

If necessary, configure a proxy (see the [Configuring a proxy](#page-174-0) procedure)

Online mode enables automatic updates to be made from the Internet.

The URL field will be filled in automatically. The update packages can be obtained from the Gatewatcher servers [https://update.GATEWATCHER.com/update/.](https://update.GATEWATCHER.com/update/)

Via the Local mode

If necessary, configure a proxy (see the in [Configuring a proxy](#page-174-0) procedure)

Local mode enables updates to be made from a local repository previously configured to download packages from Gatewatcher servers [https://update.GATEWATCHER.com/update.](https://update.GATEWATCHER.com/update)

This local repository is defined in the *`Admin- GUM - Config screen of the legacy Web UI*.

An intelligence account will be required for the update package to be downloaded from the site. In `online` mode, this user and password pair must be entered in the `Username` and `Password` fields below the address.

This procedure describes how to configure automatic updates from:

- s procedure describes now to comigure automatic update<br>• Either a server on the local network (choose `local`)
- Or a server on the Internet (choose 'online') Either a server on the local network (choose  $\infty$ )<br>Or a server on the Internet (choose  $\infty$ )

The graphical interface is described in the  $\Delta dmin$ - GUM - Config  $\Delta s$  [screen of the legacy Web UI.](#page-72-0)

#### Note:

If necessary, configure a proxy (see the [Configuring a proxy](#page-174-0) procedure).

#### 9.4.1.2 Prerequisites

User: member of Administrators Group

#### 9.4.1.3 Preliminary operations

- Connect to the GBox via a browser (see *Connection to the web interface via a browser*).
- In local mode, complete the local repository configuration prerequisites:
- The server must be reachable in HTTP on port 80
- The server must be reachable in HTTP on port 80<br>Create the following tree structure: `2.5.3.10X/GBox` depending on the GBox version (2.5.3.100 or 2.5.3.101)
- Retrieve the necessary gwp files (latest\_full.gwp for a GBox V100, latest\_full\_v3.gwp for a 2.5.3.101) from  $\emph{https://update.gatewater.com/update/cversion-gbox/ghost}$ https://update.gatewatcher.com/update/<version\_gbox>/gbox<br>■ In `2.5.3.10X/gbox`, insert the gwp file retrieved previously.
- 
- In `2.5.3.10X/gbox`, insert the gwp file retrieved previously.<br>• In `2.5.3.10X/gbox`, place a sha256sum.txt file that contains a `sha256sum FileName` entry

#### Note:

The 2.5.3.10X folder absolutely must be at the root of the HTTP server launched previously for local mode to work.

#### 9.4.1.4 How to access the `Configuration` screen

 In the navigation bar, click on the `Config` command in the `GUM` menu. The following screen is displayed:

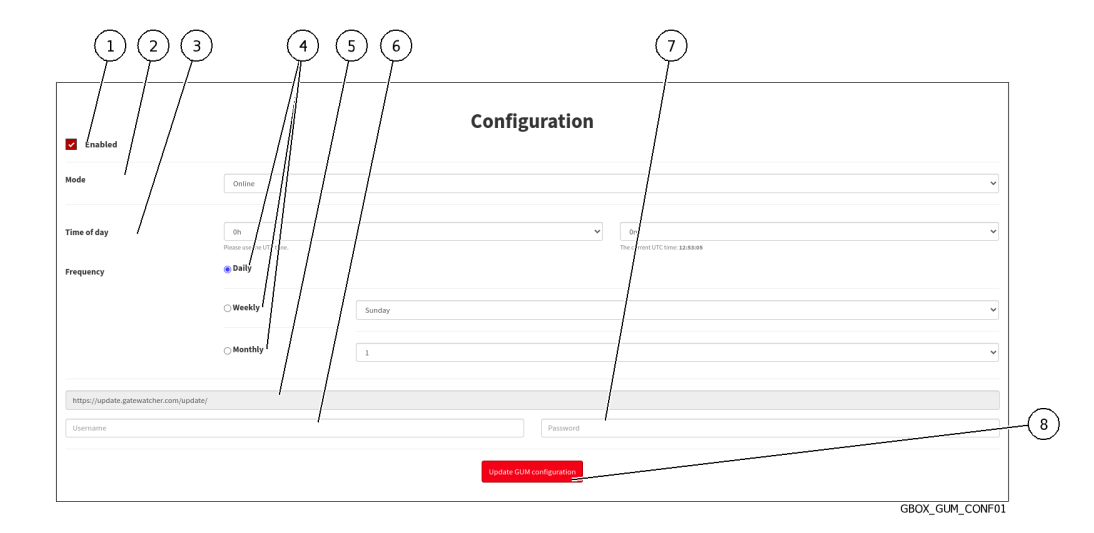

• Perform the *[Procedure for configuring the online mode](#page-162-0)* Or Perform the [Procedure for configuring the local mode](#page-163-1)

#### <span id="page-162-0"></span>9.4.1.5 Procedure for configuring the online mode

 In the navigation bar, click on the `Config` command in the `GUM` menu. The following screen is displayed:

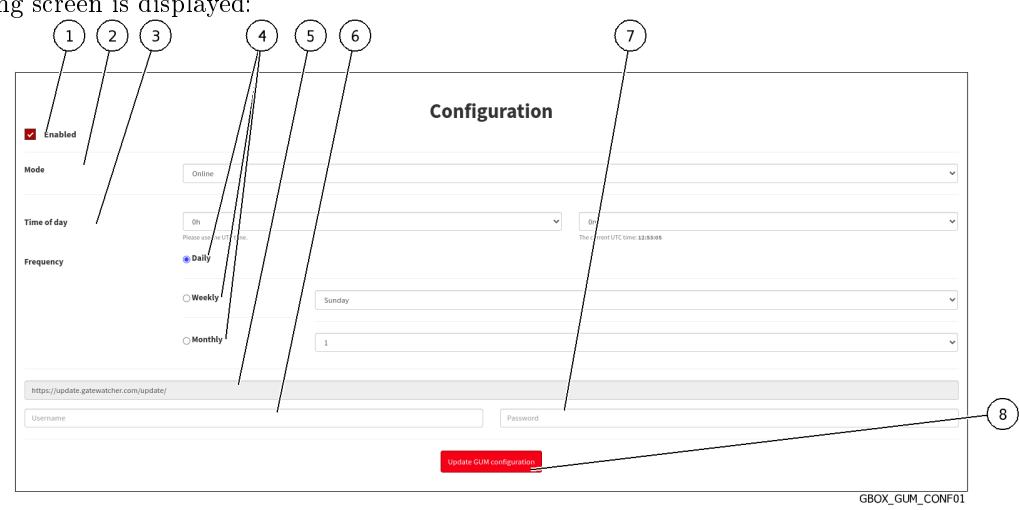

- Tick choice (1) `Enabled`.
- Tick choice  $(1)$  `Enabled`.<br>• In the `Mode` field  $(2)$ , select `Online.
- In the `Mode` field (2), select `Online.<br>• Select the time (field (3) `Time of day`) of the update.
- Set the update frequency:
	- Select the frequency using the buttons  $(4)$  'Daily', 'Weekly', 'Monthly'.
	- Select the day for `Weekly`.
	- If `Monthly` is selected, select the month

# Note:

The update source field (5) is automatically filled in.

- Enter the login to connect to update.gatewatcher.com:
	- `Username`: field (6)
	- `Password`: field (7)

Click on the `Update GUM configuration` button (8).

#### <span id="page-163-1"></span>9.4.1.6 Procedure for configuring the local mode

 In the navigation bar, click on the `Config` command in the `GUM` menu. The following screen is displayed:

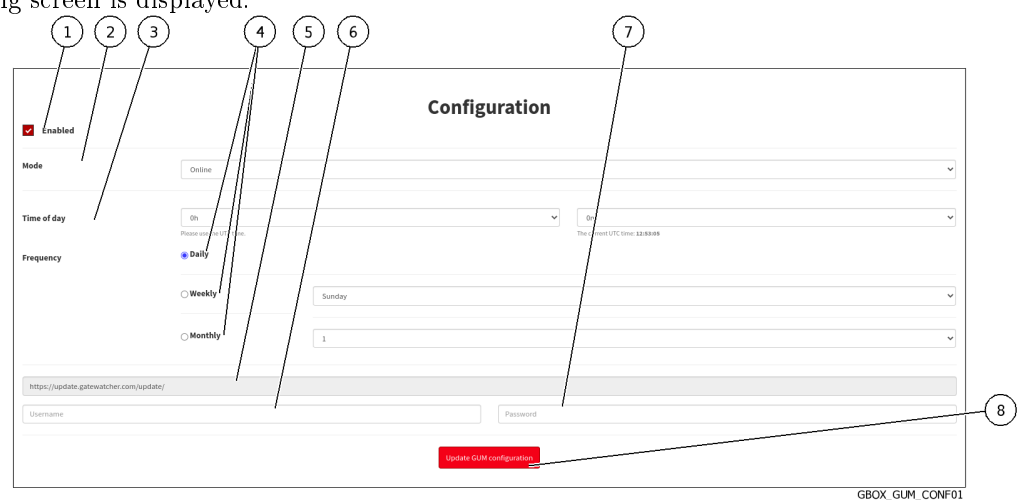

- Tick choice (1) `Enabled`.
- Tick choice (1) `Enabled`.<br>● In the `Mode` field (2), select `local`.
- Set the update frequency:
	- Select the frequency using the buttons  $(4)$  'Daily', 'Weekly', 'Monthly'.
	- If `Weekly` is selected, select the day.
	- If `Monthly` is selected, select the month.
- Enter the URL of the local repository (5).
- Enter the login to access the local repository (optional): ter the login to access th<br>- `Username` : field (6)
	- `Username` : field (6)<br>- `Password` : field (7)
	-
- `Password` : field  $(7)$ <br>• Click on the `Update GUM configuration` button  $(8)$ .

## <span id="page-163-0"></span>9.4.2 Manual installation of a signature update

#### 9.4.2.1 Introduction

This procedure describes the various options for updating the signature files of the solution's detection engines. Updates can be triggered:

• either scheduled.

This schedule is programmed in the GUM configuration (see  $\AA{dmin-GUM}$  - Config' screen of the legacy [Web UI\)](#page-72-0).

In this case, the `Updates` screen provides information on the last scheduled installation.

Or manually.

In this case, it is necessary to load a package from the remote PC onto the GBox and then trigger the installation of this package.

In this case, the `Updates` screen shows information about this installation.

#### Important:

It is not possible to update in manual mode if the online mode is configured.

#### Note:

See the presentation described in the [Updates to detection signatures and/or anti-virus engines](#page-23-0) section The graphical interface is described in the `Admin- GUM - Updates` [screen of the legacy Web UI](#page-73-0) paragraph.

#### Note:

If necessary, configure a proxy (see the [Configuring a proxy](#page-174-0) procedure).

#### 9.4.2.2 Prerequisites

User: member of Administrators Group

#### 9.4.2.3 Preliminary operations

- Connect to the GBox via a browser (see *Connection to the web interface via a browser*).
- Download a .gwp file from https://update.gatewatcher.com/update/<version\_gbox>/gbox/

#### Note:

Files with names ending in "v3.gwp" such as latest\_malcore\_v3.gwp or latest\_full\_v3.gwp are for V101. The other files (latest full.gwp, latest malcore.gwp, ...) concern version 100 of the GBox.

#### 9.4.2.4 Procedure for accessing the `Admin/GUM/Updates` screen window

 In the navigation bar, click on the `Updates` command in the `GUM` menu. The following screen is displayed:

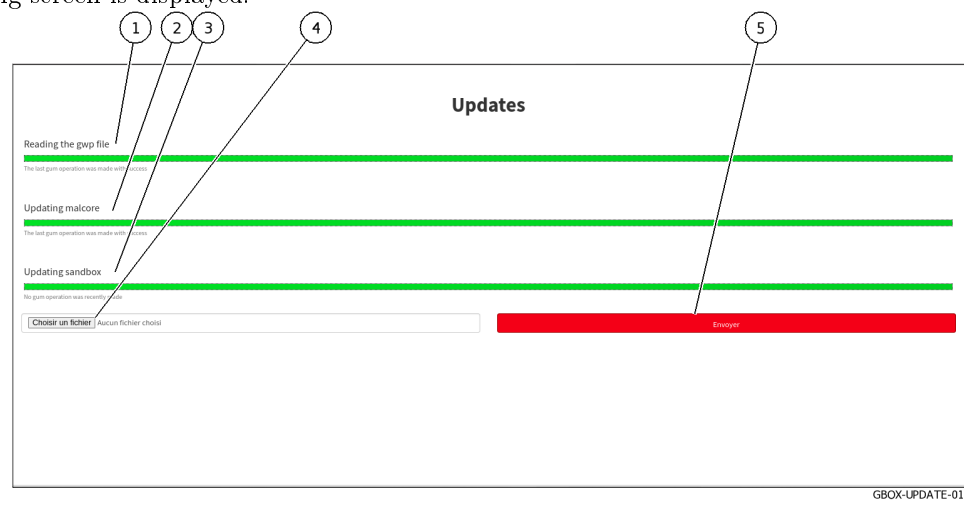

#### 9.4.2.5 Procedure for updating signature files in manual mode

- Click on the `Browse` button (4) and select the previously downloaded package
- Validate the command. The button displays `Please wait...`. The progress bar in the `Reading the gwp file` field starts to advance. This means that the file has been downloaded and the system is checking its integrity. been downloaded and the system is checking its integrity.<br>• Wait for the message `The last gum operation was made with success` to appear.
- The progress bar in the `Updating malcore` field begins to progress. This corresponds to the processing of the Malcore engine files. of the Malcore engine files.<br>• Wait for the message `The last gum operation was made with success` to appear.
- The progress bar in the `Updating sandbox` field starts to move: this corresponds to the processing of updates to signatures and modules used by the sandbox.
- updates to signatures and modules used by the sandbox.<br>• Wait for the message `The last gum operation was made with success` to appear.

#### 9.4.2.6 Procedure for checking that Gmalcore engines are in good condition

In the navigation bar, click on the `Analysers` command.

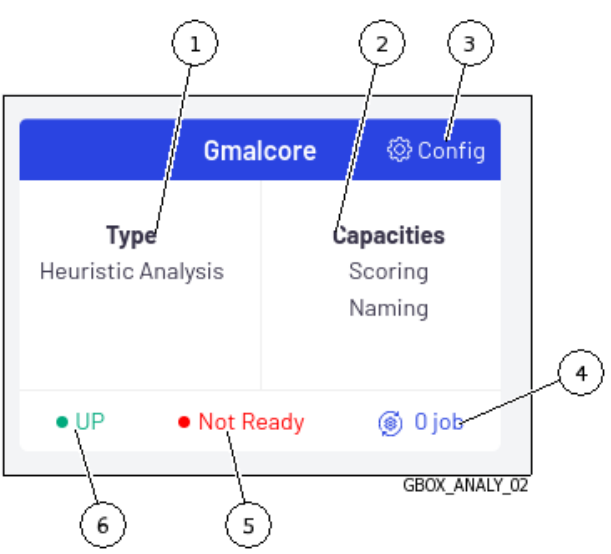

 Click on command (3) `Config`. The following screen is displayed.

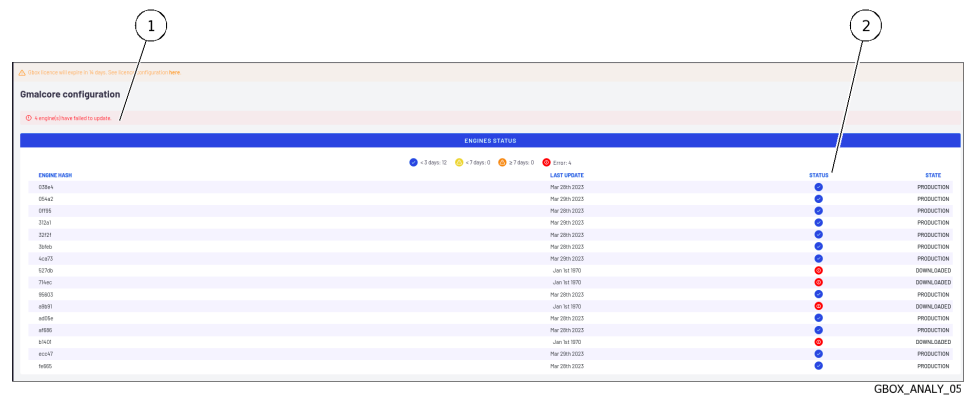

- Look for a message in zone (1).
- Look for a message in zone (1).<br>• In the case of a message of the type `x engine(s) have failed to update`, check the status of the installed engines (column (2)).

Engines whose status is red in column (2) are not in PRODUCTION status.

- Some engines take a long time to update and are still in DOWNLOADED status.
- Wait for the update to finish and for all the engines to be OK (PRODUCTION status).

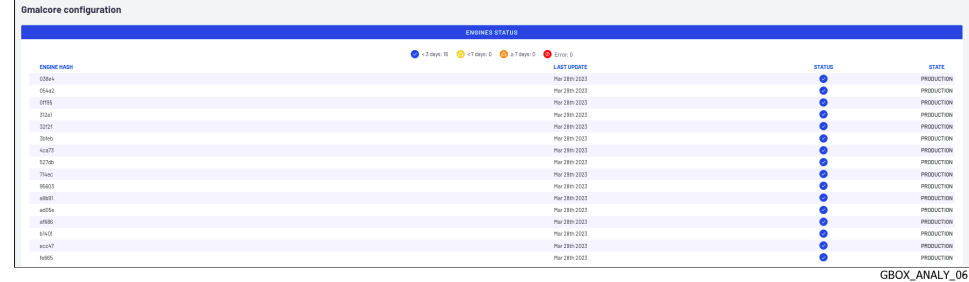

- If one of the engines is still not OK then it is necessary to restart the Gmalcore services. To do this see [Malcore engine service access procedure.](#page-121-0)
- If this does not fix the problem then reinstall the Gmalcore services. To do this see [Malcore engine service access procedure.](#page-121-0)

# 9.4.3 Installing a hotfix patch

#### 9.4.3.1 Introduction

A patch enables a given correction or modification to be applied without having to upgrade the entire solution or restart the GBox.

Unlike updates, patches cannot be automated. They must be carried out by an administrator after reading the release notes.

All patch packages can be downloaded via our download platform: <https://update.gatewatcher.com/hotfix> This procedure describes how to apply a patch.

#### Note:

See the presentation described in the *Applying a hotfix patch*. The graphical interface is described in `Admin- GUM - Hotfix` [screen of the legacy Web UI.](#page-74-0)

#### 9.4.3.2 Prerequisites

User: member of Administrators Group

#### 9.4.3.3 Preliminary operations

- Connect to the GBox via a browser (see *Connection to the web interface via a browser*).
- Read the release note of the desired version to see whether any other prerequisites are required.
- Recover a .gwp file from  $\hbar tps://update.gatewater.com/update/cversion\_gbox>/gbox/$ .

#### 9.4.3.4 Procedure for accessing the `Admin/GUM/Hotfix` screen window

In the navigation bar, click on the `Hotfix` command in the `GUM` menu. The following screen is displayed:

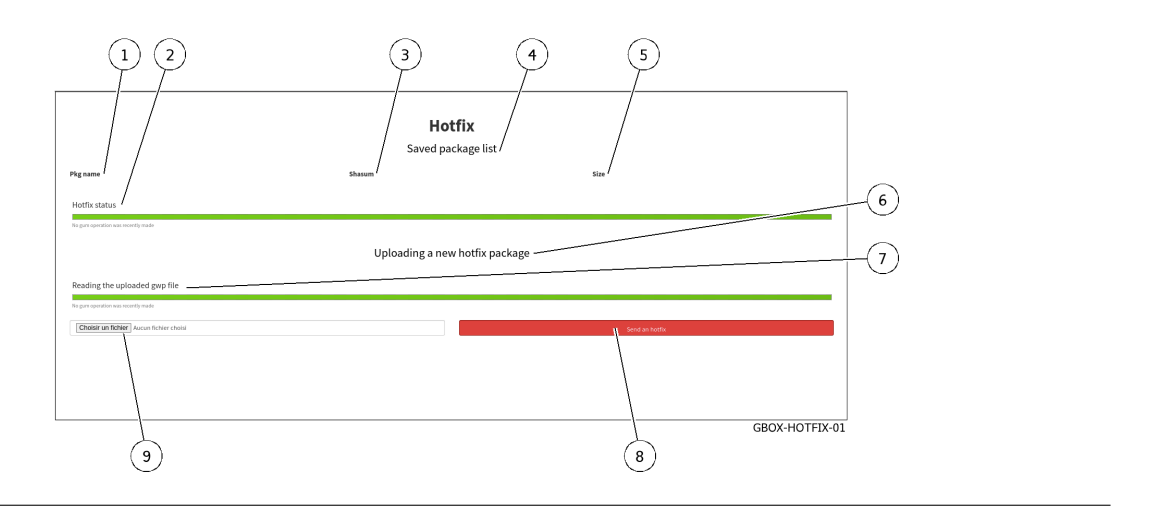

#### 9.4.3.5 How to apply a patch

- Click on button (9) `Choose a file` and select the previously downloaded package. Click on button  $(9)$  'Choose a file'<br>Click on button  $(8)$  'Send a hotfix'.
- Click on button  $(8)$  'Send a hotfix'.
- Click on button (8) `Se<mark>nd a hotfix`.</mark><br>• Once the package is present in the `Saved package list` zone (1), click on the `Apply` button.
- Wait until the progress bars indicate the operation was completed successfully. The patch was applied and corrections are being made to the equipment.

# Note:

In some cases, applying a patch may cause the web server to restart. This will make the web interface unavailable for a few minutes as specified in the release note.

# 9.4.4 Installing an upgrade

## 9.4.4.1 Introduction

An upgrade enables a major version enhancement to be performed. This involves a reboot of the device concerned.

Unlike updates, upgrades cannot be automated. They must be carried out by an administrator after reading the release notes.

This procedure describes how to apply an upgrade.

# Note:

See the presentation described in the [Upgrade](#page-22-0) section. The graphical interface is described in the *`[Admin- GUM - Upgrade](#page-76-0)` screen of the legacy Web UI* section.

#### 9.4.4.2 Prerequisites

User: member of Administrators Group

#### 9.4.4.3 Preliminary operations

- Connect to the GBox via a browser (see *Connection to the web interface via a browser*).
- Read the release note of the desired version to see whether any other prerequisites are required.
- Download the upgrade package for the desired version from the site [\(https://update.gatewatcher.com/](https://update.gatewatcher.com/upgrade) [upgrade\)](https://update.gatewatcher.com/upgrade).

#### 9.4.4.4 Procedure for accessing the `Admin/GUM/Updates` screen window

 In the navigation bar, click on the `Updates` command in the `GUM` menu. The following screen is displayed:

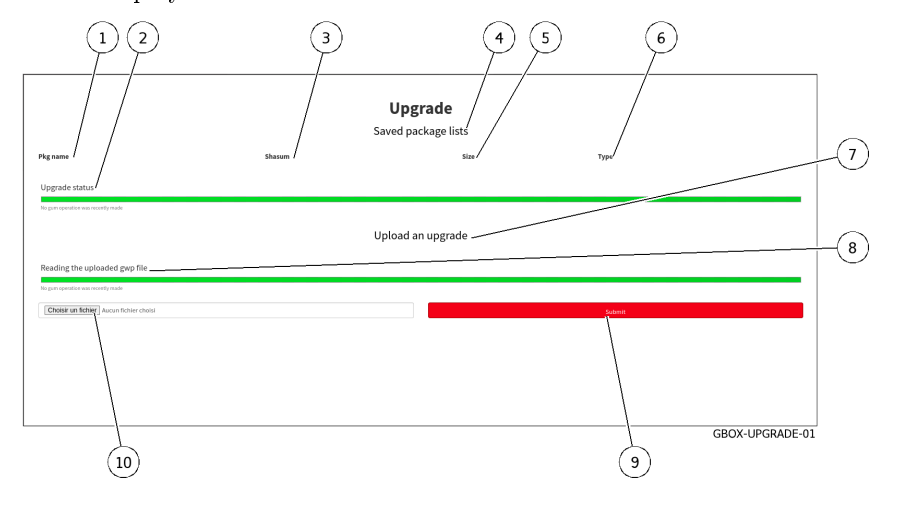

#### 9.4.4.5 Procedure for applying an upgrade

- Click on button (10) `Choose a file` and select the previously downloaded package. • Click on button  $(10)$  `Choose a f<br>• Click on the button  $(9)$  `Submit`.
- 
- Click on the button (9) `Submit`.<br>• Once the package is present in the `Saved package list` zone (1), click on the `Apply` button.
- Wait until the progress bars indicate the operation was completed successfully.
- Wait until the progress bars indicate the operation was com<br>• Restart the GBox (see how to use the *`Restart` command*).

After restarting, the GBox takes into account the downloaded version.

# 9.5 GBox configuration

#### <span id="page-169-0"></span>9.5.1 Configuring the GBox for the first connection

## 9.5.1.1 Introduction

Although much of the solution is already configured by the Gatewatcher teams, it is necessary to complete, at a minimum, the network configuration of the GBox in order to access the Web UI.

When connecting for the first time, it is necessary to access the **GBOX** via the iDRAC interface or a terminal in order to perform the network configuration.

The recommended profile is setup, the default password for this user is: default.

#### Important:

It is essential to change this password as soon as possible.

#### 9.5.1.2 Prerequisites

- User : setup
- User: member of Administrators Group
- Connect the GBx0 network port for the management interface (for more information, see *[Interface network](#page-10-0)*  $`Gbx0$  $`Gbx0$ <sup>'</sup>[\)](#page-10-0).
- If necessary, connect the network port to the GBx1 interface for connecting Gnest's virtual machines to the Internet (for more information, see *[Interface network](#page-10-1)*  $\partial bx1$ ).

#### 9.5.1.3 Preliminary operations

Check that the LUKS key is connected to the equipment.

#### Note:

If there is no LUKS key or if it is the wrong one, the operating system will not be able to access the contents on the hard drives.

In case of problems, check:

- The key: it must be the right one and not one from another appliance.
- The USB port is working properly: if necessary, change the USB port

Depending on the situation:

- $\bullet$  either use the *[Direct connection to the configuration menu with a keyboard and monitor](#page-107-0)*
- $\bullet$  either use the [HTTP access to the configuration menu via iDRAC \(DELL server\)](#page-108-0)
- $\bullet$  either use the [SSH access to the configuration menu via the iDRAC interface in serial port redirection mode](#page-110-0)

#### Note:

Make sure the keyboard configuration is correct (fr or us version).

The configuration menu is displayed.

If necessary, select the language used for the keyboard (see  $\lq$ [Keymap](#page-113-0)) command).

#### 9.5.1.4 Procedure for changing the GBox's general parameters

#### Note:

The general parameters are:

- hostname
- domain name
- DNS servers (primary and secondary)
- NTP servers (primary and secondary)
- Access the network view and configuration menu (see *`[Network](#page-115-0)` command*).
- View the current configuration (see the *Procedure* for viewing the current configuration).
- Modify the general parameters if necessary (see the *Procedure for changing the GBox's general parameters*). • Apply the procedure for accepting changes if necessary (see the [Procedure for taking modifications into](#page-119-0)
- [account\)](#page-119-0).

#### 9.5.1.5 Procedure for configuring GBx0 management network interface parameters

- View the configuration of each network interface (see the *Procedure for viewing the network interface status*).
- Modify the parameters if necessary (see the *Procedure for modifying the network interface parameters*).
- Apply the [Procedure for taking modifications into account](#page-119-0) for the GBx1 interface.

# Note:

Once this initial configuration is complete, it is possible to connect to the GBox interface using a Web browser in HTTPS at the configured address.

The default users are:

- admin
- administrator
- operator

For details of the rights and functions authorised to each account/group, refer to the [Presentation of](#page-29-0) [accounts.](#page-29-0)

For information on the various functions of the graphical administrator or operator interface, please refer to the [Presentation of graphical interfaces.](#page-37-0)

# 9.5.1.6 Procedure for configuring the GBx1 network interface parameters of Gnest virtual machines to the Internet

- Apply the *[Procedure for modifying the network interface parameters](#page-119-1)* for the GBx1 interface
- Apply the *Procedure for modifying the network interfac*<br>• Apply the *[Procedure for accessing the](#page-121-1) `Services` menu*
- Apply the [Procedure for accessing the Sandbox services of the Gnest engine](#page-122-0)
- Apply the [Procedure for enabling the Internet connection](#page-123-0)

#### 9.5.1.7 Licence entry procedure

• Follow the entry procedure in *Installing an SSL certificate*.

Once the license is validated and activated, the content of the page updates and displays the details of the license.

In the event of a missing or expired licence, the interface will automatically redirect to this page to resolve the issue.

# 9.5.1.8 Procedure for configuring the SSL certificate

The SSL certificate attests to the identity of the GBox and enables data exchanges to be encrypted.

• Follow the entry procedure in *Installing an SSL certificate*.

#### 9.5.1.9 Licence entry procedure

• Follow the entry procedure in *Installing an SSL certificate*.

Once the license is validated and activated, the content of the page updates and displays the details of the license.

In the event of a missing or expired licence, the interface will automatically redirect to this page to resolve the issue.

# 9.5.1.10 Postliminary procedures

 $\bullet$  Starting up the GBox: see the *[Operating a GBox](#page-171-0)* procedure.

# <span id="page-171-0"></span>9.5.2 Operating a GBox

#### 9.5.2.1 Introduction

After setting up the GBox, this procedure shows how to put it into operation.

#### 9.5.2.2 Prerequisites

User: member of Administrators Group

#### 9.5.2.3 Preliminary operations

• Apply the *[Configuring the GBox for the first connection](#page-169-0)* 

#### 9.5.2.4 User management procedure

As accounts are by default, it may be necessary to modify the default accounts or add new ones.

- [Creating local users](#page-183-0)
- [Changing some of a local user's information](#page-186-0)

#### 9.5.2.5 Manage the analysis engines

- If necessary, change the number of virtual machines in the Gnest engine:
	- $-$  For this, see the procedure to create one or more virtual machines (*Procedure to configure the Gnest* [engine\)](#page-146-0)
	- $-$  Take into account this new configuration by creating or modifying the analysis templates (see [Template](#page-156-0) [management\)](#page-156-0)
- Perform the Check State of Scan Engines and Updates procedure (see [Procedure to analyse the engines](#page-152-0) [monitoring\)](#page-152-0)

#### 9.5.2.6 Procedure for managing analysis templates

- $\bullet$  Create analysis templates (see the *[Creating an analysis template](#page-156-1)* procedure).
- $\bullet$  Manage the analysis templates (see the *[Managing the analysis templates](#page-159-0)* procedure).

#### Astuce:

Create a template using the Gmalcore and Gnest engines previously configured and set it to default. With an Operators group account, select a file and perform a quick scan. Check that the analysis is done correctly.

#### 9.5.2.7 Procedure for association with the GCenter

- Create an API token and copy it.
- Log on to GCenter and association with GBox (refer to [GCenter documentation\)](https://docs.gatewatcher.com/gcenter.html).
- Paste the token during the association procedure.
- Implement GCenter.
- If the files to be analysed are sent automatically, check that the analyses are carried out: new reports are created...
- Send a file to be analyzed from the GCenter and then download the corresponding report: these operations are done on the GCenter.

# 9.5.3 Modifying the licence

# 9.5.3.1 Introduction

The licence may have an expiration date.

It is possible to enter a new licence, and also to set the notification in the interface of a near expiry date by entering the number of days before the expiration.

To obtain GCenter licence, please contact your GATEWATCHER business engineer or contact them at: [commerciaux@gatewatcher.com.](mailto:commerciaux@gatewatcher.com)

Once the license is validated and activated, the content of the page updates and displays the details of the license.

In the event of a missing or expired licence, the interface will automatically redirect to this page to resolve the issue.

This graphical interface is described in *`[License configuration](#page-84-0) ` screen.* 

#### 9.5.3.2 Prerequisites

User: member of Administrators Group

#### 9.5.3.3 Preliminary operations

• Connect to the GBox via a browser (see *Connection to the web interface via a browser*).

# 9.5.3.4 How to access the `LICENCE` screen

 $\bullet$  Click on the *Configuration* command in the  $Admin\text{-}GBox$  menu. The following screen is displayed:

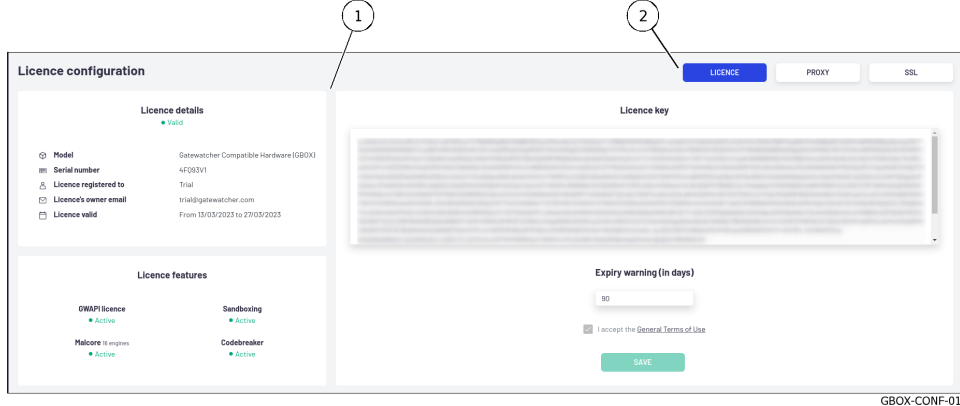

 $\bullet$  Click on the *LICENCE* button. The following screen is displayed:

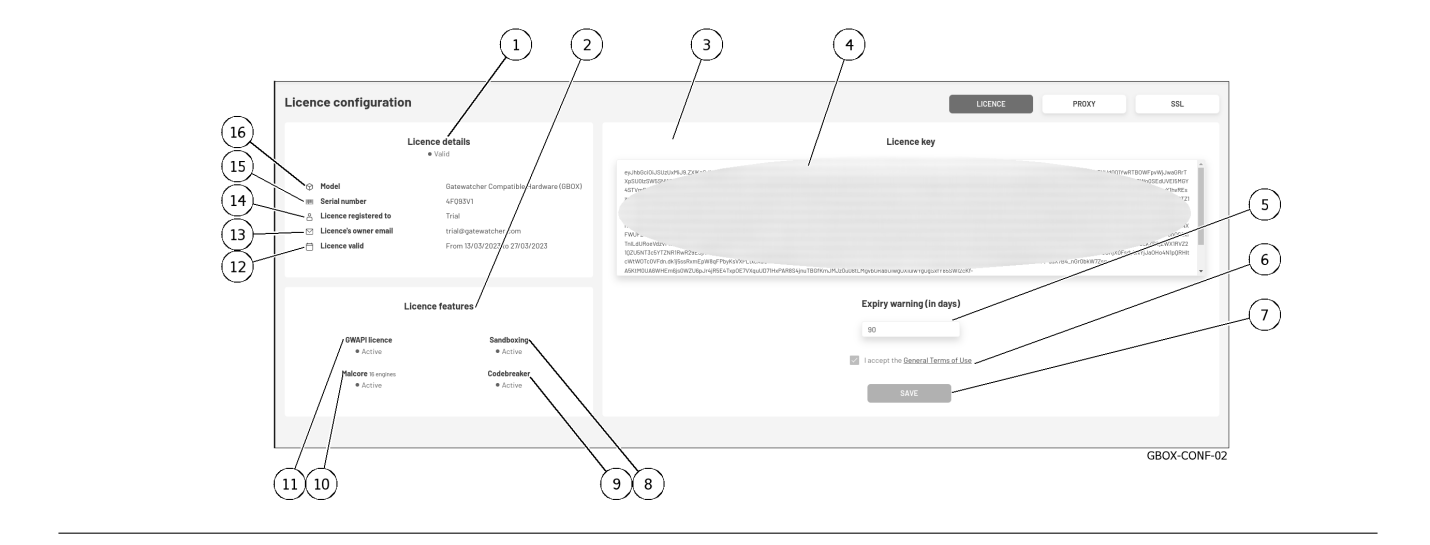

#### 9.5.3.5 Licence update procedure

# Important:

To obtain a GCenter licence please contact your GATEWATCHER business engineer or contact them at: [commerciaux@gatewatcher.com.](mailto:commerciaux@gatewatcher.com)

- Paste the licence in the (4) `License key` field.
- **Enter the number of days before the licence expires.**
- Enter the number of days before the licence expires.<br>• Tick field (6) `I accept the General Terms of Use`. • Tick field (6) `I accept th<br>• Click on button (7) `SAVE`.
- 

Once the license is validated and activated, the content of the page updates and displays the details of the license.

# <span id="page-174-0"></span>9.5.4 Configuring a proxy

# 9.5.4.1 Introduction

The GBOX includes the possibility of configuring a proxy server in order to retrieve updates (signature updates) via the proxy.

This screen enables setting up a proxy for updates via GUM. This graphical interface is described in *`[Proxy settings](#page-85-0)` screen*.

#### 9.5.4.2 Prerequisites

User: member of Administrators Group

#### 9.5.4.3 Preliminary operations

• Connect to the GBox via a browser (see *Connection to the web interface via a browser*).

#### 9.5.4.4 How to access the `PROXY` screen

 $\bullet$  Click on the *Configuration* command in the  $Admin\text{-}GBox$  menu. The following screen is displayed:

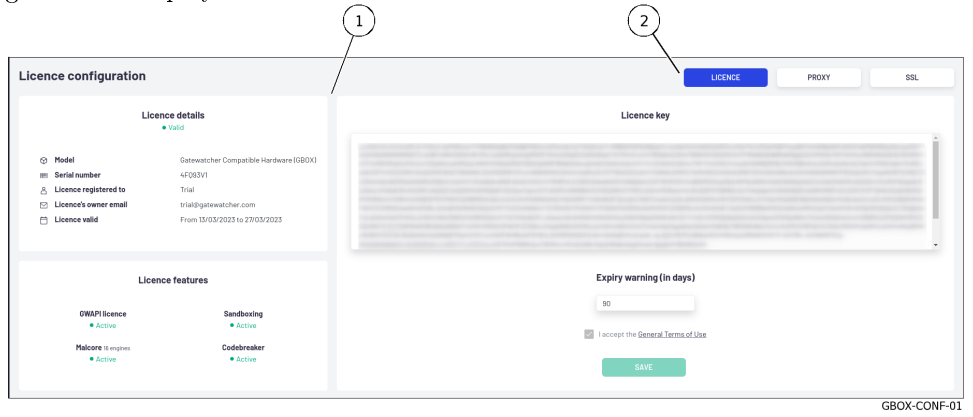

 $\bullet$  Click on the  $PROXY$  button. The following screen is displayed:

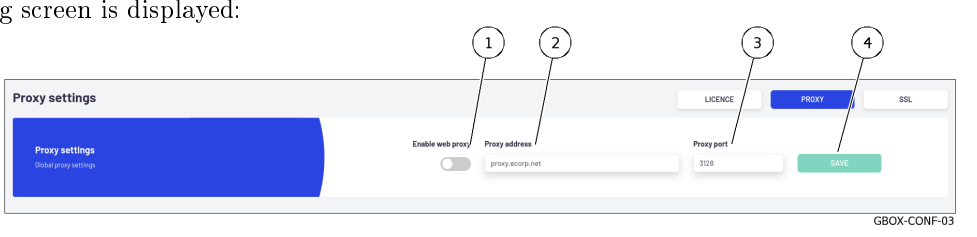

#### 9.5.4.5 `PROXY` configuration procedure

- Enable use of the proxy by selecting (1) `Enable Web Proxy`.
- Enable use of the proxy by selecting (1) `Enable Web Proxy`.<br>• Set the proxy server address as either an IP address or FQDN in the `Proxy address` field (2). Set the proxy server address as either an IP address or FQDN in the `Proxy add Select the proxy listening port (1-65535) by means of the (3) `Proxy port` field.
- 
- Select the proxy listening po<br>• Click on button (4) `SAVE`. If the following message is displayed `Failed to resolve proxy address`, check the entered parameters.

# <span id="page-176-0"></span>9.5.5 Installing an SSL certificate

# 9.5.5.1 Introduction

It is possible to use a personalised GBox certificate. The certificate generated attests to the identity of the GBox and enables encrypting the exchanged data.

This graphical interface is described in [SSL settings screen.](#page-85-1)

#### 9.5.5.2 Prerequisites

User: member of Administrators Group

#### 9.5.5.3 Preliminary operations

• Connect to the GBox via a browser (see *Connection to the web interface via a browser*).

#### 9.5.5.4 How to access the `SSL` screen

 $\bullet$  Click on the *Configuration* command in the  $Admin\text{-}GBox$  menu. The following screen is displayed:

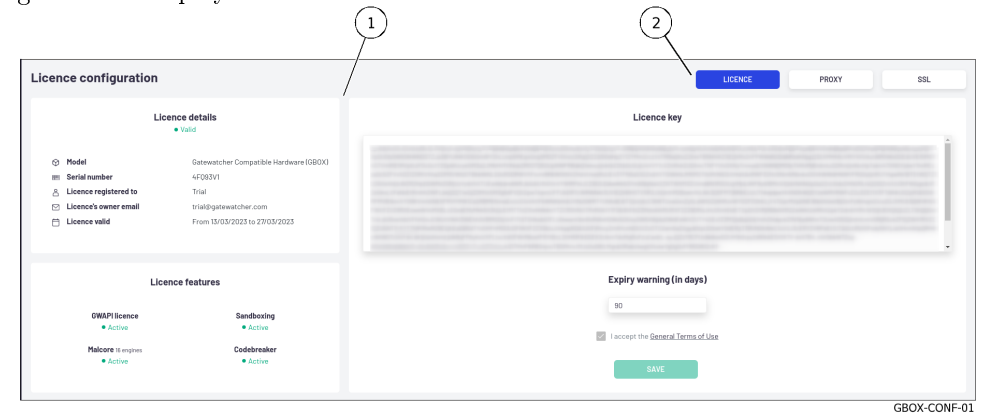

• Click on the SSL button. The following screen is displayed:

#### 9.5.5.5 Custom certificate configuration procedure

In the `Custom Certificate` area (1):

- ne custom certificate area (1).<br>• Select `Enable Custom Certificate` (3).
- Select `Enable Custom Certificate` (3).<br>• Use button (4) `KEY FILE` to select the private key to be used. The file selection window (.key extension) opens to select the file.
- Confirm the selection.
- Confirm the selection.<br>• Use button (5) `CERT FILE` to select the certificate related to the private key. The file selection window opens.
- Confirm the selection.
- Confirm the selection.<br>• Click on button (7) `SAVE`.

# 9.6 GBox administration

# 9.6.1 Generating and loading files for diagnosis

## 9.6.1.1 Introduction

This procedure enables generating and downloading a compressed diagnostic file including log files, analysis engine information tables, and syslog exchanges over a given period.

Important:

The log export file can be protected by a password known only to the GATEWATCHER support team.

#### Note:

See the presentation of the data for the diagnosis in the *[Data use](#page-25-0)* paragraph. The graphical interface of the diagnostics function is described in  $\Delta dmin-GBox - Diagnostic's' screen of$ [the Web UI.](#page-77-0)

#### 9.6.1.2 Prerequisites

User: member of Administrators Group

#### 9.6.1.3 Preliminary operations

• Connect to the GBox via a browser (see *Connection to the web interface via a browser*).

#### 9.6.1.4 How to access the `Diagnostics` screen

- In the navigation bar, successively click on:
	- $-$  The  $\tilde{A}$ dmin' button
	- The `GBox` sub-menu
	- The `Diagnostics` command
		- The `Diagnostics` window is displayed.

## 9.6.1.5 Procedure for generating and loading diagnostic files

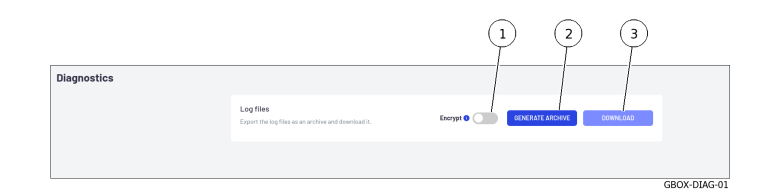

- Use the (1) `Encrypt` selector if the diagnostic file is to be sent to GATEWATCHER support.
- Use the (1) `Encrypt` selector if the d:<br>• Press button (2) `GENERATE ARCHIVE`.

A message is displayed indicating the result of the generation:

```
Success
Log export in progress.
```
Press button (3) `Download`.

A window opens showing the download of the files.

The diagnostic file is therefore present in the computer's local directory.

The downloaded diagnostic file is named:

- if the file is encrypted: hostname-time-logs.gwl
- if the file is not encrypted: hostname-time-logs.tar.bz2

#### Important:

If the `Encrypt` option is enabled, only GATEWATCHER support will be able to decrypt the encrypted diagnostic file.

• Send the encrypted diagnostic file to GATEWATCHER support for analysis. .. sav2\_en

# 9.6.2 Using an API endpoint

#### 9.6.2.1 Introduction

This procedure explains how to:

- run an endpoint locally
- retrieve the response
- obtain the corresponding .json file
- identify the response template and obtain an example of it

By clicking on the `Try it out` button, it is possible to test the selected query. The tool will also generate queries for you to use with curl.

The [Procedure to execute an endpoint](#page-179-0) shows how to use the swagger graphical interface to select an API, execute the query, retrieve the response and the query curl.

However, this query inherits the rights, and therefore the token, of the query creator.

To run a query with different rights, see the [Procedure for changing the token related to the request.](#page-182-0)

#### 9.6.2.2 Prerequisites

User: member of Administrators Group

#### 9.6.2.3 Preliminary operations

• Connect to the GBox via a browser (see *Connection to the web interface via a browser*).

#### 9.6.2.4 Procedure for accessing the GBox API

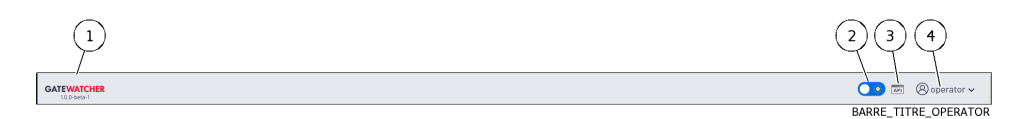

 Click the (3) `API` button on the title bar, The following screen is displayed.

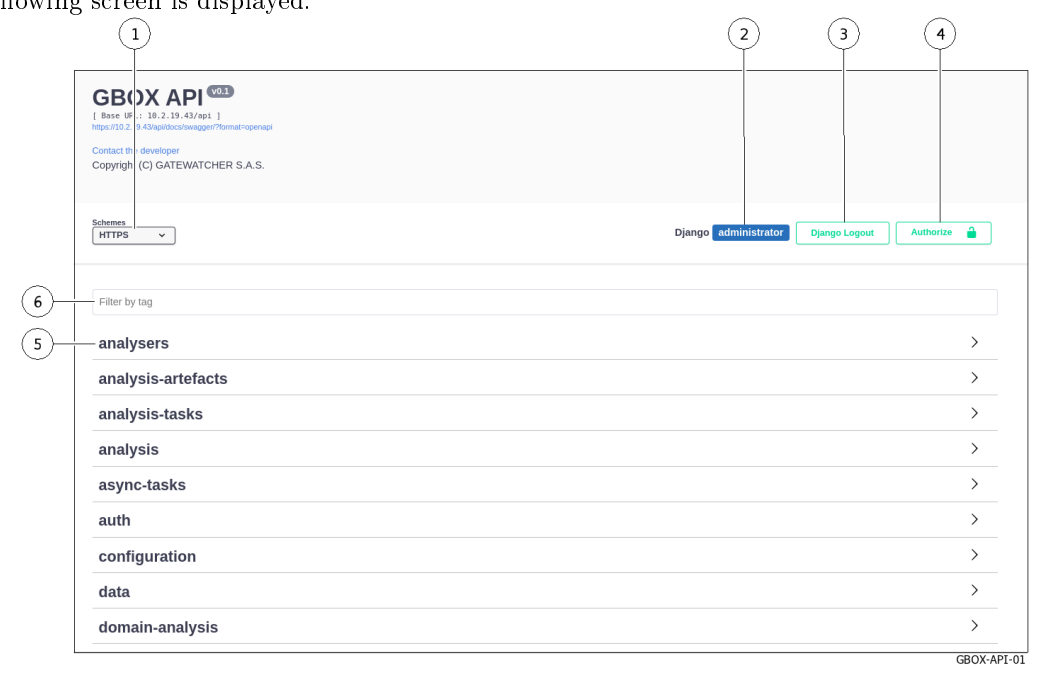

#### <span id="page-179-0"></span>9.6.2.5 Procedure to execute an endpoint

To illustrate this example, the API chosen is that which enables analysis templates to be listed.

- Indistrate this example, the ATT chosen is that which enables analysis<br>• Select the `templates` theme from the list of existing themes (5).
- Select the `templates` theme from the list of existing themes (5).<br>• Click on the API `GET/templates/ (Operators, Administrators) List and filter the templates`. The window below is displayed.
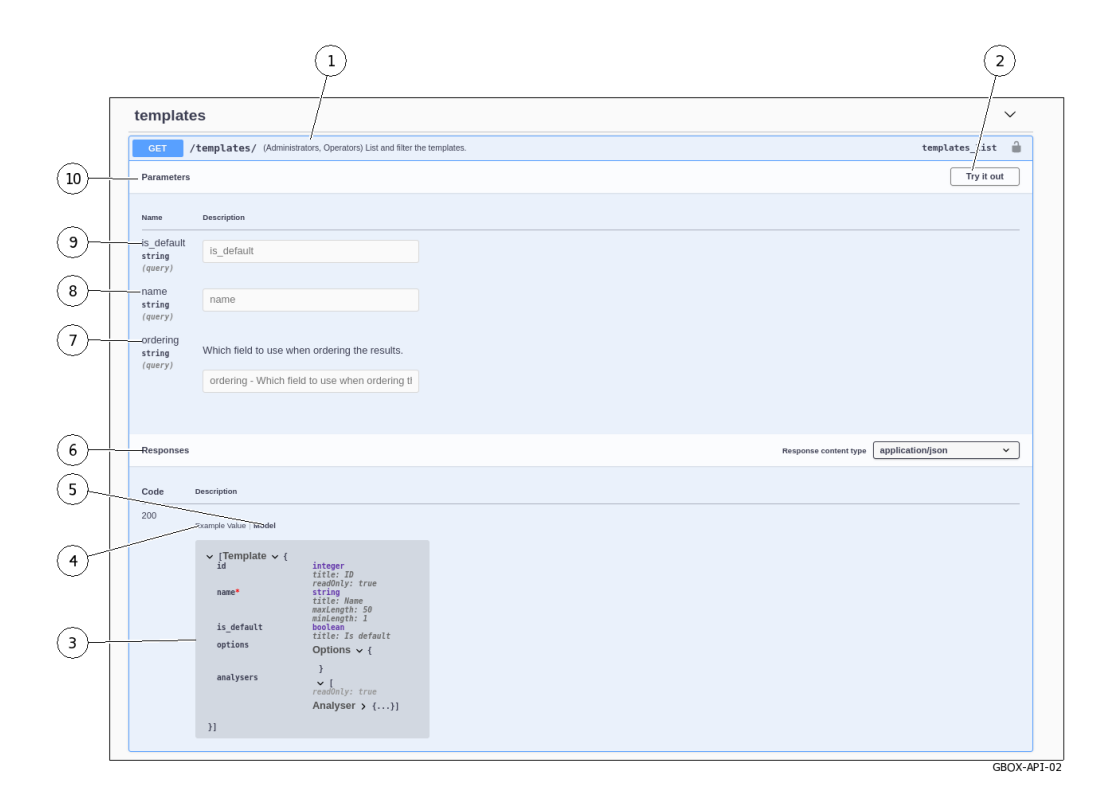

#### Note:

For the example, the `/templates` endpoint was chosen. Reminder: the purpose is to list and filter existing templates.

#### Astuce:

Some endpoints require parameters to be entered before they can be run.

 Click on button (2) `Try it out`. The window is modified .

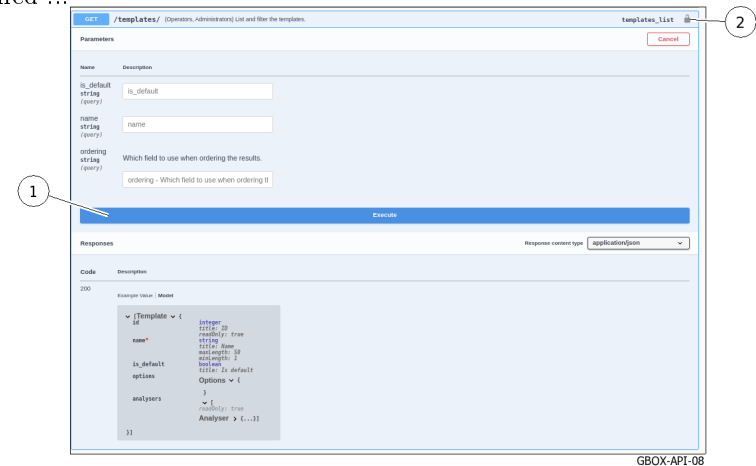

 Click on the button (1) `Execute`. The query is launched and the following window is displayed.

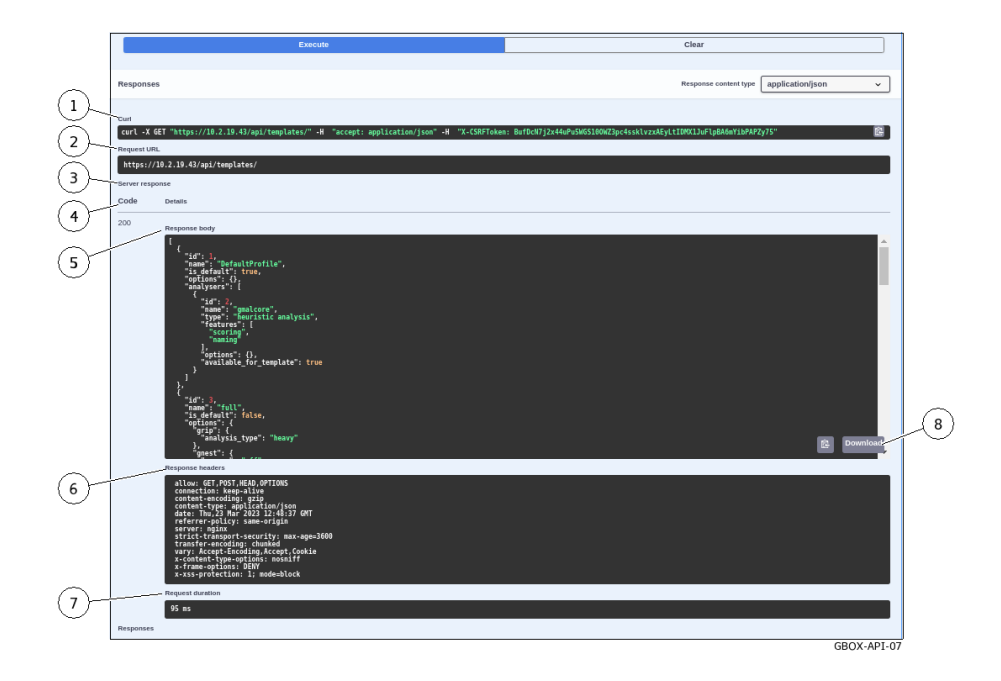

This window has several sections:

- The **`Curl`** display area (1) for the Curl query
- The `URL` display area (2) for the URL request
- The `Server response` zone (3): he `Server response` z<br>\* The return `Code` (4):
	-
- · If the value of the code is `200 then the execution was successful.
	- If the value of the code is `200 then the execution was successful.<br>If the message `code 400 Undocumented Error Bad Request` is displayed, check whether the mandatory parameters were entered correctly.
	- \* The body of the response (5): please refer to the presentation of the [Overview of the API](#page-89-0) [GBOX interface](#page-89-0)
	- $*$  The area describing the response header(6)
	- \* The request duration value in ms (7)
	- \* The request duration value in ms (7)<br>\* The `Download` button (8) to download the corresponding .json file

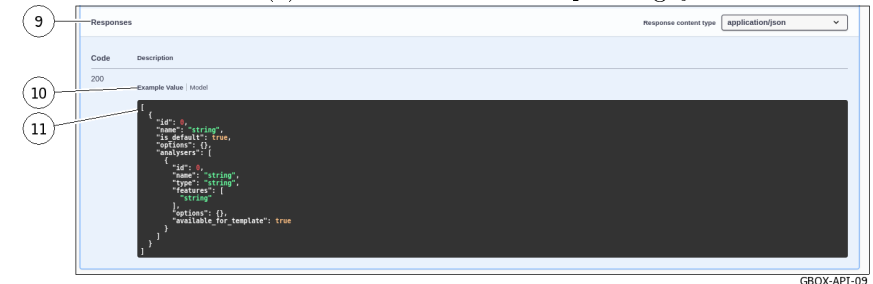

 $-$  Zone  $(9)$  'Responses'.

This zone displays different information depending on whether the `Model` or `Example Value` link (10) is used.

- Either the output template (`Model`) in field (11): see [Overview of the API GBOX interface](#page-89-0)
- Or an example of the expected response in field  $(11)$  with example values ( $\epsilon$ Example Value'): see [Overview of the API GBOX interface](#page-89-0) presentation

The values are:

- \* For type integer (value 0)
- \* For type string (value = string)
- \* For type boolean (value  $=$  true)

#### Note:

The screenshot shows an example.

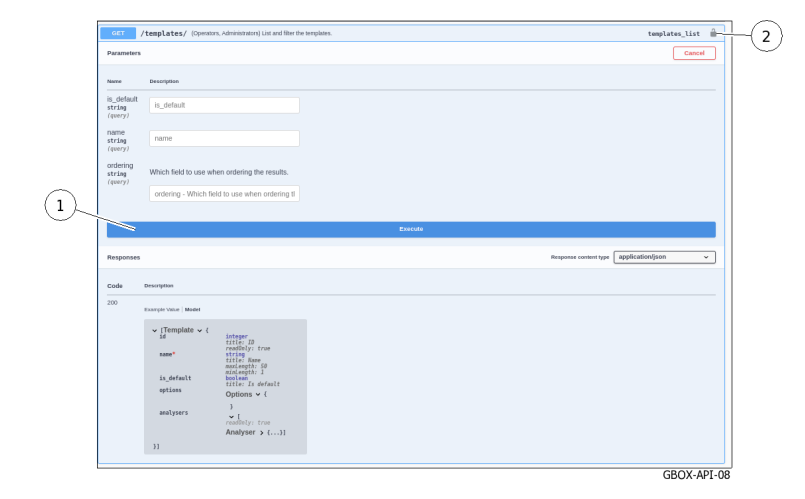

#### 9.6.2.6 Procedure for changing the token related to the request

 $\bullet$  Click on the button  $(2)$ . The `Available authorizations` window is displayed:

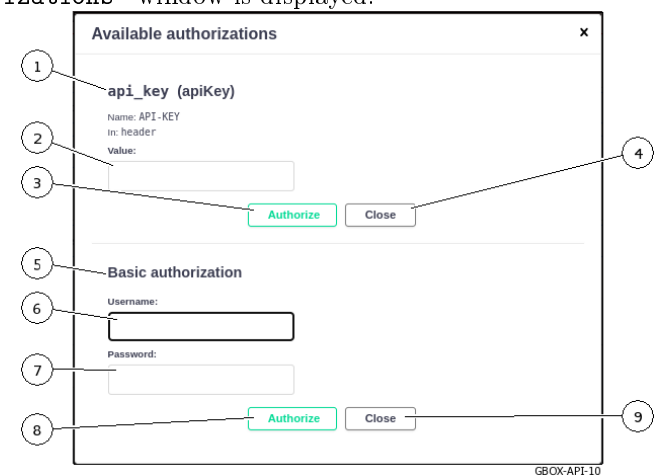

Two options are possible:

- Either using an apikey token previously created
- Or using a name and password authorisation for a previously created account.
- $\bullet$  To use an apikey  $(1)$  token previously created:
	- $-$  Paste the token in the 'value' field  $(2)$
	- Paste the token in the `value` field  $(2)$ <br>– Validate by clicking on the `Authorize` button  $(3)$ - Validate by clicking on the `Authorize` butto<br>- Close the window with the `Close` button  $(4)$
	-

#### Note:

The token may have a limited lifetime: see the The `[API tokens](#page-79-0)` section of the `Accounts` submenu.

- To use an authorisation (5):
	- Click the field  $(6)$  'Username'
	- The list of existing accounts is displayed
	- Enter the account password (7)
	- $-$  Validate by clicking on the 'Authorize' button  $(8)$
	- Close the window with the `Close` button (9)

### <span id="page-183-0"></span>9.7 User account management

### 9.7.1 Creating local users

### 9.7.1.1 Introduction

This procedure describes how to create a new user. To do this, enter the following:

- Mandatory information username and password
- Optional information email address, first and last name
- Select membership of existing groups Operator, Administrator
- Enable or disable this new user

#### Note:

See the presentation of the accounts and groups described in the [Presentation of the web interface](#page-30-0) [accounts and their management](#page-30-0) paragraph.

The graphical interface is described in the *`[Admin-GBox- Users management](#page-80-0)` screen of the Web UI*.

#### 9.7.1.2 Prerequisites

User: member of Administrators Group

#### 9.7.1.3 Preliminary operations

• Connect to the GBox via a browser (see *Connection to the web interface via a browser*).

#### 9.7.1.4 How to access the `Users management` screen

- In the navigation bar, successively click on:
	- The `Admin` button
	- The `GBox` sub-menu
	- The `<mark>GBox`</mark> sub-menu<br>— The `<mark>Users management`</mark> command

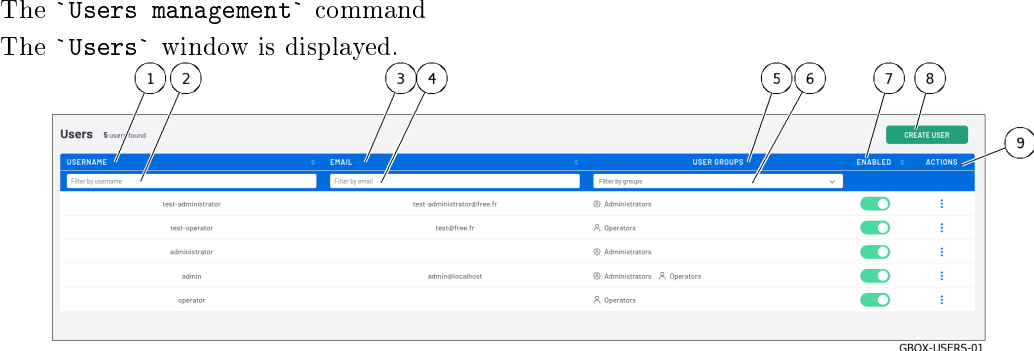

 Click on button (8) `CREATE USER`. The `Create user` window is displayed, enabling the user to be created.

<span id="page-184-0"></span>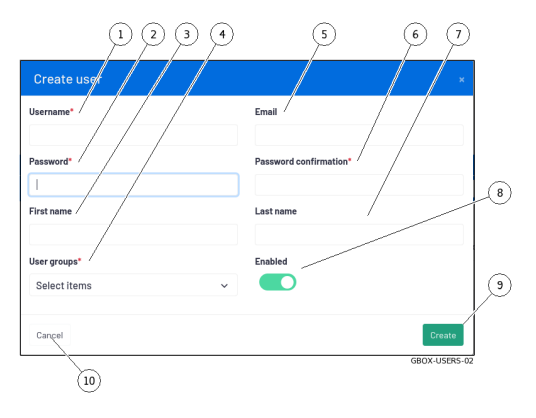

#### 9.7.1.5 How to create a new user

- Enter the following information:
- Enter the fonowing information.<br>• the full name of the new user in field (1) `Username`. It may contain only letters, numbers, and  $[@/./+/-/-/$ . characters
- It may contain only letters, numbers, and  $[\mathbb{Q}/./+/-/-/-]$ .] char<br>• in field (5) `Email address`, the email address: optional field
- in field (5) `Email address`, the email address: optional field<br>• in the field (3) `First name`, the user's first name: optional field
- in the field (3) `First name`, the user's first name: optional field  $\bullet$  in the field (7) `Last name`, the user's last name: optional field
- $\bullet$  Choose the rights thus the membership to the group(s): – Use the selector (4) to select 'Operators' and/or 'Administrators'.
- Enter the password. To do this:
- Enter the password: To do this.<br>• enter it in the `Password` field (2)
- enter it in the `Password` field  $(2)$ <br>• enter it again in field  $(6)$  `Password confirmation`. enter it again in field (6) `Password confirmation`.<br>If the two passwords do not match, the following message is displayed: `The two password fields do If the two part<br>not match.`
- Activate the account with selector (8) `Enabled`. Activate the account with selector  $(8)$  `Enable<br>Confirm your entry with button  $(9)$  `Create`.
- Confirm your entry with button  $(9)$  'Create'. After validation, the new user appears on the `Users` screen.

#### 9.7.2 Changing the current account password

#### 9.7.2.1 Introduction

This procedure describes how to change the current user's password.

To enter a new password consistent with the policy to be applied, the system proposes six basic passwords. The `REGENERATE` button enables six new passwords to be generated.

#### Danger:

Carefully note down the submitted password, especially if the current account is the only account in the administrator group.

The graphical interface is described in the presentation of the [Current account management, member of the](#page-52-0) [Operators Group.](#page-52-0)

#### 9.7.2.2 Prerequisites

User: member of Operators Group

#### 9.7.2.3 Preliminary operations

• Connect to the GBox via a browser (see *Connection to the web interface via a browser*).

#### 9.7.2.4 Procedure

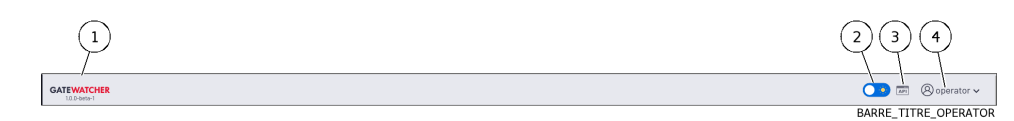

- Click on the current account button (4).
- Click on the current account button (4).<br>• Select the `Change password` command.

The `Change Password` window is displayed.

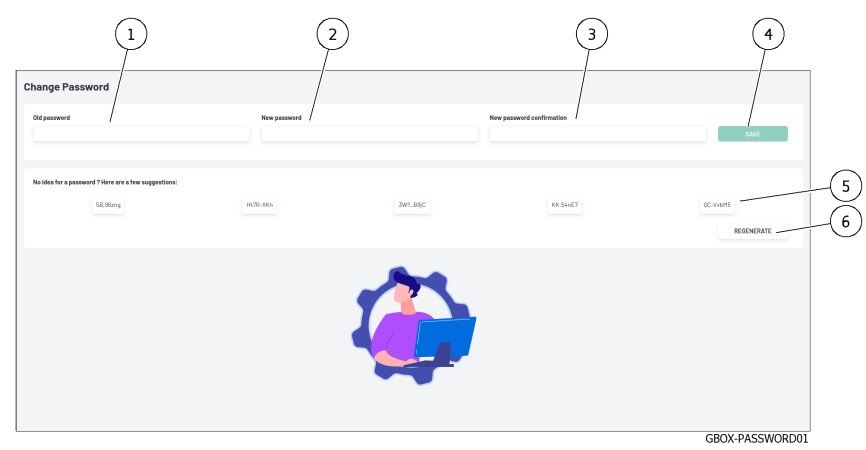

- Enter the previous password in the `Old password` field (1). Enter the previous password in the '01d password' field  $E$ nter the new password in the 'New password' field  $(2)$ .
- Enter the new password in the 'New password' field (2).
- Enter the new password in the `New password` field (2).<br>• Enter the new password in the `New password confirmation` field (3). The password entered must match the [Password management policy.](#page-34-0)

The system checks the password against the verification policy.

If the password does not meet the verification policy, one of the following messages will be displayed:

- the password does not meet the verification policy, one of the following messages will b `Minimal length 8` indicates a password that is too short (8 characters minimum)
- `Mi<mark>nimal length 8`</mark> indicates a password that is<br>- `Uppercase`: indicates the lack of a capital letter  $-$  'Uppercase': indicates the lack of a capital letter
- 
- `Lowercase`: indicates the lack of a small letter<br>- `Symbol`: indicates the lack of a special character
- `Digit`: indicates the lack of a digit

#### Note:

To copy one of the proposed passwords, click on the right side of the password.

A window will appear informing that the password is copied to the clipboard.

To paste the password, right-click and then paste into each of the two fields.

Make sure to note down the password before saving.

<span id="page-186-0"></span>Click on button (4) `SAVE`.

#### Note:

Itote.<br>If the following message is displayed `you used this password recently, please choose a If the following message is displayed `you used this passwo:<br>different one.`, enter a password that has not been used before.

### 9.7.3 Changing some of a local user's information

#### 9.7.3.1 Introduction

This procedure describes how to modify local users:

- Email address
- First name
- Last name
- Last name<br>• Membership of the `Operator` or / and `Administrator` groups
- Account enabling

#### Note:

See the presentation of the accounts and groups described in the *[Presentation of the web interface](#page-30-0)* [accounts and their management.](#page-30-0)

This graphical interface is described in the *`[Edit user](#page-82-0) ` window*.

#### 9.7.3.2 Prerequisites

User: member of Administrators Group

#### 9.7.3.3 Preliminary operations

• Connect to the GBox via a browser (see *Connection to the web interface via a browser*).

#### 9.7.3.4 How to access the `Users management` screen

- In the navigation bar, successively click on:
	- The `Admin` button
	- The `GBox` sub-menu
	- The `Users management` command

<span id="page-187-0"></span>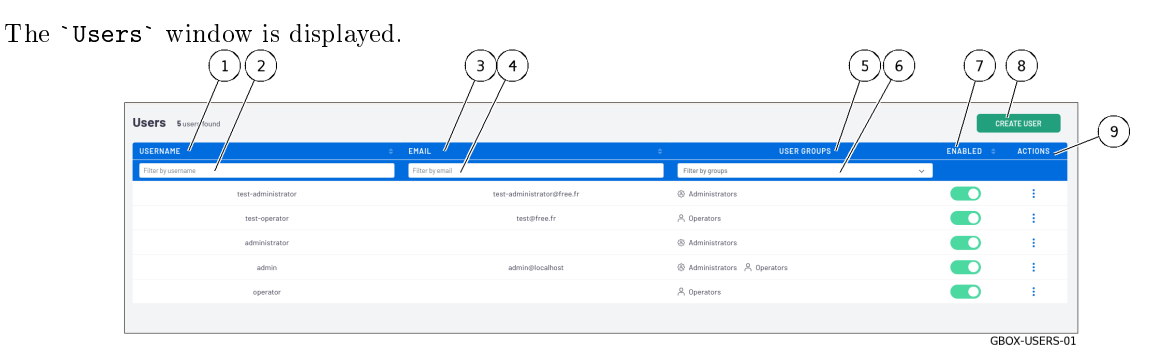

Click on the `Edit` command in section (9) `ACTIONS` for the user whose settings are to be changed. The `Edit user` window is displayed.

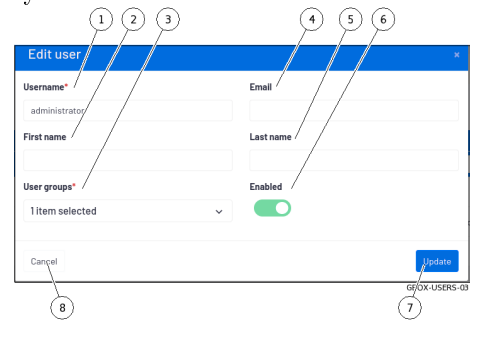

#### 9.7.3.5 Procedure for changing certain user information

- Enter or modify the data found in:
	- ter or modify the data found<br>- In the field (1) `Username` - In the field (1) `Userna<br>- In the field (4) `Email`
	-
	- In the field  $(4)$  `Email`<br>- In the field  $(2)$  `First name`
	- In the field  $(5)$  'Last name'
- Modify, if necessary, the rights with the choice selected in field (3) `User groups` (`Operators` and/or Modify, if necessary,<br>`Administrators`).  $\bullet$  If necessary, change the account status using the `Enabled` selector (6).
- If necessary, change the account status using the<br>• Validate the changes using button (7) `Update`.
- 
- The system displays the message `Success User updated`.

#### 9.7.4 Resetting a user's password

#### 9.7.4.1 Introduction

This procedure describes how to reset the current user's password.

#### Note:

See the presentation of the accounts and groups described in the *[Presentation of the web interface](#page-30-0)* [accounts and their management.](#page-30-0)

#### Note:

This procedure enables the password associated with the user account to be regenerated if it is lost or forgotten.

The system will propose a new password.

#### Danger:

It is possible to select your own account!

If this is voluntary, carefully note the password displayed.

#### 9.7.4.2 Prerequisites

User: member of Administrators Group

#### 9.7.4.3 Preliminary operations

• Connect to the GBox via a browser (see *Connection to the web interface via a browser*).

#### 9.7.4.4 How to access the `Users management` screen

- In the navigation bar, successively click on:
	- The `Admin` button
	- The `GBox` sub-menu
	- The `GBox` sub-menu<br>– The `U<mark>sers management`</mark> command
	- The `Users management` comma<br>The `Users` window is displayed.

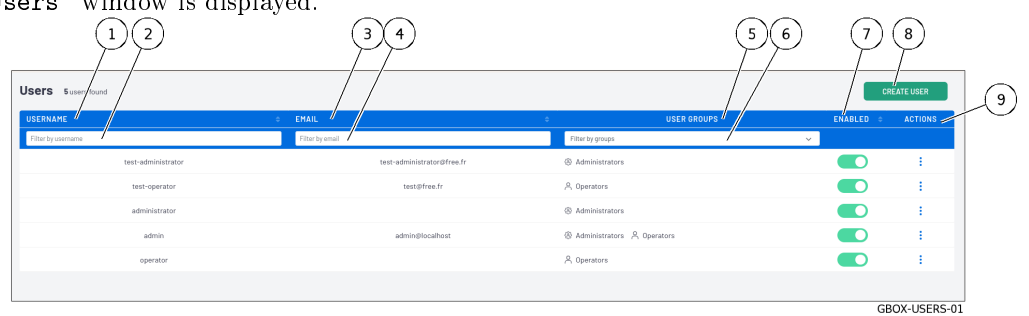

#### 9.7.4.5 Procedure for resetting a user's password

#### Note:

This procedure enables the password associated with the user account to be regenerated if it is lost or forgotten.

The system will propose a new password.

- <span id="page-189-0"></span>Select the user's account.
- Select the user's account.<br>• Click on the `Reset password` command in the `ACTIONS` section (9) of the user whose password is to be changed.

The following message is displayed:

```
Reset user password.
Do you want to reset the following user's password?
test-administrator
The new password will be displayed in this modal.
```
- Click on the `Confirm` button. The `Reset user password` window is displayed. The system suggests a new password for this user.
- 
- Make a note of the user's password and contact the user to provide a new password. Click on the `Close` button. • Click on the 'Close' button. The system displays the message `User password reset successful`.
- Please ask your user to change it to a new one at the next login.

### 9.7.5 Deleting a user

#### 9.7.5.1 Introduction

This procedure describes how to delete a local user.

#### Note:

See the presentation of the accounts and groups described in the [Presentation of the web interface](#page-30-0) [accounts and their management.](#page-30-0)

#### 9.7.5.2 Prerequisites

User: member of Administrators Group

#### 9.7.5.3 Preliminary operations

• Connect to the GBox via a browser (see *Connection to the web interface via a browser*).

#### 9.7.5.4 How to access the `Users management` screen

- In the navigation bar, successively click on:
	- the havigation bar, sud<br>• The `Admin` button
	- The `Admin` button<br>• The `GBox` sub-menu
	- The `GBox` sub-menu<br>• The `Users management` command

<span id="page-190-0"></span>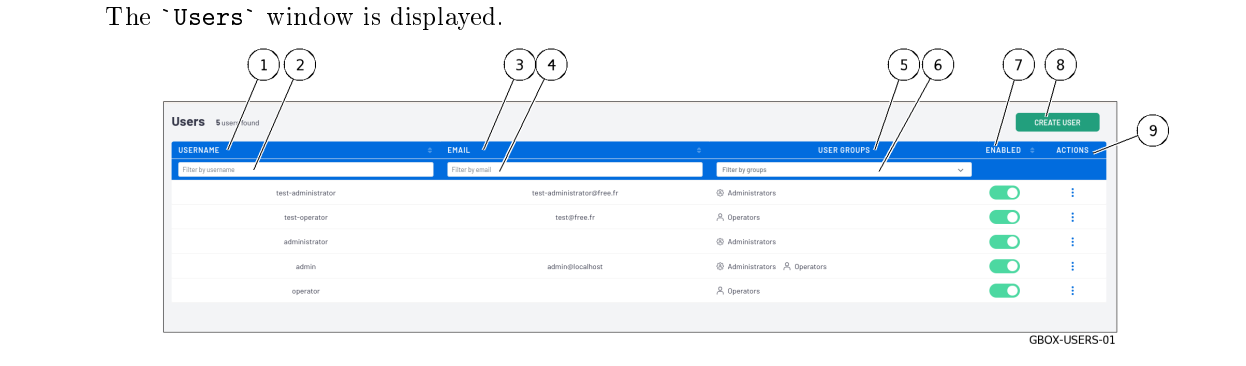

#### 9.7.5.5 How to delete a new user

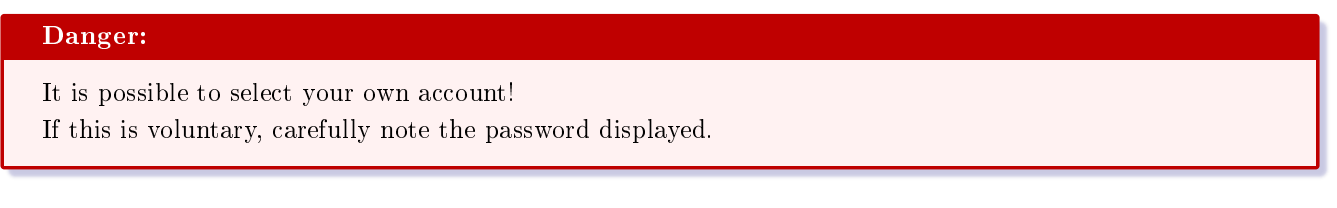

- Select the user's account.
- Select the user's account.<br>• Click on the `Remove` command in the `ACTIONS` section (9) of the user to be deleted. The following message is displayed:

```
Remove user account
Do you want to remove the user account test-operator?
```
Click on the `Confirm` button. The system displays the message `User removed`. The list of accounts is updated.

### 9.7.6 Viewing the authentication history

#### 9.7.6.1 Introduction

This procedure enables viewing the history of all authentications on the GCenter.

#### Note:

This graphical interface is described in The `[Authentications history](#page-78-0)` section of the `Accounts` submenu.

#### 9.7.6.2 Prerequisites

User: member of Administrators Group

#### 9.7.6.3 Preliminary operations

• Connect to the GBox via a browser (see *Connection to the web interface via a browser*).

#### 9.7.6.4 How to access the `Users management` screen

- In the navigation bar, successively click on:
- In the Havigation ba<br>● The `Admin` button
- The `Admin` button<br>• The `GBox` sub-menu
- The```Accounts``` command The **Accounts management** window is displayed.
- The Accounts management window is<br>• Click on `Authentications history`. The `Accounts - Authentications history` window is displayed.

#### 9.7.6.5 Procedure

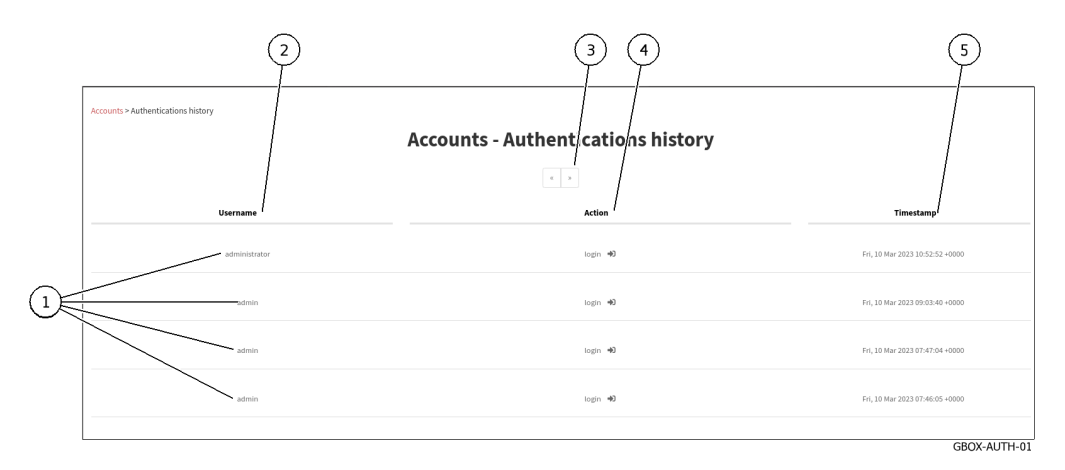

This window displays the connections (1) in order from most recent to oldest. For each connection, the following information is displayed:

- `Username` field (2): name of the person authenticated
- 'Action' field  $(3)$ : login or logout `Username` field  $(2)$ : name of the<br>`Action` field  $(3)$ : login or logout
- `Action` field (3): login or logout<br>• `timestamp` field (4): date and time of login / logout in the format  $(\mathbf{dd}$  ,  $\mathbf{mm}$  yyyy  $\mathbf{hh}$ :  $\mathbf{mm}$ : ss)
- To change pages, use the arrows (4).

### <span id="page-192-0"></span>9.7.7 Viewing the history of user creations or deletions

#### 9.7.7.1 Introduction

This procedure enables viewing the history of:

- Each user account creation
- Each deletion of a user account

#### Note:

This graphical interface is described in The '[Creations/Deletions history](#page-78-1)' section of the 'Accounts' [submenu.](#page-78-1)

#### 9.7.7.2 Prerequisites

User: member of Administrators Group

#### 9.7.7.3 Preliminary operations

• Connect to the GBox via a browser (see *Connection to the web interface via a browser*).

#### 9.7.7.4 How to access the `Creations/Deletions history` screen

- In the navigation bar, successively click on:
- In the navigation ba<br>• The `Admin` button
- The `Admin` button<br>• The `Gcenter` sub-menu • The `Gcenter` sub-menu<br>• The `Accounts` command
- 

The `Accounts` window is displayed.

The Accounts whilow is displayed.<br>• Click on the `Creations/Deletions history` heading. The `Creations/Deletions history` screen is displayed.

#### 9.7.7.5 Procedure

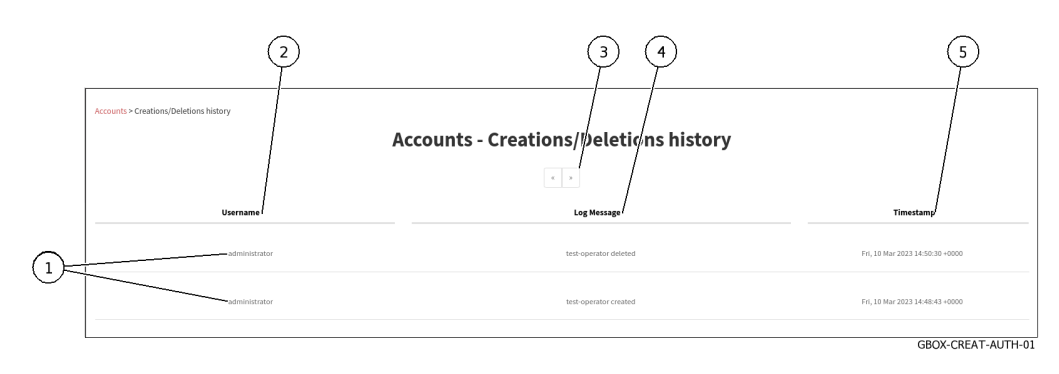

<span id="page-193-0"></span>The `Creations/Deletions history` window displays the history of all GCenter users created or deleted. This window displays the creations or deletions (1) in order from most recent to oldest. For each connection, the following information is displayed:

- `Username` field (2): name of the administrator responsible for adding or deleting the user
- `Username` field  $(2)$ : name of the administrator responsible for adding or deleting the user<br>• `Log Message` field  $(4)$ : contains information such as the user's name and the action related to the account (created or deleted).
- ${\bf (created\_\ or\ \ \ \ {\rm deleted\_}).}$ <br>• `timestamp` field (5) : date and time of changes to the format  $({\bf dd\ ,\ mm\ yyyy\ hh: \ mm: \ ss})$
- $\bullet$  To change pages, use the arrows  $(3)$ .

### 9.7.8 Viewing the history function for all changes in user rights

#### 9.7.8.1 Introduction

This procedure enables viewing the history function for all changes in user rights. This results in changing the membership of the operator or administrator group.

#### Note:

This graphical interface is described in The '[Permissions history](#page-79-1)' section of the 'Accounts' submenu.

#### 9.7.8.2 Prerequisites

User: member of Administrators Group

#### 9.7.8.3 Preliminary operations

• Connect to the GBox via a browser (see *Connection to the web interface via a browser*).

#### 9.7.8.4 How to access the `Creations/Deletions history` screen

- In the navigation bar, successively click on:
- In the navigation ba<br>• The `Admin` button
- The `Admin` button<br>• The `Gcenter` sub-menu
- The```Accounts``` command The `Accounts` window is displayed.
- The Accounts while will susplayed.<br>• Click on the `Permissions history` heading. The `Permissions history` window is displayed.

#### <span id="page-194-0"></span>9.7.8.5 Procedure

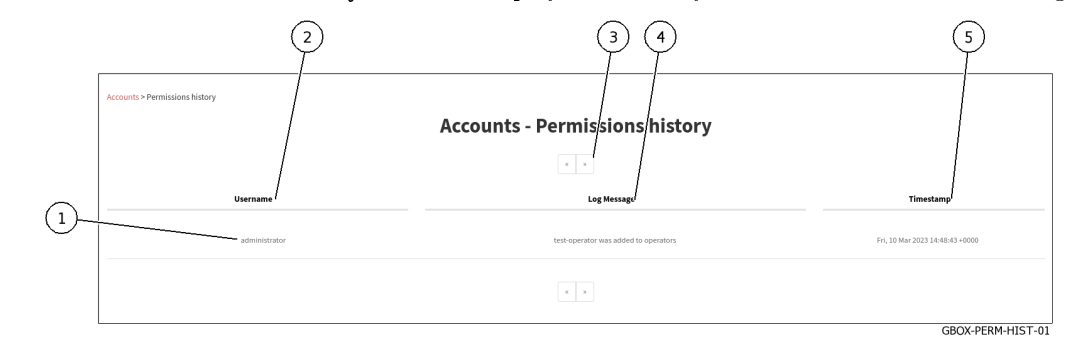

The `Creations/Deletions history` window displays the history of all modifications to user rights.

This window displays the changes in rights (1) in order from most recent to oldest.

The arrows (3) enable loading the next page.

For each connection, the following information is displayed:

- `Username` field (2): the name of the administrator who changed the rights of the account
- `Username` field (2): the name of the administrator who changed the rights of the account<br>• `Log Message` field (4): the name of the account whose rights were changed and the modification made. • `Log Message` field (4): the name of the account whose rights were changed and the modifica<br>• `timestamp` field (5) : date and time of changes to the format  $(dd$  , mm yyyy hh: mm: ss)
- 
- $\bullet$  To change pages, use the arrows  $(3)$ .

### 9.7.9 Creating or deleting an API access token

#### 9.7.9.1 Introduction

There are two ways of authenticating using the GBox API:

- Using a login/password pair
- Using an api token

The parameters for a token are as follows:

- Name (required): name enabling the owner or use of the token to be identified.
- · Permissions (required): access level for the token from Operators, Administrators or Super Administrator.
- $\bullet$  An expiration date: enables the *token* to be deactivated at the specified date and time. If this field is not filled in, the token does not expire.

This procedure describes:

- The adding of an API access token
- $\bullet$  The creation of this access token
- The possible deletion of an existing token

#### Note:

This graphical interface is described in The `[API tokens](#page-79-0)` section of the `Accounts` submenu.

#### 9.7.9.2 Prerequisites

User: member of Administrators Group

#### 9.7.9.3 Preliminary operations

• Connect to the GBox via a browser (see *Connection to the web interface via a browser*).

#### 9.7.9.4 How to access the `Permissions history` screen

- In the navigation bar, successively click on:
- In the Havigation ba<br>● The `Admin` button
- The `Admin` button<br>• The `Gcenter` sub-menu
- The```Accounts``` command The `Accounts` window is displayed.
- The Accounts while is usplayed<br>• Click on the `Api tokens` heading. The `Api tokens` window is displayed.

#### 9.7.9.5 How to create a new token

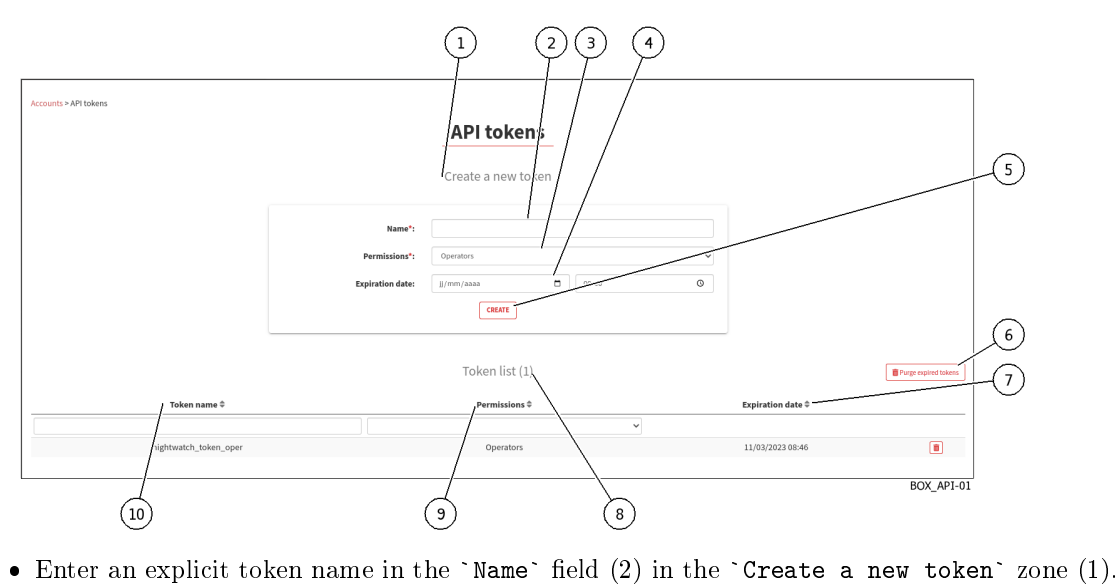

- 
- Select the desired account, hence the rights, using the field (3) 'Permissions'. Enter an explicit token name in the `Name` field  $(2)$  in the `Create a new tol<br>Select the desired account, hence the rights, using the field  $(3)$  `Permissions`.
- Select the desired account, hence the rights, using the field (3) `Permissions`.<br>● If necessary, select the expiration date by clicking in the `Expiration date` field (4): use the calendar displayed.
- displayed.<br>• Press button  $(5)$  'Create'.

After adding:

- A message that the token was created is displayed
- The created token is displayed

<span id="page-196-0"></span>Token generated with success: ```n\_Y9lzbKnhNhK7Sw4OfzLqOuFC\_ ˓<sup>→</sup>bxDC1rtHTHCT7aoNTSkw3S0Mfqxx06KXSXTjHXbglUx9\_IV0XVz-I1g8p34- ˓<sup>→</sup>1i8NaY9Grasu\_IrpA24JkWhz5UWul12ePiebn\_ ˓<sup>→</sup>SOaiFhJpjHLD8slMx2aW1hVhiqL92UbDwtJ6uej7wpZ-IM``` Make sure you save it. You won't be able to access it again.

Use the displayed token.

The list in 'Token list' area (8) is updated.

 $\bullet$  If necessary, delete expired tokens using button (6).

#### 9.7.9.6 Procedure for deleting a token

- Use the fields `Name` (10) , `Permission` (9), `Expiration` (7) to filter the list.
- Delete an existing token using the trash button. A confirmation window is displayed with the following message

```
Confirm deletion
Do you confirm the deletion of the API token nightwatch_token_oper?
```
- Press the `Confirm` button to confirm the deletion.
- **Press the `Confirm`** button to confirm the deletion.<br>• If necessary, delete expired tokens using button  $(6)$  `Purge expired tokens` or via the */auth/tokens/purge*tokens/ API.

```
Note:
```
The GBox API documentation is available via Swagger by clicking on the link in the menu  $Administrators > GBOX > API.$ 

### 9.8 Logging out of the GBox web interface

This procedure describes how to log out of Web interface.

#### 9.8.1 Prerequisites

User: all users

### 9.8.2 Preliminary operations

• Access the Web interface from the workstation [\(Connection to the web interface via a browser\)](#page-145-0).

### 9.8.3 Procedure

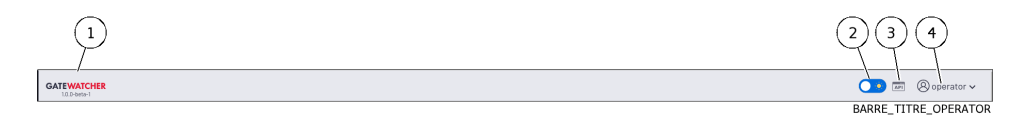

- $\bullet$  In the Web interface, click on the current account button (4).
- In the Web interface, click on t<br>• Select the `Logout` command. The Web interface is closed and the login screen is displayed.

## <span id="page-198-0"></span>Chapter 10

# Glossary

#### ALERTING

Enables detection of Sigflow signatures for a given protocol. If the latter is enabled for a protocol then the flow that is identified by a signature will raise an alert on the GCenter sid

#### ANSSI

The National Authority for Security and Defence of Information Systems is a French Service with national competence responsible for IT security.

#### CLI

The CLI (Command Line Interface) is the means used to administer and configure the GCap. It is the set of commands in text mode.

#### CODEBREAKER

Scanning engine for detection of malicious shellcode and powershell.

#### CRITICAL RISK

Low Risk Definition: highly suspicious activity was detected. Hazardous activity was detected. There is a high probability that your organization is facing a serious threat and countermeasures should be taken immediately.

For example, a user downloaded malware or an active element from the network contacted a known control and control domain.

Color definition used for this type of alarms in Web UI : red

#### Level of risk in this category: 75-100%

#### Engine hash

Name of 16 MALCORE antivirus engines

#### GCap

GCap is the detection probe for the Aioniq solution. It retrieves the network flow from the TAP and reconstructs the files it sends to the GCenter.

#### GCenter

The GCenter is the component that administers the GCap and performs the analysis of files sent by the GCap.

#### **GUM**

The GUM (Gatewatcher Update Manager) is the service for the management of detection database updates, hotfix application and system updates

#### HIGH RISK

High Risk Definition: very suspicious activity has been detected. This type of event should be investigated promptly as it could be a sign of significant compromise.

It is possible that this event is a false positive or related to a bad figuration in your network.

Color definition used for this type of alarms in Web UI : orange

Level of risk in this category: 50-74%

#### LDAP

LDAP is a protocol for querying and modifying directory services (Active Directory for example) lOGGING

<span id="page-199-0"></span>Enables metadata generation for a given protocol. Indeed, if the latter is enabled for a protocol then each observed session will generate metadata for that protocol on the GCenter side.

#### LOW RISK

Low risk definition: unusual activity detected. This could mean that you have unusual policies or network uses.

These types of events should be mentioned last as they are not a direct sign of significant compromises.

They can be used as good indicators to improve network policies and detect configuration errors.

Color definition used for this type of alarms in Web UI : blue

#### Level of risk in this category: 0-24%

#### **MALCORE**

Detection engine for malware detection and analysis

#### MEDIUM RISK

Medium Risk Definition: an activity that could be linked to a threat has been identified. Risk has been set at low values, because the potential threat does not appear critical or because the likelihood of forgery is high.

Color definition used for this type of alarms in Web UI : yellow

Level of risk in this category: 25-49%

#### Mitre

Knowledge base and behaviour model of cyber-adversaries, reflecting the phases of an adversary's attack life cycle and the platforms it targets.

#### MTU

The MTU (Maximum Transfer Unit) is the maximum size of a packet that can be transmitted at once (without fragmentation) over a network interface.

#### **OIV**

Operators of Vital Importance

#### **OTP**

The One Time Password (OTP) is a one-time password defined on the GCenter.

#### RAID1

RAID 1 is the use of n redundant disks. Each disk in the cluster containing exactly the same data at any time, hence the use of the word «mirror» (mirroring).

#### RAID5

The RAID 5 uses several hard drives (minimum 3) grouped in a cluster to form a single logical unit. The data is duplicated and distributed on 2 different disks among the present disks.

#### setup

Account name for a system administrator to access the configuration menu

#### SIEM

SIEM (Security Information and Event Management) is a centralized system of security events that provides total visibility on the activity of a network and thus allows to react to threats in real time.

#### SIGFLOW

The detection engine (also called Sigflow) is responsible for reconstituting files and also one of the engines for analyzing all network traffic and can, according to rules, generate alerts, metadata or content.

#### **TAP**

The TAP (Test Access Point) is a passive device that duplicates a network flow.

PDF Documentation GCBox

## Index

### Symboles

```
```Analysers``` screen
   ```Analysers``` screen of the Web UI, 60
```
### A

Account List of accounts, [24](#page-29-0) Presentation of the account setup, [24](#page-29-0) Presentation of the web interface accounts and their management, [25](#page-30-1) Summary tables of the rights per group, [26](#page-31-0) admin Access to icons,  $26$ Access to the Admin Menu commands, [28](#page-33-0) Access to the General Menu commands, [27](#page-32-0) Functions allowed in the admin account, [26](#page-31-0) Administrators Access to icons, [26](#page-31-0) Access to the Admin Menu commands, [28](#page-33-0) Access to the General Menu commands, [27](#page-32-0) Authorised functions for members of the Administrators group, [26](#page-31-0) Configure a proxy, [169](#page-174-0) Configuring automatic updates via GUM, [155](#page-160-0) Configuring the GBox for the first connection, [164](#page-169-0) Creating an analysis template, [151](#page-156-0) Generating and loading files for diagnosis, [172](#page-177-0) Installing a hotfix patch, [161](#page-166-0) Installing an SSL certificate, [171](#page-176-0) Installing an upgrade, [162](#page-167-0) Managing the analysis templates, [154](#page-159-0) Manual installation of a signature update, [158](#page-163-0) Modifying the licence, [168](#page-173-0) Operating a GBox, [166](#page-171-0) Procédure to configure the Gmalcore engine, [145](#page-150-0) Procedure to analyse the engines monitoring, [147](#page-152-0) Procedure to configure the Gnest engine, [141](#page-146-0) Using an API endpoint, [173](#page-178-0)

#### ALERTING, [193](#page-198-0) Analysis Procedure for analysing a file in the ```New analysis``` screen, [128](#page-133-0) Procedure to analyse the list of reports on the ```Reports``` page, [131](#page-136-0) Quick procedure for analysing a domain, [127](#page-132-0) Quick procedure for analysing a file, [124](#page-129-0) The ```New analysis``` screen in the Web UI, 38 Web UI [```](#page-43-0)Home``` screen, [35](#page-40-0) Web UI ```Reports``` screen, [40](#page-45-0) Analysis engines ```Analysers``` screen of the Web UI,  $60$ Managing the analysis engines,  $100$ Analysis templates ```Admin/Templates``` screen of the Web UI, [55](#page-60-0) Creating an analysis template, [151](#page-156-0) Managing the analysis templates, [100,](#page-105-0) [154](#page-159-0) ANSSI, [193](#page-198-0) API Access to the Gatewatcher API, [55](#page-60-0) Creating or deleting an API access token, [189](#page-194-0) Endpoint list, [91](#page-96-0) Overview of the API GBOX interface, [84](#page-89-1) Using an API endpoint, [173](#page-178-0) Using the API, [101](#page-106-0) Audit trail Audit trail principle, [30](#page-35-0) Viewing the authentication history, [185](#page-190-0) Viewing the history function for all changes in user rights, [188](#page-193-0) Viewing the history of user creations or deletions, [187](#page-192-0)

## $\mathcal{C}$

Characteristics Mechanical characteristic, [23](#page-28-0) CLI, [193](#page-198-0) CODEBREAKER, [193](#page-198-0) Configuration menu ```Keymap``` command, [108](#page-113-0)

```Network``` command, [110](#page-115-0) ```Network``` command, 1<br>```Reset``` command, [119](#page-124-0) ```Restart``` command, [120](#page-125-0) ```Services``` command, [115](#page-120-0) ```Shutdown``` command, [120](#page-125-0) Presentation of the configuration menu, [32](#page-37-0) CRITICAL RISK, [193](#page-198-0)

### E

```
Electrical characteristics
   Electrical characteristic, 23
Engine hash, 193
```
### F

Functional characteristics, [23](#page-28-0)

### G

```
GBox
   Configuring the GBOX, 98
   Configuring the GBox for the first
       connection, 164
   How to administer the GBox: setup or
       98
   How to connect to the GBox, 95
   How to use the GBox: Operators level, 97
   Managing the GBox server, 100
   Operating a GBox, 166
   Overview of the GBox, 3
   Web UI ```Admin-GBOX- Configuration```
       screen, 78
GCap, 193
   Overview of the GCap, 3
GCenter, 193
   How to connect to GCenter, 97
   Overview of the GCenter, 3
Ggdadetect
   Procedure to analyse the engines
       monitoring, 147
Gmalcore
   Overview of the Gmalcore engine, 9
   Procédure to configure the Gmalcore
       engine, 145
   Procedure to analyse the engines
       monitoring, 147
Gnest
   Configuring Sandbox services, 11
   Configuring the Gnest, 11
   Procedure to analyse the engines
       monitoring, 147
   Procedure to configure the Gnest engine,
       141
Goasm
   Présentation du moteur Goasm, 8
   Procedure to analyse the engines
       monitoring, 147
Grip
   Overview of the Grip engine, 7
```

```
Procedure to analyse the engines
       monitoring, 147
GUM, 193
    ```Admin- GUM - Config``` screen of the
       legacy Web UI, 67
    ```Admin- GUM - Hotfix``` screen of the
       legacy Web UI, 69
    ```Admin- GUM - Updates``` screen of the
       legacy Web UI, 68
    ```Admin- GUM - Upgrade``` screen of the
        legacy Web UI, 71
    Configuring automatic updates via GUM, 155
    Installing a hotfix patch, 161
    Installing an upgrade, 162
    Managing the software via GUM, 101Manual installation of a signature update,
       158
    Web UI ```Admin-GBox - Diagnostics```
       screen, 72
```
### H

```
HIGH RISK, 193
Home
 35
```
### L

LDAP, [193](#page-198-0) lOGGING, [193](#page-198-0) LOW RISK, [194](#page-199-0)

### M

```
MALCORE, 194
MEDIUM RISK, 194
Menu de configuration
  121
  114
  ```Password``` command, 109
Mitre, 194
MTU, 194
```
### O

```
OIV, 194
Operators
   Access to icons, 26
   Access to the Admin Menu commands, 28
   Access to the General Menu commands, 27
   Authorised functions for members of the
       Operators group, 25
   Connection to the web interface via a
       browser, 123
   Logging out of the GBox web interface, 138
   Procedure for analysing a file in the
       128
   Procedure to analyse the contents of a
       report, 132
   Procedure to analyse the list of reports
       on the ```Reports``` page, 131
   Quick procedure for analysing a domain, 127
```
Quick procedure for analysing a file,  $124$ OTP, [194](#page-199-0)

#### P

Password ```Change Password``` screen, [48,](#page-53-0) [83](#page-88-0) Changing the current account password, [136,](#page-141-0) [179](#page-184-0) Password management, [29](#page-34-1) Password management policy, [29](#page-34-1) Resetting a user's password, 182 Web UI [`](#page-187-0)``Admin-GBox - Accounts``` screen, [72](#page-77-0)

### $\Omega$

Quick start Configuring the GBox for the first connection, [164](#page-169-0) Operating a GBox, [166](#page-171-0)

#### R

RAID1, [194](#page-199-0) RAID5, [194](#page-199-0) Reports Procedure to analyse the contents of a report, [132](#page-137-0) Procedure to analyse the list of reports<br>
on the ```Reports``` page, [131](#page-136-0)

### S

```
setup, 194
   `107
   121
   114
   ```Keymap``` command, 108
   ```Network``` command, 110
   ```Password``` command, 109
   119
   120
   115
   120
   Configuring the GBox for the first
      connection, 164
   Direct connection to the configuration
      menu with a keyboard and monitor, 102HTTP access to the configuration menu via
      iDRAC (DELL server103
   Presentation of the account setup, 24SSH access to the configuration menu, 106SSH access to the configuration menu via
      the iDRAC interface in serial port
      redirection mode, 105
SIEM, 194
SIGFLOW, 194
\top
```
TAP, [194](#page-199-0) Overview of the TAP, [2](#page-7-0) traditional Web graphical interface Overview of the traditional Web graphical interface (legacy Web UI), [52](#page-57-0)

### $\overline{U}$

Use case Analysing a file, [97](#page-102-0) Changing some of a local user's information, [181](#page-186-0) Changing some of the current user's information, [137](#page-142-0) Changing the current account password,  $136$ , [179](#page-184-0) Configure a proxy, [169](#page-174-0) Configuring automatic updates via GUM, [155](#page-160-0) Configuring the GBOX, [98](#page-103-0) Configuring the GBox for the first connection, [164](#page-169-0) Connection to the web interface via a browser, [123,](#page-128-1) [140](#page-145-1) Creating an analysis template, [151](#page-156-0) Creating local users, [178](#page-183-0) Creating or deleting an API access token, [189](#page-194-0) Deleting a user, [184](#page-189-0) Direct connection to the configuration menu with a keyboard and monitor,  $102$ Generating and loading files for diagnosis, [172](#page-177-0) How to administer the GBox: setup or Administrators level, [98](#page-103-0) How to use the GBox: Operators level, [97](#page-102-0) HTTP access to the configuration menu via iDRAC ( $DELL server$ ), [103](#page-108-0) Installing a hotfix patch, [161](#page-166-0) Installing an SSL certificate, [171](#page-176-0) Installing an upgrade, [162](#page-167-0) Introduction, [94](#page-99-0) Logging out of the GBox web interface, [138,](#page-143-0) [191](#page-196-0) Manage the account setup from the configuration menu, [99](#page-104-0) Manage Web UI accounts, [99](#page-104-0) Managing network, [99](#page-104-0) Managing the analysis engines, [100](#page-105-0) Managing the analysis templates, [100,](#page-105-0) [154](#page-159-0) Managing the current account, [98](#page-103-0) Managing the GBox server, [100](#page-105-0) Managing the software via GUM,  $101$ Manual installation of a signature update, [158](#page-163-0) Modifying the licence, [168](#page-173-0) Monitoring the GBox, [100](#page-105-0) Operating a GBox, [166](#page-171-0) Procédure to configure the Gmalcore engine, [145](#page-150-0) Procedure for analysing a file in the ```New analysis``` screen, [128](#page-133-0)

```
Procedure to analyse the contents of a
       report, 132
   Procedure to analyse the engines
       monitoring, 147
   Procedure to analyse the list of reports
       on the ```Reports``` page, 131
   Procedure to configure the Gnest engine,
       141
    Quick procedure for analysing a domain, 127
   Quick procedure for analysing a file, 124
   Resetting a user's password, 182
   SSH access to the configuration menu, 106SSH access to the configuration menu via
       the iDRAC interface in serial port
       redirection mode, 105
   Using an API endpoint, 173
   Using the API, 101
   Viewing the authentication history, 185
   Viewing the history function for all
       changes in user rights, 188
   Viewing the history of user creations or
       deletions, 187
User
   Changing some of a local user's
       information, 181
   Creating local users, 178
   Current account management, member of the
       Administrators Group, 82
   Current account management, member of the
       Operators Group, 47, 82
   Deleting a user, 184
   Resetting a user's password, 182
   Viewing the authentication history, 185
   Viewing the history function for all
       changes in user rights, 188
   Viewing the history of user creations or
       deletions, 187
Users
   Creating local users, 30
Users management
   Web UI ```Admin-GBox- Users management```
       screen, 75
```
### W

Web UI graphical interface Overview of the Web UI graphical interface at the Administrators level, [49](#page-54-0) Overview of the Web UI graphical interface at the Operators level, [33](#page-38-0)